# **Latitude 3450**

Manual do Proprietário

**Regulatory Model: P169G Regulatory Type: P169G002/P169G003 February 2024 Rev. A00**

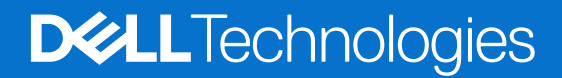

### Notas, avisos e advertências

**NOTA:** Uma NOTA fornece informações importantes para ajudar a utilizar melhor o produto.

**AVISO: Um AVISO indica danos potenciais no hardware ou uma perda de dados e diz como pode evitar esse problema.**

**ADVERTÊNCIA: Uma ADVERTÊNCIA indica potenciais danos no equipamento, lesões corporais ou morte.**

© 2024 Dell Inc. ou as suas subsidiárias. Todos os direitos reservados. Dell Technologies, Dell e outras marcas comerciais pertencem à Dell Inc. ou às respetivas subsidiárias. Outras marcas comerciais podem pertencer aos respetivos proprietários.

# **Contents**

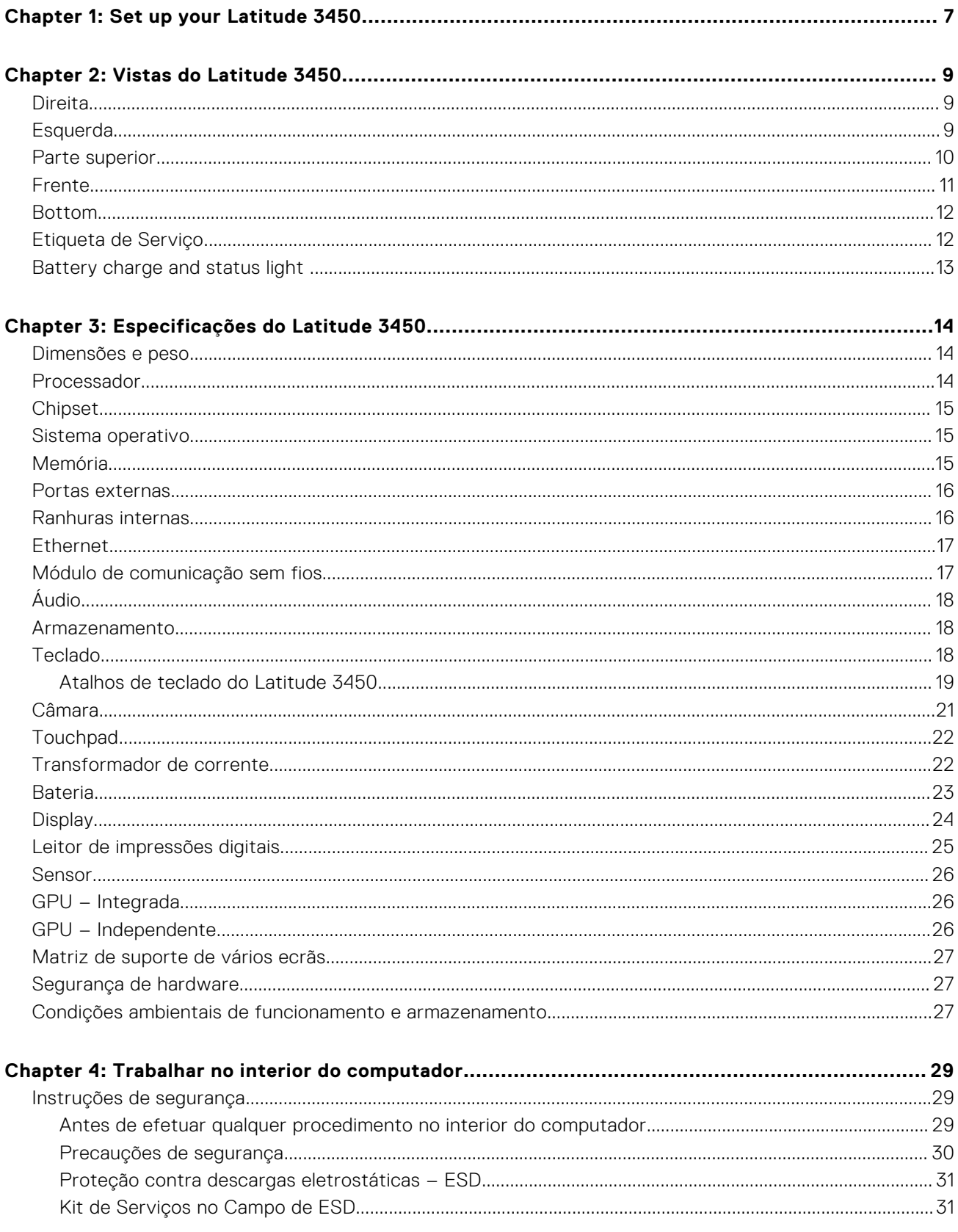

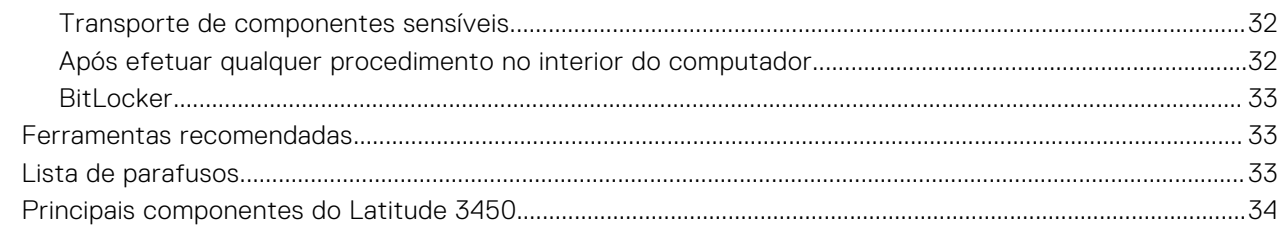

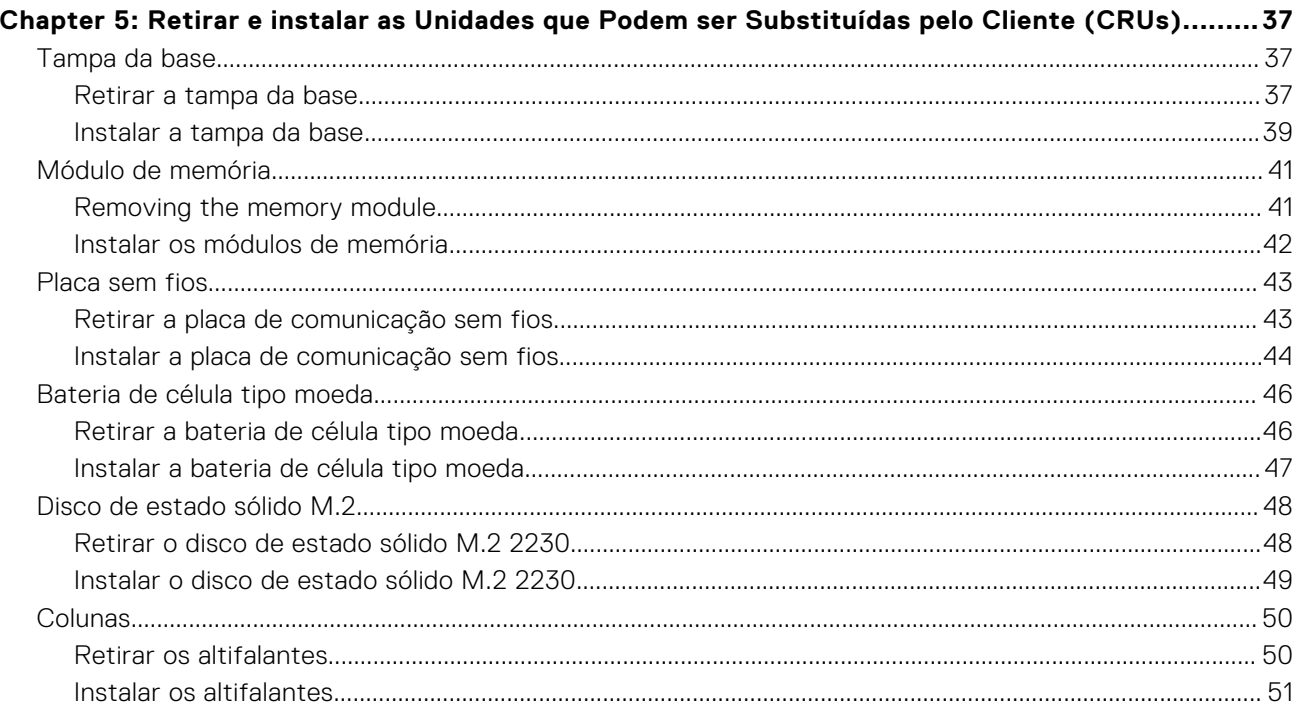

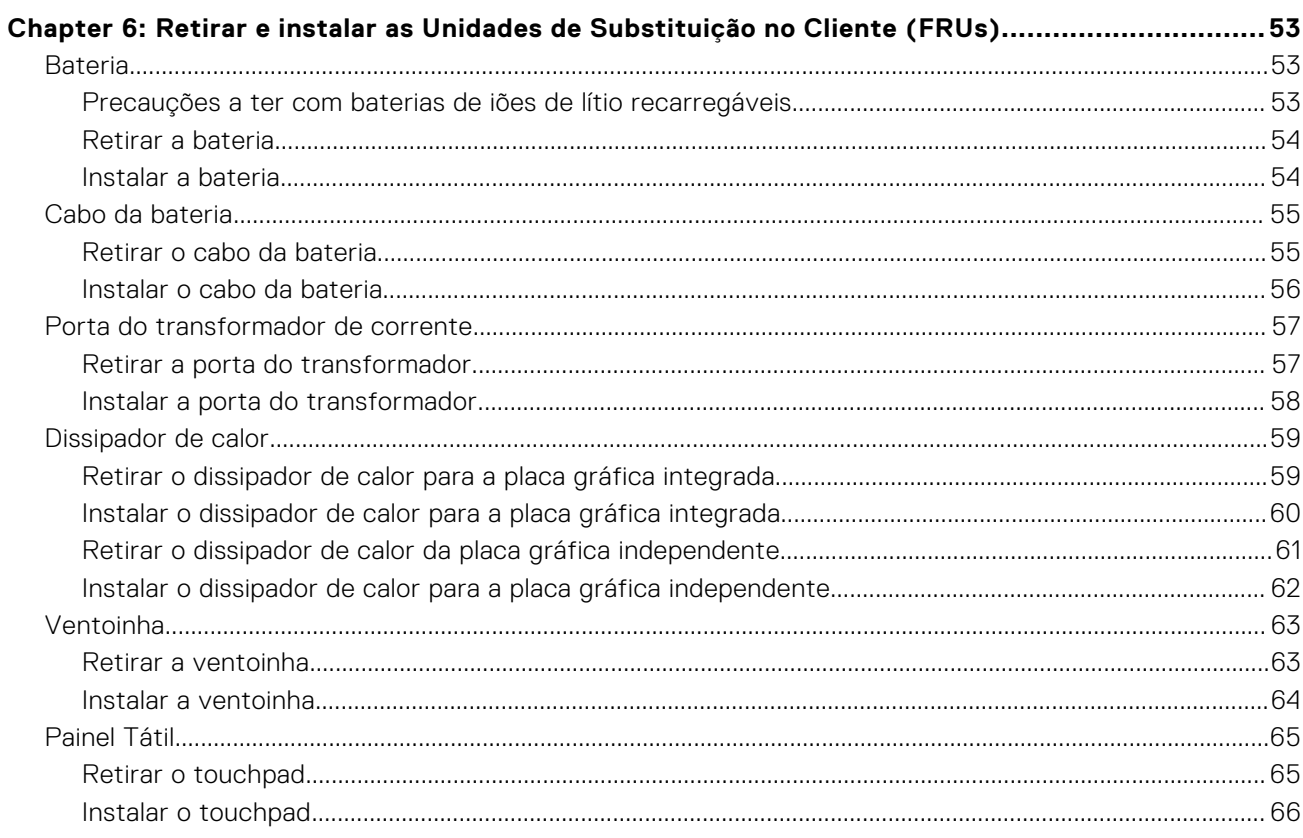

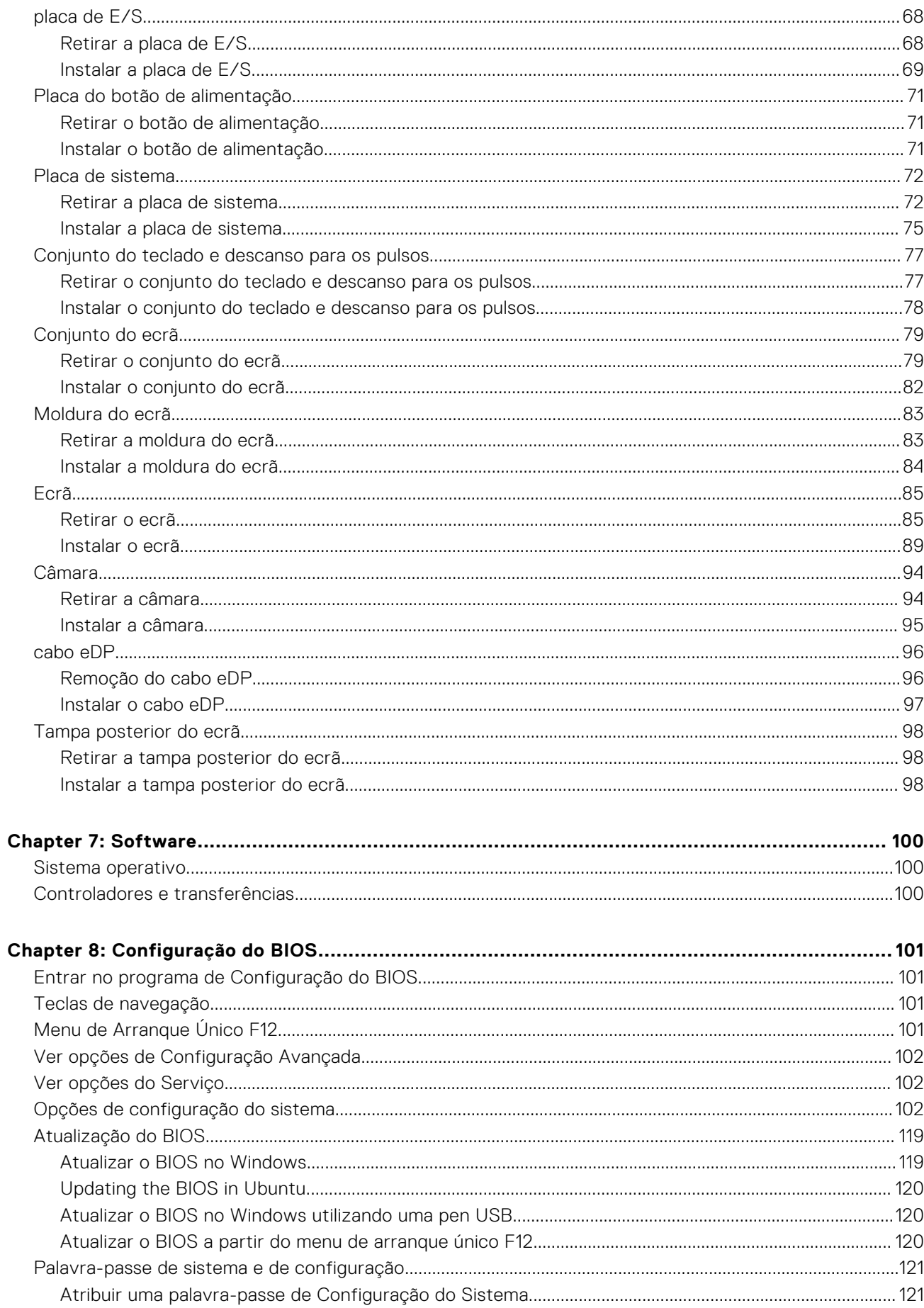

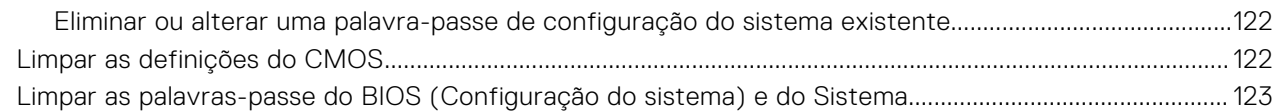

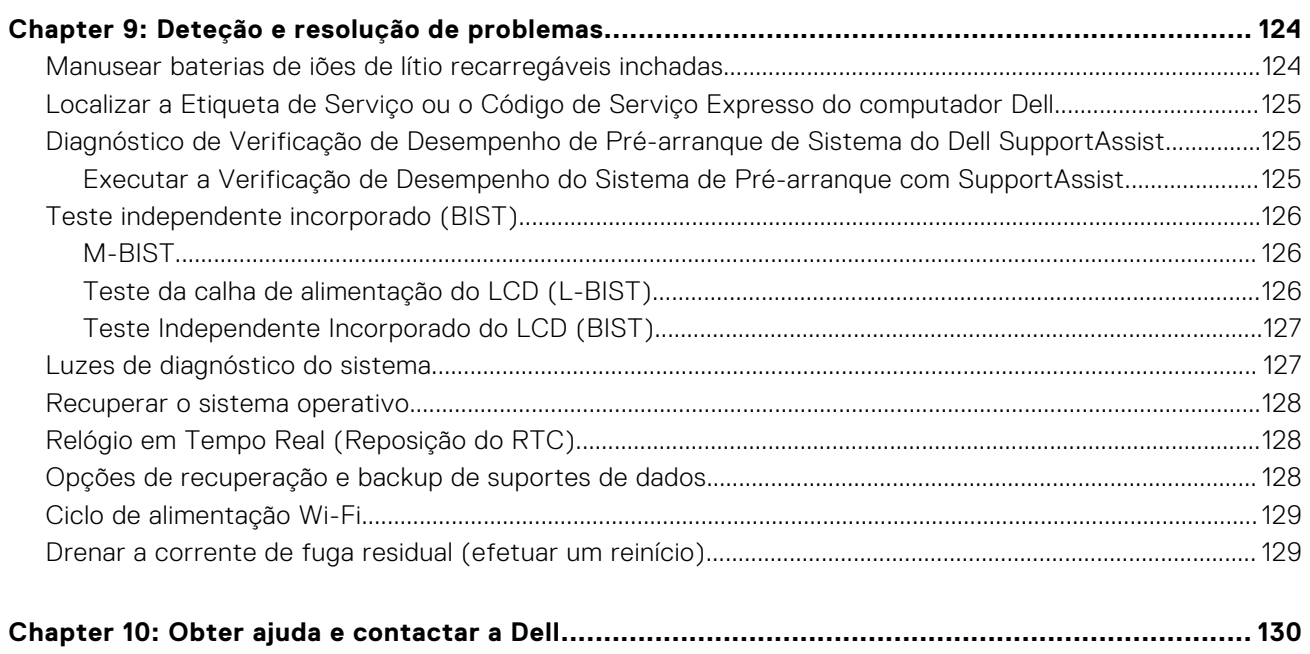

# **Set up your Latitude 3450**

**1**

### <span id="page-6-0"></span>**About this task**

**NOTE:** The images in this document may differ from your computer depending on the configuration you ordered.

#### **Steps**

1. Connect the power adapter and press the power button.

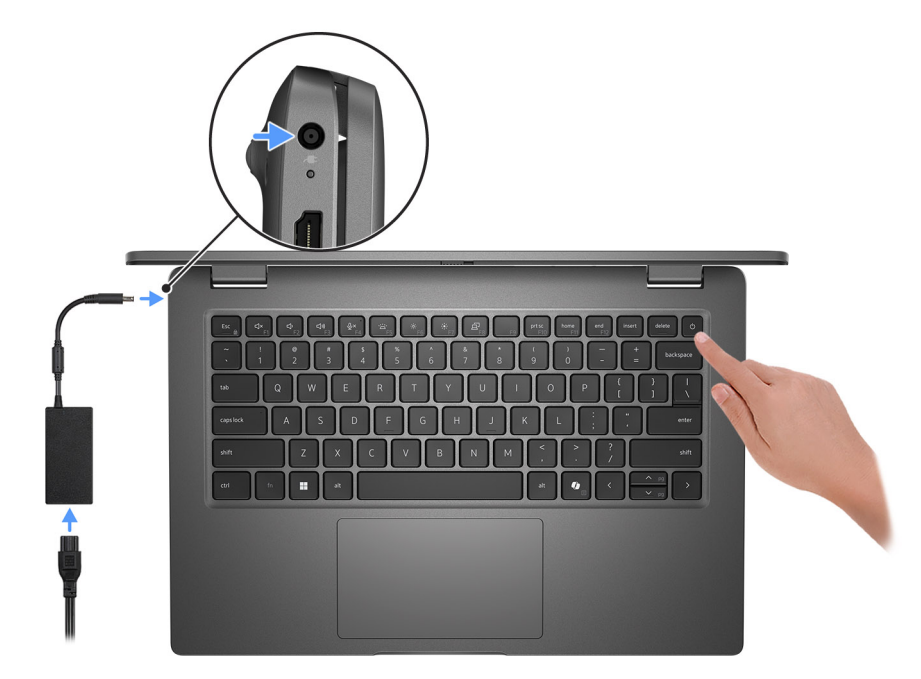

#### **Figure 1. Connect the power adapter and press the power button.**

**NOTE:** The battery may go into power-saving mode during shipment to conserve charge on the battery. Ensure that the power adapter is connected to your computer when it is turned on for the first time.

#### 2. Finish the operating system setup.

#### **For Ubuntu:**

Follow the on-screen instructions to complete the setup. For more information about installing and configuring Ubuntu, search in the Knowledge Base Resource at [Dell Support Site.](https://www.dell.com/support/)

#### **For Windows:**

Follow the on-screen instructions to complete the setup. When setting up, Dell Technologies recommends that you:

- Connect to a network for Windows updates.
- (i) NOTE: If connecting to a secured wireless network, enter the password for the wireless network access when prompted.
- If connected to the Internet, sign in with or create a Microsoft account. If not connected to the Internet, create an offline account.
- On the **Support and Protection** screen, enter your contact details.
- 3. Locate and use Dell apps from the Windows Start menu—Recommended.

### **Table 1. Locate Dell apps**

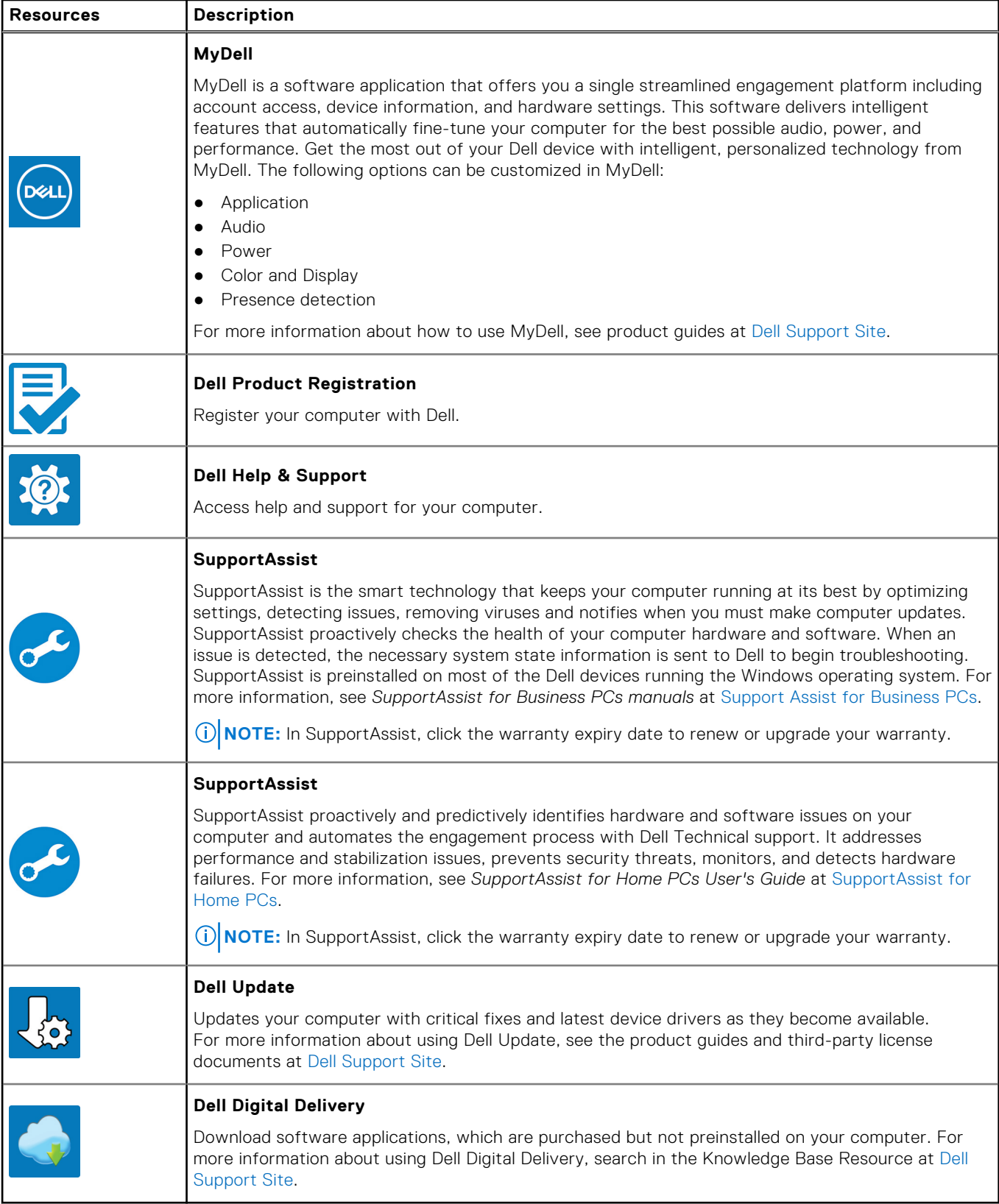

# **Vistas do Latitude 3450**

# <span id="page-8-0"></span>**Direita**

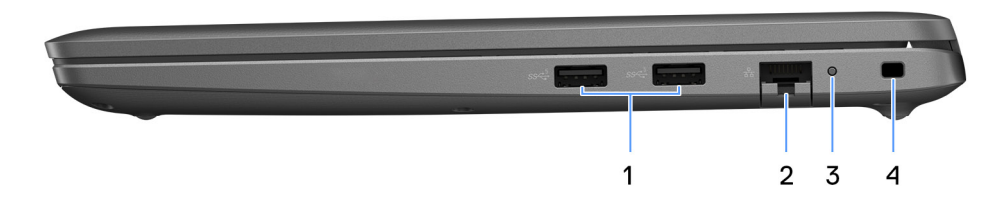

#### **Figura2. Vista direita**

#### 1. **Porta USB 3.2 de 1.ª Geração**

Ligar a dispositivos de armazenamento externo. Fornece velocidades de transferência de dados de até 5 Gbps. **NOTA:** Esta porta não suporta transmissão contínua de vídeo/áudio.

#### 2. **Porta Ethernet RJ45**

Ligue um cabo de Ethernet (RJ45) a partir de um router ou modem de banda larga para acesso à rede ou à Internet com uma taxa de transferência de 10/100/1000 Mbps.

#### 3. **LED de estado da Ethernet**

Ligue um cabo de Ethernet (RJ45) a partir de um router ou modem de banda larga para acesso à rede ou à Internet.

Uma luz próxima do conetor indica o estado de conetividade e a atividade de rede.

#### 4. **Ranhura para cabo de segurança**

Ligue um cabo de segurança para evitar a deslocação não autorizada do computador.

# **Esquerda**

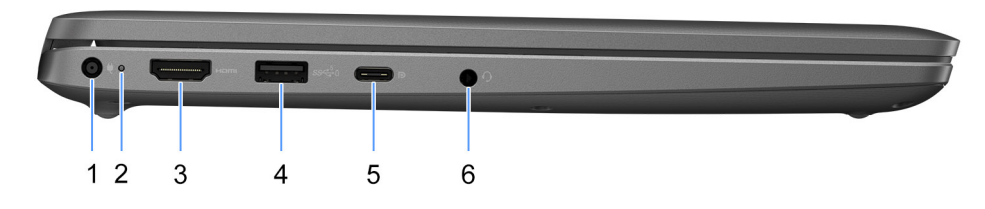

#### **Figura3. Vista esquerda**

#### 1. **Porta do transformador**

Ligue um transformador para fornecer alimentação de energia ao seu computador.

#### 2. **Luz de estado da bateria**

<span id="page-9-0"></span>Indica o estado da carga da bateria.

Branco fixo — O transformador está ligado e a bateria tem mais de 5% de carga.

Âmbar — O computador está a funcionar com bateria e esta tem menos de 5% de carga.

Apagada — O transformador está desligado ou a bateria está totalmente carregada.

#### 3. **Porta HDMI**

Ligue a um televisor, ecrã externo ou outro dispositivo com entrada HDMI. Fornece a principal saída de vídeo e áudio.

#### 4. **Porta USB 3.2 de 1.ª Geração com PowerShare**

Ligue dispositivos, como dispositivos de armazenamento externo e impressoras.

Fornece velocidades de transferência de dados de até 5 Gbps. O PowerShare permite-lhe recarregar dispositivos USB, mesmo quando o computador está desligado.

- **NOTA:** Se o computador estiver desligado ou em estado de hibernação, terá que ligar o transformador para recarregar os dispositivos através da porta PowerShare. Deve ativar esta funcionalidade no programa de configuração do BIOS.
- **NOTA:** Certos dispositivos USB poderão não carregar quando o computador estiver desligado ou em estado de suspensão. Nestes casos, ligue o computador para carregar o dispositivo.

#### 5. **Porta USB4 Type-C de 20 Gbps**

Ligue dispositivos, como dispositivos de armazenamento externo e impressoras. Fornece taxas de transferência de dados até 20 Gbps.

**NOTA:** O USB4 é retrocompatível com USB 3.2 e USB 2.0.

#### 6. **Porta de áudio universal**

Ligue dispositivos de saída de áudio, tais como altifalantes, amplificadores e outros.

# **Parte superior**

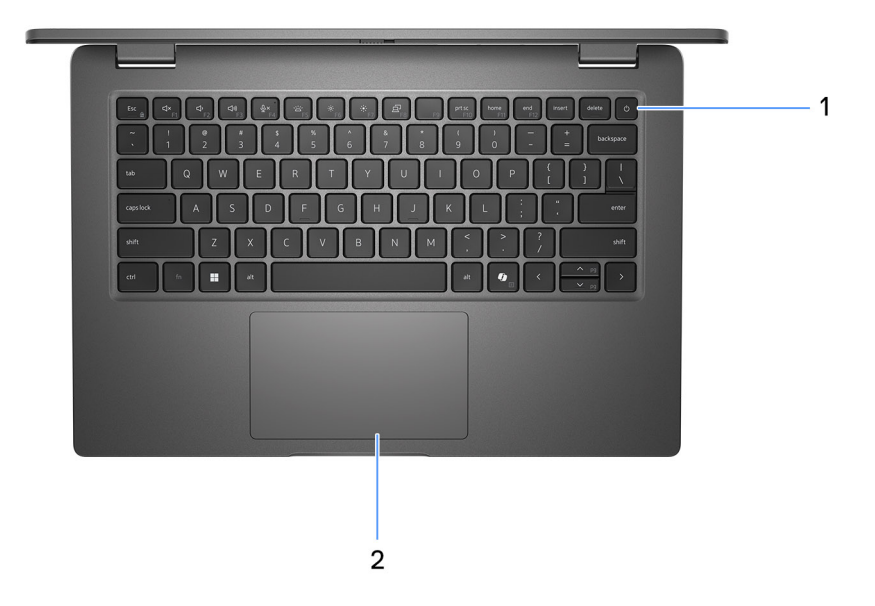

#### **Figura4. Imagem: Vista da parte superior**

#### 1. **Botão de alimentação com leitor de impressões digitais opcional**

Prima para ligar o computador se este estiver desligado ou no estado de suspensão ou hibernação.

<span id="page-10-0"></span>Quando o computador está ligado, prima o botão de alimentação para colocar o computador em estado de suspensão. Prima sem soltar o botão de alimentação durante 10 segundos para forçar o encerramento do computador.

Se o botão de alimentação tiver um leitor de impressões digitais, coloque firmemente o dedo no botão de alimentação para iniciar sessão.

**NOTA:** A luz de estado da alimentação no botão de alimentação só está disponível em computadores sem leitor de impressões digitais. Os computadores que são entregues com leitor de impressões digitais integrado no botão de alimentação não têm a luz do estado de alimentação no botão de alimentação.

**NOTA:** Pode personalizar o comportamento do botão de alimentação no Windows.

#### 2. **Painel Tátil**

Mova o dedo no touchpad para deslocar o ponteiro do rato. Toque para clicar com o botão esquerdo e toque com dois dedos para clicar com o botão direito.

# **Frente**

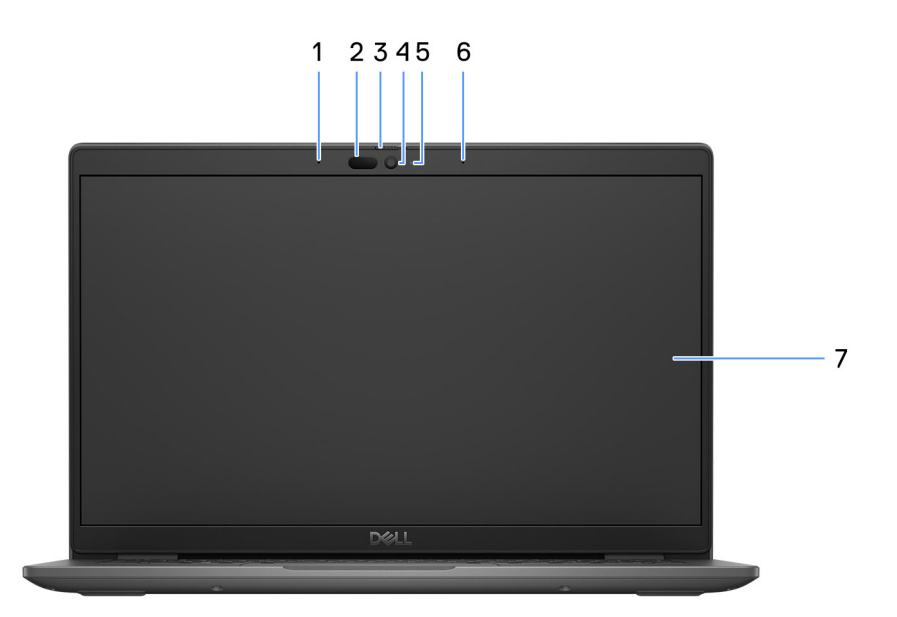

#### **Figura5. Imagem: Vista frontal**

#### 1. **Microfone esquerdo**

Fornece uma entrada de som digital para gravações de áudio e chamadas de voz.

#### 2. **Câmara de infravermelhos (opcional)**

Aumenta a segurança quando emparelhada com a autenticação de rosto Windows Hello.

#### 3. **Obturador da câmara**

Deslize a persiana de privacidade para a esquerda para aceder à lente da câmara.

#### 4. **Câmara**

Permite-lhe realizar chats com vídeo, tirar fotografias e gravar vídeos.

#### 5. **Luz de estado da câmara**

Acende-se quando a câmara está em utilização.

#### 6. **Microfone direito**

<span id="page-11-0"></span>Fornece uma entrada de som digital para gravações de áudio e chamadas de voz.

#### 7. **Painel LCD**

Fornece imagens ao utilizador.

## **Bottom**

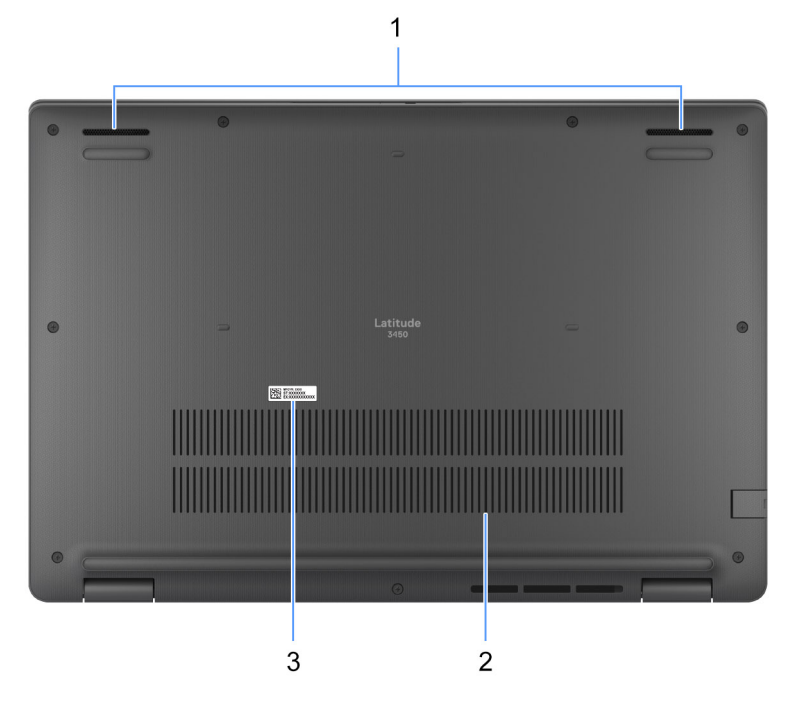

#### **Figure 6. Image: Bottom view**

#### 1. **Speakers**

Provide audio output.

#### 2. **Air vents**

Air vents provide ventilation for your computer. Clogged air vents can cause overheating and can affect your computer's performance and potentially cause hardware issues. Keep the air vents clear of obstructions and clean them regularly to prevent build-up of dust and dirt. For more information about cleaning air vents, search for articles in Knowledge Base Resource at [dell support.](https://www.dell.com/support)

#### 3. **Service Tag label**

The Service Tag is a unique alphanumeric identifier that enables Dell service technicians to identify the hardware components in your computer and access warranty information.

# **Etiqueta de Serviço**

A etiqueta de serviço é um identificador alfanumérico único que permite aos técnicos da assistência Dell identificar os componentes de hardware do seu computador e aceder à informação de garantia.

<span id="page-12-0"></span>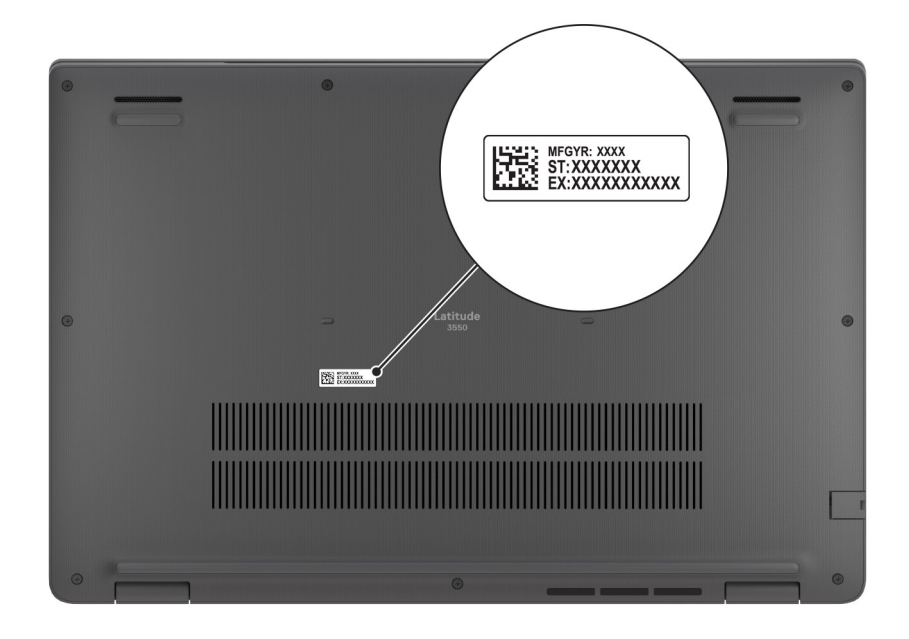

**Figura7. Imagem: Localização da Etiqueta de Serviço**

# **Battery charge and status light**

The following table lists the battery charge and status light behavior of your Latitude 3450.

## **Table 2. Battery charge and status light behavior**

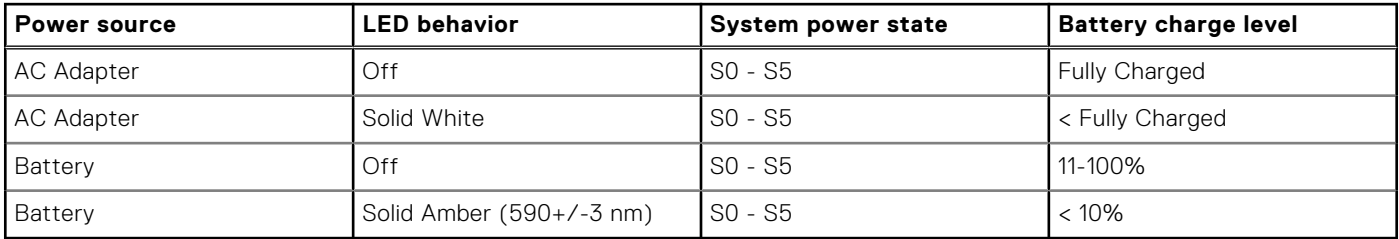

● SO (ON) - Computer is turned on.

● S4 (Hibernate) - The computer consumes the least power compared to all other sleep states. The computer is almost at an OFF state, expect for a trickle power. The context data is written to hard drive.

● S5 (OFF) - The computer is in a shutdown state.

### **Table 3. RJ45 Ethernet status LED**

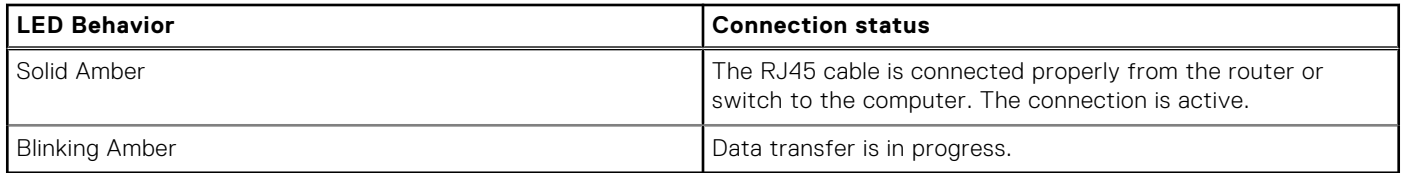

**3**

# **Especificações do Latitude 3450**

# <span id="page-13-0"></span>**Dimensões e peso**

A tabela a seguir lista a altura, a largura, a profundidade e o peso do Latitude 3450.

### **Tabela 4. Dimensões e peso**

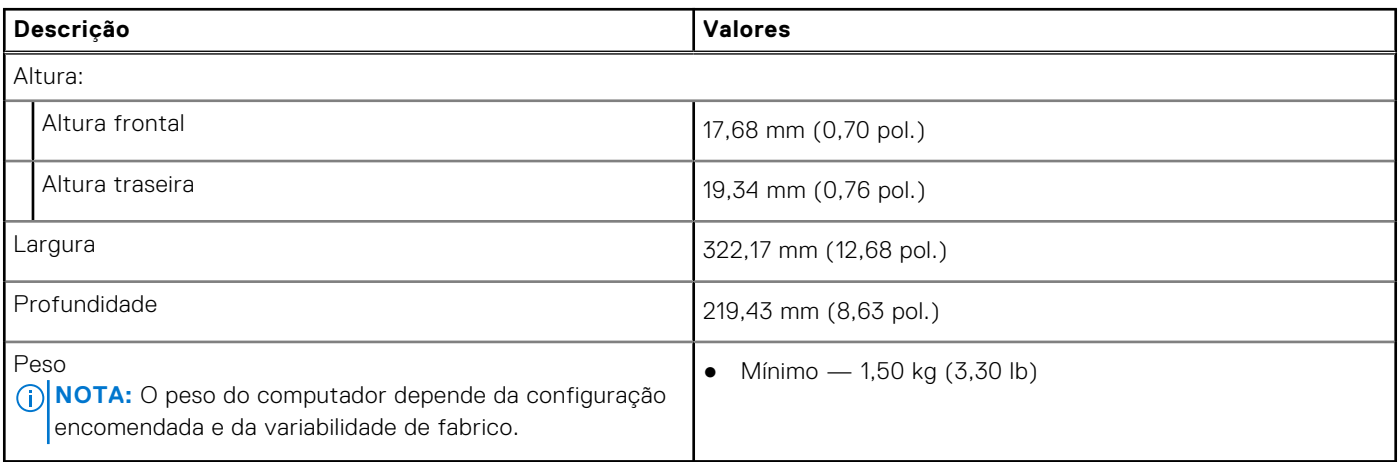

# **Processador**

A tabela a seguir lista os detalhes dos processadores suportados pelo Latitude 3450.

### **Tabela 5. Processador**

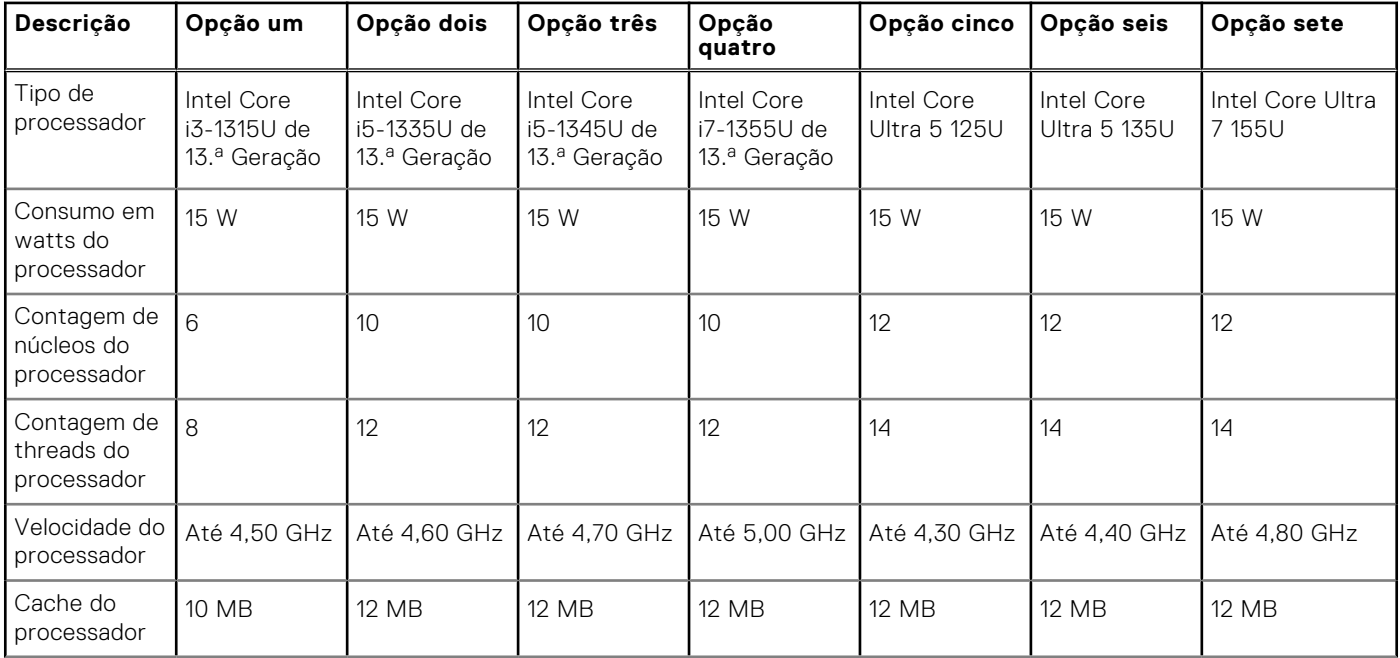

### <span id="page-14-0"></span>**Tabela 5. Processador (continuação)**

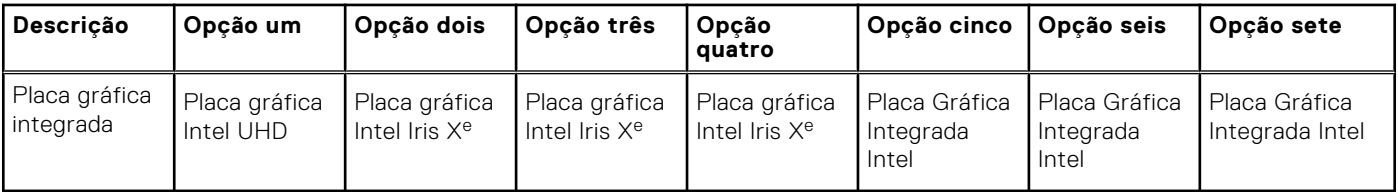

# **Chipset**

A tabela a seguir lista os detalhes do chipset suportado pelo Latitude 3450.

### **Tabela 6. Chipset**

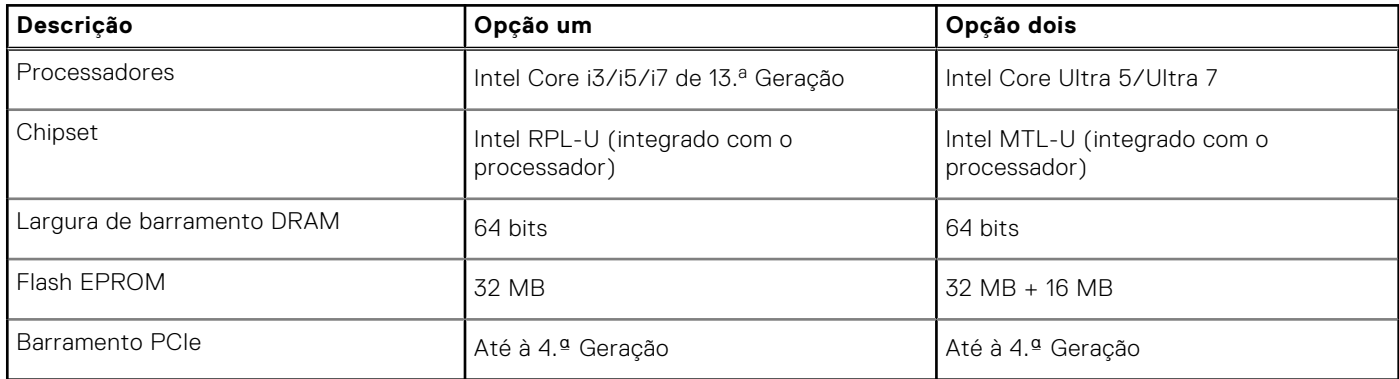

# **Sistema operativo**

O Latitude 3450 suporta os seguintes sistemas operativos:

- Windows 11 Pro
- Windows 11 Home
- Ubuntu 22.04 LTS de 64 bits

# **Memória**

A tabela a seguir lista as especificações de memória do Latitude 3450.

#### **Tabela 7. Especificações da memória**

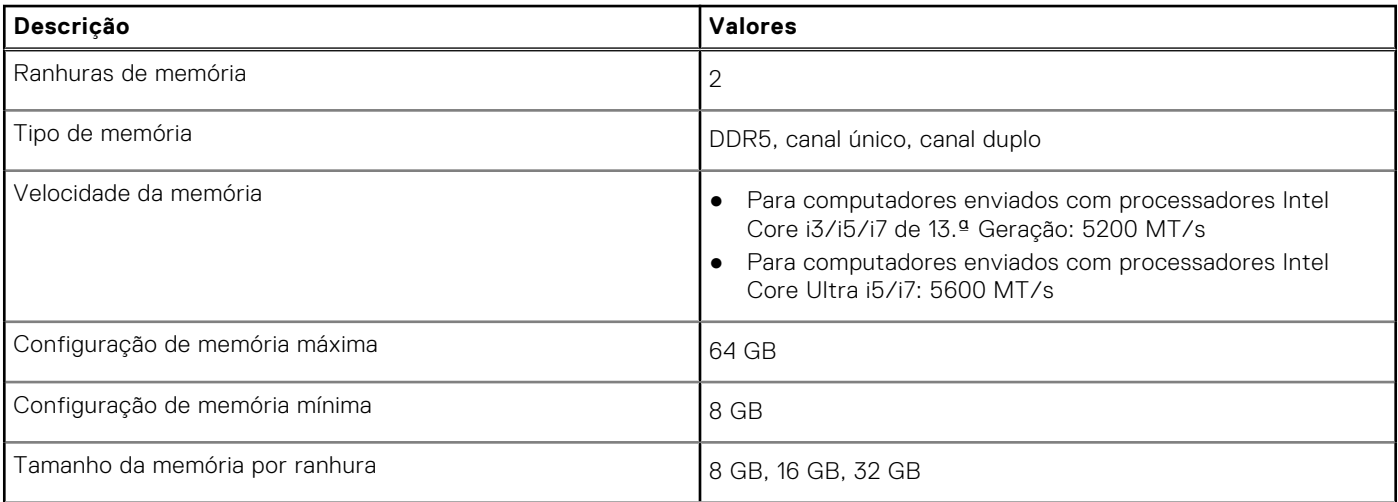

### <span id="page-15-0"></span>**Tabela 7. Especificações da memória (continuação)**

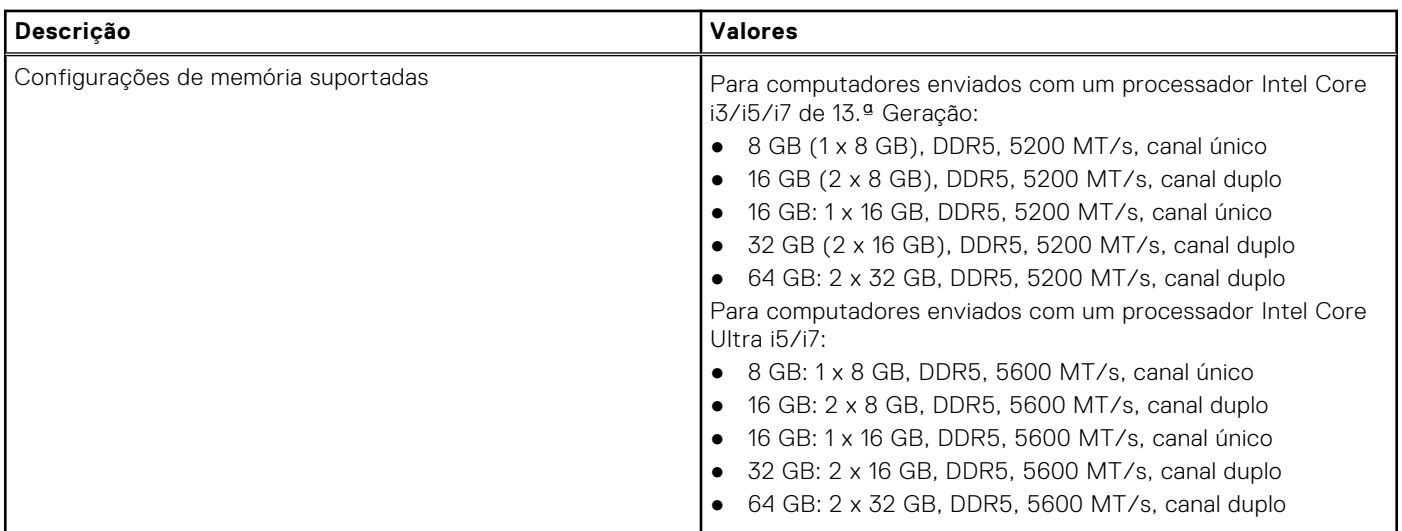

# **Portas externas**

A tabela a seguir lista as portas externas do Latitude 3450.

### **Tabela 8. Portas externas**

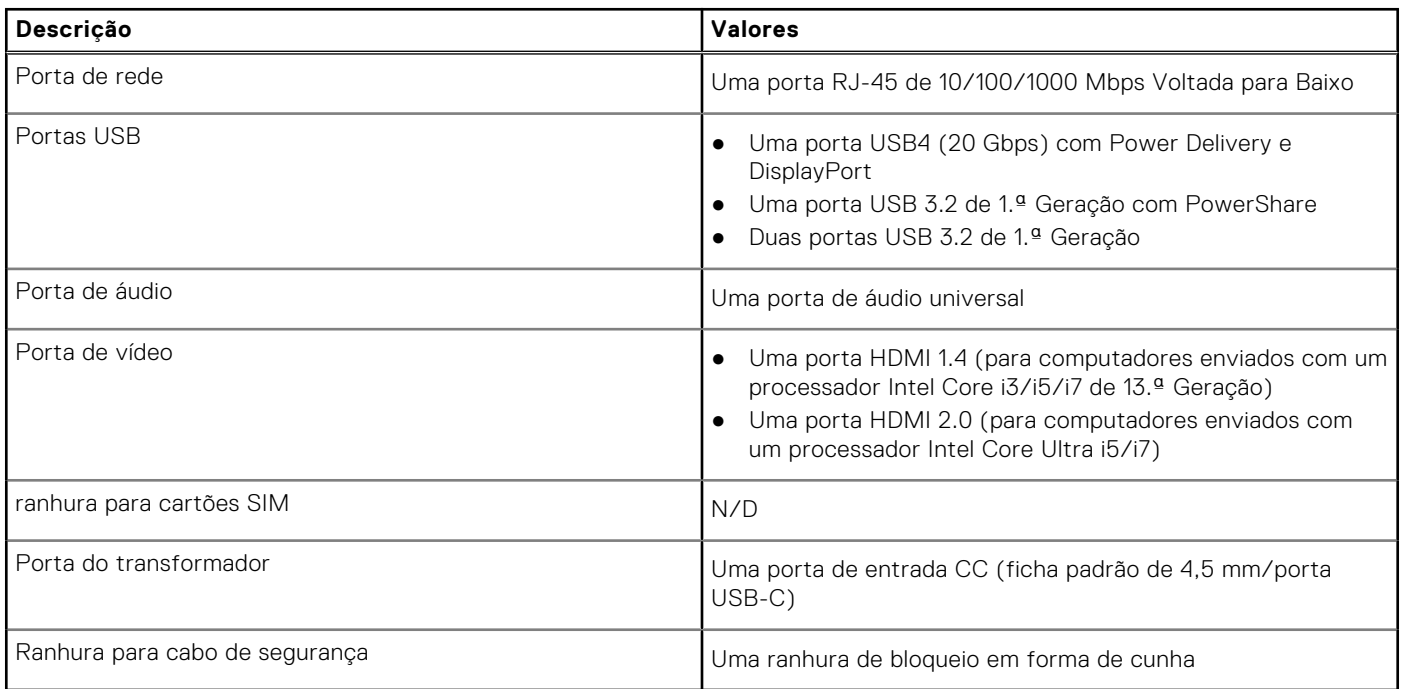

# **Ranhuras internas**

A tabela a seguir lista as ranhuras internas da Latitude 3450.

### **Tabela 9. Ranhuras internas**

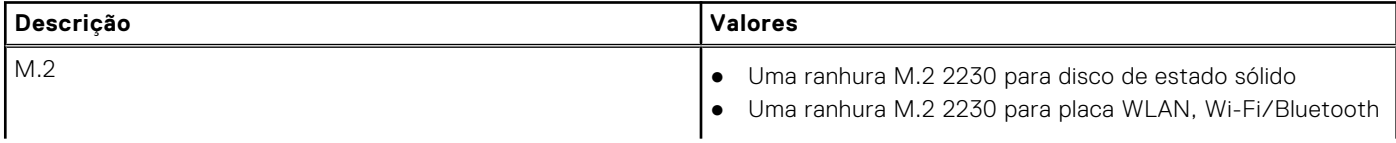

### <span id="page-16-0"></span>**Tabela 9. Ranhuras internas**

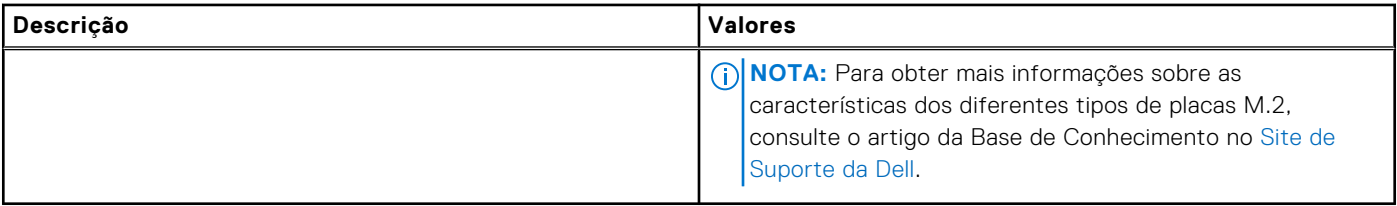

# **Ethernet**

A tabela a seguir lista as especificações da LAN (Local Area Network — Rede de Área Local) Ethernet com fios do Latitude 3450.

### **Tabela 10. Especificações Ethernet**

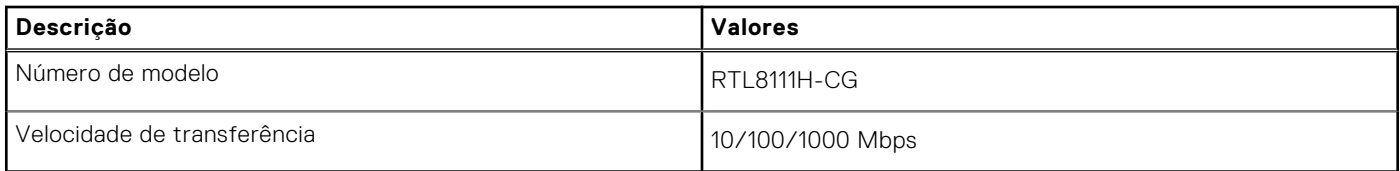

# **Módulo de comunicação sem fios**

A tabela seguinte lista os módulos WLAN (Wireless Local Area Network) suportados pelo Latitude 3450.

### **Tabela 11. Especificações do módulo de comunicação sem fios**

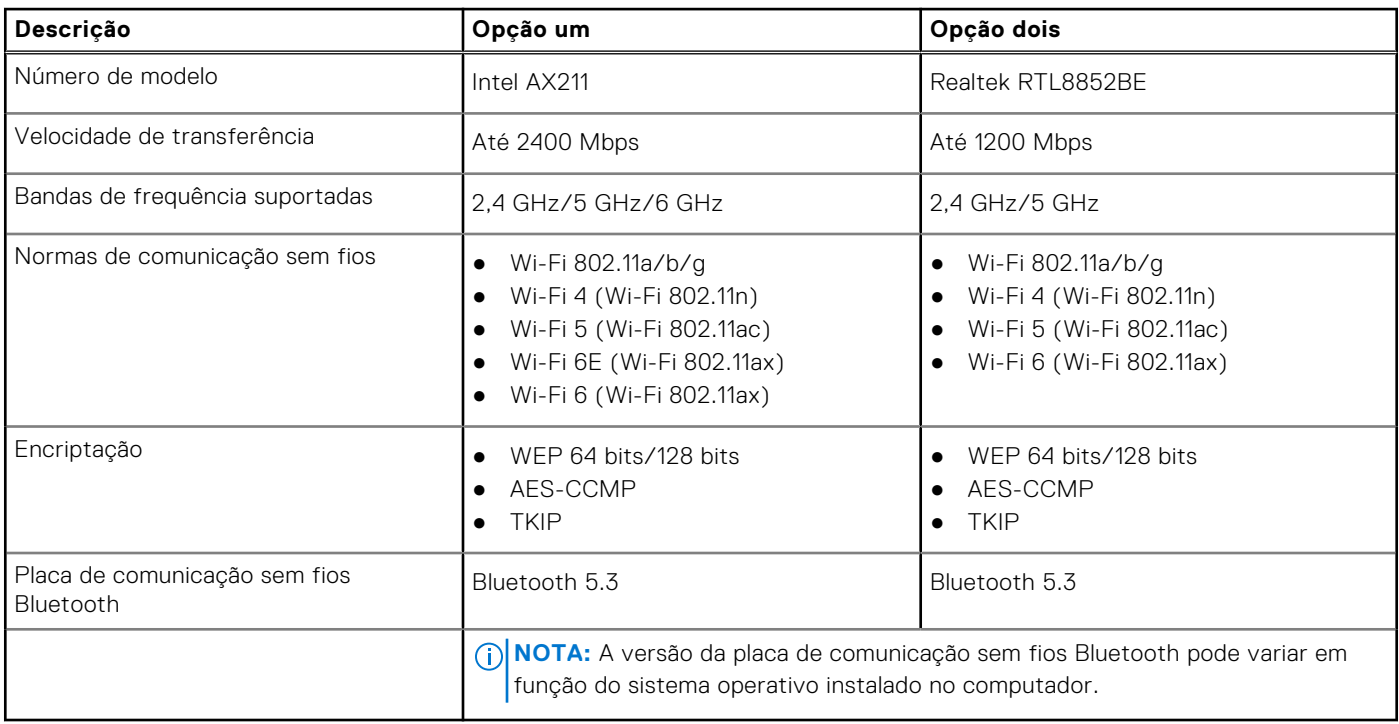

# <span id="page-17-0"></span>**Áudio**

A seguinte tabela lista as especificações de áudio do Latitude 3450.

### **Tabela 12. Especificações de áudio**

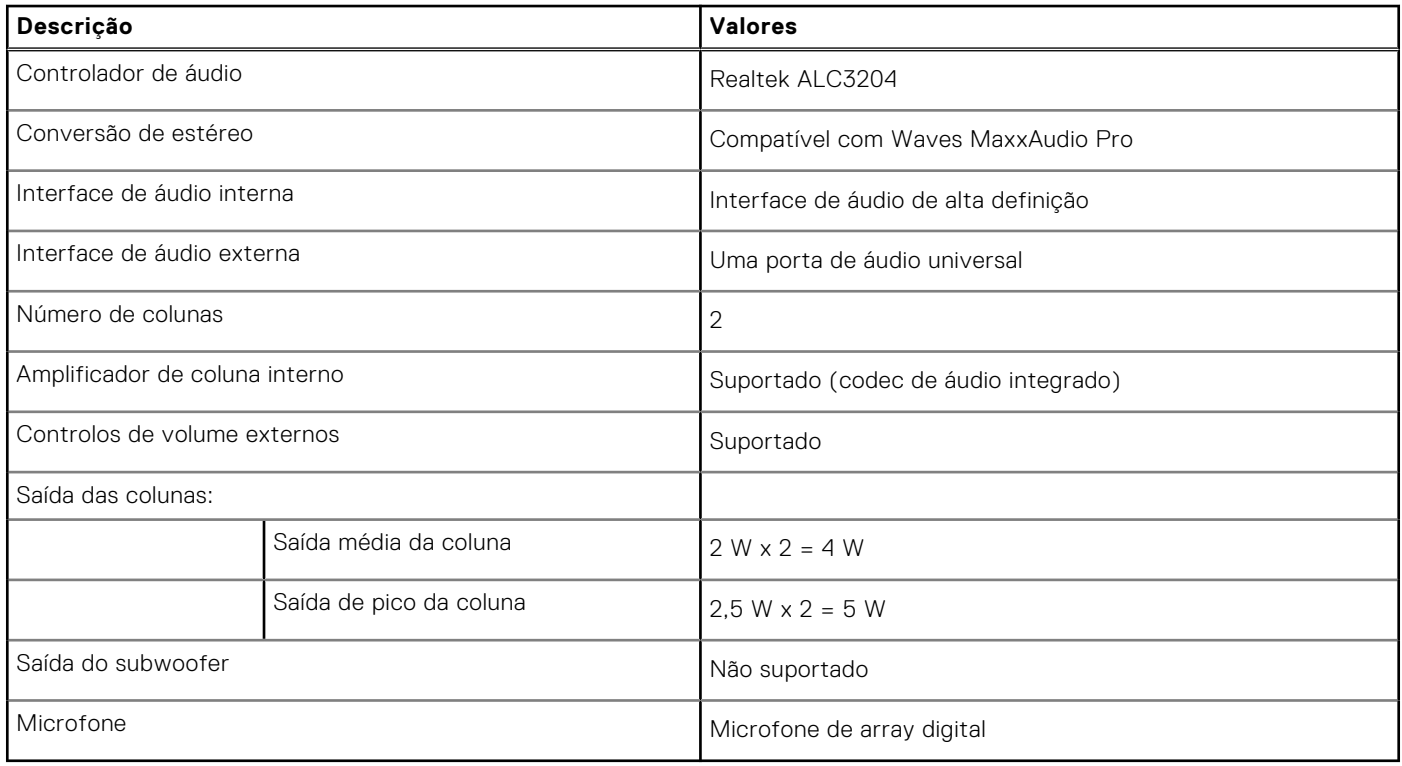

# **Armazenamento**

Esta secção lista as opções de armazenamento do Latitude 3450.

Um disco de estado sólido M.2 2230

### **Tabela 13. Especificações de armazenamento**

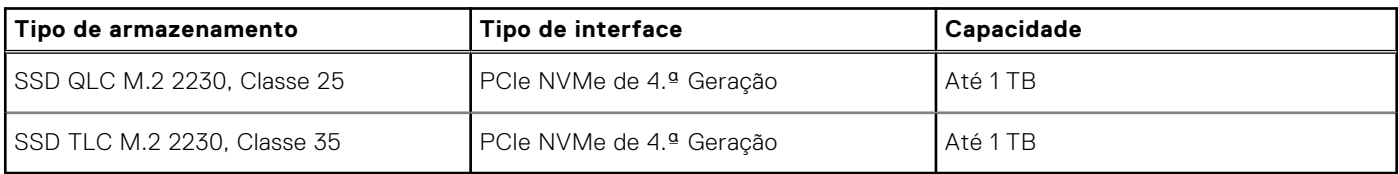

# **Teclado**

A tabela que se segue lista as especificações do teclado do Latitude 3450.

#### **Tabela 14. Especificações do teclado**

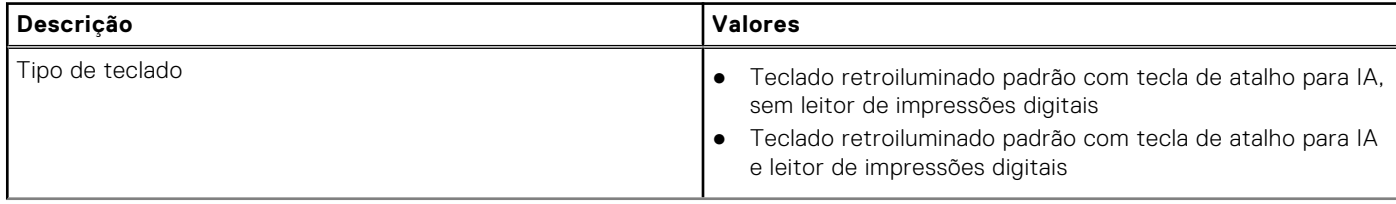

### <span id="page-18-0"></span>**Tabela 14. Especificações do teclado (continuação)**

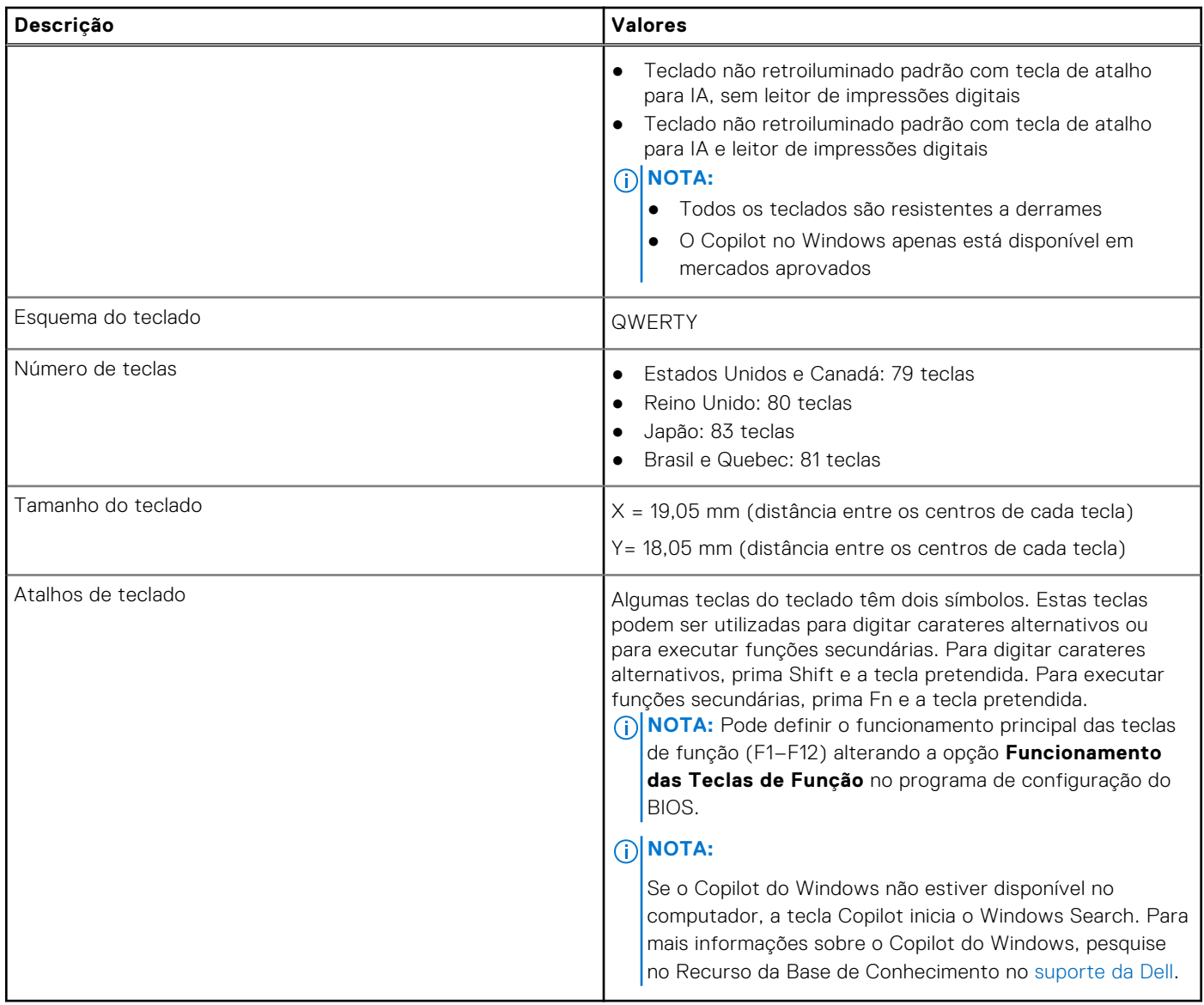

## **Atalhos de teclado do Latitude 3450**

**(i)** NOTA: Os carateres do teclado podem diferir, dependendo da configuração de idioma do teclado. As teclas usadas como atalho permanecem as mesmas em todas as configurações de idiomas.

Algumas teclas do teclado têm dois símbolos. Estas teclas podem ser utilizadas para digitar carateres alternativos ou para executar funções secundárias. O símbolo mostrado na parte inferior da tecla refere-se ao caráter que é escrito quando se prime a tecla. Se premir a tecla SHIFT e a própria tecla, é digitado o símbolo apresentado na parte superior da tecla. Por exemplo, se premir **2**, escreve o número **2**; se premir **Shift** + **2**, escreve o símbolo **@**.

As teclas F1 a F12 na fila superior do teclado, são teclas de função para controlo multimédia, tal como indicado pelo ícone na parte inferior da tecla. Prima a tecla de função para realizar a tarefa representada pelo ícone. Por exemplo, se premir F1 silencia o áudio (consulte a tabela em baixo).

No entanto, se as teclas de função F1 a F12 forem necessárias para aplicações de software específicas, a funcionalidade multimédia pode ser desativada premindo **Fn** + **Esc**. Subsequentemente, o controlo multimédia pode ser invocado premindo a tecla **Fn** e a sua respetiva de função. Por exemplo, silencie o áudio premindo as teclas **Fn** + **F1**.

**NOTA:** Pode também definir o funcionamento principal das teclas de função (F1 a F12) alterando a opção **Comportamento** 

**das teclas de função** no programa de configuração do BIOS.

### **Tabela 15. Lista de atalhos de teclado**

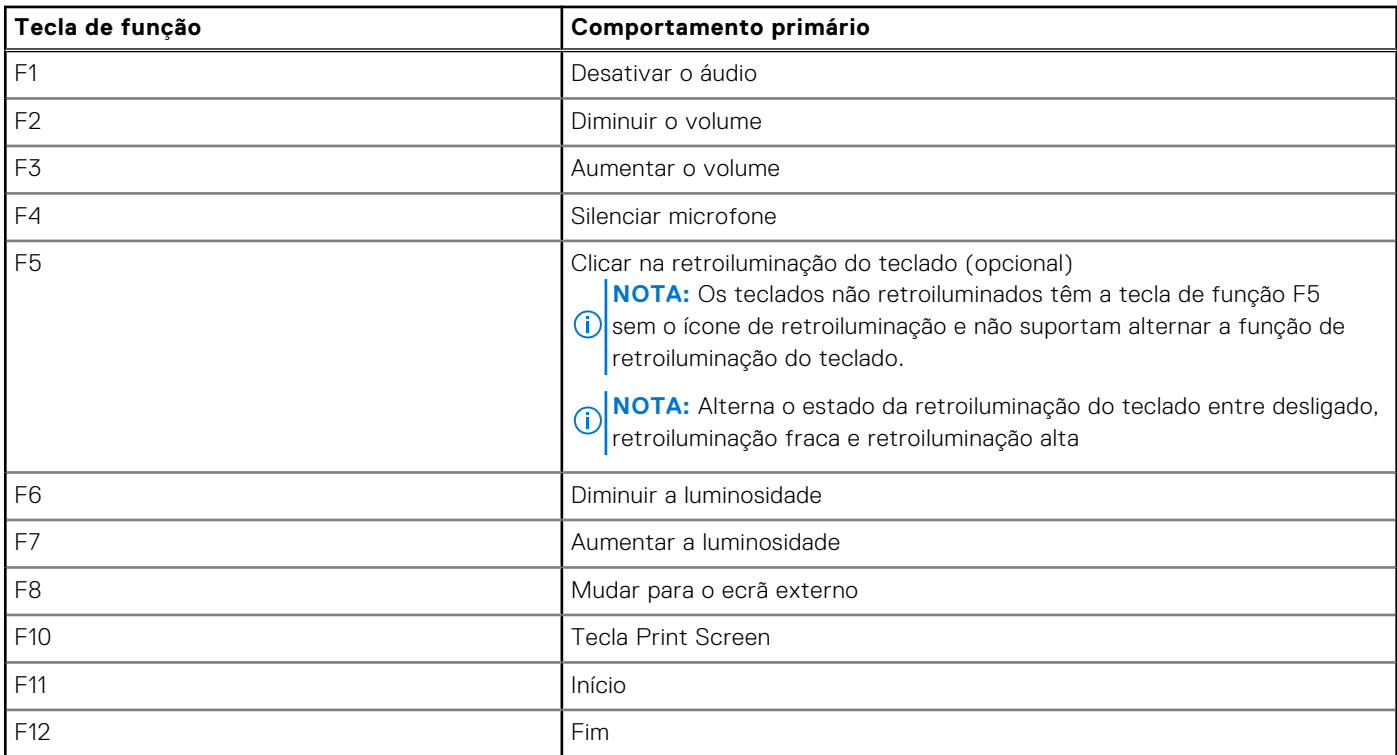

A tecla **Fn** também é utilizada com teclas selecionadas no teclado para invocar outras funções secundárias.

### **Tabela 16. Comportamento secundário**

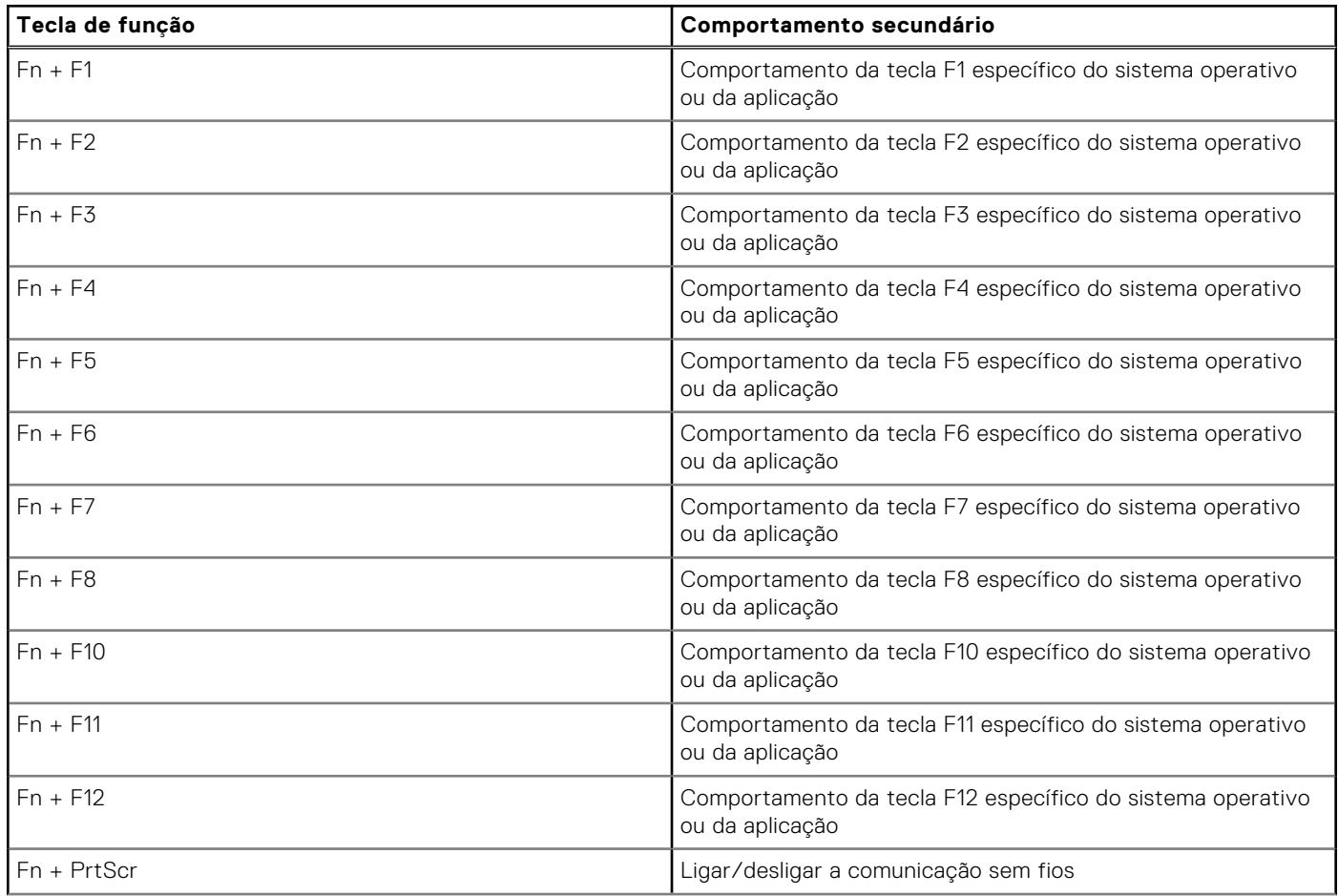

### <span id="page-20-0"></span>**Tabela 16. Comportamento secundário (continuação)**

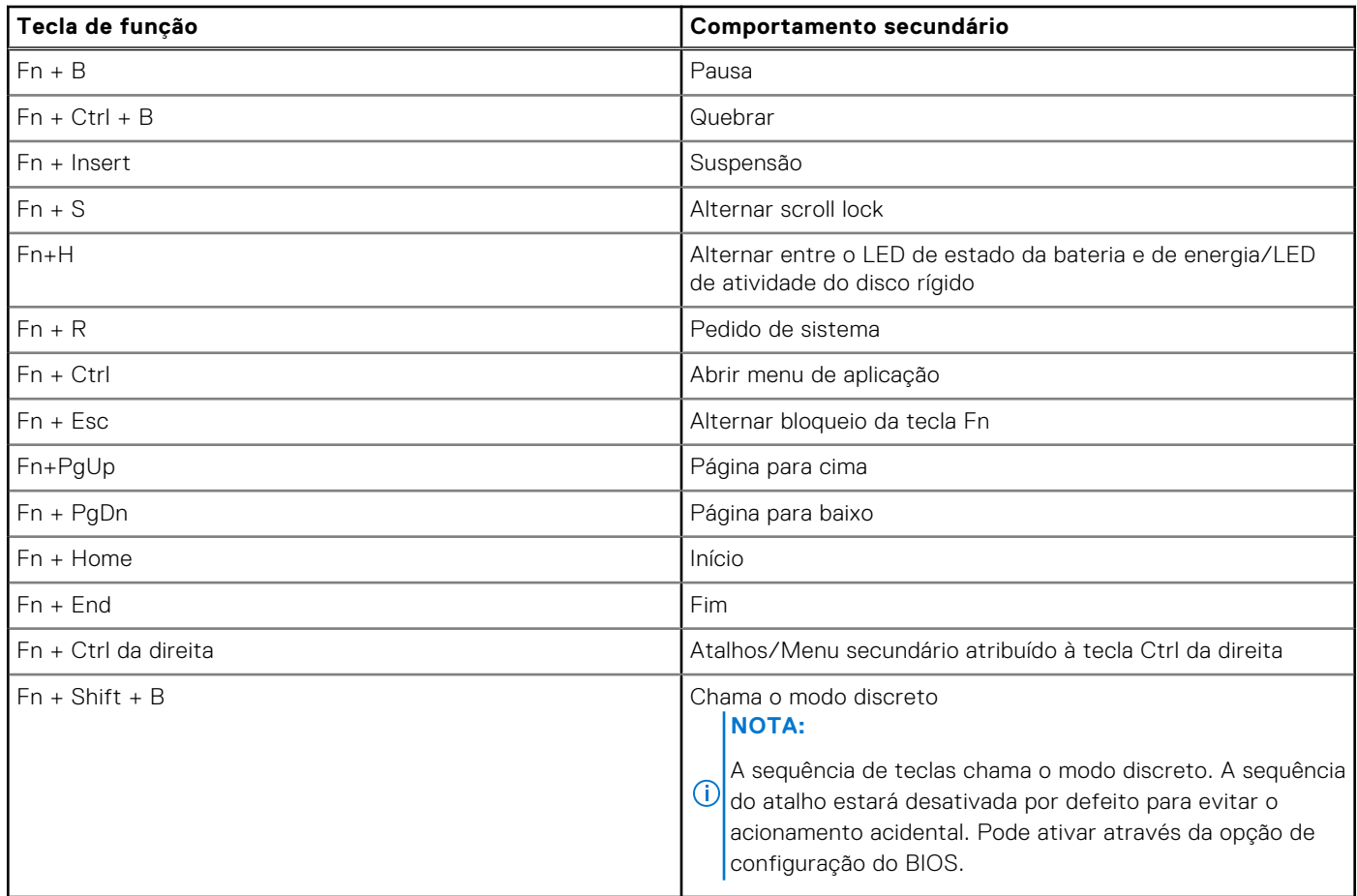

# **Câmara**

A tabela a seguir lista as especificações da câmara do Latitude 3450.

### **Tabela 17. Especificações da câmara**

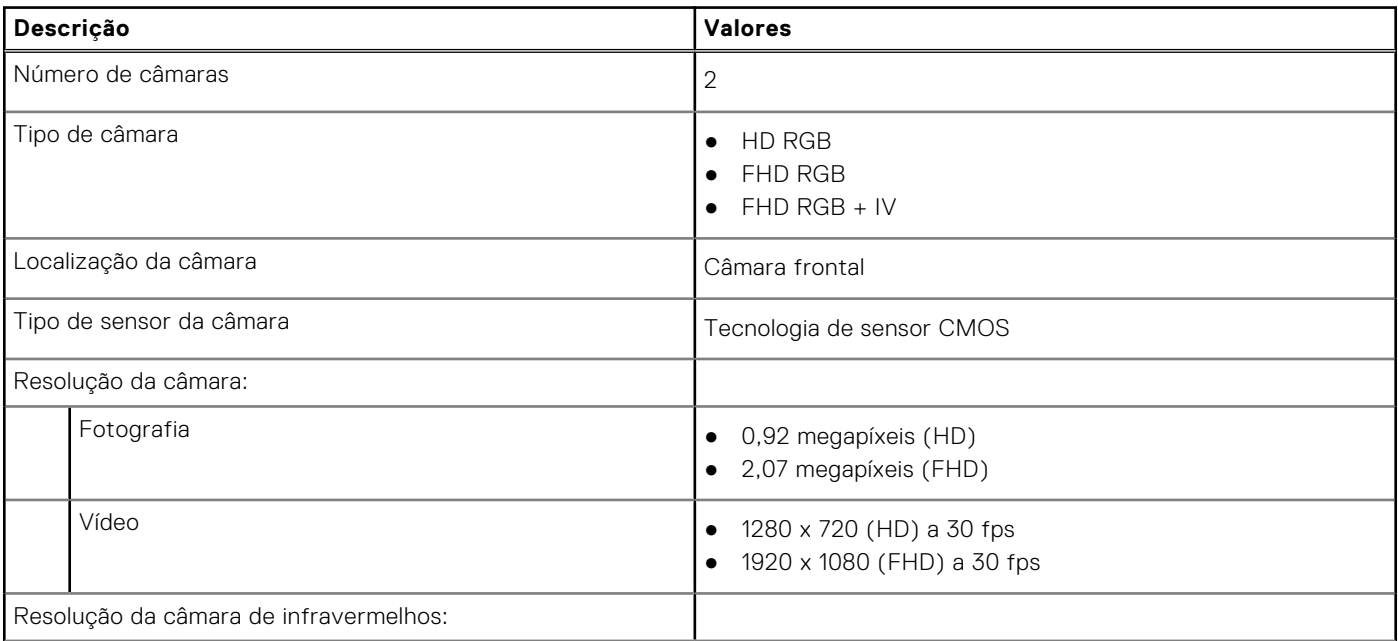

### <span id="page-21-0"></span>**Tabela 17. Especificações da câmara (continuação)**

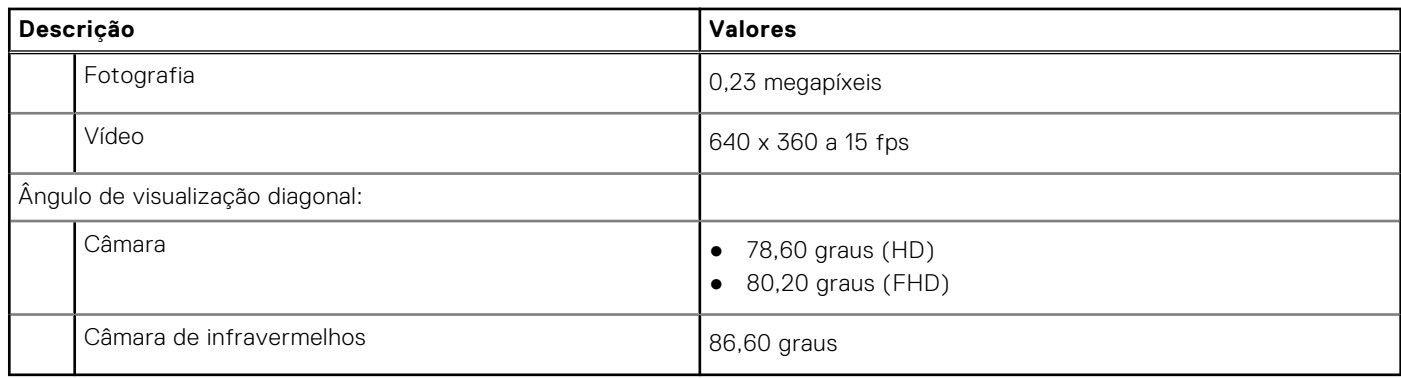

# **Touchpad**

A tabela a seguir lista as especificações do touchpad do Latitude 3450.

### **Tabela 18. Especificações do touchpad**

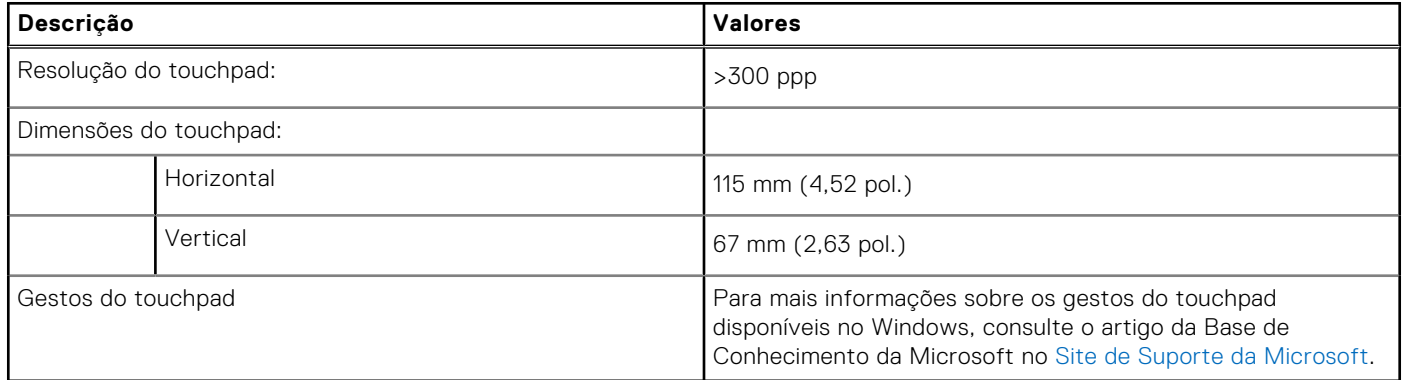

# **Transformador de corrente**

A seguinte tabela fornece as especificações do transformador do Latitude 3450.

### **Tabela 19. Especificações do transformador**

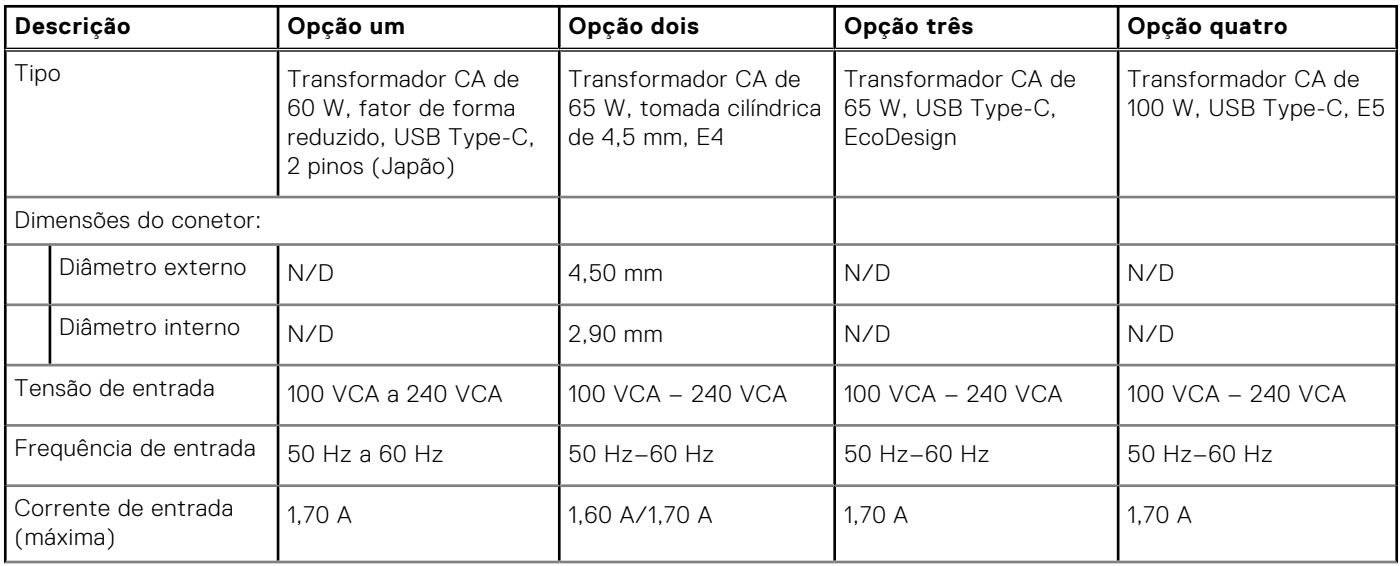

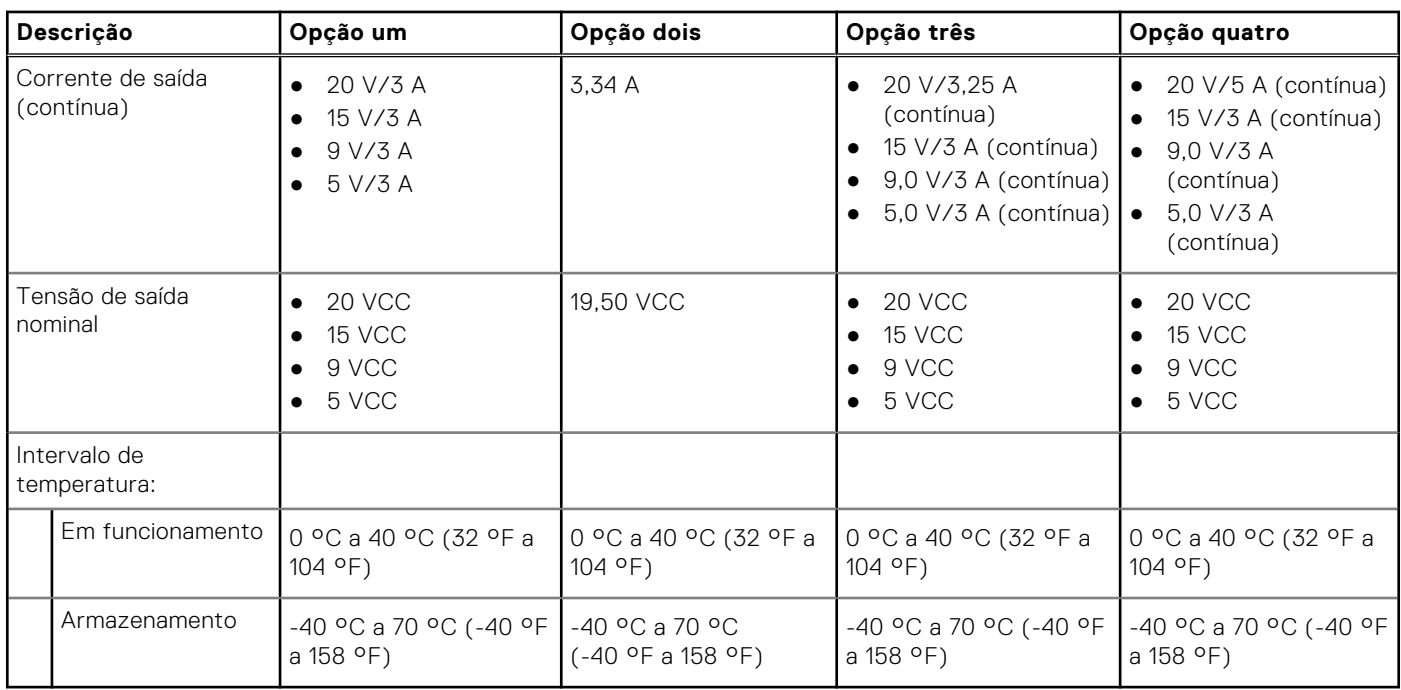

### <span id="page-22-0"></span>**Tabela 19. Especificações do transformador (continuação)**

# **Bateria**

A tabela a seguir lista as especificações da bateria do Latitude 3450.

### **Tabela 20. Especificações da bateria**

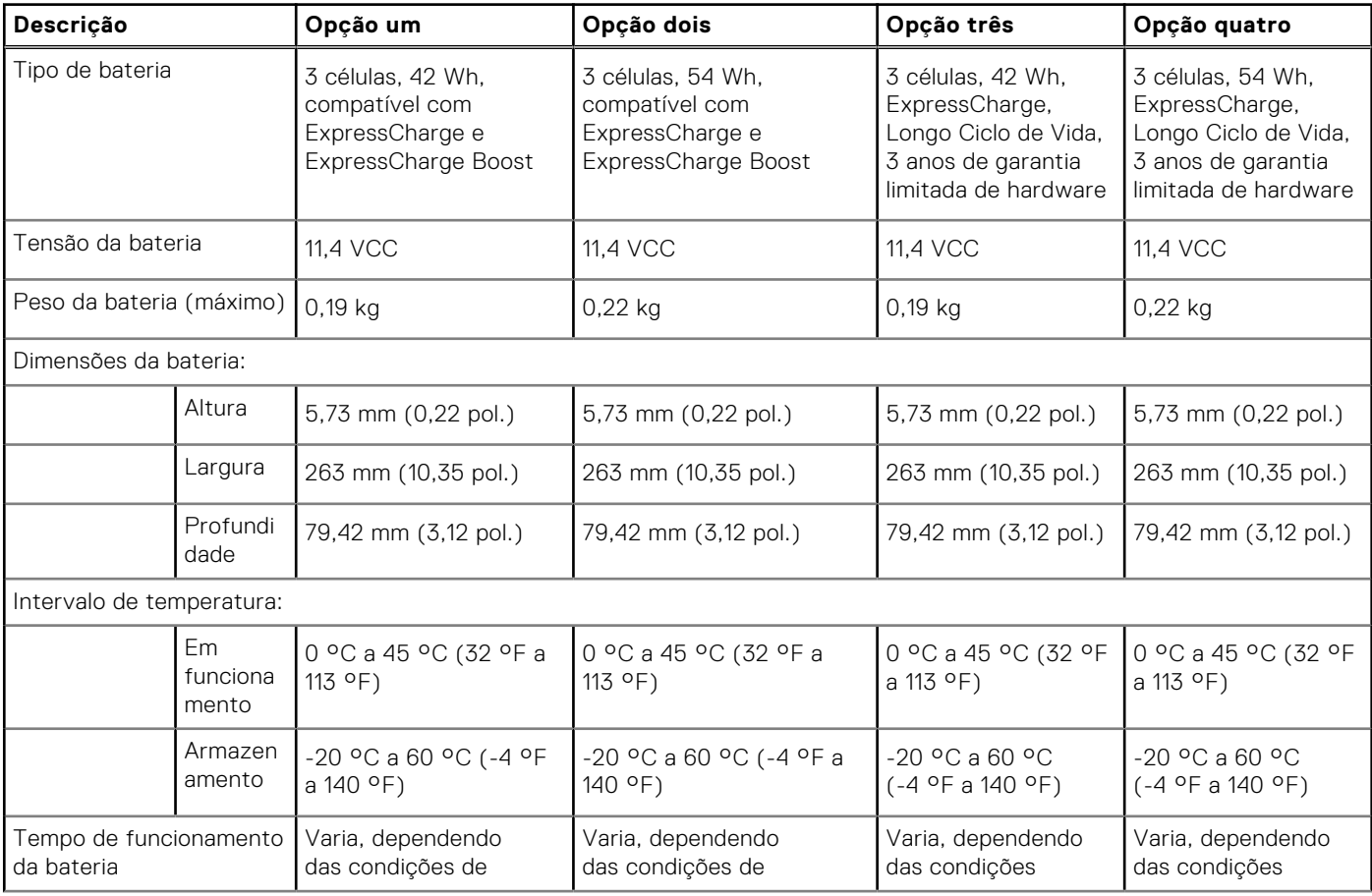

### <span id="page-23-0"></span>**Tabela 20. Especificações da bateria (continuação)**

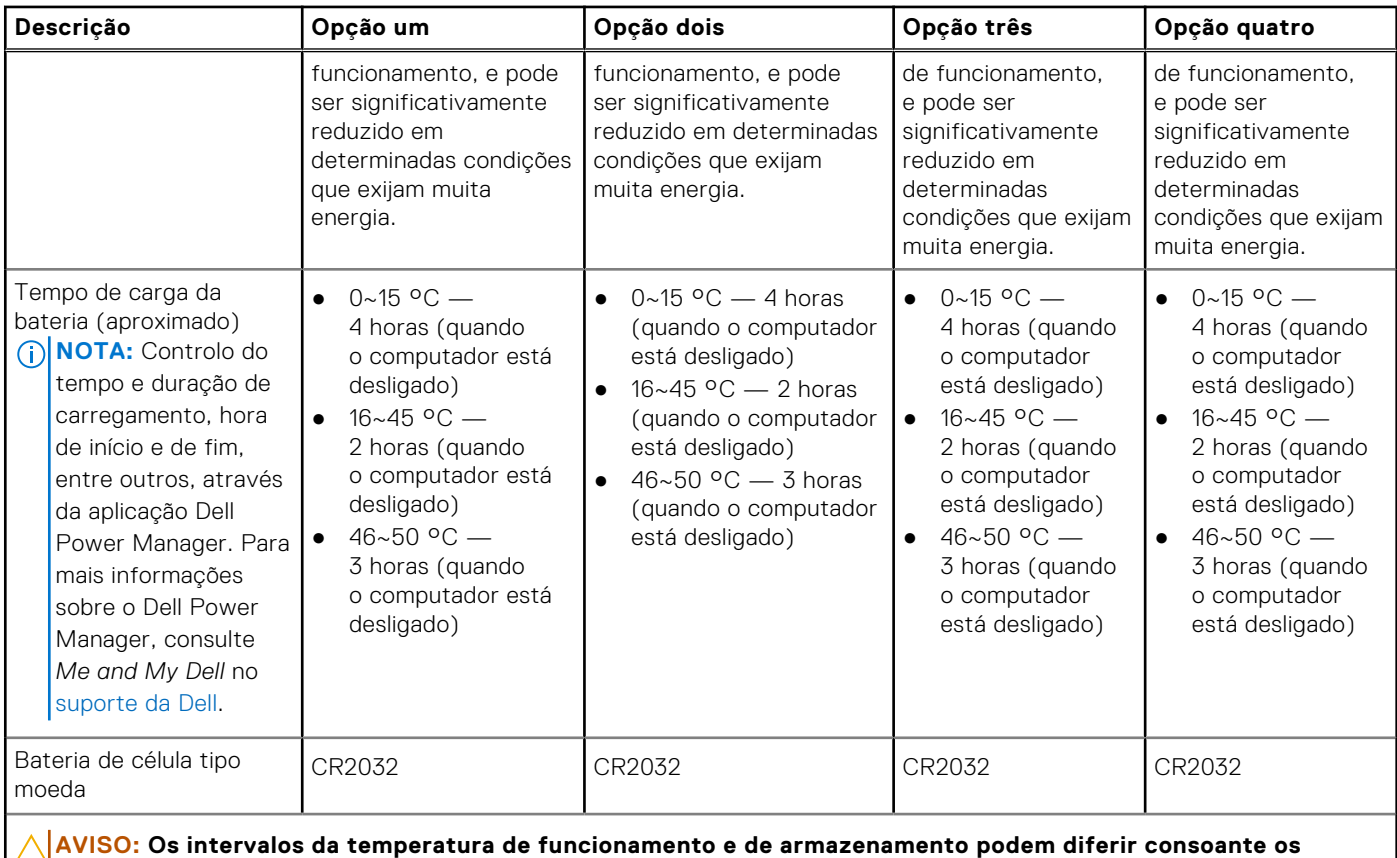

**componentes, pelo que a utilização ou o armazenamento do dispositivo fora destes intervalos pode afetar o desempenho de componentes específicos.**

**AVISO: A Dell recomenda que carregue com frequência a bateria para otimizar o consumo energético. Se a bateria estiver completamente descarregada, ligue o transformador e o computador e reinicie o computador para reduzir o consumo energético.**

# **Display**

The following table lists the display specifications of your Latitude 3450.

### **Table 21. Display specifications**

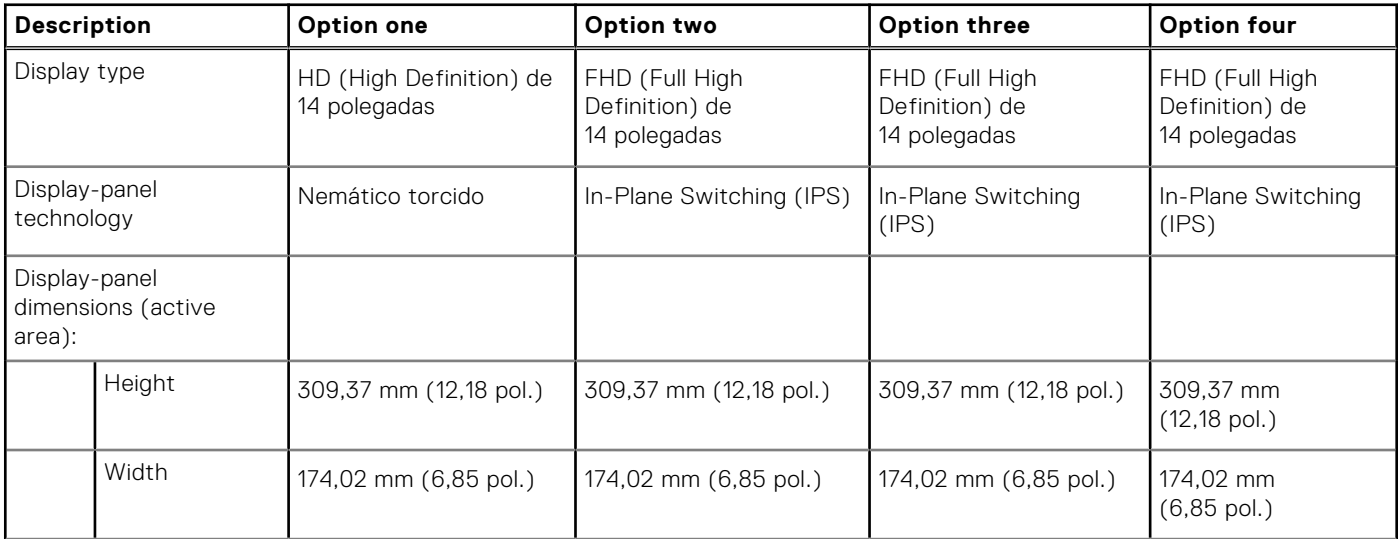

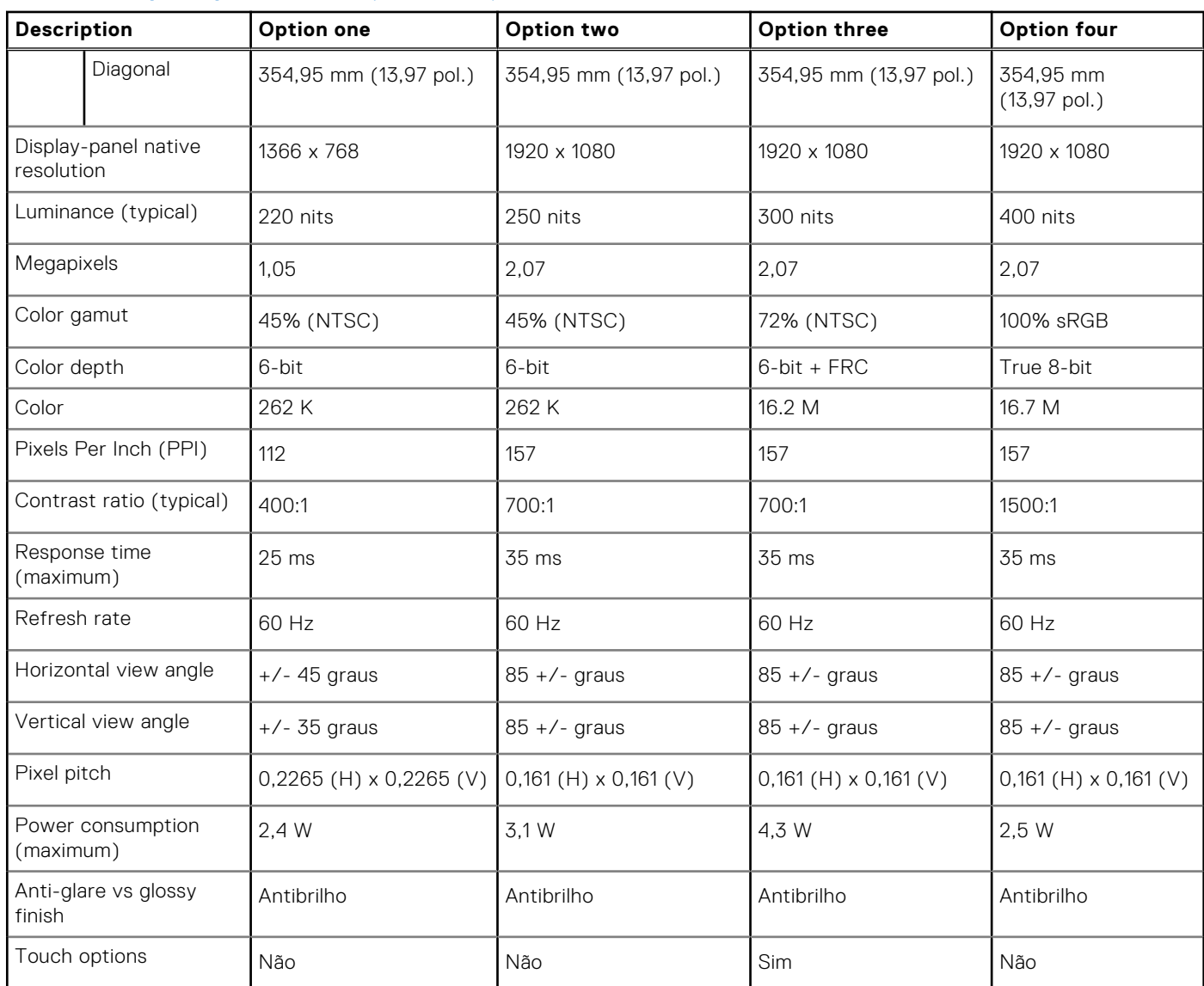

### <span id="page-24-0"></span>**Table 21. Display specifications (continued)**

# **Leitor de impressões digitais**

A tabela a seguir lista as especificações do leitor de impressões digitais do Latitude 3450.

**NOTA:** O leitor de impressões digitais está localizado no botão de alimentação.

### **Tabela 22. Especificações do leitor de impressões digitais**

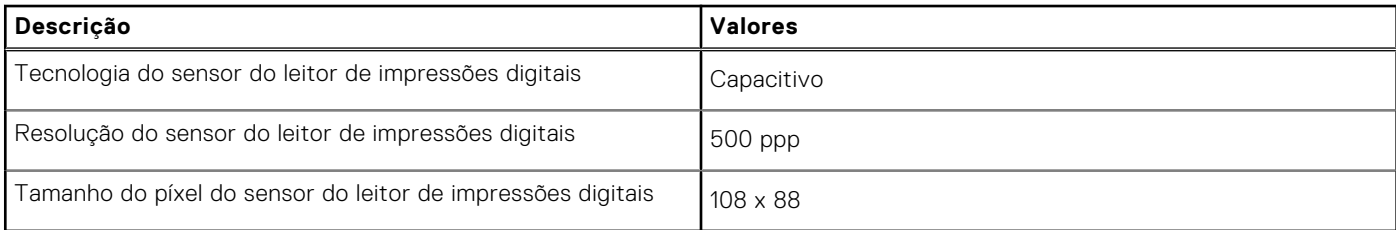

# <span id="page-25-0"></span>**Sensor**

A tabela a seguir lista o sensor do Latitude 3450.

### **Tabela 23. Sensor**

## **Suporte do sensor** Desempenho Térmico Adaptativo – Aplicável apenas para placas gráficas independentes

# **GPU – Integrada**

A tabela a seguir lista as especificações da GPU (Graphics Processing Unit) integrada suportada pelo Latitude 3450.

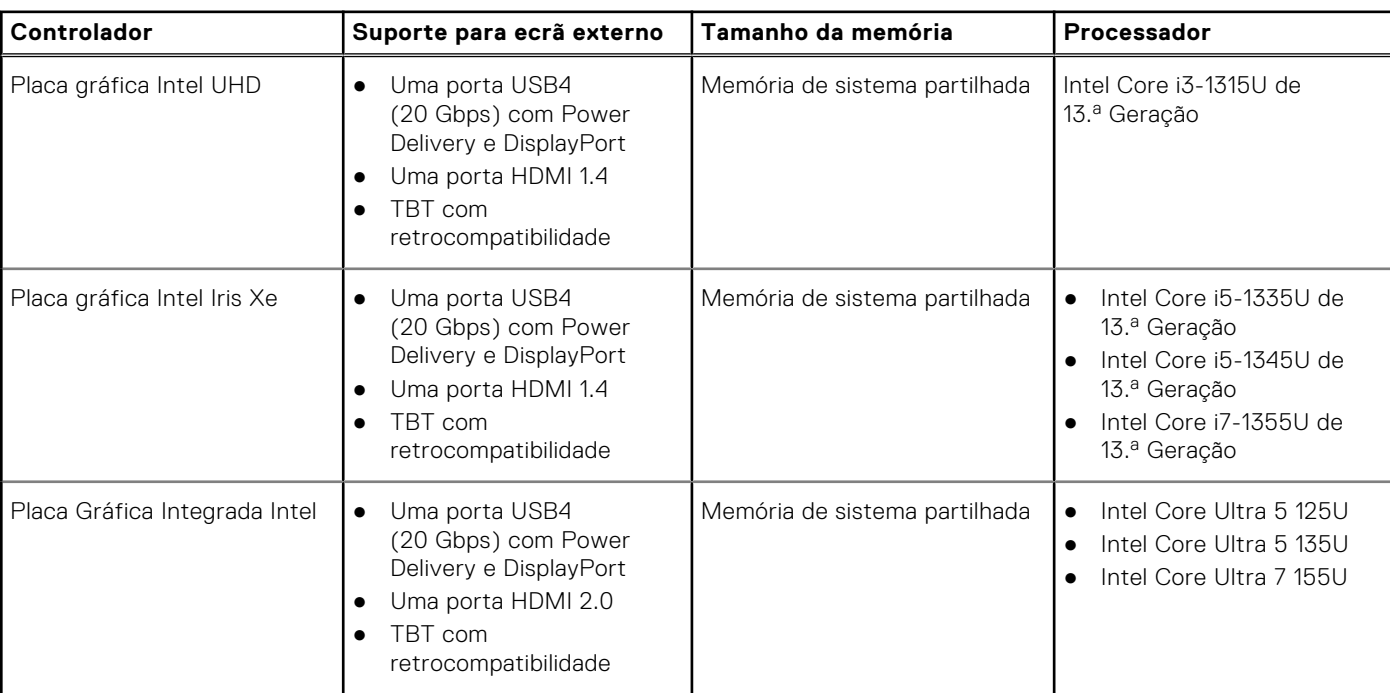

### **Tabela 24. GPU – Integrada**

# **GPU – Independente**

A tabela a seguir lista as especificações da Unidade de Processamento Gráfico (GPU) independente suportada pelo Latitude 3450.

### **Tabela 25. GPU – Independente**

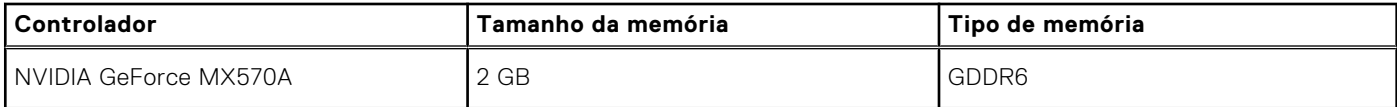

# <span id="page-26-0"></span>**Matriz de suporte de vários ecrãs**

A tabela a seguir lista a matriz de suporte de vários ecrãs do Latitude 3450.

### **Tabela 26. Matriz de suporte de vários ecrãs**

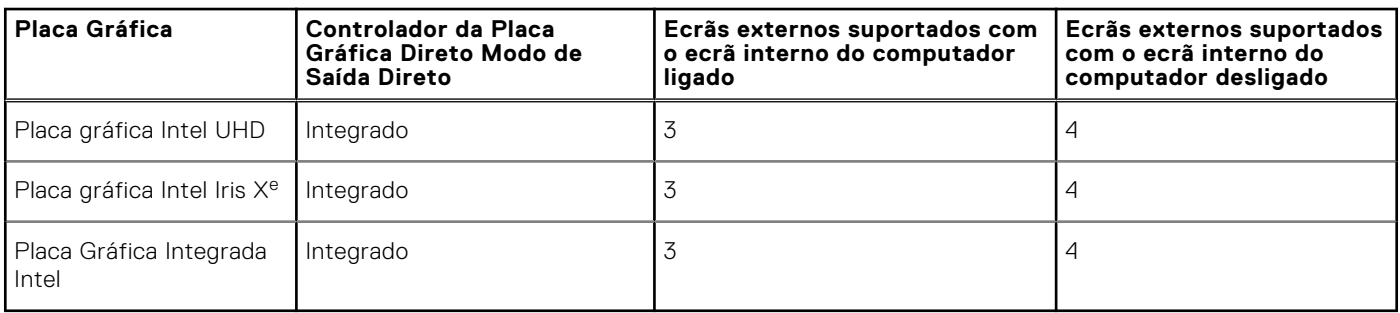

# **Segurança de hardware**

A tabela a seguir lista as especificações de segurança de hardware do Latitude 3450.

### **Tabela 27. Segurança de hardware**

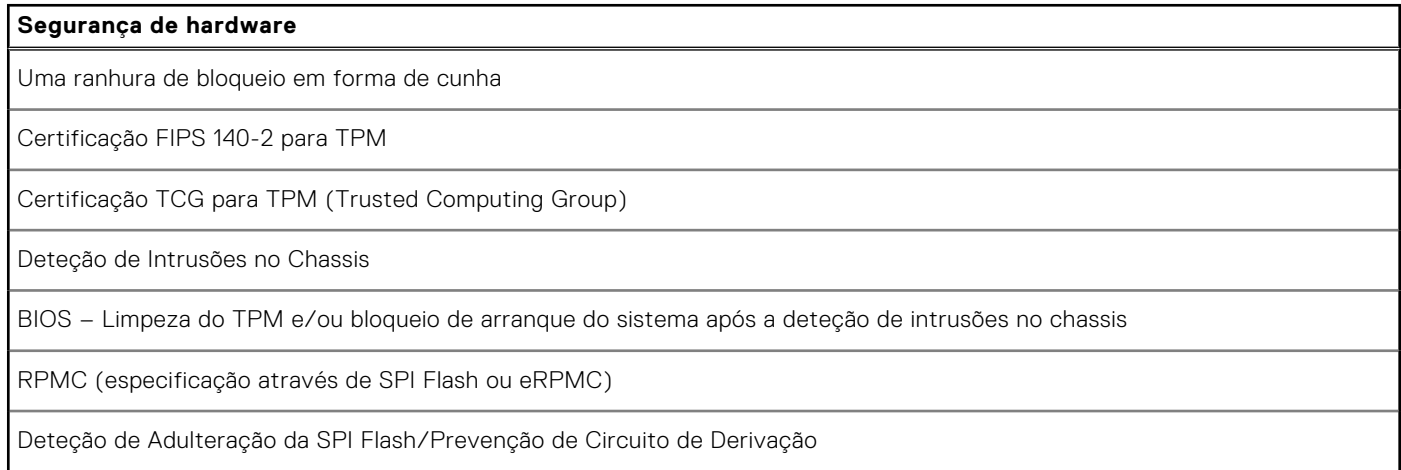

# **Condições ambientais de funcionamento e armazenamento**

Esta tabela lista as especificações de funcionamento e armazenamento do Latitude 3450.

**Nível de contaminação pelo ar:** G1, como definido pela ISA-S71.04-1985

#### **Tabela 28. Características ambientais**

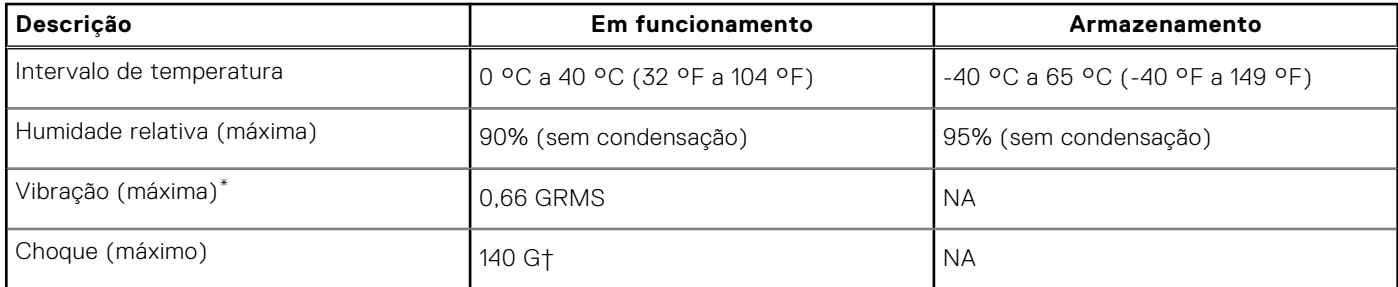

### **Tabela 28. Características ambientais (continuação)**

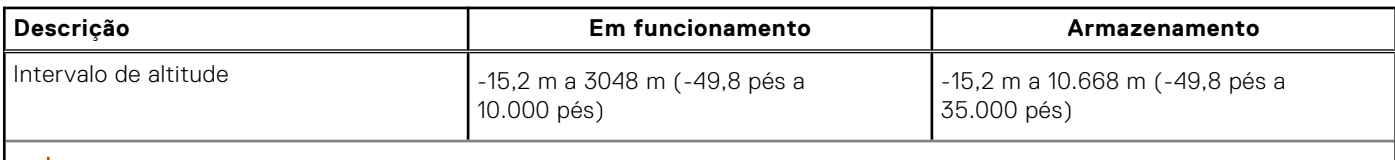

**AVISO: Os intervalos da temperatura de funcionamento e de armazenamento podem diferir consoante os componentes, pelo que a utilização ou o armazenamento do dispositivo fora destes intervalos pode afetar o desempenho de componentes específicos.**

\* Medida utilizando um espetro de vibração aleatória que simula o ambiente do utilizador.

† Medido utilizando uma meia onda sinusoidal de 2 ms.

# **Trabalhar no interior do computador**

**4**

# <span id="page-28-0"></span>**Instruções de segurança**

Utilize as orientações de segurança seguintes para proteger o seu computador contra potenciais danos e para assegurar a sua segurança pessoal. Caso seja indicado o contrário, cada procedimento neste documento assume que leu as informações de segurança enviadas com o computador.

- **ADVERTÊNCIA: Antes de trabalhar no interior do computador, leia as informações de segurança enviadas com o**  ΛN **[mesmo. Para obter informações adicionais sobre as melhores práticas de segurança, consulte Página Inicial de](https://www.dell.com/regulatory_compliance)  Conformidade Regulamentar da Dell.**
- **ADVERTÊNCIA: Desligue todas as fontes de alimentação do computador antes de proceder à abertura de tampas**   $\bigwedge$ **ou painéis do mesmo. Depois de trabalhar no interior do computador, volte a colocar todas as tampas, painéis e parafusos antes de ligar o computador a uma tomada elétrica.**
- **AVISO: Para evitar danos no computador, certifique-se de que a superfície de trabalho é plana e que está seca e limpa.**
- **AVISO: Para evitar danificar os componentes e as placas, segure-os pelas extremidades e evite tocar nos pinos e nos contactos.**
- **AVISO: Só deve realizar uma deteção e resolução de problemas e reparações conforme autorizado ou indicado pela equipa de assistência técnica da Dell. Os danos causados por assistência não autorizada pela Dell não estão [cobertos pela garantia. Consulte as instruções de segurança enviadas com o produto ou na Página Inicial de](https://www.dell.com/regulatory_compliance)  Conformidade Regulamentar da Dell.**
- **AVISO: Antes de tocar em qualquer parte no interior do computador, ligue-se à terra tocando numa superfície metálica não pintada, tal como o metal na parte posterior do computador. Enquanto trabalha, toque periodicamente numa superfície de metal sem pintura para dissipar qualquer eletricidade estática, que poderá danificar os componentes internos.**
- **AVISO: Quando desligar um cabo, puxe pelo seu conetor ou patilha, não pelo próprio cabo. Alguns dos cabos têm conetores com patilhas de bloqueio ou parafusos de orelhas que terá de libertar antes de desligar o cabo. Quando desligar os cabos, mantenha-os alinhados uniformemente para evitar dobrar os pinos do conetor. Quando ligar os cabos, certifique-se de que as portas e os conectores estão corretamente orientados e alinhados.**
- **AVISO: Prima e ejete todos os cartões instalados no leitor de cartões de memória.**
- **AVISO: Tenha o máximo cuidado quando manusear baterias de iões de lítio recarregáveis em computadores portáteis. As baterias inchadas não devem ser utilizadas e devem ser substituídas e eliminadas de forma adequada.**
- **NOTA:** A cor do computador e determinados componentes poderão ser diferentes em relação aos apresentados nas ilustrações deste documento.

## **Antes de efetuar qualquer procedimento no interior do computador**

#### **Passo**

- 1. Guarde e feche todos os ficheiros abertos e saia de todas as aplicações abertas.
- 2. Encerre o computador. Para o sistema operativo Windows, clique em **Iniciar** > **Alimentação** > **Encerrar**.

<span id="page-29-0"></span>**NOTA:** Caso esteja a utilizar outro sistema operativo, consulte a documentação do sistema operativo para obter as instruções de encerramento.

- 3. Desligue o computador e todos os dispositivos a ele ligados das suas tomadas elétricas.
- 4. Desligue todos os dispositivos de rede e periféricos ligados (tais como teclados, ratos e monitores) do computador.
- 5. Retire todos os cartões de memória e discos óticos do computador, se aplicável.
- 6. Se conseguir ligar o seu computador, entre no modo de serviço.

#### **Modo de Serviço**

O Modo de Serviço é usado para desligar a energia, sem desligar o cabo da bateria da placa de sistema, antes de executar reparações no computador.

**AVISO: Se não conseguir ligar o computador para o colocar no Modo de Serviço ou se o computador não suportar o Modo de Serviço, desligue o cabo da bateria. Para desligar o cabo da bateria, siga os passos descritos em [Retirar a bateria.](#page-52-0)**

**NOTA:** Certifique-se de que o computador é desligado e o transformador CA é desconectado.

- a. Mantenha a tecla **<B>** premida no teclado e prima o botão de alimentação durante 3 segundos até o logótipo Dell aparecer no ecrã.
- b. Carreque em qualquer tecla para continuar.
- c. Se o transformador CA não estiver desligado, aparece uma mensagem no ecrã que lhe pede para retirar o transformador CA. Retire o transformador CA e, depois, carregue em qualquer tecla para continuar o processo do **Modo de Serviço**. O processo do **Modo de Serviço** salta imediatamente o passo seguinte se a **Etiqueta de Proprietário** do sistema não tiver sido configurada antes pelo utilizador.
- d. Quando aparece no ecrã a mensagem **preparado para continuar**, prima qualquer tecla para avançar. O computador emite três sinais sonoros curtos e encerra imediatamente.
- e. Assim que o computador se desligar, o mesmo terá entrado com sucesso no Modo de Serviço.

 $\bigcirc$ **NOTA:** Se não conseguir ligar o seu computador ou não conseguir entrar no Modo de Serviço, ignore este processo.

## **Precauções de segurança**

O capítulo sobre as precauções de segurança descreve os principais passos a executar antes de proceder às instruções de desmontagem.

Cumpra as seguintes precauções de segurança antes de quaisquer procedimentos de instalação ou reparação que envolvam a desmontagem ou remontagem:

- Desligue o computador e todos os periféricos ligados.
- Desligue da alimentação CA o computador e todos os periféricos ligados.
- Desligue todos os cabos de rede, linhas telefónicas e de telecomunicação do computador.
- Utilize um kit de serviços no campo ESD ao manusear o interior de qualquer para evitar danos por descarga eletrostática (ESD).
- Depois de remover qualquer componente do computador, coloque cuidadosamente o componente removido sobre um tapete antiestático.
- Use calçado com solas de borracha não condutora para reduzir o risco de eletrocussão.
- Se desligar e mantiver carregado o botão de alimentação durante 15 segundos, isso irá descarregar a energia residual na placa de sistema.

### Alimentação em suspensão

Os produtos Dell equipados com alimentação em suspensão devem ser desligados antes de se abrir a caixa. Os sistemas com a funcionalidade de alimentação em suspensão estão a receber alimentação quando são desligados. A alimentação interna permite que o computador seja ligado de forma remota (Wake-on-LAN) e colocado no modo de suspensão, dispondo ainda de outras funcionalidades de gestão de energia avançadas.

## <span id="page-30-0"></span>Ligação

A ligação é um método que liga dois ou mais condutores de ligação à terra com a mesma potência elétrica. Isto é feito com a ajuda de um kit de descargas eletrostáticas (ESD) de serviço de campo. Ao ligar um cabo de ligação, assegure-se de que o liga a uma superfície metálica nua e nunca a uma superfície pintada ou não metálica. A pulseira antiestática deve estar fixa e em total contacto com a sua pele e devem ser removidas todas as joias, tais como relógios, pulseiras ou anéis, antes de estabelecer a ligação entre si e o equipamento.

## **Proteção contra descargas eletrostáticas – ESD**

As ESD são uma das principais preocupações no que respeita aos componentes eletrónicos, especialmente componentes sensíveis como as placas de expansão, os processadores, os módulos de memória e as placas de sistema. Correntes elétricas ligeiras podem danificar os circuitos de formas que talvez não sejam tão óbvias, tais como falhas latentes ou produtos com uma duração mais curta. Uma vez que a indústria vai exigindo uma potência cada vez menor e uma densidade cada vez mais elevada, a proteção contra ESD é uma preocupação crescente.

Devido ao aumento da densidade dos semicondutores utilizados nos mais recentes produtos Dell, existe agora mais sensibilidade aos danos provocados pela estática relativamente ao que acontecia nos anteriores produtos Dell. Por esta razão, já não se aplicam alguns métodos previamente aprovados para o manuseio de peças.

Existem dois tipos de danos provocados por ESD: falhas catastróficas e latentes.

- **Catastróficas** as falhas catastróficas representam cerca de 20% das falhas provocadas por ESD. Os danos levam a uma perda completa e imediata da funcionalidade do dispositivo. Um exemplo de falha catastrófica é um DIMM de memória que recebeu um choque de eletricidade estática gerando imediatamente um sintoma "No POST/No Video" (Sem POST/Sem vídeo) com um código sonoro emitido para memória em falta ou não funcional.
- **Intermitente** as falhas intermitentes representam aproximadamente 80% das falhas relacionadas com ESD. Uma elevada taxa de falhas latentes significa que, na maioria das vezes, quando o dano ocorre, não é imediatamente reconhecido. A DIMM recebe um choque estático, mas o sinal é apenas enfraquecido e não produz imediatamente os sintomas externos relacionados com os danos. O sinal enfraquecido pode demorar semanas ou meses a desaparecer e, entretanto, pode causar degradação da integridade da memória, erros de memória intermitentes, etc.

O tipo de dano mais difícil de reconhecer e resolver é o dano latente.

Execute os passos seguintes para evitar danos provocados por ESD:

- Utilize uma pulseira antiestática com fios adequadamente ligada à terra. As pulseiras antiestáticas sem fios não fornecem proteção adequada. Tocar no chassi antes de manusear as peças não garante uma proteção adequada contra a ESD nas peças com maior sensibilidade aos danos provocados por ESD.
- Manuseie todos os componentes sensíveis à estática numa área antiestática. Se possível, utilize almofadas antiestáticas para o piso e para a bancada de trabalho.
- Quando desembalar um componente sensível à estática, não retire o componente do material antiestático da embalagem até que esteja preparado para instalar o componente. Antes de retirar a embalagem antiestática, certifique-se de que descarrega a eletricidade estática do seu corpo.
- Antes de transportar um componente sensível à estática, coloque-o num recipiente ou embalagem antiestática.

## **Kit de Serviços no Campo de ESD**

O kit não monitorizado de serviços no campo é o kit de serviços usado com mais frequência. Cada kit de serviços no campo inclui três componentes principais: tapete antiestático, pulseira antiestática e fio de ligação.

## Componentes de um kit de serviços no campo de ESD

Os componentes de um kit de serviços no campo de ESD são:

- **Tapete antiestático** o tapete antiestático dissipa a eletricidade estática e as peças podem ser colocadas sobre o mesmo durante os procedimentos de serviço. Quando utilizar um tapete antiestático, a sua pulseira deverá estar ajustada e o fio de ligação deverá estar ligado ao tapete e a qualquer superfície metálica sem revestimento no computador em que está a trabalhar. Depois de corretamente implementadas, as peças de manutenção podem ser removidas do saco antiestático e colocadas diretamente no tapete. Os itens sensíveis a ESD estão seguros na sua mão, no tapete de ESD, no computador ou no interior de um saco antiestático.
- **Pulseira antiestática e fio de ligação** a pulseira antiestática e o fio de ligação podem estar diretamente ligados ao seu pulso e a uma superfície metálica sem revestimento no hardware se o tapete antiestático não for necessário ou se estiverem ligados ao tapete antiestático para proteger o hardware temporariamente colocado no tapete. A ligação física entre a pulseira

<span id="page-31-0"></span>antiestática, o fio de ligação e a sua pele, o tapete antiestático e o hardware é denominada por ligação. Utilize apenas os kits de serviços no campo que incluem uma pulseira antiestática, um tapete antiestático e um fio de ligação. Nunca utilize pulseiras antiestáticas sem fios. Esteja sempre ciente de que os fios internos de uma pulseira têm tendência a sofrer desgaste devido ao uso e devem ser inspecionados regularmente com um dispositivo de teste adequado para evitar danos acidentais no hardware provocados por ESD. Recomendamos que teste a pulseira antiestática e o fio de ligação, pelo menos, uma vez por semana.

- **Dispositivo de teste da pulseira de ESD** os fios no interior de uma pulseira de ESD são propícios a danificarem-se com o tempo. Quando utilizar um kit não monitorizado, é recomendável que efetue regularmente um teste à pulseira antes de cada visita de assistência e, no mínimo, um teste por semana. Um dispositivo de teste para pulseiras antiestáticas é o melhor método utilizado para este teste. Se não tiver o seu próprio dispositivo de teste, contacte a sua sede regional para saber se podem disponibilizar um dispositivo. Para realizar o teste, conecte o fio de ligação da pulseira antiestática ao dispositivo de teste, enquanto este estiver preso ao seu pulso, e prima o botão de teste. Se o teste for positivo, é aceso um LED verde; se o teste for negativo, é aceso um LED vermelho e é emitido um alarme.
- **Elementos isoladores**  é fundamental manter os dispositivos sensíveis a ESD, como os revestimentos de plástico dos dissipadores de calor, afastados das peças internas que são isoladoras e possuem, muitas vezes, carga elétrica.
- Ambiente de trabalho antes de implementar o kit de serviços no campo de ESD, avalie a situação no local do cliente. Por exemplo, a implementação do kit num ambiente de servidor é diferente da implementação num ambiente de desktop ou computador portátil. Os servidores são normalmente instalados num rack de um centro de dados; os desktops ou computadores portáteis são normalmente colocados em secretárias ou cubículos de escritório. Procure sempre uma área de trabalho grande, plana e aberta, totalmente desimpedida e suficientemente espaçosa para implementar o kit de ESD, aproveitando um espaço adicional para acomodar o tipo de computador que está a ser reparado. A área de trabalho também não deve ter quaisquer isoladores que possam provocar a ocorrência de ESD. Na área de trabalho, os isoladores como o poliestireno expandido e outros plásticos devem estar sempre a uma distância de, pelo menos, 12 polegadas ou 30 centímetros das peças sensíveis antes de manusear fisicamente quaisquer componentes de hardware.
- **Embalagem protegida contra ESD** todos os dispositivos sensíveis a ESD devem ser enviados e recebidos numa embalagem antiestática. Recomendamos o uso de sacos metálicos e antiestáticos. No entanto, deve sempre devolver a peça danificada dentro do mesmo saco e embalagem antiestática em que a peça foi enviada. O saco antiestático deve ser dobrado e fechado com fita e todo o material de espuma da embalagem deve ser usado na caixa original em que a peça foi enviada. Os dispositivos sensíveis a ESD só devem ser removidos da embalagem numa superfície de trabalho protegida contra ESD e as peças nunca devem ser colocadas no topo do saco antiestático porque apenas o interior do saco oferece proteção. Coloque sempre as peças na sua mão, no tapete de ESD, no computador ou no interior do saco antiestático.
- **Transportar componentes sensíveis** quando transportar componentes sensíveis a ESD, tais como peças de substituição ou peças que serão devolvidas à Dell, é fundamental colocar estas peças em sacos antiestáticos para um transporte mais seguro.

## Resumo sobre a proteção contra ESD

Recomendamos o uso permanente da pulseira antiestática com fios convencional e do tapete antiestático de proteção durante uma intervenção nos produtos Dell. Além disso, é fundamental manter as peças sensíveis afastadas de todas as peças isoladoras durante a intervenção e usar sacos antiestáticos para o transporte de componentes sensíveis.

## **Transporte de componentes sensíveis**

Quando transportar componentes sensíveis a ESD, tais como peças de substituição ou peças que serão devolvidas à Dell, é fundamental colocar estas peças em sacos antiestáticos para um transporte mais seguro.

## **Após efetuar qualquer procedimento no interior do computador**

#### **Sobre esta tarefa**

**AVISO: Deixar parafusos soltos no interior do computador pode danificá-lo gravemente.**

#### **Passo**

- 1. Volte a colocar todos os parafusos e certifique-se de que ficam parafusos soltos dentro do computador.
- 2. Lique quaisquer dispositivos, periféricos ou cabos externos que tenha removido antes de trabalhar no computador.
- 3. Volte a colocar os cartões de memória, discos ou quaisquer outras peças que tenha retirado antes de trabalhar no computador.
- 4. Ligue o computador e todos os dispositivos a ele ligados às respetivas tomadas elétricas.

<span id="page-32-0"></span>**NOTA:** Para sair do modo de serviço, ligue o transformador CA à porta do transformador no computador.

5. Prima o botão de alimentação para ligar o computador. O computador volta automaticamente ao modo de funcionamento normal.

## **BitLocker**

**AVISO: Se o BitLocker não for suspenso antes de atualizar o BIOS, da próxima vez que reiniciar o sistema, este não irá reconhecer a chave do BitLocker. É-lhe então pedido para introduzir a chave de recuperação, para poder continuar, e o sistema irá pedir a chave de recuperação sempre que for reiniciado. Se não souber qual é a chave de recuperação, isto pode resultar em perda de dados ou numa reinstalação desnecessária do sistema operativo. [Para mais informações sobre este assunto, consulte o Artigo da Base de Conhecimento: Atualizar o BIOS em](https://www.dell.com/support/kbdoc/000134415)  Sistemas Dell com o BitLocker Ativado**

A instalação dos seguintes componentes ativa o BitLocker:

- Disco rígido ou disco de estado sólido
- Placa de sistema

# **Ferramentas recomendadas**

Os procedimentos descritos neste documento podem requerer as seguintes ferramentas:

- Chave de fendas n.º 0 Phillips
- Chave de parafusos Phillips n.º 1
- Instrumento pontiagudo de plástico

# **Lista de parafusos**

- **NOTA:** Quando retirar os parafusos de um componente, recomendamos que tome nota do tipo de parafuso e da quantidade de parafusos, e que os coloque numa caixa para armazenamento de parafusos. Isto serve para garantir de que volta a repor o número e o tipo corretos de parafusos quando voltar a colocar o componente.
- **NOTA:** Alguns computadores têm superfícies magnéticas. Certifique-se de que os parafusos não são deixados presos a essas superfícies quando voltar a colocar um componente.

**NOTA:** A cor do parafuso pode variar dependendo da configuração pedida.

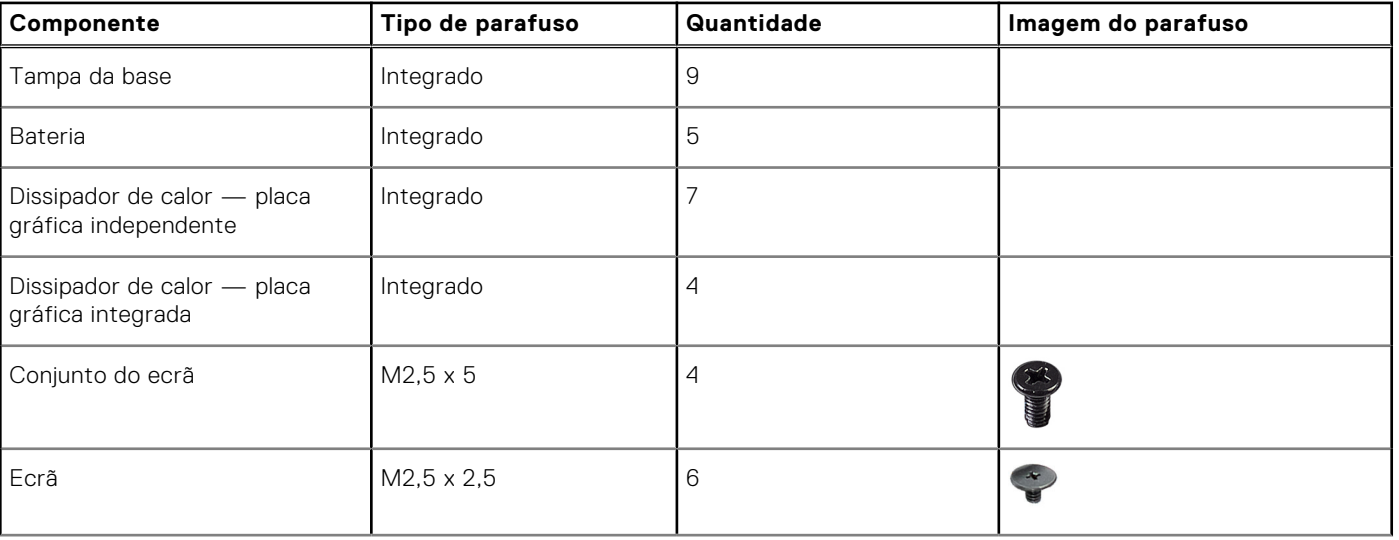

#### **Tabela 29. Lista de parafusos**

### <span id="page-33-0"></span>**Tabela 29. Lista de parafusos (continuação)**

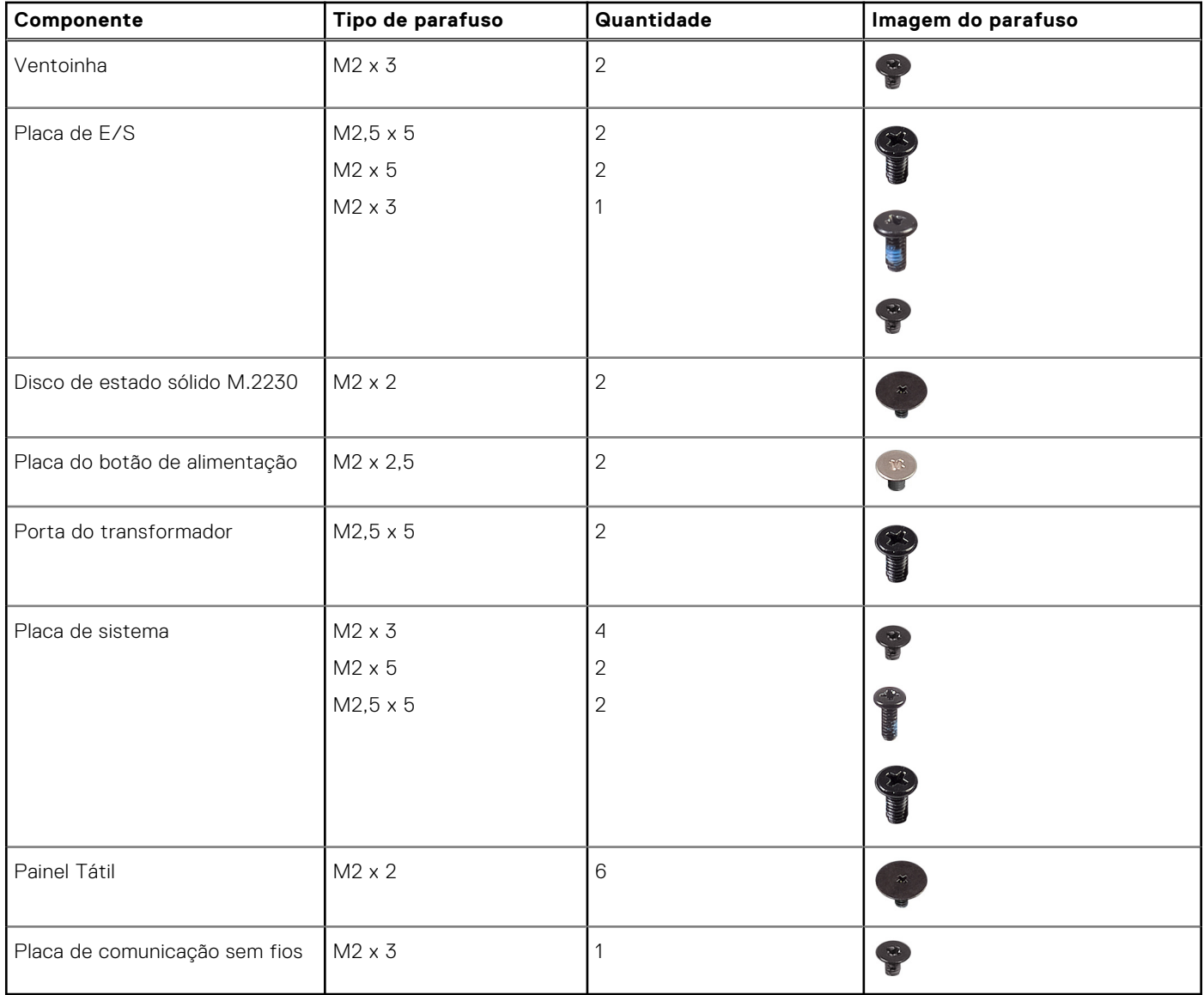

# **Principais componentes do Latitude 3450**

A imagem a seguir mostra os principais componentes do Latitude 3450.

**NOTA:** A Dell fornece uma lista de componentes e os seus números de peça para a configuração do sistema original adquirido. Estas peças estão disponíveis de acordo com as coberturas de garantia adquiridas pelo cliente. Contacte o representante de vendas Dell para saber as opções de compra.

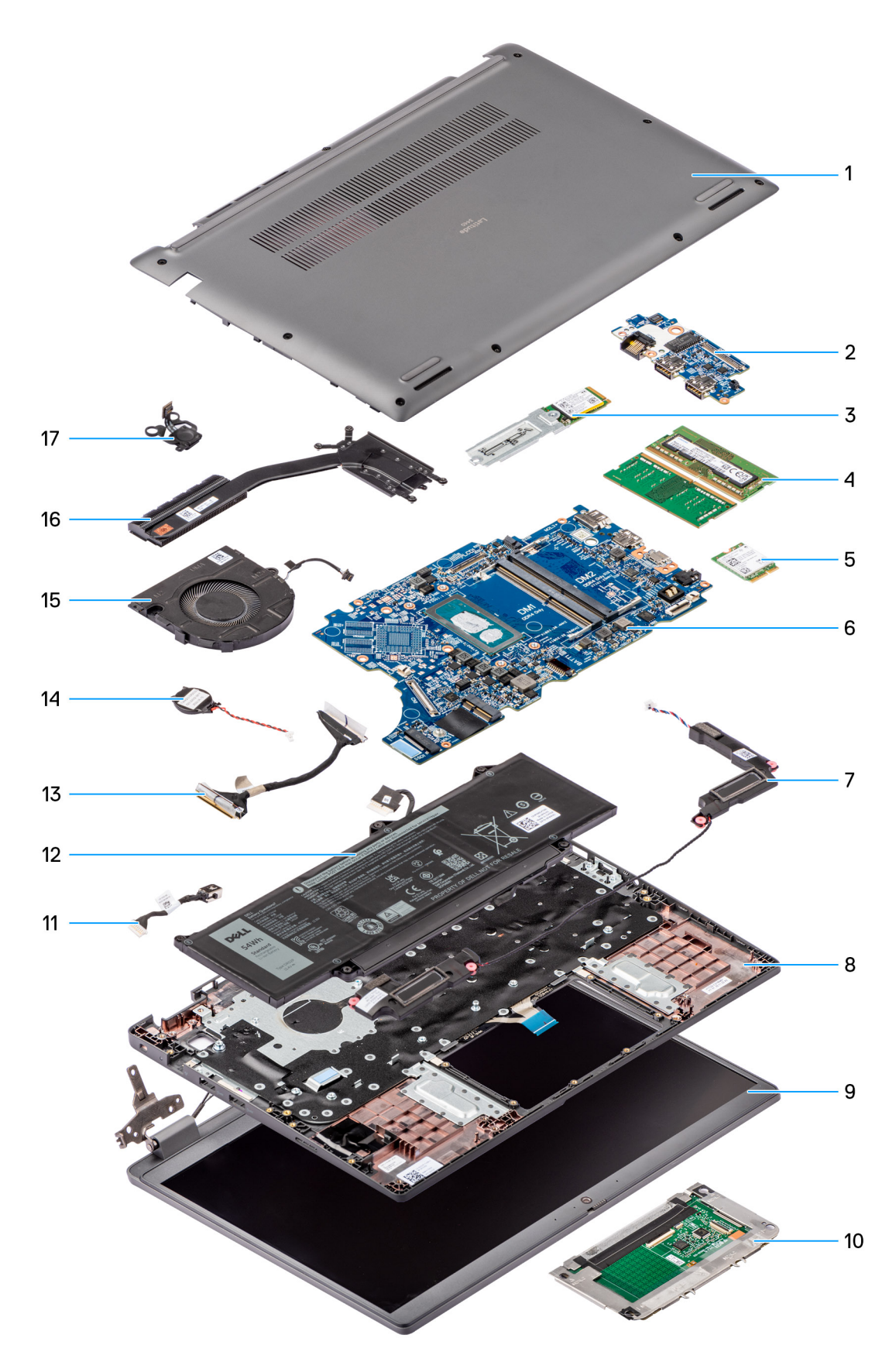

### **Figura8. Vista explodida do Latitude 3450**

- 1. Tampa da base
- 2. Placa de E/S
- 3. Disco de estado sólido M.2 2230
- 4. Módulos de memória
- 5. Placa de comunicação sem fios
- 6. Placa de sistema
- 7. Altifalantes
- 8. Conjunto do teclado e descanso para os pulsos
- 9. Conjunto do ecrã
- 10. Painel Tátil
- 11. Cabo da porta de entrada CC
- 12. Bateria
- 13. Cabo da placa de E/S
- 14. Bateria de célula tipo moeda
- 15. Ventoinha
- 16. Dissipador de calor
- 17. Botão de alimentação
# **5**

# <span id="page-36-0"></span>**Retirar e instalar as Unidades que Podem ser Substituídas pelo Cliente (CRUs)**

Os componentes substituíveis neste capítulo são Unidades que Podem ser Substituídas pelo Cliente (CRUs).

**AVISO: Os Clientes só podem substituir as Unidades que Podem ser Substituídas pelo Cliente (CRUs) seguindo as precauções de segurança e os procedimentos de substituição.**

**(i)** NOTA: As imagens apresentadas neste documento podem não representar exatamente o seu computador, pois dependem da configuração encomendada.

## **Tampa da base**

## **Retirar a tampa da base**

#### **Pré-requisitos**

1. Siga o procedimento indicado em [Antes de efetuar qualquer procedimento no interior do computador.](#page-28-0)

#### **Sobre esta tarefa**

As imagens a seguir indicam a localização da tampa da base e fornecem uma representação visual do procedimento de remoção.

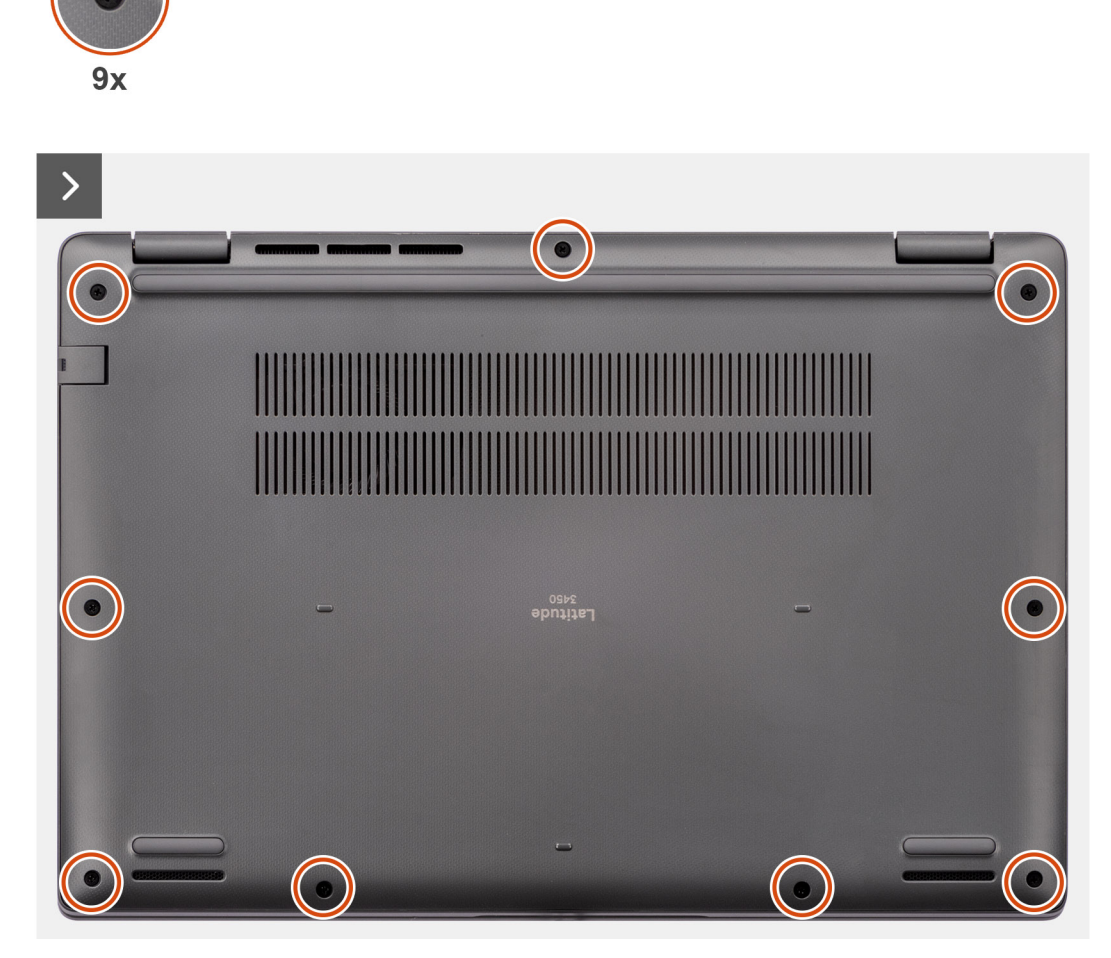

**Figura9. Retirar a tampa da base**

<span id="page-38-0"></span>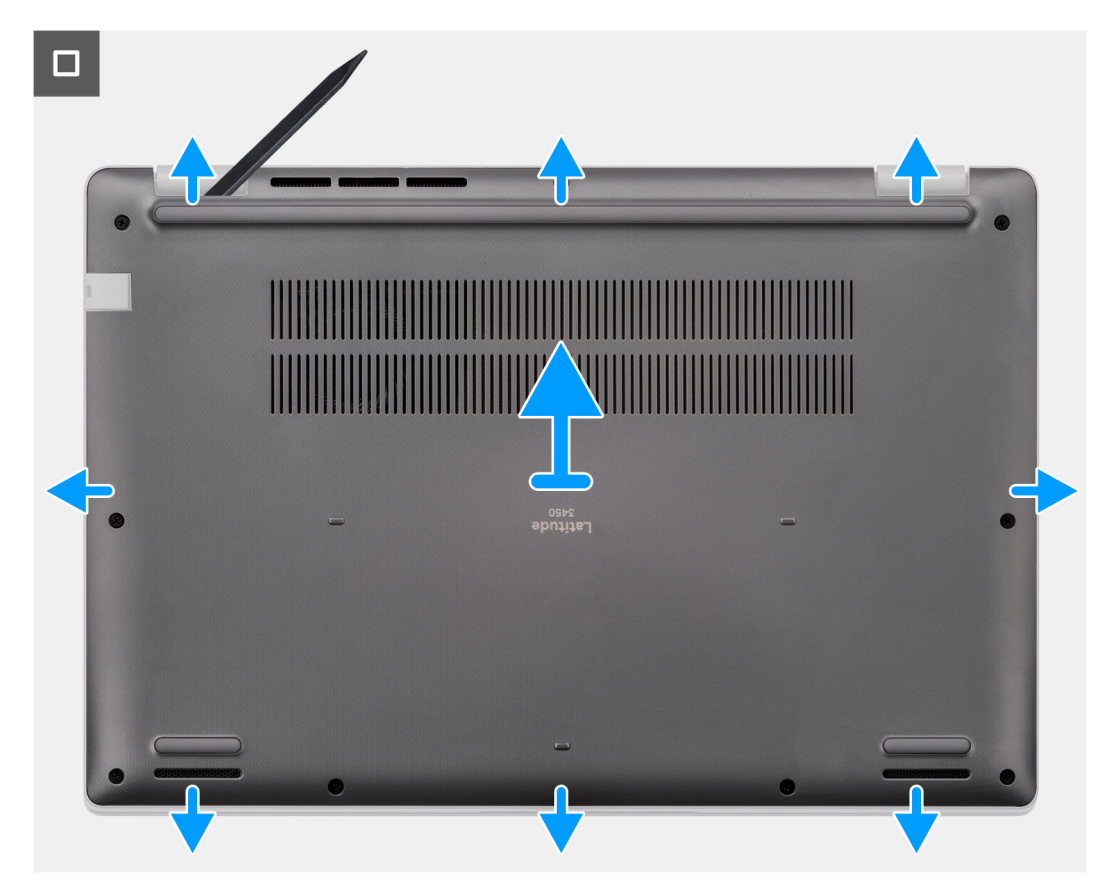

#### **Figura10. Retirar a tampa da base**

#### **Passo**

- 1. Desaperte os nove parafusos integrados que fixam a tampa da base ao chassis.
- 2. Utilizando um instrumento pontiagudo de plástico, abra a tampa da base, a partir das reentrâncias localizadas nos entalhes em U, na extremidade inferior da tampa da base junto às dobradiças.
- 3. Abra a parte superior da tampa da base e continue a trabalhar no lado esquerdo, direito e inferior para abrir a tampa da base.
- 4. Com cuidado, levante e retire a tampa da base do chassis.

### **Instalar a tampa da base**

#### **Pré-requisitos**

Caso esteja a substituir um componente, retire o componente existente antes de efetuar o procedimento de instalação.

#### **Sobre esta tarefa**

A imagem a seguir indica a localização da tampa da base e fornece uma representação visual do procedimento de instalação.

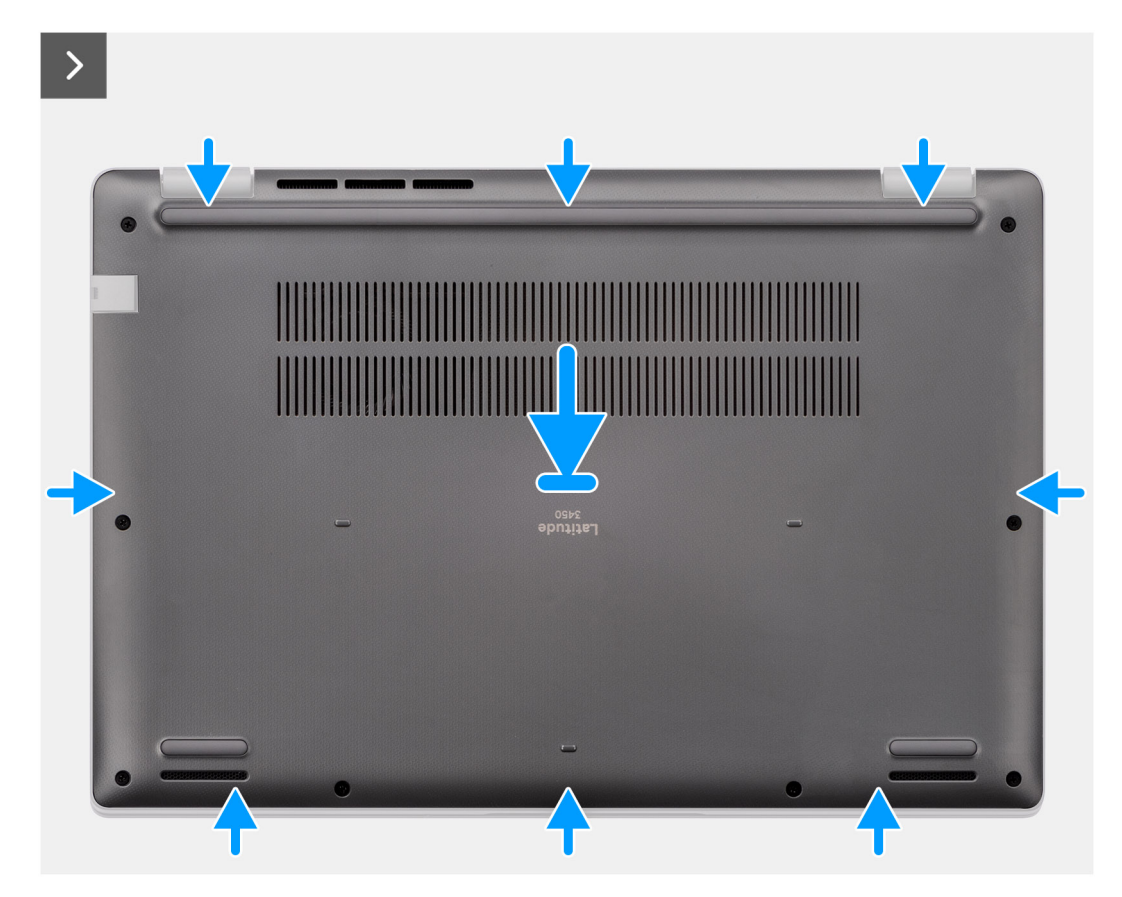

**Figura11. Instalar a tampa da base**

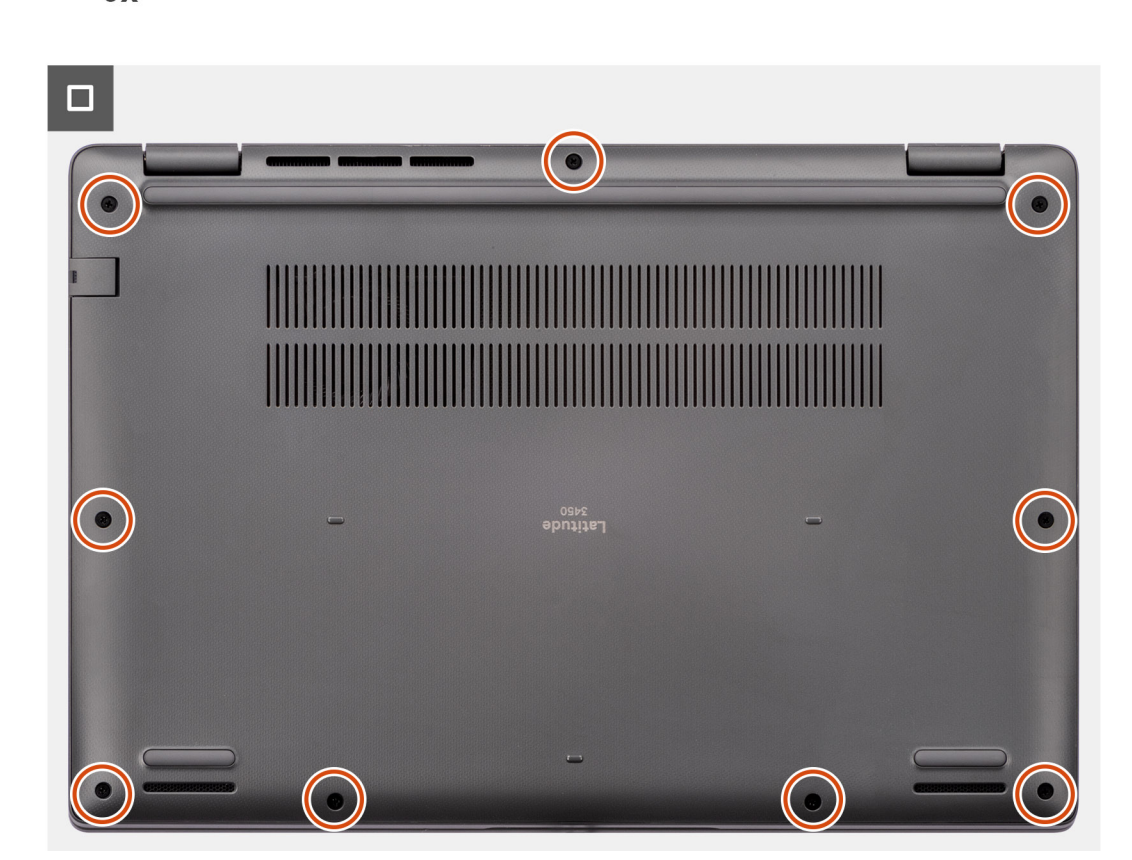

#### **Figura12. Instalar a tampa da base**

 $9x$ 

#### **Passo**

- 1. Coloque a tampa da base no topo do chassis.
- 2. Alinhe os orifícios dos parafusos na tampa da base com os orifícios dos parafusos no conjunto do teclado e descanso para os pulsos e, depois, encaixe os trincos da tampa da base no sítio.
- 3. Aperte os nove parafusos integrados para fixar a tampa da base ao chassis.

#### **Passos seguintes**

1. Siga o procedimento indicado em [Após efetuar qualquer procedimento no interior do computador.](#page-31-0)

## **Módulo de memória**

### **Removing the memory module**

#### **Prerequisites**

- 1. Follow the procedure in [Before working inside your computer.](#page-28-0)
- 2. Remove the [base cover.](#page-36-0)

#### **About this task**

The following images indicate the location of the memory module and provide a visual representation of the removal procedure.

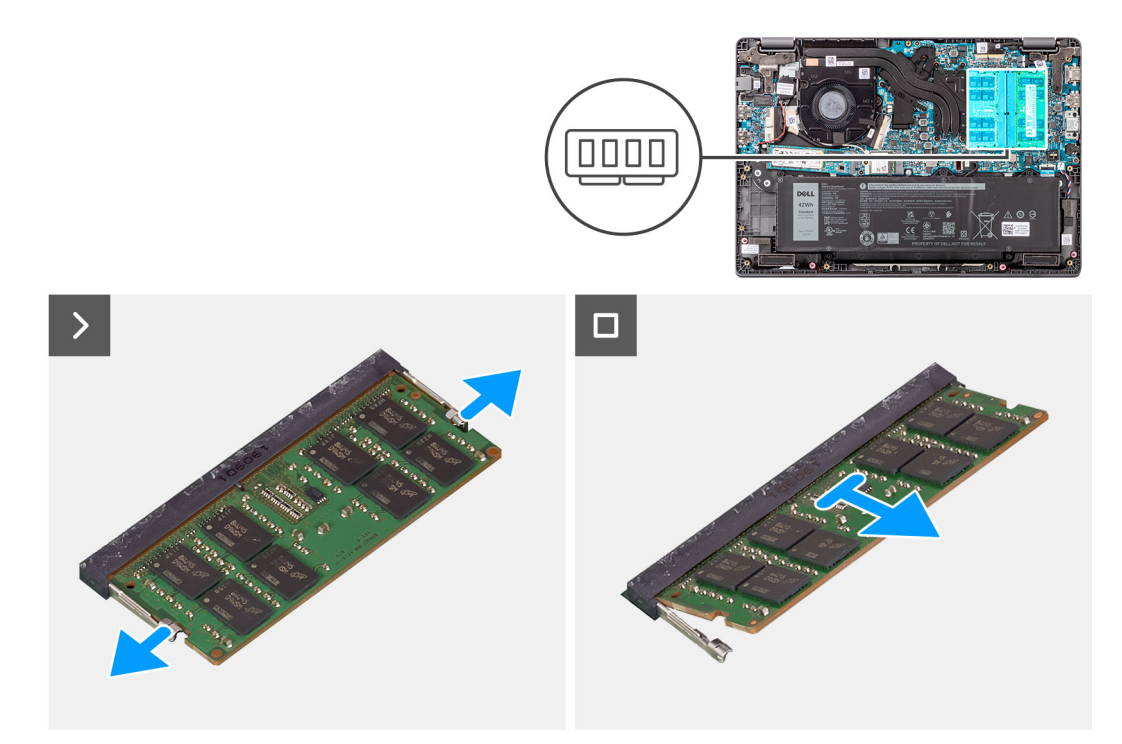

#### **Figure 13. Removing the memory module**

#### **Steps**

- 1. Pry the clips securing the memory module until the memory module pops-up.
- 2. Remove the memory module from the memory slot.

**CAUTION: To prevent damage to the memory module, hold the memory module by the edges. Do not touch the components or metallic contacts on the memory module as electrostatic discharge (ESD) can inflict severe damage on the components. To read more about ESD protection, se[eESD protection.](#page-30-0)**

### **Instalar os módulos de memória**

#### **Pré-requisitos**

Caso esteja a substituir um componente, retire o componente existente antes de efetuar o procedimento de instalação.

#### **Sobre esta tarefa**

A figura indica a localização do módulo de memória e fornece uma representação visual do processo de instalação.

<span id="page-42-0"></span>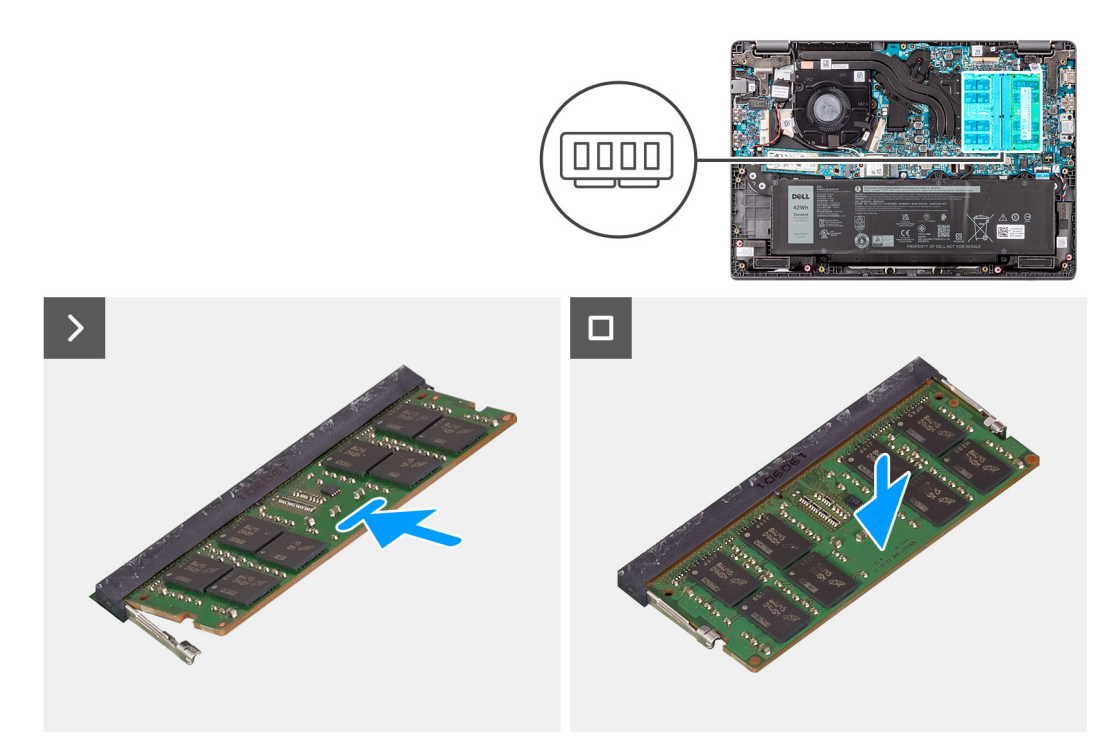

#### **Figura14. Instalar os módulos de memória**

#### **Passo**

- 1. Alinhe o entalhe no módulo de memória com a patilha na ranhura do módulo de memória.
- 2. Faça deslizar com firmeza o módulo de memória para dentro da ranhura, em ângulo.
- 3. Pressione o módulo de memória até que encaixe no lugar.

**NOTA:** Se não ouvir o estalido, retire o módulo de memória e volte a instalá-lo.

#### **Passos seguintes**

- 1. Instale a [tampa da base.](#page-38-0)
- 2. Siga o procedimento indicado em [Após efetuar qualquer procedimento no interior do computador.](#page-31-0)

## **Placa sem fios**

### **Retirar a placa de comunicação sem fios**

#### **Pré-requisitos**

- 1. Siga o procedimento indicado em [Antes de efetuar qualquer procedimento no interior do computador.](#page-28-0)
- 2. Retire a [tampa da base.](#page-36-0)

#### **Sobre esta tarefa**

As imagens a seguir indicam a localização da placa de comunicação sem fios e fornecem uma representação visual do procedimento de remoção.

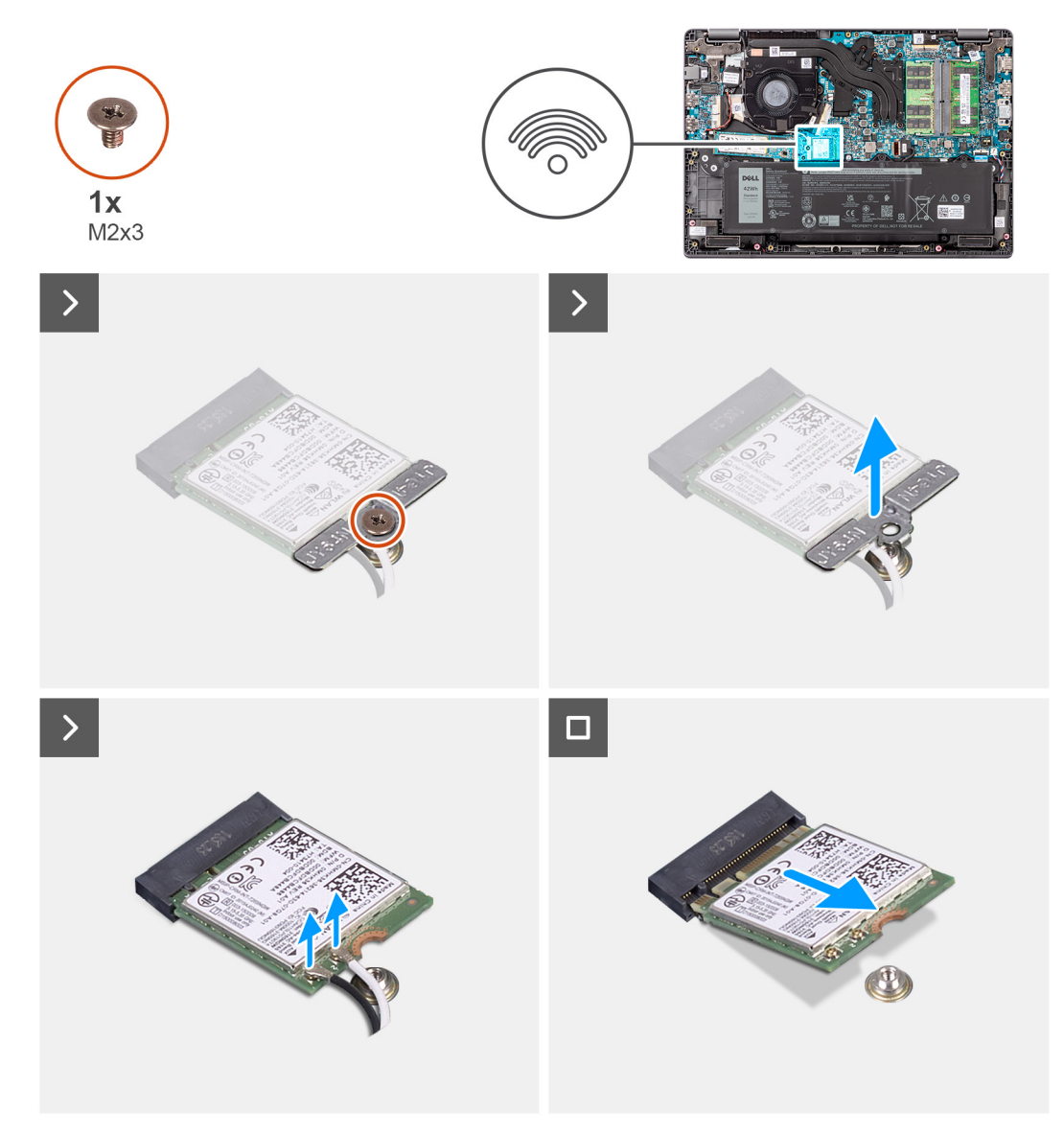

#### **Figura15. Retirar a placa de comunicação sem fios**

#### **Passo**

- 1. Retire o parafuso (M2 x 3) que fixa o suporte da placa de comunicação sem fios à placa de sistema.
- 2. Deslize e retire o suporte da placa de comunicação sem fios do sistema.
- 3. Desligue os cabos da antena WLAN dos seus conetores na placa de comunicação sem fios.
- 4. Levante e retire a placa de comunicação sem fios da sua ranhura na placa de sistema.

## **Instalar a placa de comunicação sem fios**

#### **Pré-requisitos**

Caso esteja a substituir um componente, retire o componente existente antes de efetuar o procedimento de instalação.

#### **Sobre esta tarefa**

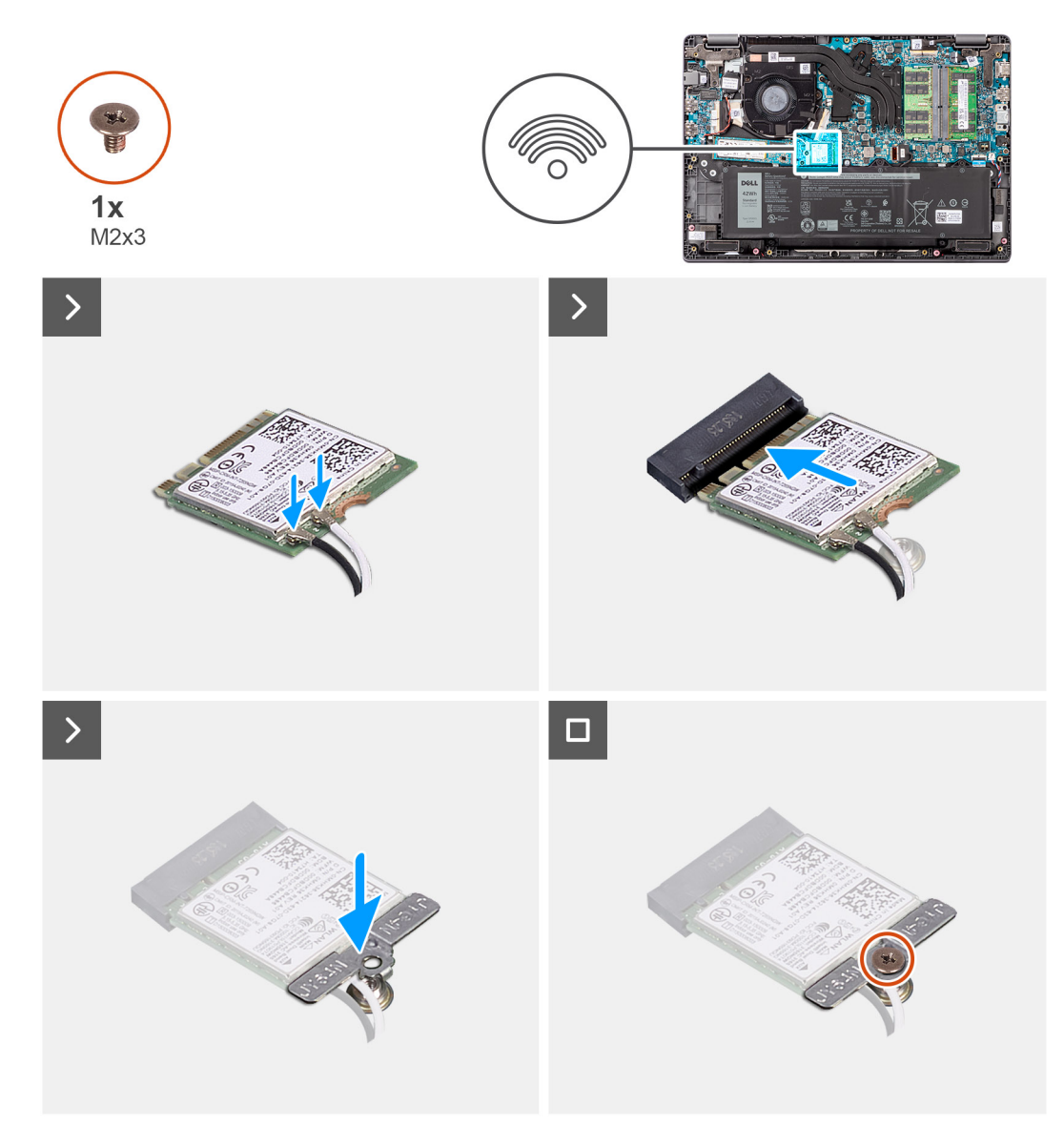

#### **Figura16. Instalar a placa de comunicação sem fios**

#### **Passo**

- 1. Ligue os cabos da antena WLAN aos conetores na placa de comunicação sem fios.
	- **NOTA:** Os conetores dos cabos da antena WLAN são frágeis e deve ter-se o máximo cuidado no momento de os voltar a colocar.

#### **Tabela 30. Esquema de cores dos cabos da antena WLAN**

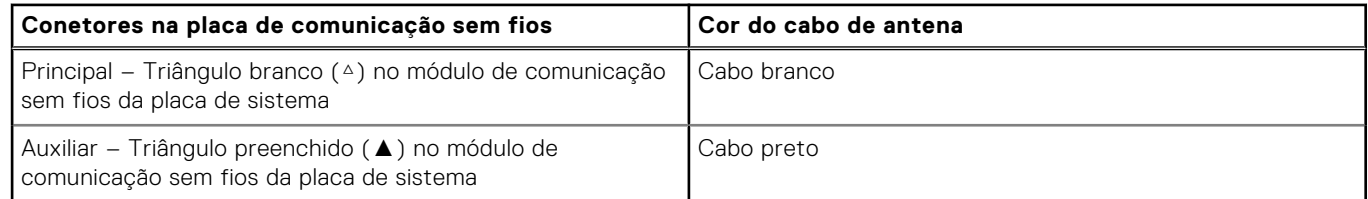

- 2. Alinhe o entalhe na placa de comunicação sem fios com a patilha na sua ranhura.
- 3. Insira, em ângulo, a placa de comunicação sem fios na sua ranhura.
- 4. Coloque o suporte da placa de comunicação sem fios por cima da placa.
- 5. Alinhe o orifício do parafuso no suporte da placa de comunicação sem fios com o orifício do parafuso na placa de sistema.
- 6. Volte a colocar o parafuso (M2 x 3) para fixar o suporte da placa de comunicação sem fios e a placa de comunicação sem fios à placa de sistema.

#### **Passos seguintes**

- 1. Instale a [tampa da base.](#page-38-0)
- 2. Siga o procedimento indicado em [Após efetuar qualquer procedimento no interior do computador.](#page-31-0)

## **Bateria de célula tipo moeda**

## **Retirar a bateria de célula tipo moeda**

#### **Pré-requisitos**

- 1. Siga o procedimento indicado em [Antes de efetuar qualquer procedimento no interior do computador.](#page-28-0)
- 2. Retire a [tampa da base.](#page-36-0)

#### **Sobre esta tarefa**

**NOTA:** Quando a bateria de célula tipo moeda for removida, apaga as definições CMOS.

A imagem seguinte indica a localização da bateria de célula tipo moeda e fornece uma representação visual do procedimento de remoção.

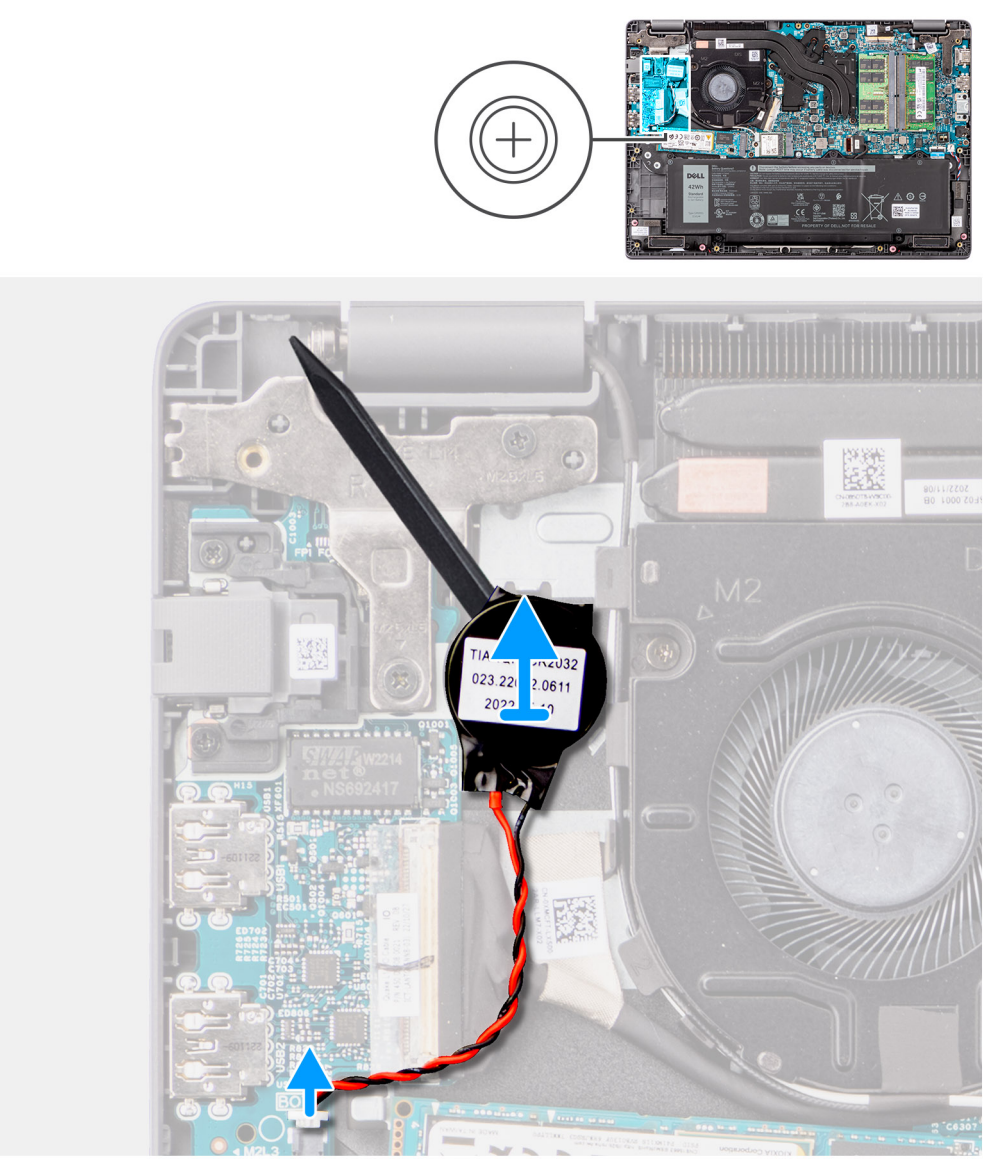

#### **Figura17. Retirar a bateria de célula tipo moeda**

#### **Passo**

- 1. Desligue o cabo da bateria de célula tipo moeda do conetor na placa de sistema.
- 2. Com um instrumento de plástico pontiagudo, retire a bateria de célula tipo moeda da sua ranhura no conjunto do teclado e descanso para os pulsos.

### **Instalar a bateria de célula tipo moeda**

#### **Pré-requisitos**

Caso esteja a substituir um componente, retire o componente existente antes de efetuar o procedimento de instalação.

#### **Sobre esta tarefa**

A imagem a seguir indica a localização da bateria de célula tipo moeda e fornece uma representação visual do procedimento de instalação.

<span id="page-47-0"></span>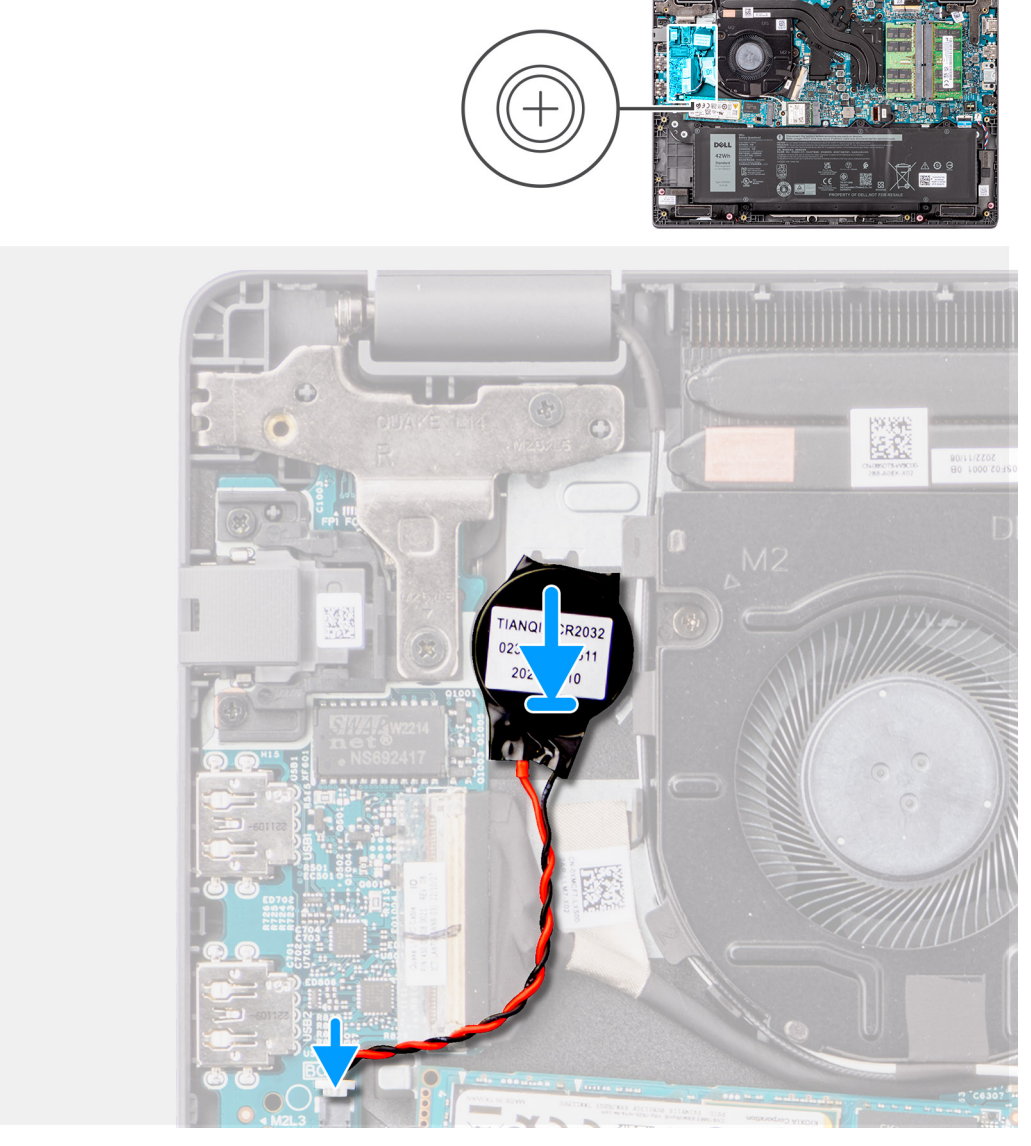

#### **Figura18. Instalar a bateria de célula tipo moeda**

#### **Passo**

- 1. Alinhe e coloque a bateria de célula tipo moeda na ranhura no conjunto do teclado e descanso para os pulsos.
- 2. Ligue o cabo da bateria de célula tipo moeda ao conetor na placa de sistema.

#### **Passos seguintes**

- 1. Instale a [tampa da base.](#page-38-0)
- 2. Siga o procedimento indicado em [Após efetuar qualquer procedimento no interior do computador.](#page-31-0)

## **Disco de estado sólido M.2**

## **Retirar o disco de estado sólido M.2 2230**

#### **Pré-requisitos**

- 1. Siga o procedimento indicado em [Antes de efetuar qualquer procedimento no interior do computador.](#page-28-0)
- 2. Retire a [tampa da base.](#page-36-0)

#### **Sobre esta tarefa**

**NOTA:** Este procedimento aplica-se apenas a sistemas enviados com um disco de estado sólido M.2 2230 instalado.

**NOTA:** O disco de estado sólido M.2 instalado no sistema depende da configuração encomendada. As configurações de G) placa suportadas na ranhura M.2 para discos de estado sólido são discos de estado sólido M.2 2230.

As imagens a seguir indicam a localização do disco de estado sólido M.2 2230 e fornecem uma representação visual do procedimento de remoção.

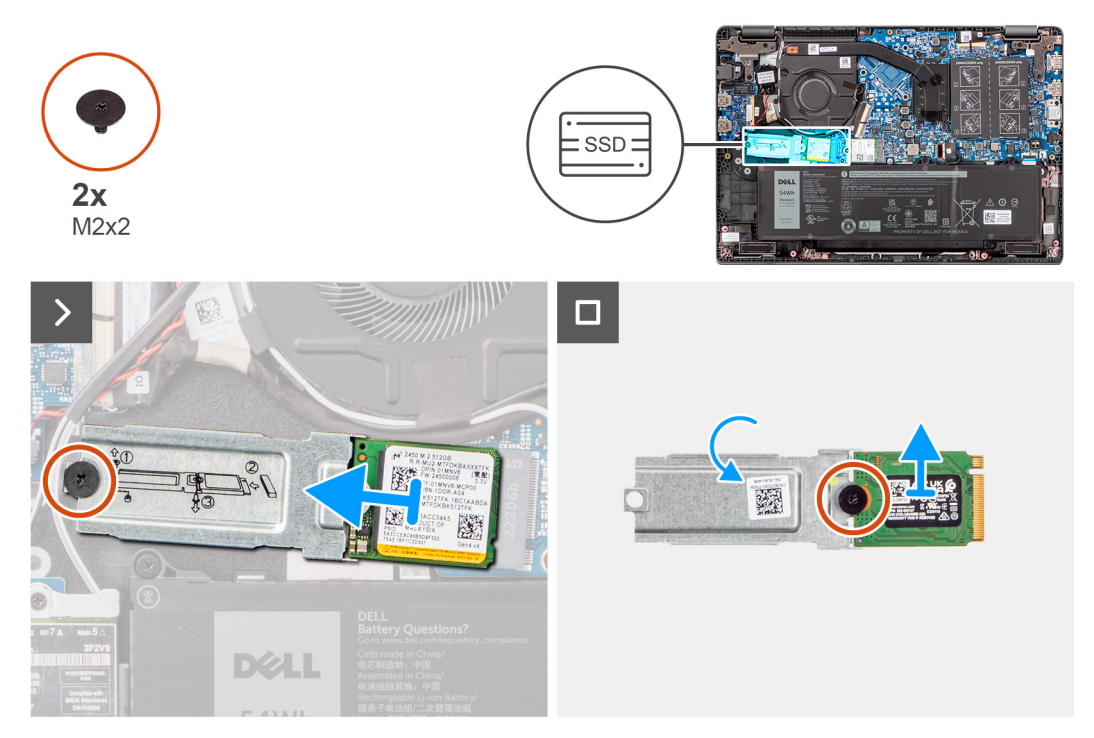

#### **Figura19. Retirar o disco de estado sólido M.2 2230**

#### **Passo**

- 1. Retire o parafuso (M2 x 2) para fixar o suporte do disco de estado sólido M.2 2230 à placa de sistema.
- 2. Levante o suporte do disco de estado sólido M.2 2230 para o retirar do conjunto do teclado e descanso para os pulsos.
- 3. Vire o suporte do disco de estado sólido M.2 2230 e retire o único parafuso (M2 x 2) que fixa o disco de estado sólido M.2 2230 ao seu suporte.
- 4. Retire o disco de estado sólido M.2 2230.

### **Instalar o disco de estado sólido M.2 2230**

#### **Pré-requisitos**

Caso esteja a substituir um componente, retire o componente existente antes de efetuar o procedimento de instalação.

#### **Sobre esta tarefa**

As imagens a seguir indicam a localização do disco de estado sólido M.2 2230 e fornecem uma representação visual do procedimento de instalação.

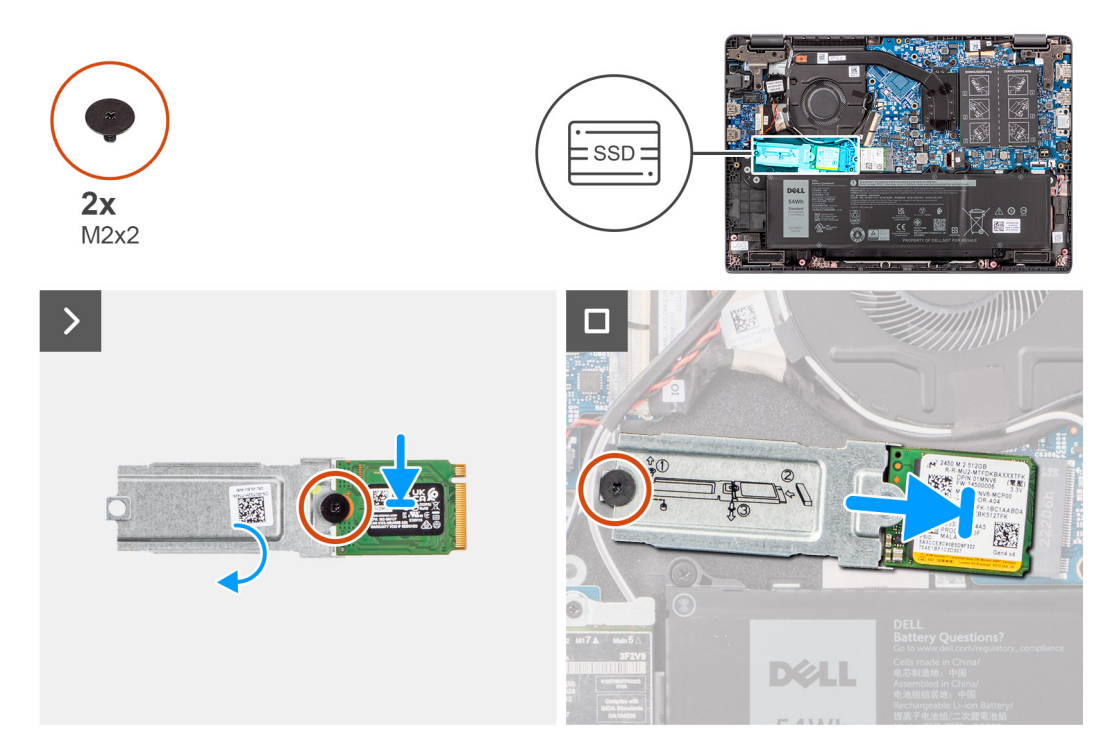

#### **Figura20. Instalar o disco de estado sólido M.2 2230**

#### **Passo**

- 1. Alinhe o entalhe no disco de estado sólido M.2 2230 com a patilha no suporte do disco de estado sólido M.2 2230.
- 2. Volte a colocar o único parafuso (M2 x 2) que fixa o disco de estado sólido M.2 2230 ao seu suporte.
- 3. Deslize o disco de estado sólido M.2 2230 para dentro do conetor para placas M.2 na placa de sistema.
- 4. Alinhe o orifício do parafuso no suporte do disco de estado sólido M.2 2230 com o orifício do parafuso no conjunto do teclado e descanso para os pulsos.
- 5. Volte a colocar o parafuso (M2 x 2) para fixar o suporte do disco de estado sólido M.2 2230 à placa de sistema.

#### **Passos seguintes**

- 1. Instale a [tampa da base.](#page-38-0)
- 2. Siga o procedimento indicado em [Após efetuar qualquer procedimento no interior do computador.](#page-31-0)

## **Colunas**

### **Retirar os altifalantes**

#### **Pré-requisitos**

- 1. Siga o procedimento indicado em [Antes de efetuar qualquer procedimento no interior do computador.](#page-28-0)
- 2. Retire a [tampa da base.](#page-36-0)

#### **Sobre esta tarefa**

As imagens a seguir indicam a localização das colunas e fornecem uma representação visual do procedimento de remoção.

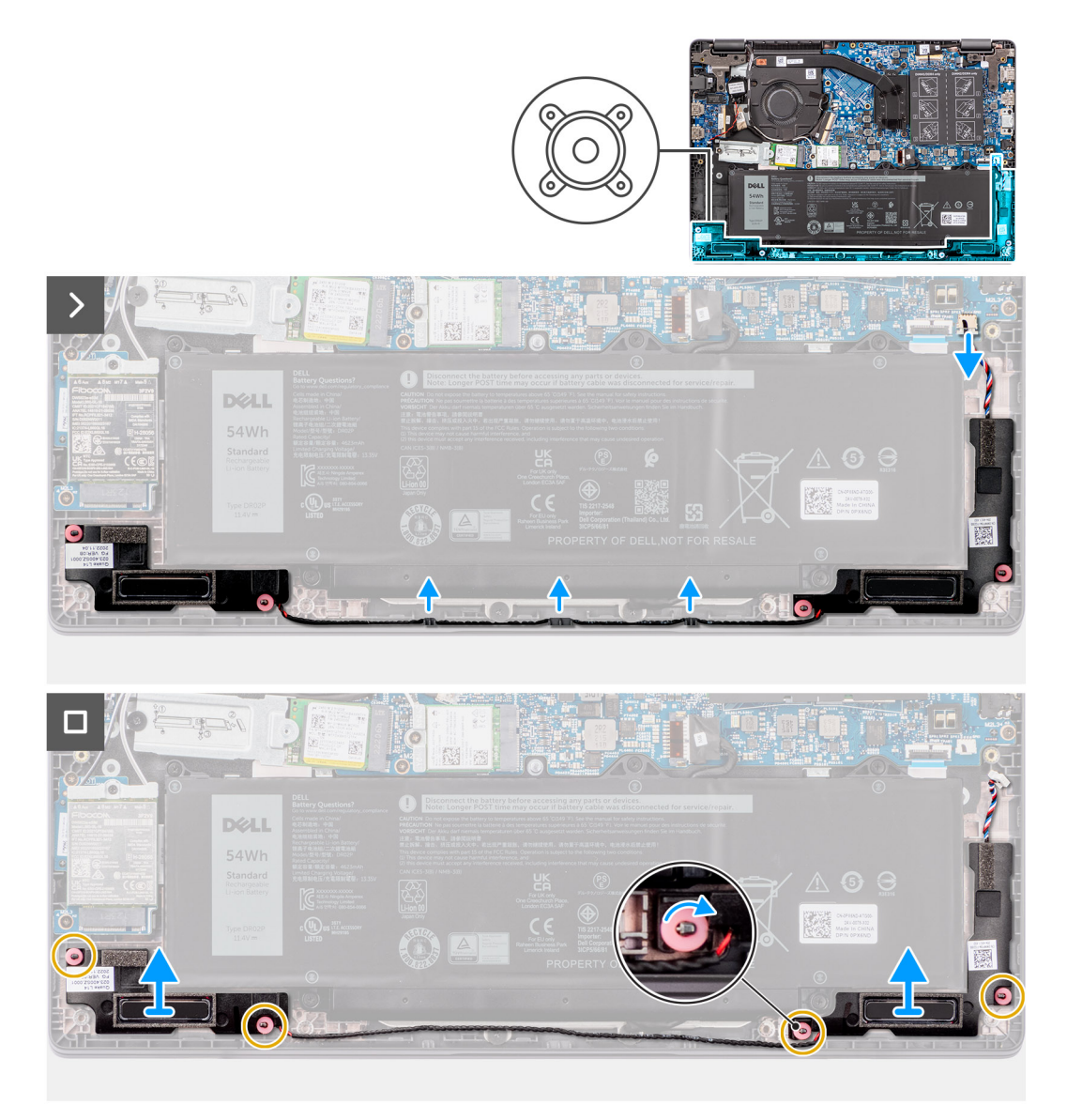

#### **Figura21. Retirar os altifalantes**

#### **Passo**

- 1. Desligue o cabo das colunas do conetor na placa de sistema.
- 2. Retire o cabo das colunas das guias de encaminhamento no conjunto do teclado e descanso para os pulsos.
- 3. Retire as colunas do conjunto do teclado e descanso para os pulsos.

## **Instalar os altifalantes**

#### **Pré-requisitos**

Caso esteja a substituir um componente, retire o componente existente antes de efetuar o procedimento de instalação.

#### **Sobre esta tarefa**

**(i)** NOTA: Se os ilhós de borracha saírem do lugar quando retirar as colunas, volte a colocá-los no lugar antes de voltar a colocar as colunas.

As imagens a seguir indicam a localização das colunas e fornecem uma representação visual do procedimento de instalação.

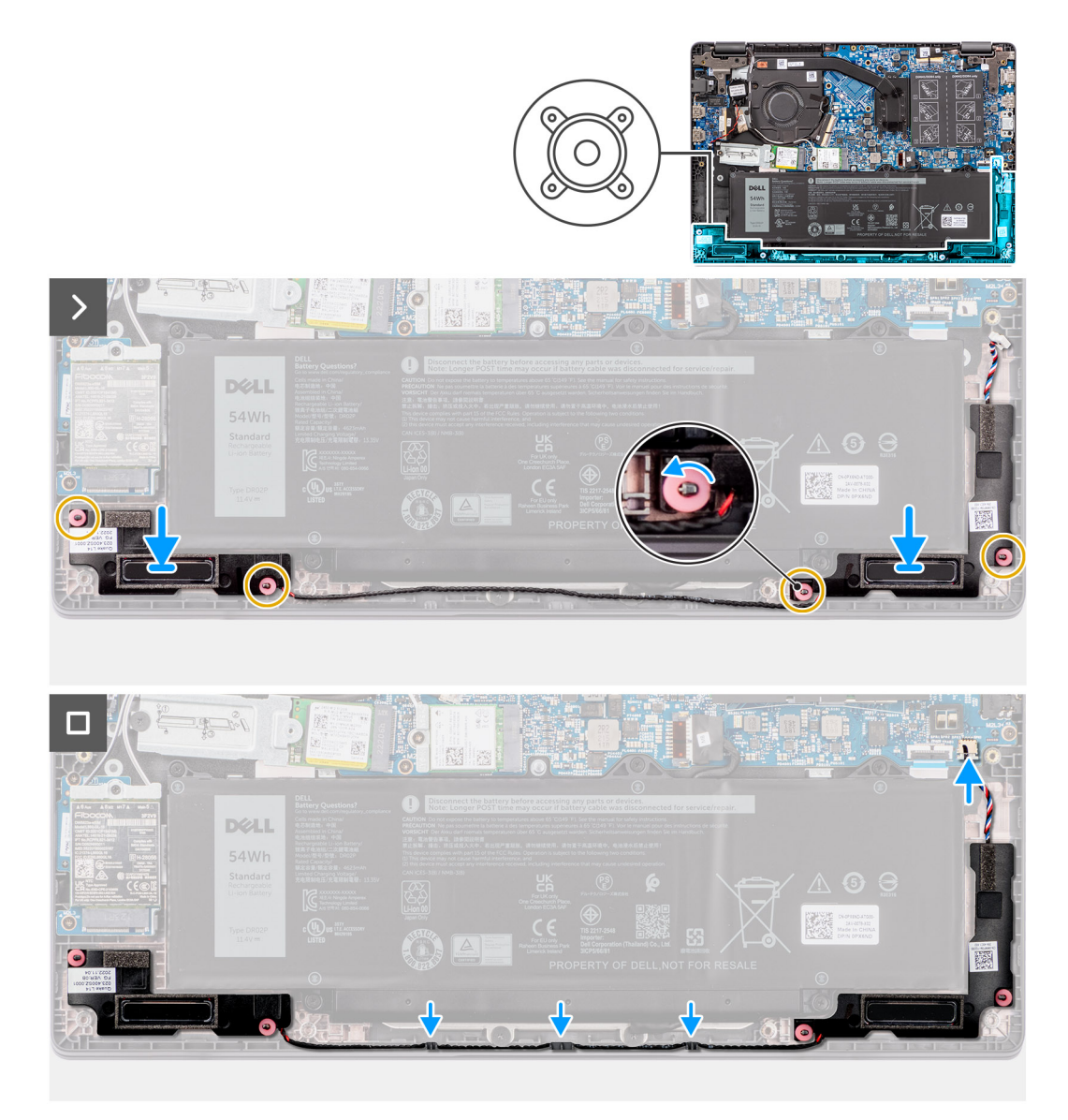

#### **Figura22. Instalar os altifalantes**

#### **Passo**

.

- 1. Utilizando os pinos de alinhamento e os ilhós de borracha, coloque as colunas nas respetivas ranhuras no conjunto do teclado e descanso para os pulsos.
- 2. Encaminhe os cabos das colunas ao longo das guias de encaminhamento no conjunto do teclado e descanso para os pulsos.
- 3. Ligue o cabo da coluna ao conetor na placa de sistema.
- 4. Certifique-se de que os pinos de alinhamento são introduzidos nos ilhós de borracha nas colunas.
- 5. Depois de colocar as colunas no conjunto do teclado e descanso para os pulsos, certifique-se de que os ilhós de borracha estão assentes na ranhura e instalados corretamente nas colunas.

#### **Passos seguintes**

- 1. Instale a [tampa da base.](#page-38-0)
- 2. Siga o procedimento indicado em [Após efetuar qualquer procedimento no interior do computador.](#page-31-0)

# **Retirar e instalar as Unidades de Substituição no Cliente (FRUs)**

**6**

Os componentes substituíveis neste capítulo são Unidades de Substituição no Cliente (FRUs).

**AVISO: As informações desta secção destinam-se apenas a técnicos de assistência autorizados.**

- **AVISO: Para evitar danos potenciais no componente ou perda de dados, certifique-se de que um técnico de serviço autorizado substitui as Unidades de Substituição no Cliente (FRUs).**
- **AVISO: A Dell Technologies recomenda que este conjunto de reparações, se necessário, seja realizado por especialistas qualificados em reparações técnicas.**
- **AVISO: Recorda-se que a sua garantia não cobre danos que possam ocorrer durante a realização de reparações FRU que não sejam autorizadas pela Dell Technologies.**

**NOTA:** As imagens apresentadas neste documento podem não representar exatamente o seu computador, pois dependem ⋒ da configuração encomendada.

## **Bateria**

## **Precauções a ter com baterias de iões de lítio recarregáveis**

#### **AVISO:**

- **● Tenha cuidado quando manusear baterias de iões de lítio recarregáveis.**
- **● Descarregue completamente a bateria antes de retirar a mesma. Desligue o transformador CA do computador e trabalhe com o computador apenas com a alimentação da bateria — a bateria está completamente descarregada quando o computador já não liga ao premir o botão de alimentação.**
- **● Não esmague, deixe cair, mutile nem penetre a bateria com objetos estranhos.**
- **● Não exponha a bateria a temperaturas elevadas nem desmonte os conjuntos de baterias e células.**
- **● Não aplique pressão na superfície da bateria.**
- **● Não dobre a bateria.**
- **● Não utilize ferramentas de nenhum tipo para forçar a bateria.**
- **● Certifique-se de que não perde nem coloca no sítio errado nenhum parafuso durante a assistência a este produto, para evitar a perfuração acidental ou danos na bateria e noutros componentes do computador.**
- **● Se a bateria de iões de lítio recarregável inchar e ficar presa dentro do computador, não tente libertá-la perfurando-a, dobrando-a ou esmagando-a. Isso pode ser perigoso. Neste caso, contacte o suporte técnico da Dell para obter ajuda. Consulte a secção [Contactar o Suporte no Site de Suporte da Dell.](https://www.dell.com/support)**
- **● Compre sempre baterias genuínas no [Site da Dell](https://www.dell.com) ou nos parceiros ou revendedores autorizados da Dell.**
- **● As baterias inchadas não devem ser utilizadas e devem ser substituídas e eliminadas de forma adequada. Para saber como manusear e substituir baterias de iões de lítio recarregáveis inchadas, consulte a secção [Manusear baterias de iões de lítio recarregáveis inchadas.](#page-123-0)**

## <span id="page-53-0"></span>**Retirar a bateria**

#### **Pré-requisitos**

- 1. Siga o procedimento indicado em [Antes de efetuar qualquer procedimento no interior do computador.](#page-28-0)
- 2. Retire a [tampa da base.](#page-36-0)

#### **Sobre esta tarefa**

As imagens a seguir indicam a localização da bateria e fornecem uma representação visual do procedimento de remoção.

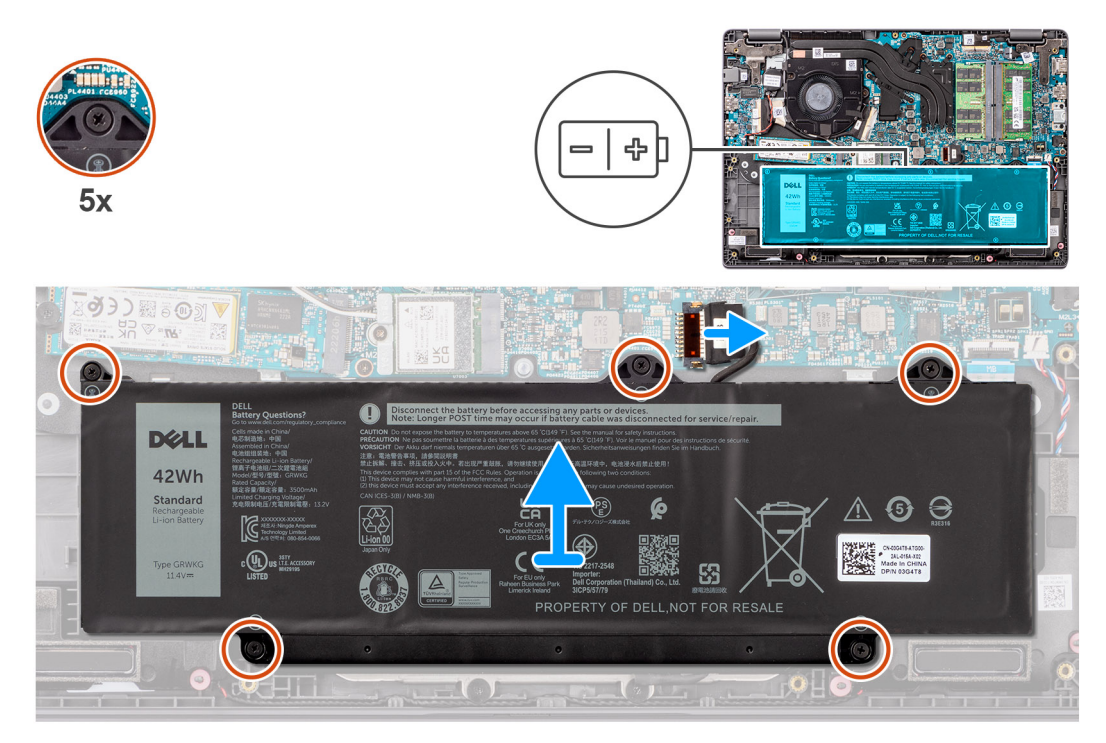

#### **Figura23. Retirar a bateria**

#### **Passo**

- 1. Utilize a patilha de abrir para desligar o cabo da bateria do conetor na placa de sistema.
- 2. Retire os cinco parafusos integrados que fixam a bateria ao conjunto do teclado e descanso para os pulsos.
- 3. Levante a bateria para a retirar do conjunto do teclado e descanso para os pulsos.

### **Instalar a bateria**

#### **Pré-requisitos**

Caso esteja a substituir um componente, retire o componente existente antes de efetuar o procedimento de instalação.

#### **Sobre esta tarefa**

As imagens a seguir indicam a localização da bateria e fornecem uma representação visual do procedimento de instalação.

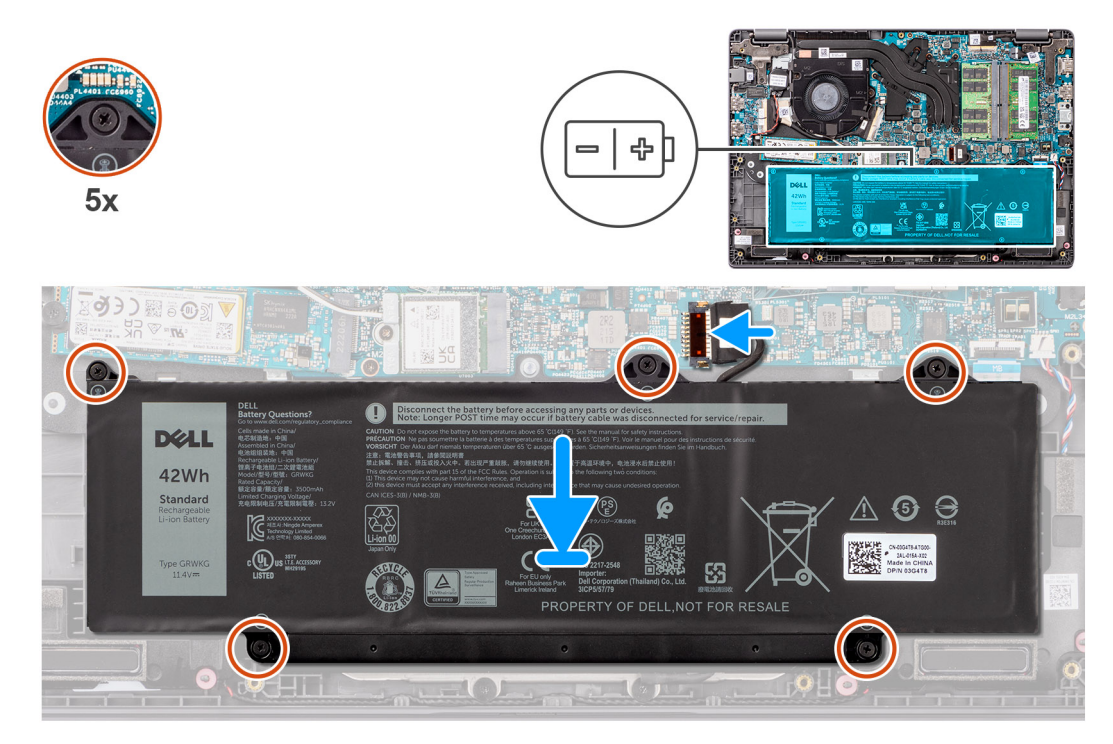

#### **Figura24. Instalar a bateria**

#### **Passo**

- 1. Alinhe os orifícios dos parafusos na bateria com os orifícios dos parafusos no conjunto do teclado e descanso para os pulsos.
- 2. Aperte os cinco parafusos integrados para fixar a bateria ao conjunto do teclado e descanso para os pulsos.
- 3. Ligue o cabo da bateria ao conetor na placa de sistema.

#### **Passos seguintes**

- 1. Instale a [tampa da base.](#page-38-0)
- 2. Siga o procedimento indicado em [Após efetuar qualquer procedimento no interior do computador.](#page-31-0)

## **Cabo da bateria**

## **Retirar o cabo da bateria**

#### **Pré-requisitos**

- 1. Siga o procedimento indicado em [Antes de efetuar qualquer procedimento no interior do computador.](#page-28-0)
- 2. Retire a [tampa da base.](#page-36-0)
- 3. Retire a [bateria.](#page-53-0)

#### **Sobre esta tarefa**

A imagem a seguir indica a localização do cabo da bateria e fornece uma representação visual do procedimento de remoção.

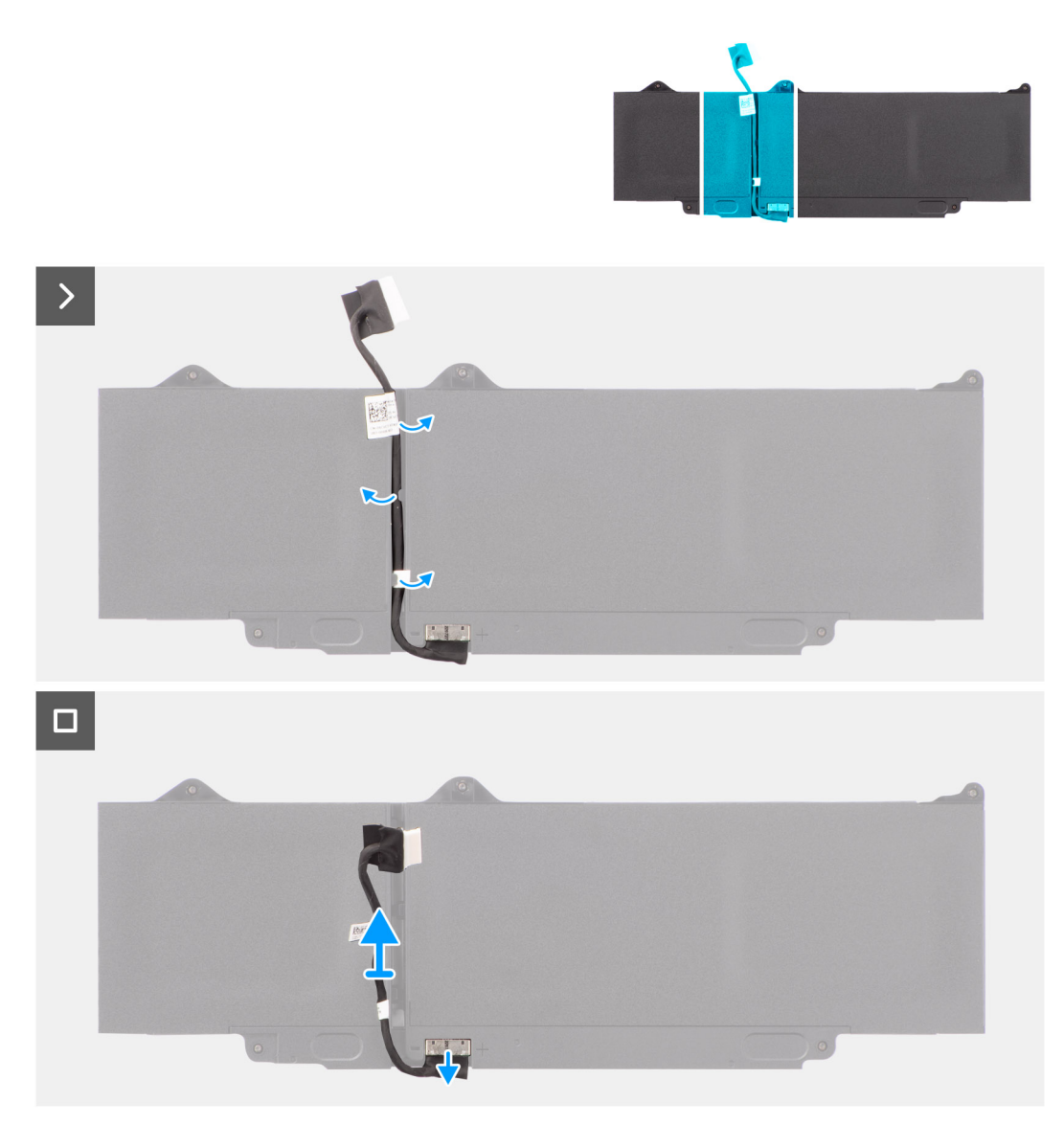

#### **Figura25. Retirar o cabo da bateria**

#### **Passo**

- 1. Desencaminhe o cabo da bateria das guias de encaminhamento na bateria.
- 2. Desligue o cabo da bateria do conetor na bateria.
- 3. Levante o cabo da bateria e retire-o da bateria.

## **Instalar o cabo da bateria**

#### **Pré-requisitos**

Caso esteja a substituir um componente, retire o componente existente antes de efetuar o procedimento de instalação.

#### **Sobre esta tarefa**

A imagem a seguir indica a localização do cabo da bateria e fornece uma representação visual do procedimento de instalação.

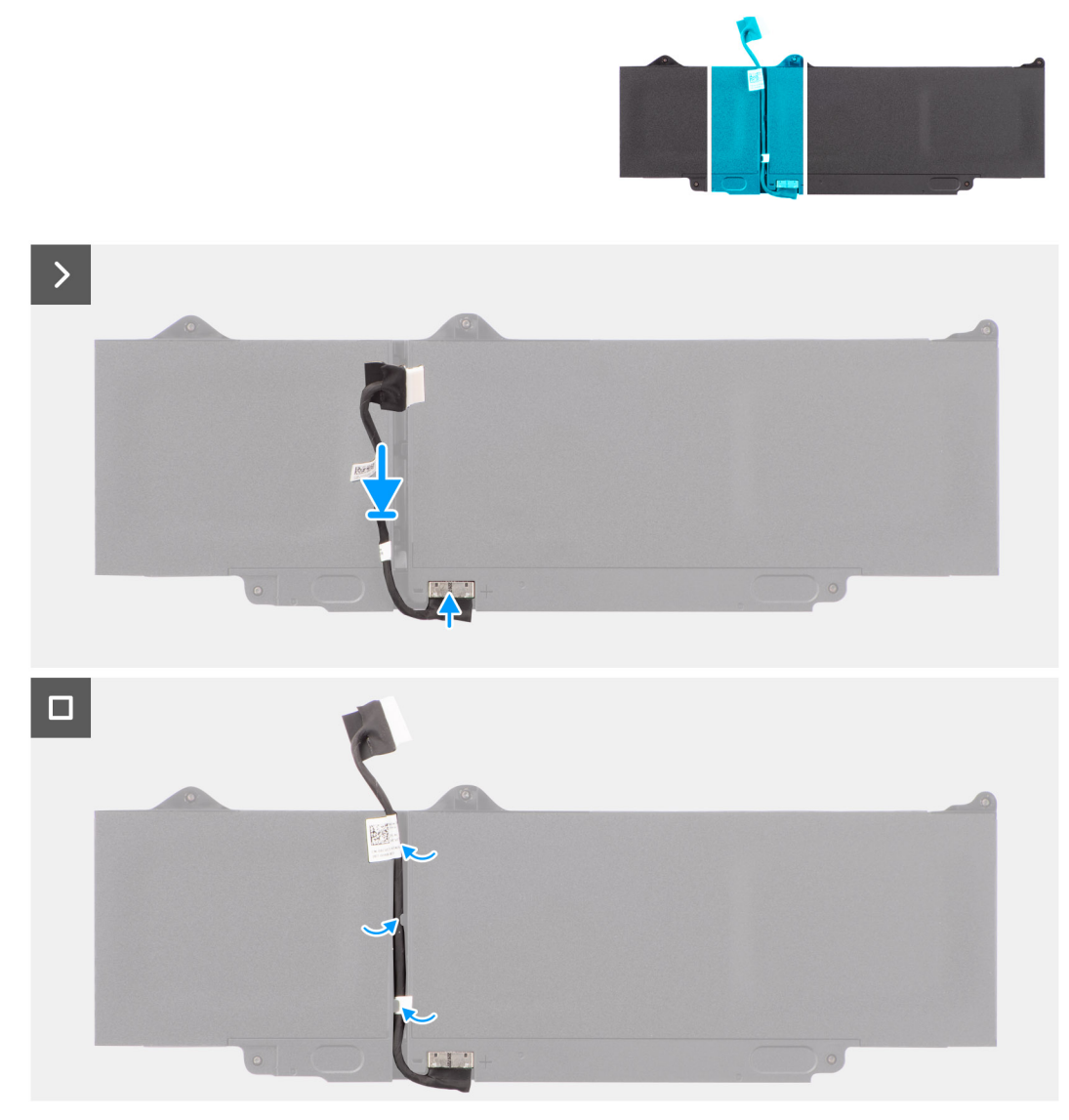

#### **Figura26. Instalar o cabo da bateria**

#### **Passo**

- 1. Ligue o cabo da bateria ao conetor na bateria.
- 2. Encaminhe o cabo da bateria através das guias de encaminhamento na bateria.

#### **Passos seguintes**

- 1. Instale a [bateria.](#page-53-0)
- 2. Instale a [tampa da base.](#page-38-0)
- 3. Siga o procedimento indicado em [Após efetuar qualquer procedimento no interior do computador.](#page-31-0)

## **Porta do transformador de corrente**

## **Retirar a porta do transformador**

#### **Pré-requisitos**

- 1. Siga o procedimento indicado em [Antes de efetuar qualquer procedimento no interior do computador.](#page-28-0)
- 2. Retire a [tampa da base.](#page-36-0)

#### **Sobre esta tarefa**

As imagens a seguir indicam a localização da porta do transformador e fornecem uma representação visual do procedimento de remoção.

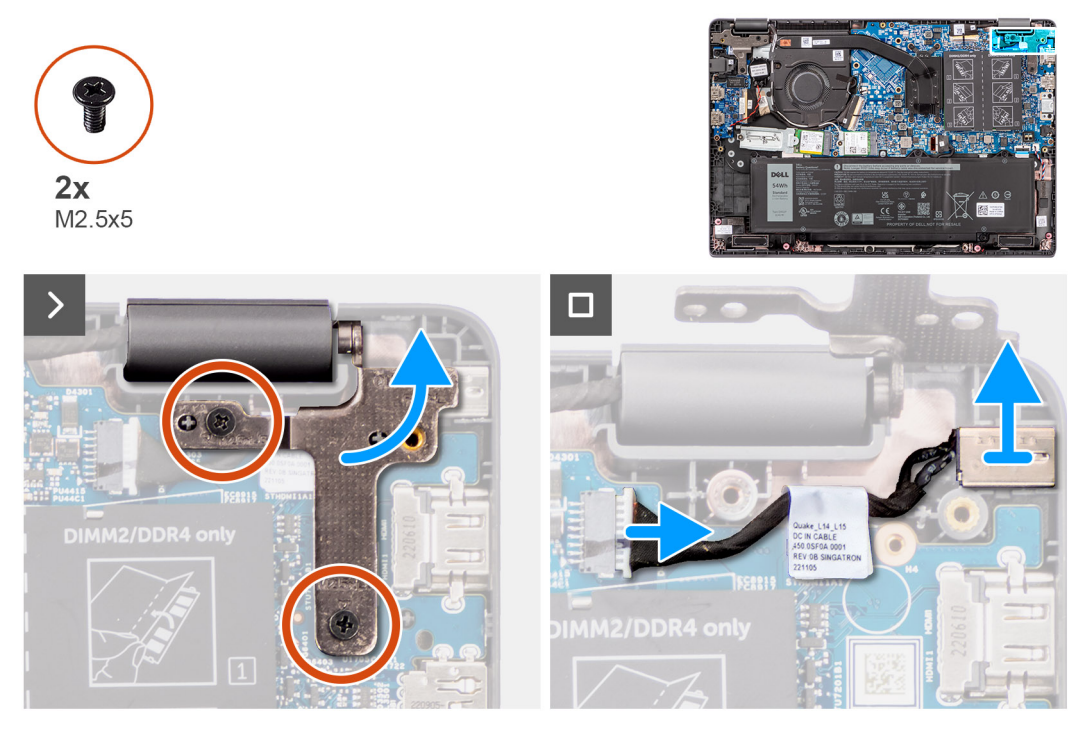

#### **Figura27. Retirar a porta do transformador**

#### **Passo**

- 1. Retire os dois parafusos (M2,5 x 5) que fixam a dobradiça direita ao sistema.
- 2. Levante a dobradiça direita do ecrã para a retirar do sistema.
- 3. Desligue o cabo da porta do transformador do conetor na placa de sistema e retire a porta do transformador da placa de sistema.

### **Instalar a porta do transformador**

#### **Pré-requisitos**

Caso esteja a substituir um componente, retire o componente existente antes de efetuar o procedimento de instalação.

#### **Sobre esta tarefa**

A imagem a seguir indica a localização da porta do transformador e fornece uma representação visual do procedimento de instalação.

<span id="page-58-0"></span>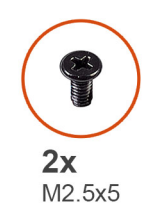

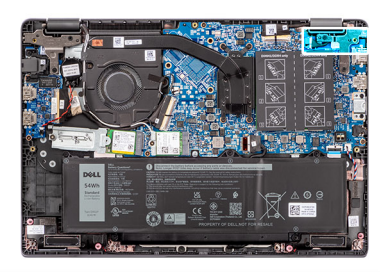

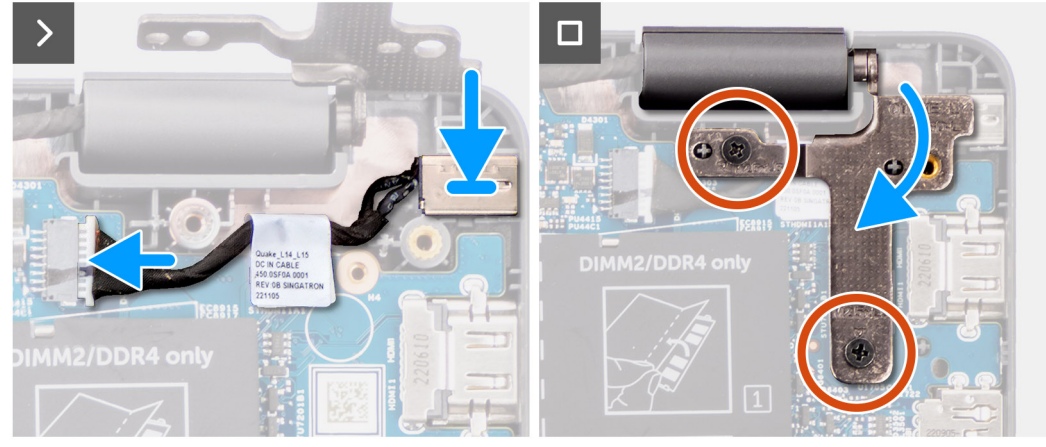

#### **Figura28. Instalar a porta do transformador**

#### **Passo**

- 1. Alinhe e coloque a porta do transformador na placa de sistema.
- 2. Ligue o cabo da porta do transformador ao conetor na placa de sistema.
- 3. Empurre cuidadosamente a dobradiça direita do ecrã para baixo em direção ao sistema.
- 4. Alinhe os orifícios dos parafusos na dobradiça direita do ecrã com os orifícios dos parafusos no sistema.
- 5. Volte a colocar os dois parafusos (M2,5 x 5) para fixar a dobradiça direita do ecrã ao sistema.

#### **Passos seguintes**

- 1. Instale a [tampa da base.](#page-38-0)
- 2. Siga o procedimento indicado em [Após efetuar qualquer procedimento no interior do computador.](#page-31-0)

## **Dissipador de calor**

### **Retirar o dissipador de calor para a placa gráfica integrada**

#### **Pré-requisitos**

- 1. Siga o procedimento indicado em [Antes de efetuar qualquer procedimento no interior do computador.](#page-28-0)
- 2. Retire a [tampa da base.](#page-36-0)

#### **Sobre esta tarefa**

- **(i)** NOTA: O dissipador de calor poderá ficar quente durante o funcionamento normal. Deixe o dissipador de calor arrefecer o suficiente antes de lhe tocar.
- **NOTA:** Para garantir o arrefecimento máximo do processador, não toque nas áreas de transferência de calor no dissipador de calor. Os óleos da pele podem reduzir a capacidade de transferência de calor da massa térmica.

A imagem a seguir indica a localização do dissipador de calor e fornece uma representação visual do procedimento de remoção.

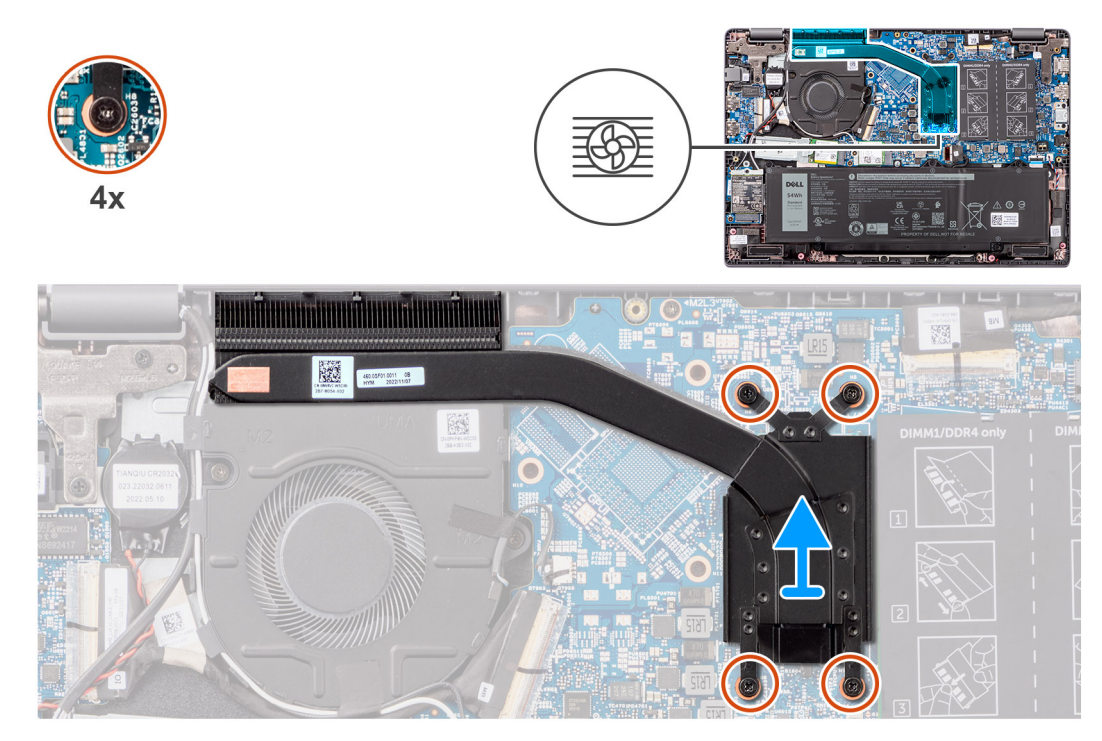

**Figura29. Retirar o dissipador de calor para a placa gráfica integrada**

#### **Passo**

- 1. Desaperte os quatro parafusos integrados que fixam o dissipador de calor à placa de sistema pela ordem sequencial inversa indicada no dissipador de calor  $[4 > 3 > 2 > 1]$ .
- 2. Levante e retire o dissipador de calor da placa de sistema.

## **Instalar o dissipador de calor para a placa gráfica integrada**

#### **Pré-requisitos**

Caso esteja a substituir um componente, retire o componente existente antes de efetuar o procedimento de instalação.

#### **Sobre esta tarefa**

**NOTA:** Se a placa de sistema ou o dissipador de calor for novamente colocado, utilize a massa térmica fornecida com o kit para garantir a condutividade térmica.

A imagem a seguir indica a localização do dissipador de calor e fornece uma representação visual do processo de instalação.

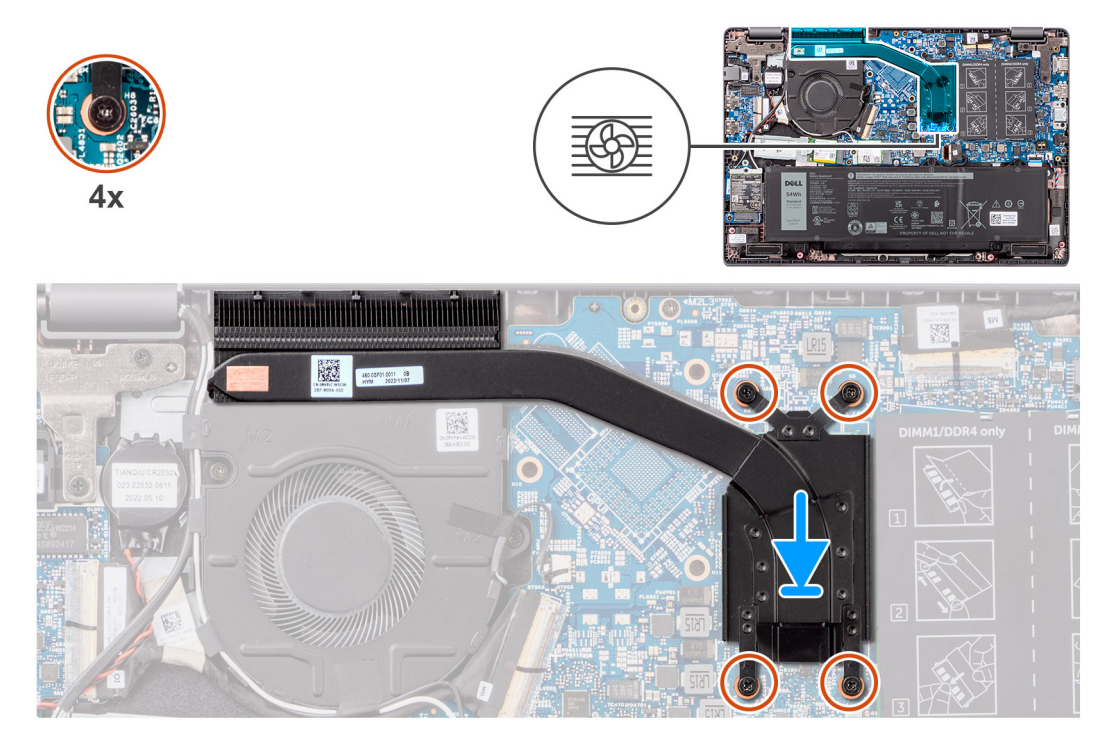

#### **Figura30. Instalar o dissipador de calor para a placa gráfica integrada**

#### **Passo**

- 1. Coloque o dissipador de calor na sua ranhura na placa de sistema.
- 2. Alinhe os orifícios dos parafusos no dissipador de calor com os orifícios dos parafusos na placa de sistema pela ordem sequencial indicada no dissipador de calor  $[1 > 2 > 3 > 4]$ .
- 3. Aperte os quatro parafusos integrados que fixam o dissipador de calor à placa de sistema.

#### **Passos seguintes**

- 1. Instale a [tampa da base.](#page-38-0)
- 2. Siga o procedimento indicado em [Após efetuar qualquer procedimento no interior do computador.](#page-31-0)

### **Retirar o dissipador de calor da placa gráfica independente**

#### **Pré-requisitos**

- 1. Siga o procedimento indicado em [Antes de efetuar qualquer procedimento no interior do computador.](#page-28-0)
- 2. Retire a [tampa da base.](#page-36-0)

#### **Sobre esta tarefa**

**NOTA:** O dissipador de calor poderá ficar quente durante o funcionamento normal. Deixe o dissipador de calor arrefecer o suficiente antes de lhe tocar.

**NOTA:** Para garantir o arrefecimento máximo do processador, não toque nas áreas de transferência de calor no dissipador de calor. Os óleos da pele podem reduzir a capacidade de transferência de calor da massa térmica.

A imagem a seguir indica a localização do dissipador de calor e fornece uma representação visual do procedimento de remoção.

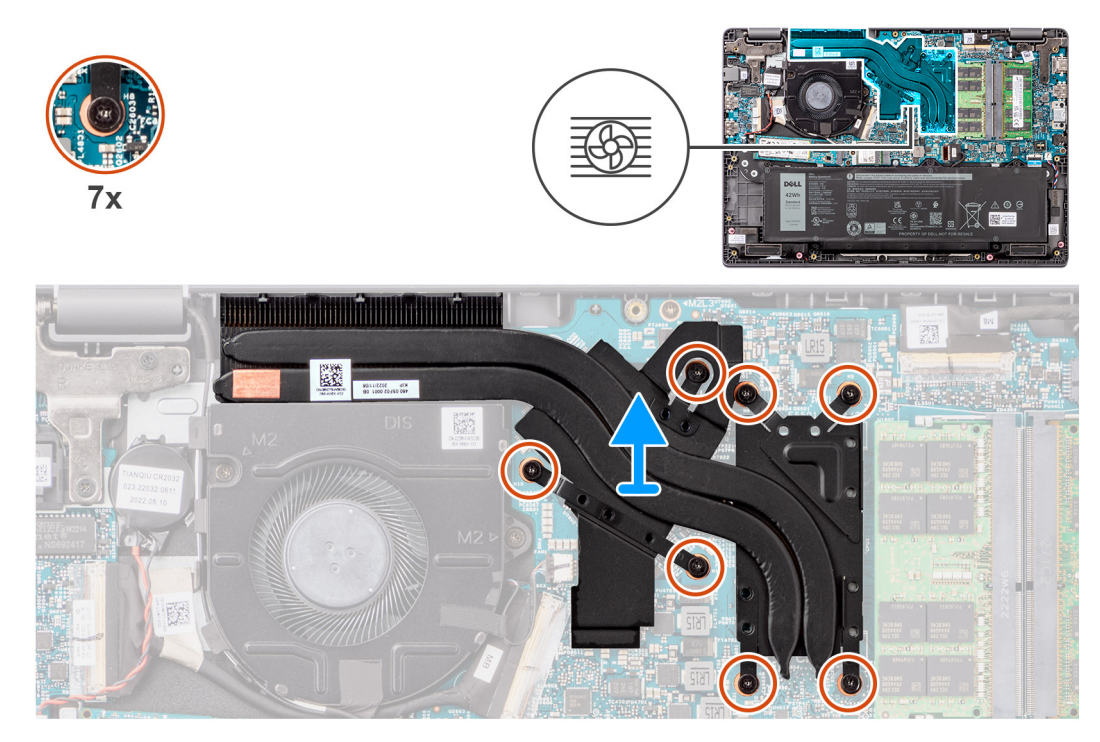

**Figura31. Retirar o dissipador de calor da placa gráfica independente**

#### **Passo**

- 1. Desaperte os sete parafusos integrados que fixam o dissipador de calor à placa de sistema pela ordem sequencial inversa indicada no dissipador de calor térmico  $[7 > 6 > 5 > 4 > 3 > 2 > 1]$ .
- 2. Levante e retire o dissipador de calor da placa de sistema.

## **Instalar o dissipador de calor para a placa gráfica independente**

#### **Pré-requisitos**

Caso esteja a substituir um componente, retire o componente existente antes de efetuar o procedimento de instalação.

#### **Sobre esta tarefa**

**NOTA:** Se a placa de sistema ou o dissipador de calor forem substituídos, utilize a massa térmica fornecida com o kit para garantir que a condutividade térmica é alcançada.

A imagem a seguir indica a localização do dissipador de calor e fornece uma representação visual do processo de instalação.

<span id="page-62-0"></span>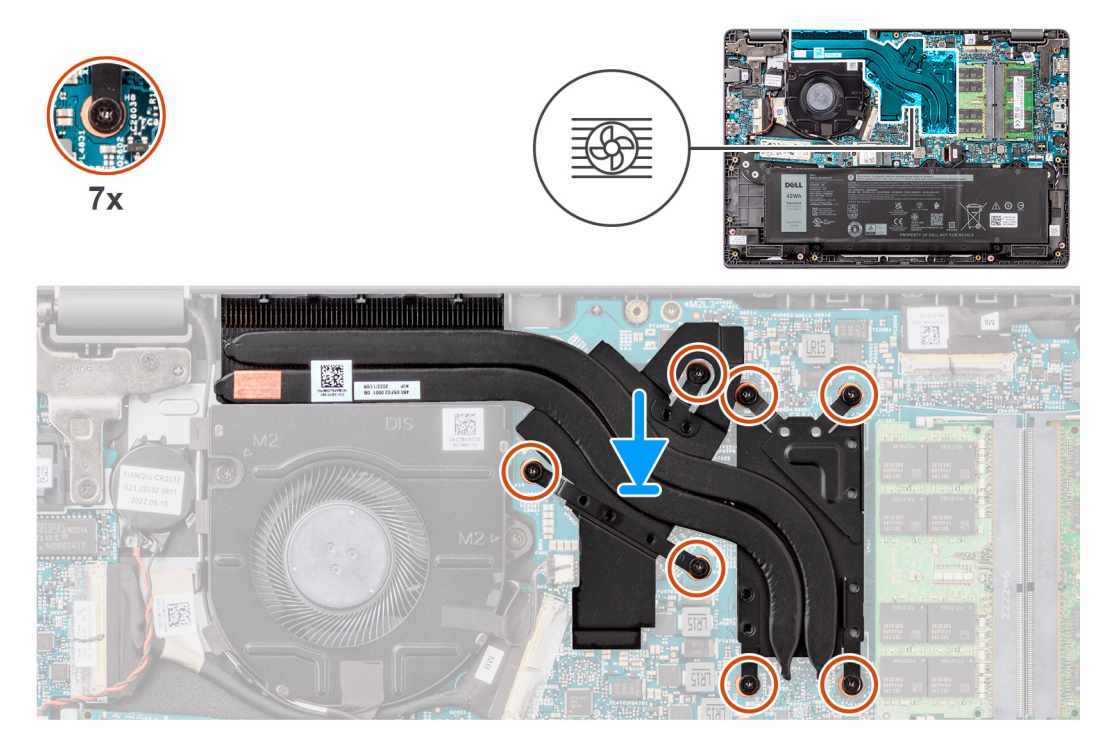

**Figura32. Instalar o dissipador de calor para a placa gráfica independente**

#### **Passo**

- 1. Coloque o dissipador de calor na sua ranhura na placa de sistema.
- 2. Alinhe os orifícios dos parafusos no dissipador de calor com os orifícios dos parafusos na placa de sistema pela ordem sequencial indicada no dissipador de calor  $[1 > 2 > 3 > 4 > 5 > 6 > 7]$ .
- 3. Aperte os sete parafusos integrados para fixar o dissipador de calor à placa de sistema.

#### **Passos seguintes**

- 1. Instale a [tampa da base.](#page-38-0)
- 2. Siga o procedimento indicado em [Após efetuar qualquer procedimento no interior do computador.](#page-31-0)

## **Ventoinha**

### **Retirar a ventoinha**

#### **Pré-requisitos**

- 1. Siga o procedimento indicado em [Antes de efetuar qualquer procedimento no interior do computador.](#page-28-0)
- 2. Retire a [tampa da base.](#page-36-0)

#### **Sobre esta tarefa**

**NOTA:** A ventoinha poderá ficar quente durante o funcionamento normal. Deixe passar tempo suficiente para a ventoinha térmica arrefecer antes de lhe tocar.

**(i)** NOTA: Para garantir o arrefecimento máximo do processador, não toque nas áreas de transferência de calor na ventoinha térmica. Os óleos da pele podem reduzir a capacidade de transferência de calor da massa térmica.

A imagem a seguir indica a localização da ventoinha térmica e fornece uma representação visual do procedimento de remoção.

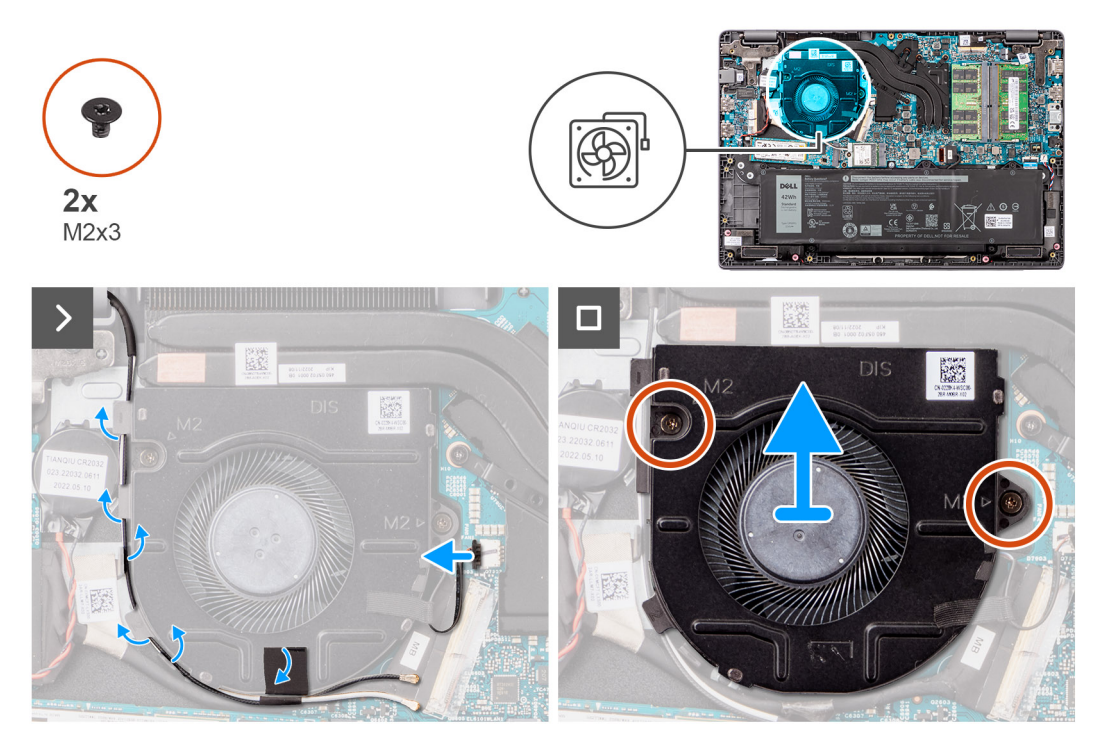

#### **Figura33. Retirar a ventoinha**

#### **Passo**

- 1. Desligue o cabo da ventoinha térmica do sistema do conetor na placa de sistema.
- 2. Desencaminhe os cabos da antena WLAN das guias de encaminhamento.
- 3. Retire os dois parafusos (M2 x 3) que fixam a ventoinha térmica à placa de sistema.
- 4. Levante e retire a ventoinha térmica da placa de sistema.

### **Instalar a ventoinha**

#### **Pré-requisitos**

Caso esteja a substituir um componente, retire o componente existente antes de efetuar o procedimento de instalação.

#### **Sobre esta tarefa**

A imagem a seguir indica a localização da ventoinha térmica e fornece uma representação visual do procedimento de instalação.

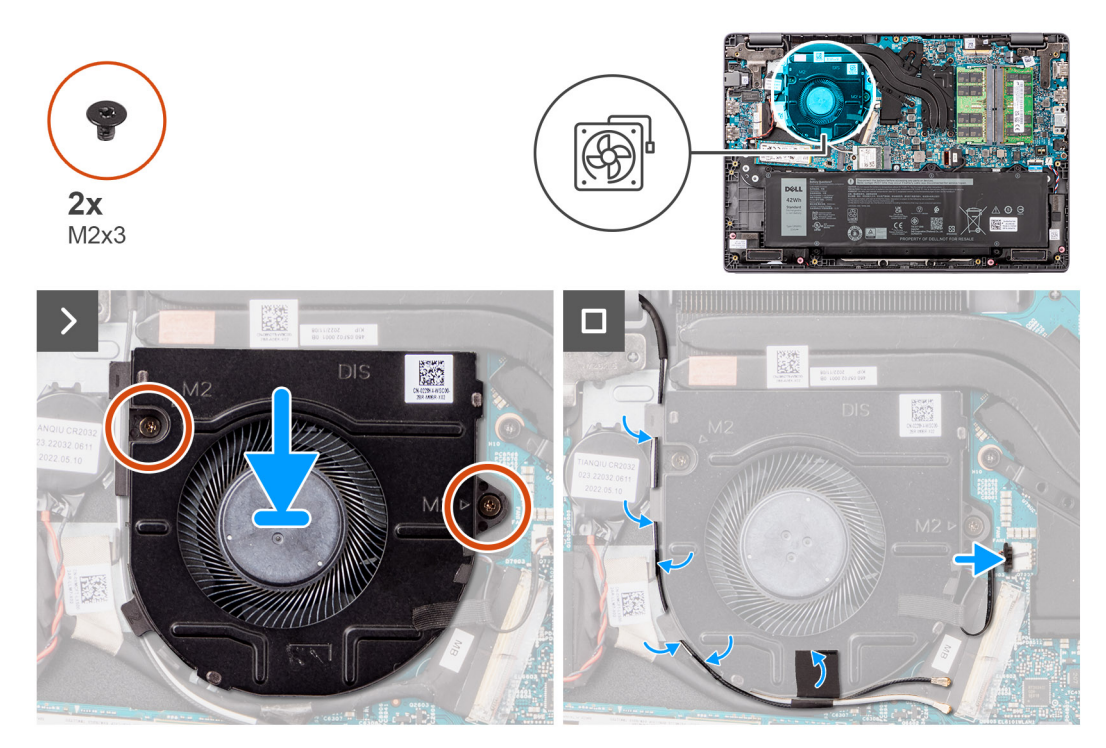

#### **Figura34. Instalar a ventoinha**

#### **Passo**

- 1. Coloque e alinhe os orifícios dos parafusos na ventoinha com os orifícios dos parafusos na placa de sistema.
- 2. Volte a colocar os dois parafusos (M2 x 3) para fixar a ventoinha térmica à placa de sistema.
- 3. Ligue o cabo da ventoinha térmica ao conetor na placa de sistema.

#### **Passos seguintes**

- 1. Instale a [tampa da base.](#page-38-0)
- 2. Siga o procedimento indicado em [Após efetuar qualquer procedimento no interior do computador.](#page-31-0)

## **Painel Tátil**

## **Retirar o touchpad**

#### **Pré-requisitos**

- 1. Siga o procedimento indicado em [Antes de efetuar qualquer procedimento no interior do computador.](#page-28-0)
- 2. Retire a [tampa da base.](#page-36-0)
- 3. Retire a [bateria.](#page-53-0)

#### **Sobre esta tarefa**

As imagens a seguir indicam a localização do painel tátil e fornecem uma representação visual do procedimento de remoção.

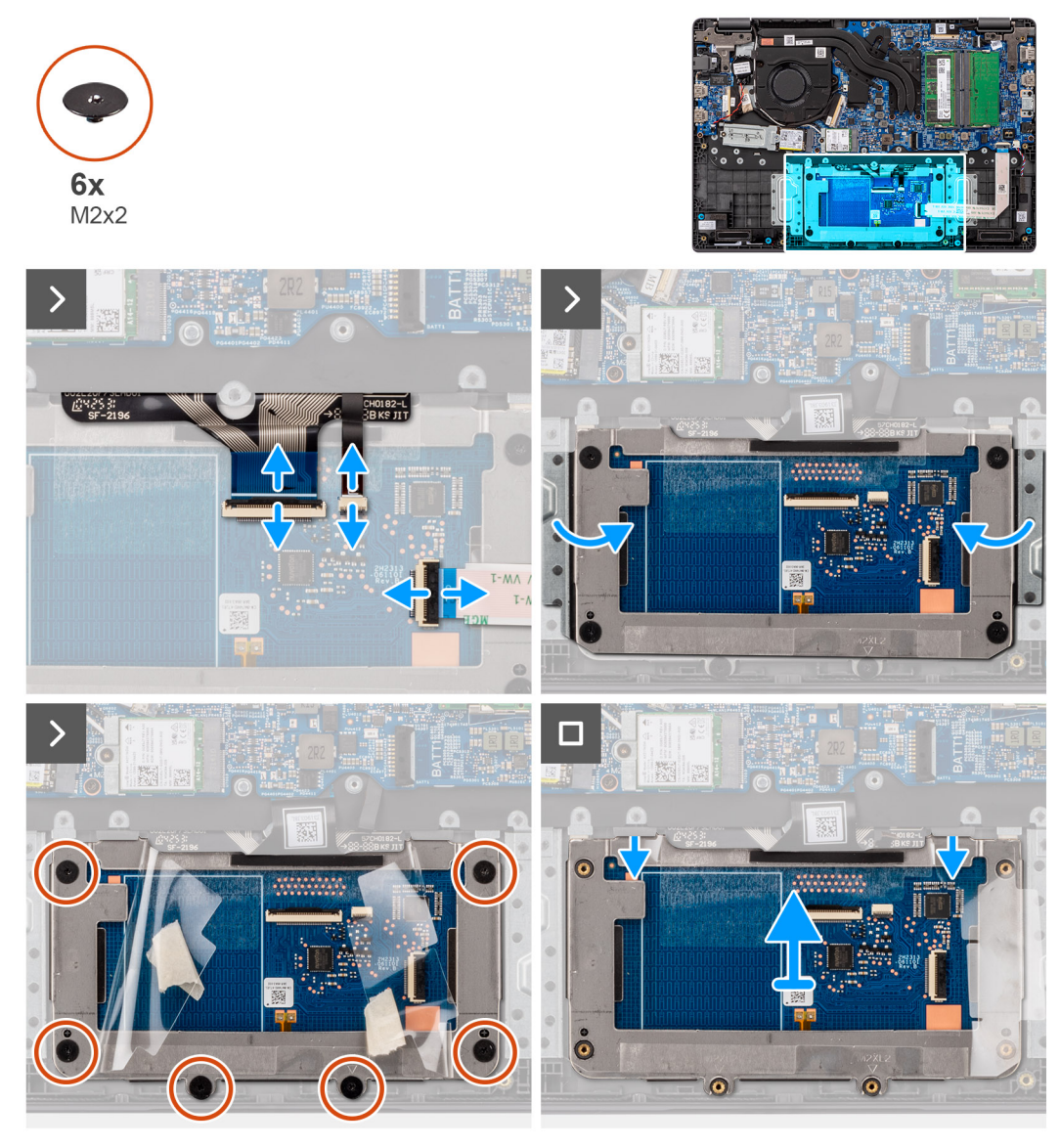

#### **Figura35. Retirar o touchpad**

#### **Passo**

- 1. Levante o trinco e desligue o cabo do painel tátil do conetor na placa de sistema.
- 2. Abra o trinco e desligue o cabo do teclado do conetor no módulo do painel tátil.
- 3. Abra o trinco e desligue o cabo da retroiluminação do teclado do conetor no painel tátil.
- 4. Descole parcialmente a fita e levante a tampa da blindagem adesiva da superfície do painel tátil.
- 5. Retire os seis parafusos (M2 x 2) que fixam o suporte do painel tátil ao módulo.
- 6. Levante o módulo do painel tátil na diagonal e deslize-o para fora para o retirar do módulo do painel tátil do conjunto do teclado e descanso para os pulsos.

## **Instalar o touchpad**

#### **Pré-requisitos**

Caso esteja a substituir um componente, retire o componente existente antes de efetuar o procedimento de instalação.

#### **Sobre esta tarefa**

As imagens a seguir indicam a localização do painel tátil e fornecem uma representação visual do procedimento de instalação.

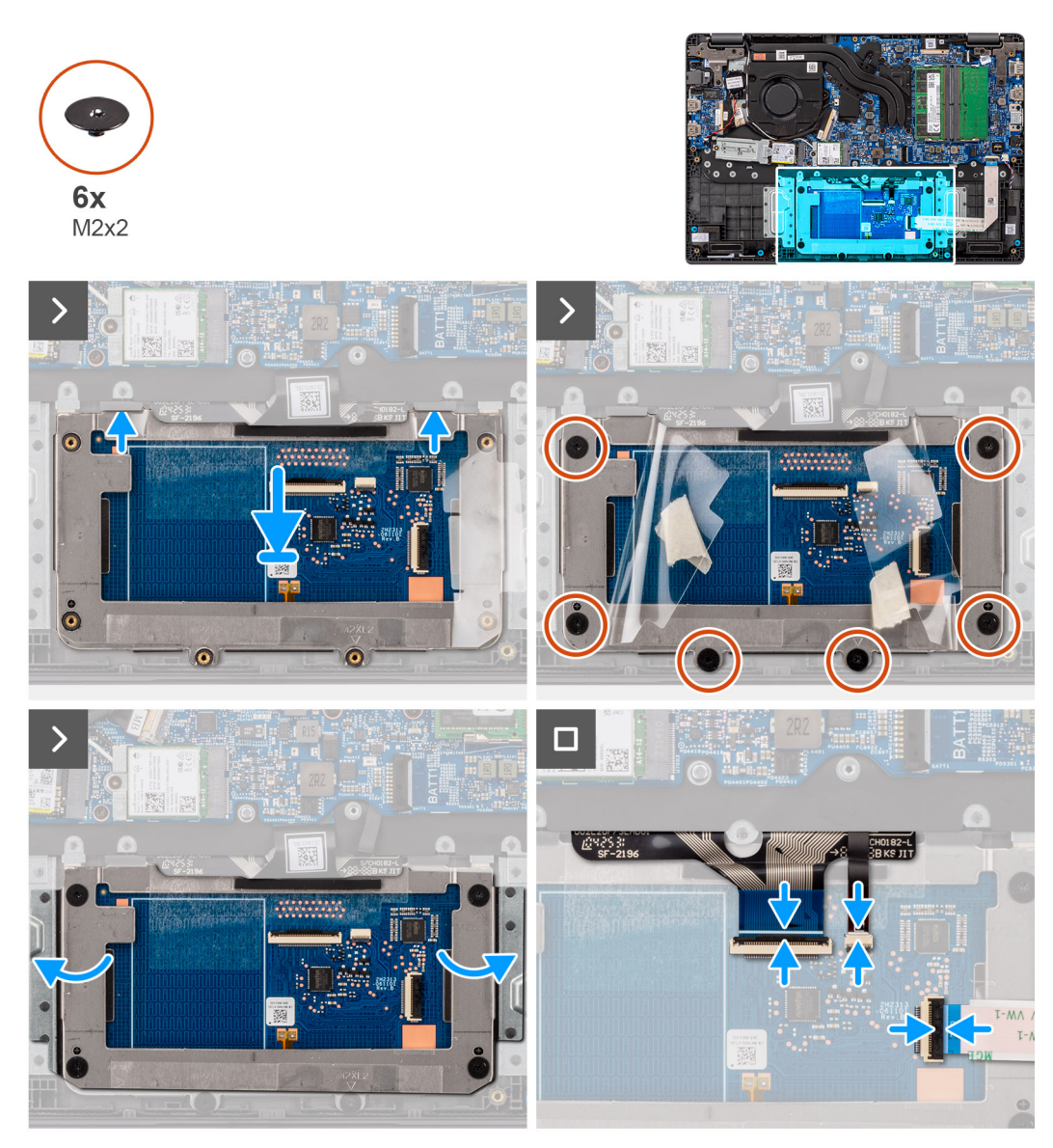

#### **Figura36. Instalar o touchpad**

#### **Passo**

- 1. Alinhe e coloque o módulo do painel tátil na sua ranhura no conjunto do teclado e descanso para os pulsos.
- 2. Volte a colocar os seis parafusos (M2 x 2) para fixar o módulo do painel tátil ao conjunto do teclado e descanso para os pulsos.
- 3. Cole a tampa da blindagem adesiva na superfície do painel tátil.
- 4. Ligue o cabo da retroiluminação do teclado ao conetor no módulo do painel tátil. .
- 5. Ligue o cabo do teclado ao conetor no módulo do painel tátil e feche o trinco.
- 6. Ligue o cabo do painel tátil ao conetor na placa de sistema e feche o trinco.

#### **Passos seguintes**

- 1. Instale a [bateria.](#page-53-0)
- 2. Instale a [tampa da base.](#page-38-0)
- 3. Siga o procedimento indicado em [Após efetuar qualquer procedimento no interior do computador.](#page-31-0)

## <span id="page-67-0"></span>**placa de E/S**

## **Retirar a placa de E/S**

#### **Pré-requisitos**

- 1. Siga o procedimento indicado em [Antes de efetuar qualquer procedimento no interior do computador.](#page-28-0)
- 2. Retire a [tampa da base.](#page-36-0)

#### **Sobre esta tarefa**

As imagens a seguir indicam a localização da placa de E/S e fornecem uma representação visual do procedimento de remoção.

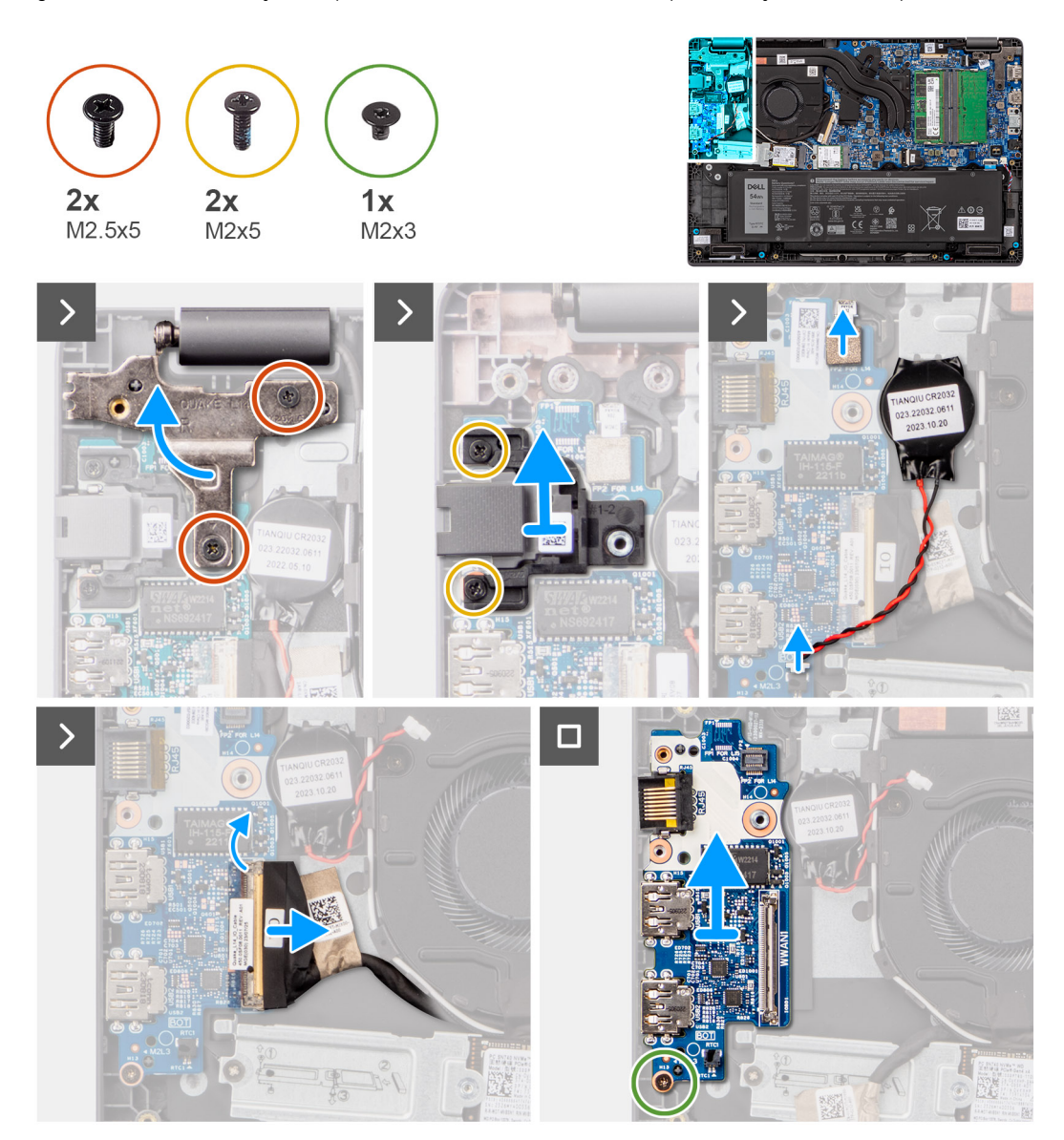

#### **Figura37. Retirar a placa de E/S**

**AVISO: O sistema dispõe de uma bateria de célula tipo moeda que está ligada à placa de E/S. Ao desligar o cabo da placa de E/S, isso repõe as predefinições do programa de configuração do BIOS. Anote as definições do programa de configuração do BIOS antes de desligar o cabo da placa de E/S.**

#### <span id="page-68-0"></span>**Passo**

- 1. Retire os dois parafusos (M2,5 x 5) que fixam a dobradiça esquerda do ecrã ao sistema.
- 2. Levante a dobradiça esquerda do ecrã para a retirar do sistema.
- 3. Retire os dois parafusos (M2 x 5) que fixam a porta de rede.
- 4. Desligue o cabo da bateria de célula tipo moeda do conetor na placa de E/S.
- 5. Desligue os circuitos impressos flexíveis do leitor de impressões digitais do conetor na placa de E/S.

**NOTA:** Este procedimento só se aplica a sistemas enviados com um botão de alimentação com leitor de impressões digitais instalado.

- 6. Abra o trinco e desligue o cabo da placa de E/S da respetiva placa.
- 7. Retire o parafuso (M2 x 3) que fixa a placa de E/S ao conjunto do teclado e descanso para os pulsos.
- 8. Levante a placa de E/S e retire-a do conjunto do teclado e descanso para os pulsos.

### **Instalar a placa de E/S**

#### **Pré-requisitos**

Caso esteja a substituir um componente, retire o componente existente antes de efetuar o procedimento de instalação.

#### **Sobre esta tarefa**

As imagens a seguir indicam a localização da placa de E/S e fornecem uma representação visual do procedimento de instalação.

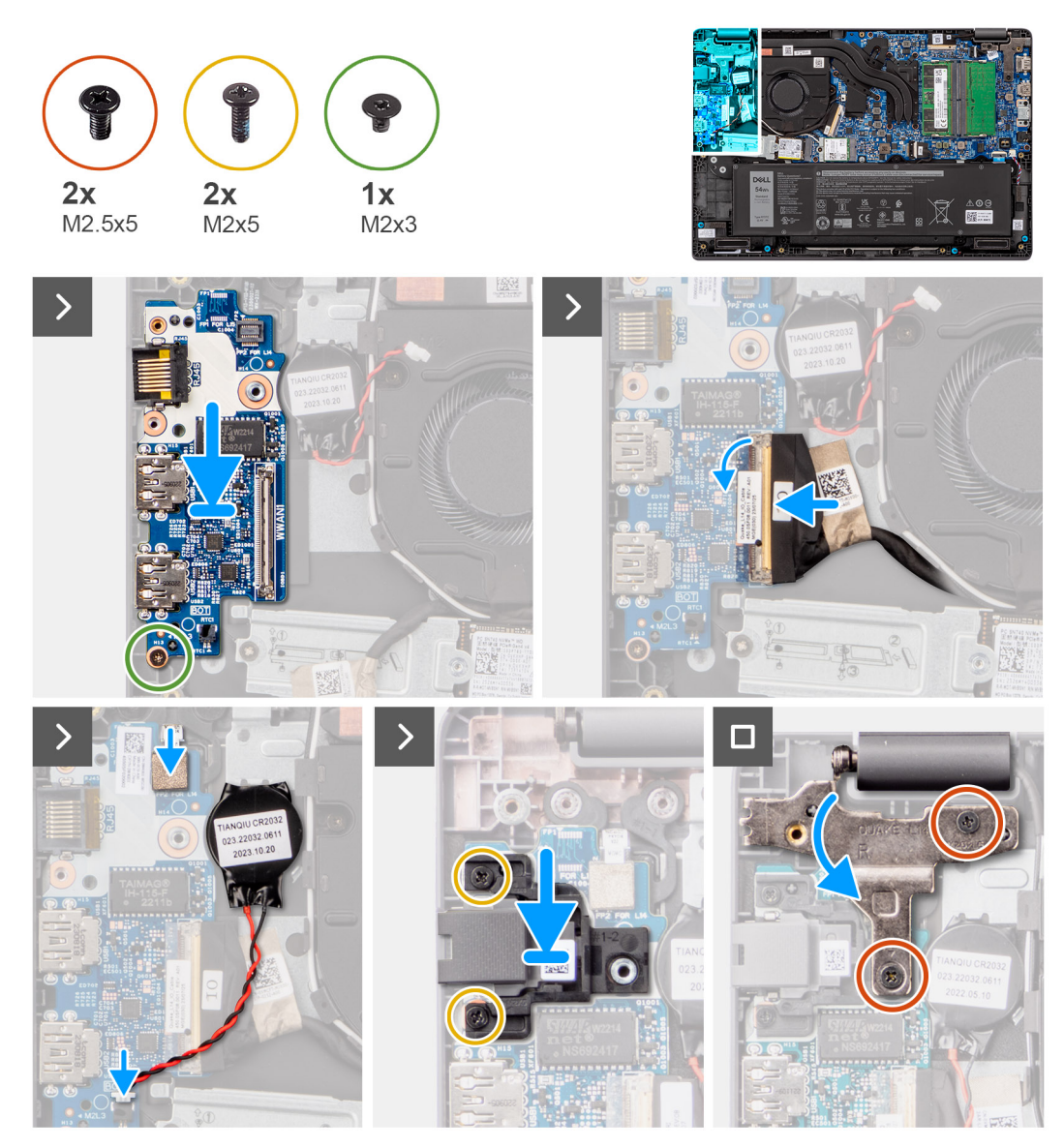

**Figura38. Instalar a placa de E/S**

**AVISO: O sistema dispõe de uma bateria de célula tipo moeda que está ligada à placa de E/S. Ao desligar o cabo da placa de E/S, isso repõe as predefinições do programa de configuração do BIOS. Anote as definições do programa de configuração do BIOS antes de desligar o cabo da placa de E/S.**

#### **Passo**

.

- 1. Coloque e alinhe os orifícios dos parafusos na placa de E/S com os orifícios dos parafusos no conjunto do teclado e descanso para os pulsos.
- 2. Ligue o cabo da placa de E/S ao conetor e feche o trinco.
- 3. Volte a colocar o parafuso (M2 x 3) para fixar a placa de E/S ao conjunto do teclado e descanso para os pulsos.
- 4. Ligue os circuitos impressos flexíveis do leitor de impressões digitais ao conetor na placa de E/S que fixa os mesmos. **NOTA:** Este procedimento só se aplica a sistemas enviados com um botão de alimentação com leitor de impressões digitais instalado.
- 5. Ligue o cabo da bateria de célula tipo moeda ao conetor na placa de E/S.
- 6. Volte a colocar os dois parafusos (M2 x 5) para fixar a porta de rede.
- 7. Suavemente, empurre a dobradiça esquerda do ecrã para baixo em direção ao sistema.
- 8. Alinhe os orifícios dos parafusos na dobradiça esquerda do ecrã com os orifícios dos parafusos no sistema.
- 9. Volte a colocar os três parafusos (M2,5 x 5) para fixar a dobradica esquerda do ecrã ao sistema.

#### **Passos seguintes**

- 1. Instale a [tampa da base.](#page-38-0)
- 2. Siga o procedimento indicado em [Após efetuar qualquer procedimento no interior do computador.](#page-31-0)

## **Placa do botão de alimentação**

## **Retirar o botão de alimentação**

#### **Pré-requisitos**

- 1. Siga o procedimento indicado em [Antes de efetuar qualquer procedimento no interior do computador.](#page-28-0)
- 2. Retire a [tampa da base.](#page-36-0)
- 3. Retire a [placa de E/S.](#page-67-0)

#### **Sobre esta tarefa**

As imagens a seguir indicam a localização do botão de alimentação e fornecem uma representação visual do procedimento de remoção.

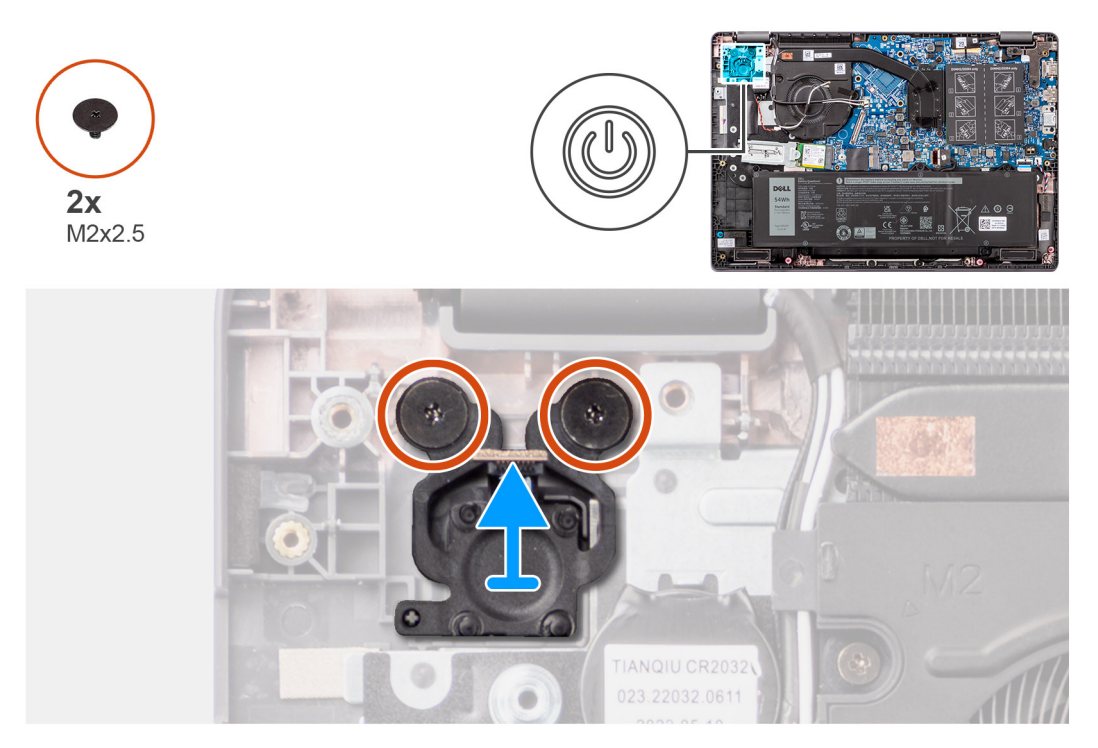

#### **Figura39. Retirar o botão de alimentação**

#### **Passo**

- 1. Retire os dois parafusos (M2 x 2,5) que fixam o botão de alimentação ao conjunto do teclado e descanso para os pulsos.
- 2. Levante para retirar o botão de alimentação da ranhura no conjunto do teclado e descanso para os pulsos.

### **Instalar o botão de alimentação**

#### **Pré-requisitos**

Caso esteja a substituir um componente, retire o componente existente antes de efetuar o procedimento de instalação.

#### **Sobre esta tarefa**

As imagens a seguir indicam a localização do botão de alimentação e fornecem uma representação visual do procedimento de instalação.

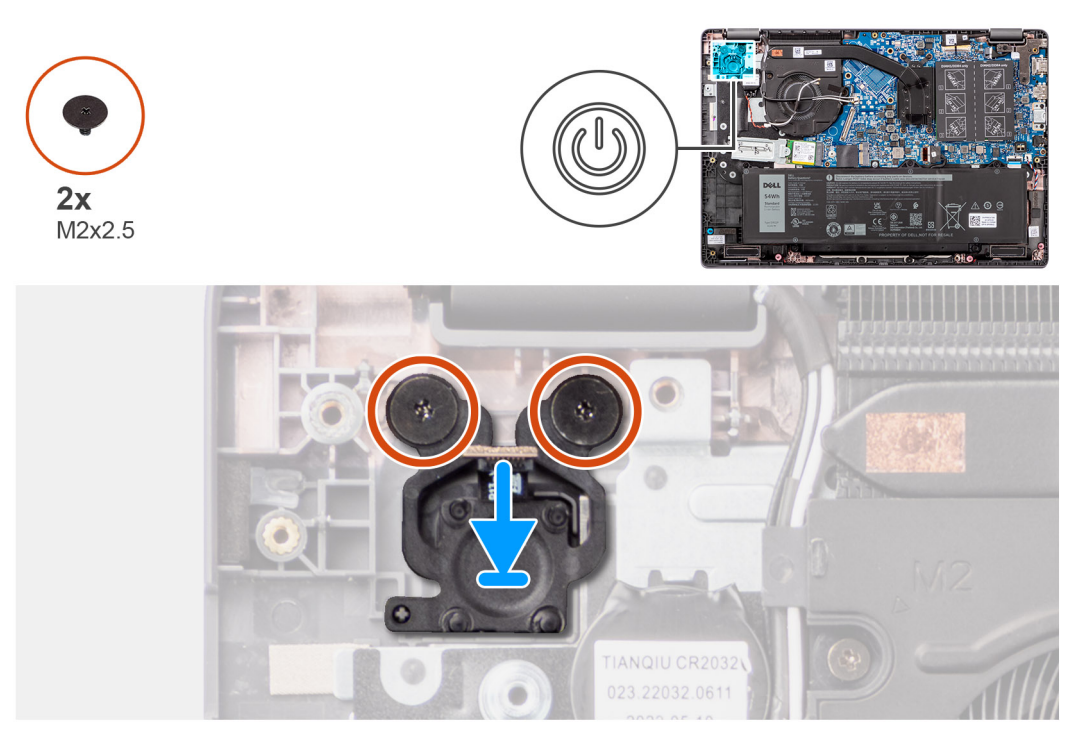

**Figura40. Instalar o botão de alimentação**

#### **Passo**

- 1. Alinhe os orifícios dos parafusos no botão de alimentação com os orifícios dos parafusos no conjunto do teclado e descanso para os pulsos.
- 2. Volte a colocar os dois parafusos (M2 x 2,5) para fixar o botão de alimentação ao conjunto do teclado e descanso para os pulsos.

#### **Passos seguintes**

- 1. Instale a [placa de E/S.](#page-68-0)
- 2. Instale a [tampa da base.](#page-38-0)
- 3. Siga o procedimento indicado em [Após efetuar qualquer procedimento no interior do computador.](#page-31-0)

## **Placa de sistema**

### **Retirar a placa de sistema**

#### **Pré-requisitos**

- 1. Siga o procedimento indicado em [Antes de efetuar qualquer procedimento no interior do computador.](#page-28-0)
- 2. Retire a [tampa da base.](#page-36-0)
- 3. Retire a [bateria.](#page-53-0)
- 4. Retire o [disco de estado sólido M.2 2230.](#page-47-0)
- 5. Retire a [placa sem fios.](#page-42-0)
- 6. Retire a [ventoinha.](#page-62-0)
- 7. Retire o [dissipador de calor.](#page-58-0)
- 8. Retire o [conjunto do ecrã.](#page-78-0)
#### **Sobre esta tarefa**

A imagem a seguir indica os conetores na placa de sistema.

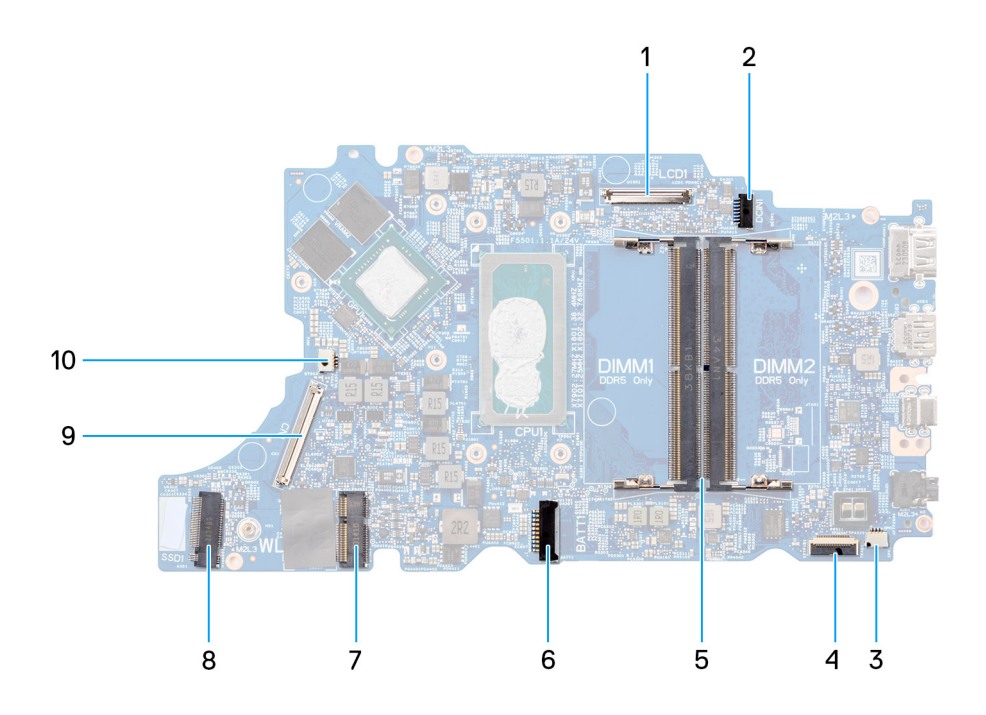

#### **Figura41. Conetores da placa de sistema**

- 
- 3. Conetor do cabo da coluna 4. Conetor do cabo do painel tátil
- 5. Conectores dos módulos de memória; 6. Conetor do cabo da bateria
- 
- 9. Conetor do cabo da placa de E/S 10. Conetor do cabo da ventoinha
- 1. Conetor do cabo de vídeo 2. Conetor da porta de entrada CC
	-
	-
- 7. Conetor da placa WLAN 8. Conetor do disco de estado sólido M.2
	-

As imagens a seguir indicam a localização da placa de sistema e fornecem uma representação visual do procedimento de remoção.

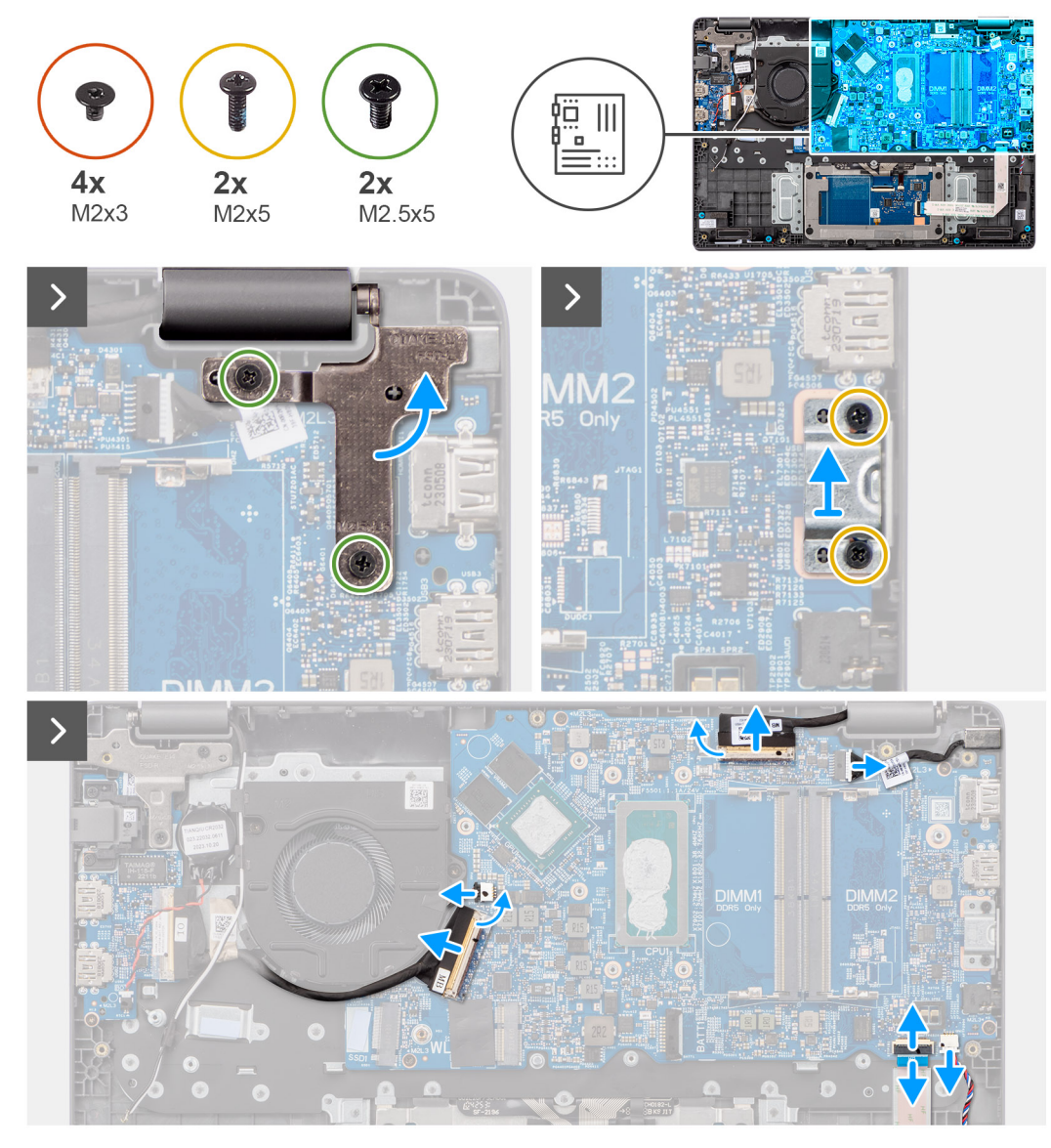

**Figura42. Retirar a Placa de Sistema**

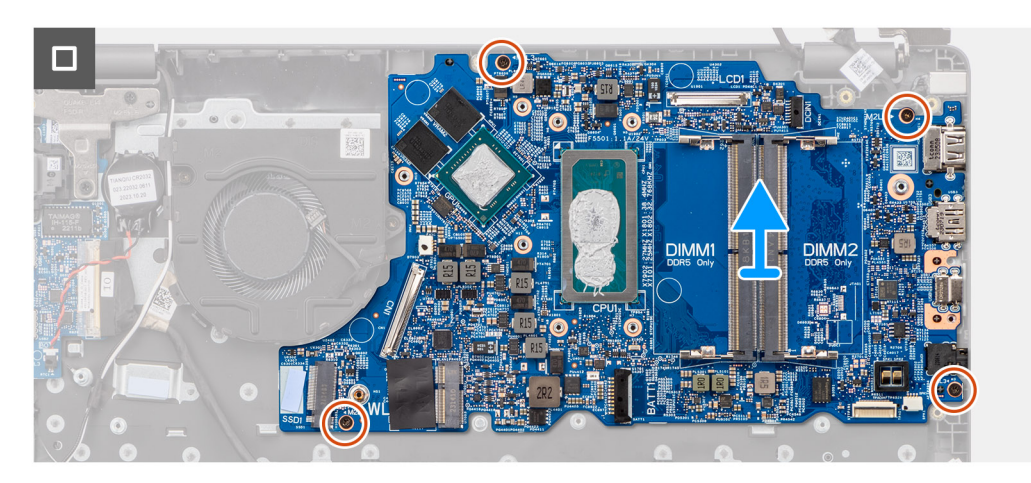

**AVISO: O sistema dispõe de uma bateria de célula tipo moeda que está ligada à placa de E/S. Ao desligar o cabo da placa de E/S, isso repõe as predefinições do programa de configuração do BIOS. Anote as definições do programa de configuração do BIOS antes de desligar o cabo da placa de E/S.**

#### <span id="page-74-0"></span>**Passo**

- 1. Retire os dois parafusos (M2,5 x 5) que fixam a dobradiça direita do ecrã à placa de sistema.
- 2. Levante a dobradiça direita do ecrã para a retirar da placa de sistema.
- 3. Retire os dois parafusos (M2 x 5) que fixam o suporte do USB Type-C à placa de sistema.
- 4. Levante e retire o suporte USB Type-C da placa de sistema.
- 5. Desligue os seguintes cabos dos seus conetores na placa de sistema:
- Cabo do painel tátil
- Cabo da placa de E/S
- Cabo das colunas
- Cabo da ventoinha
- Cabo de vídeo
- Cabo da porta do transformador
- 6. Retire os quatro parafusos (M2 x 3) que fixam a placa de sistema ao conjunto do teclado e descanso para os pulsos.
- 7. Retire a placa de sistema do conjunto do teclado e descanso para os pulsos.

## **Instalar a placa de sistema**

#### **Pré-requisitos**

Caso esteja a substituir um componente, retire o componente existente antes de efetuar o procedimento de instalação.

#### **Sobre esta tarefa**

As imagens a seguir indicam a localização da placa de sistema e fornecem uma representação visual do procedimento de instalação.

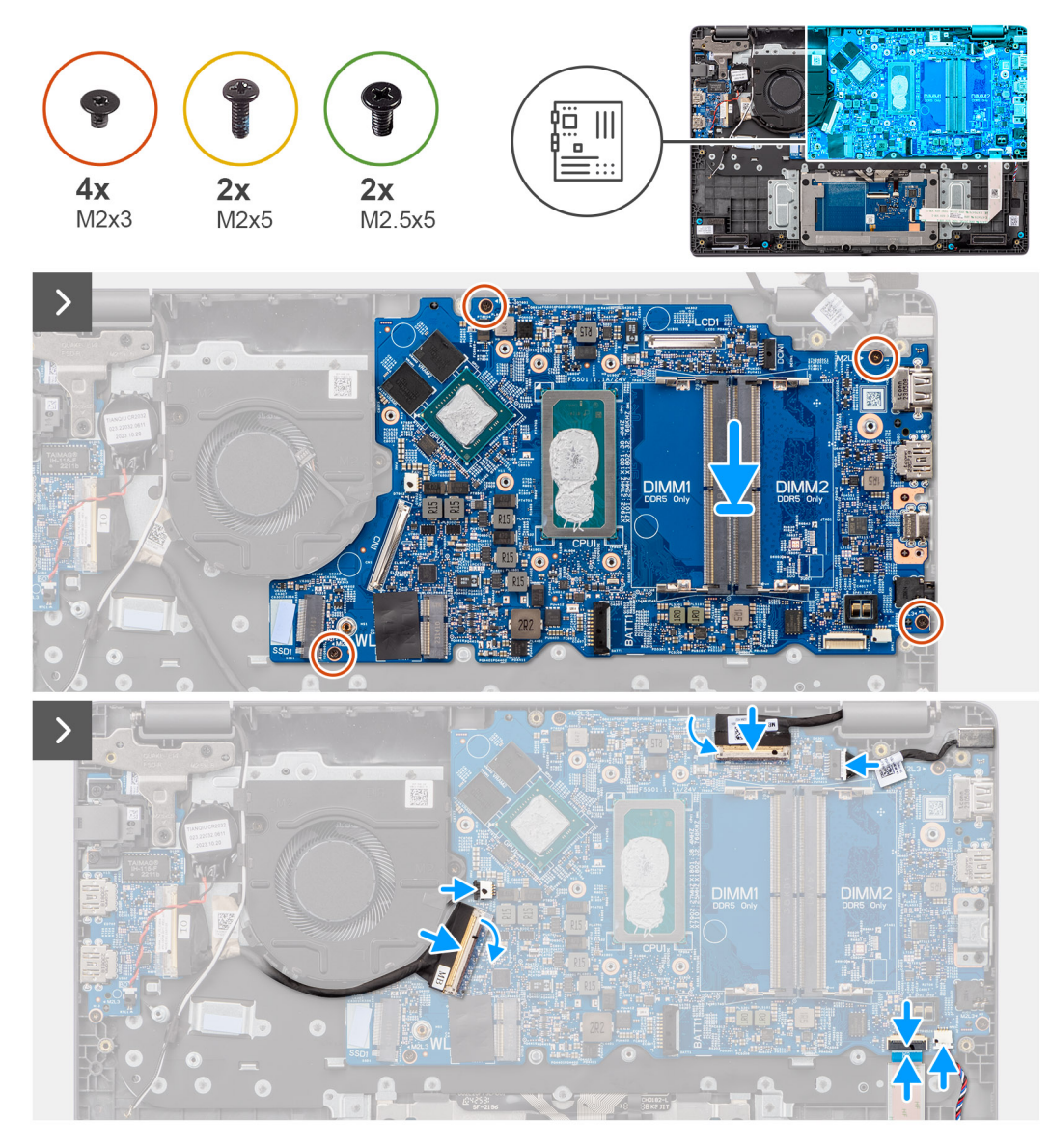

**Figura43. Instalar a placa de sistema**

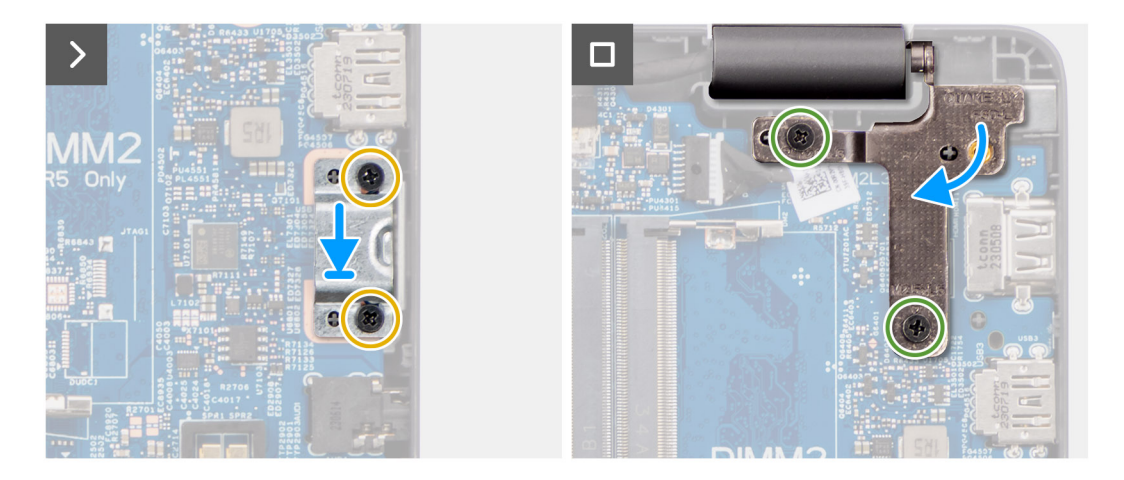

**Figura44. Instalar a placa de sistema**

**AVISO: O sistema dispõe de uma bateria de célula tipo moeda que está ligada à placa de E/S. Ao desligar o cabo da placa de E/S, isso repõe as predefinições do programa de configuração do BIOS. Anote as definições do programa de configuração do BIOS antes de desligar o cabo da placa de E/S.**

#### **Passo**

- 1. Alinhe os orifícios dos parafusos na placa de sistema com os orifícios dos parafusos no conjunto do teclado e descanso para os pulsos.
- 2. Volte a colocar os quatro parafusos (M2 x 3) para fixar a placa de sistema ao conjunto do teclado e descanso para os pulsos.
- 3. Ligue os seguintes cabos aos conetores na placa de sistema.
- Cabo do painel tátil
- Cabo da placa de E/S
- Cabo das colunas
- Cabo da ventoinha
- Cabo de vídeo
- Cabo da porta do transformador
- 4. Alinhe os orifícios dos parafusos no suporte USB Type-C com os orifícios dos parafusos na placa de sistema.
- 5. Volte a colocar o parafuso (M2 x 5) para fixar o suporte USB Type-C à placa de sistema.
- 6. Suavemente, empurre a dobradiça direita do ecrã para baixo em direção à placa de sistema.
- 7. Alinhe os orifícios dos parafusos na dobradiça direita do ecrã com os orifícios dos parafusos na placa de sistema.
- 8. Volte a colocar os dois parafusos (M2,5 x 5) para fixar a dobradiça direita do ecrã à placa de sistema.

#### **Passos seguintes**

- 1. Instale o [conjunto do ecrã.](#page-81-0)
- 2. Instale o [dissipador de calor.](#page-59-0)
- 3. Instale a [ventoinha.](#page-63-0)
- 4. Instale a [placa sem fios.](#page-43-0)
- 5. Instale o [disco de estado sólido M.2 2230.](#page-48-0)
- 6. Instale a [bateria.](#page-53-0)
- 7. Instale a [tampa da base.](#page-38-0)
- 8. Siga o procedimento indicado em [Após efetuar qualquer procedimento no interior do computador.](#page-31-0)

# **Conjunto do teclado e descanso para os pulsos**

## **Retirar o conjunto do teclado e descanso para os pulsos**

#### **Pré-requisitos**

- 1. Siga o procedimento indicado em [Antes de efetuar qualquer procedimento no interior do computador.](#page-28-0)
- 2. Retire a [tampa da base.](#page-36-0)
- 3. Retire a [bateria.](#page-53-0)
- 4. Retire o [disco de estado sólido M.2 2230.](#page-47-0)
- 5. Retire a .
- 6. Retire a [bateria de célula tipo moeda.](#page-45-0)
- 7. Retire o [conjunto do ecrã.](#page-78-0)
- 8. Retire a [placa de E/S.](#page-67-0)
- 9. Retire o [botão de alimentação](#page-70-0)
- 10. Retire os [altifalantes.](#page-49-0)
- 11. Retire o [touchpad.](#page-64-0)
- 12. Retire a [placa de sistema.](#page-71-0)

**NOTA:** A placa de sistema pode ser retirada com o dissipador de calor a ela anexado para simplificar o procedimento e preservar a ligação térmica entre a placa de sistema e o dissipador de calor.

- 13. Retire a [porta do transformador.](#page-56-0)
- 14. Retire a [ventoinha.](#page-62-0)

#### 15. Retire o [dissipador de calor.](#page-58-0)

#### **Sobre esta tarefa**

**NOTA:** O conjunto do descanso para os pulsos não pode ser mais desmontado depois de todos os procedimentos de pré-remoção de componentes estarem concluídos. Se o teclado estiver avariado e for necessário substitui-lo, substitua a totalidade do conjunto do descanso para os pulsos.

A imagem abaixo mostra o conjunto do descanso para os pulsos após a realização dos procedimentos de pré-remoção de componentes. Depois de seguir os passos indicados nos pré-requisitos, resta o conjunto do descanso para os pulsos.

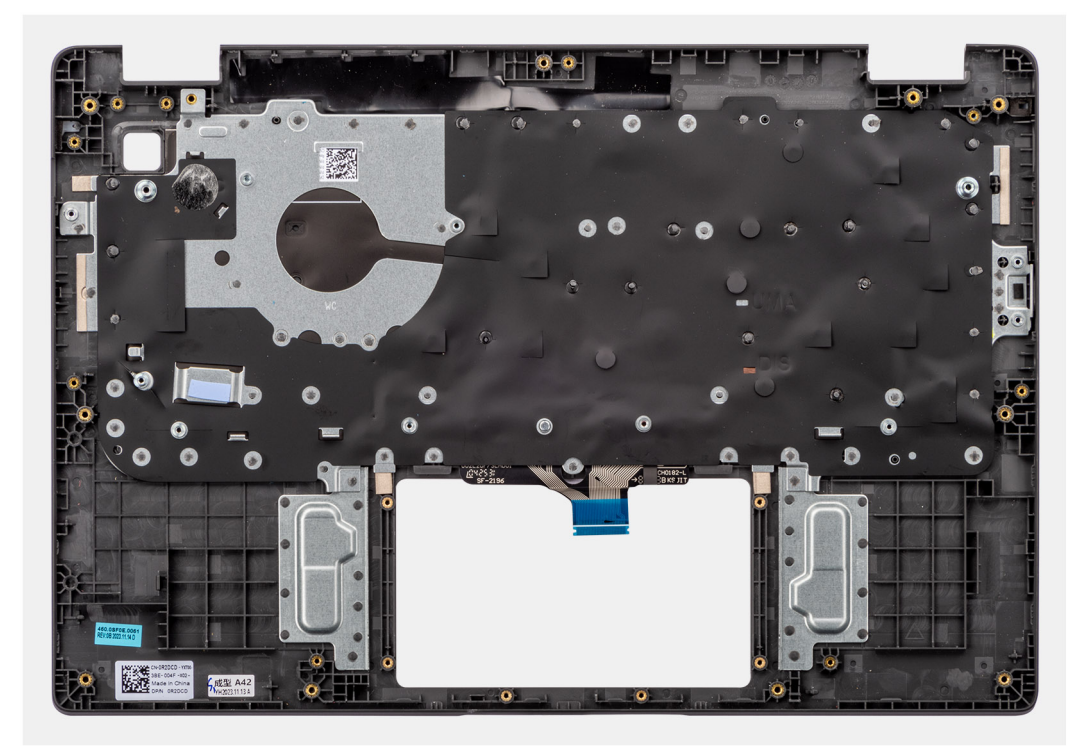

**Figura45. Retirar o conjunto do teclado e descanso para os pulsos**

## **Instalar o conjunto do teclado e descanso para os pulsos**

#### **Pré-requisitos**

Caso esteja a substituir um componente, retire o componente existente antes de efetuar o procedimento de instalação.

#### **Sobre esta tarefa**

A imagem a seguir mostra o conjunto do teclado e descanso para os pulsos

<span id="page-78-0"></span>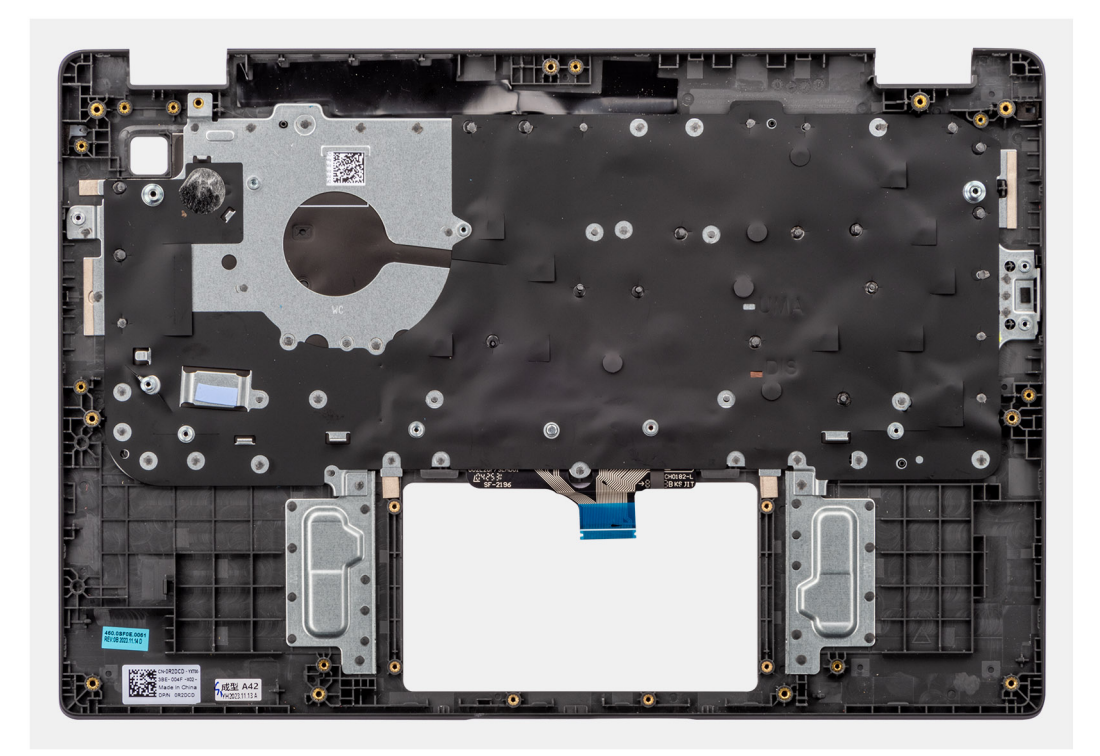

#### **Figura46. Instalar o conjunto do teclado e descanso para os pulsos**

#### **Passo**

Coloque o conjunto do teclado e descanso para os pulsos numa superfície plana.

#### **Passos seguintes**

- 1. Instale a [porta do transformador.](#page-57-0)
- 2. Instale a [placa de sistema.](#page-74-0)
	- **NOTA:** A placa de sistema pode ser instalada juntamente com o dissipador de calor térmico para simplificar o procedimento e preservar a ligação térmica entre a placa de sistema e o dissipador de calor térmico.
- 3. Instale o [touchpad.](#page-65-0)
- 4. Instale os [altifalantes.](#page-50-0)
- 5. Instale o [botão de alimentação.](#page-70-0)
- 6. Instale a [placa de E/S.](#page-68-0)
- 7. Instale o [conjunto do ecrã.](#page-81-0)
- 8. Instale a [bateria de célula tipo moeda.](#page-46-0)
- 9. Instale o [dissipador de calor.](#page-61-0)
- 10. Instale a [ventoinha.](#page-59-0)
- 11. Instale a [placa sem fios.](#page-43-0)
- 12. Instale o [disco de estado sólido M.2 2230.](#page-48-0)
- 13. Instale a [bateria.](#page-53-0)
- 14. Instale a [tampa da base.](#page-38-0)
- 15. Siga o procedimento indicado em [Após efetuar qualquer procedimento no interior do computador.](#page-31-0)

# **Conjunto do ecrã**

## **Retirar o conjunto do ecrã**

#### **Pré-requisitos**

1. Siga o procedimento indicado em [Antes de efetuar qualquer procedimento no interior do computador.](#page-28-0)

- 2. Retire a [tampa da base.](#page-36-0)
- 3. Retire a [placa sem fios.](#page-42-0)

### **Sobre esta tarefa**

**NOTA:** O procedimento de remoção do conjunto do ecrã é igual ao do chassis convertível do 2 em 1 e do computador em forma de concha.

As imagens a seguir indicam a localização do conjunto do ecrã e fornecem uma representação visual do procedimento de remoção.

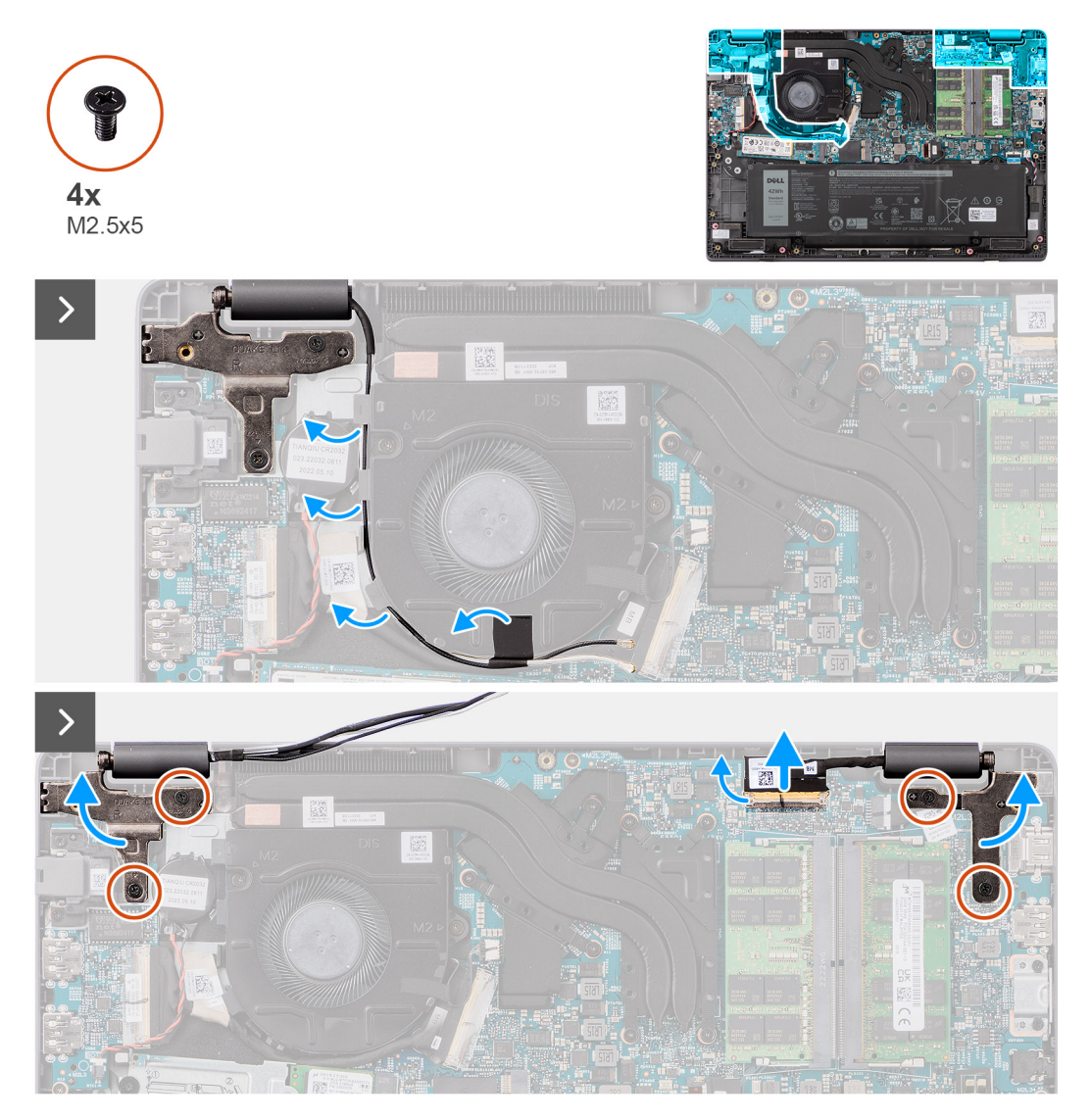

**Figura47. Retirar o conjunto do ecrã**

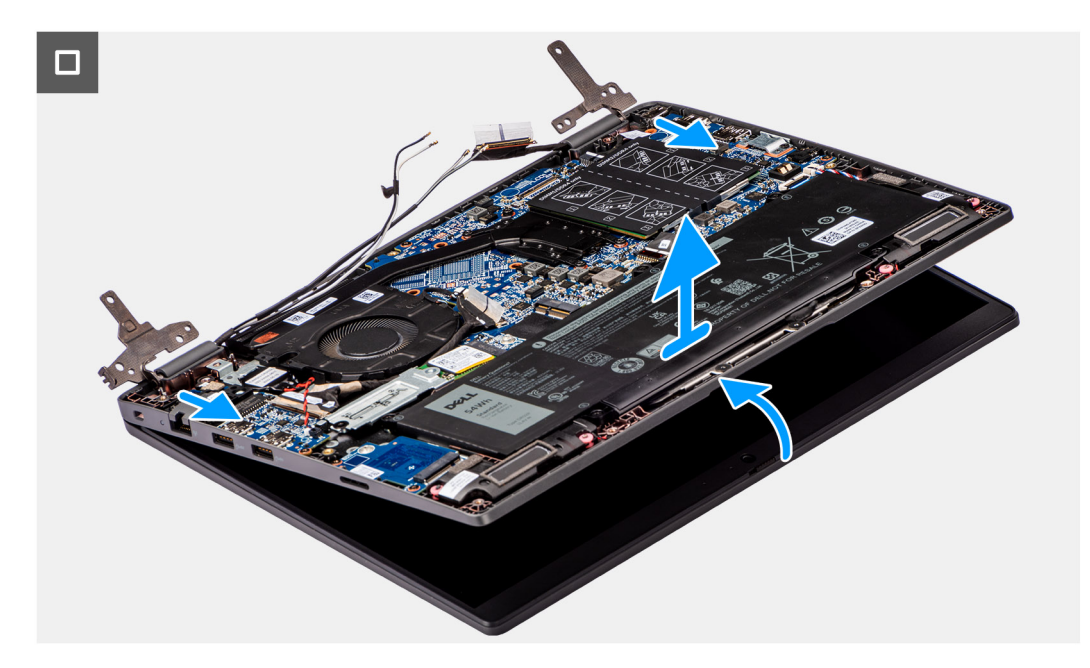

#### **Figura48. Retirar o conjunto do ecrã**

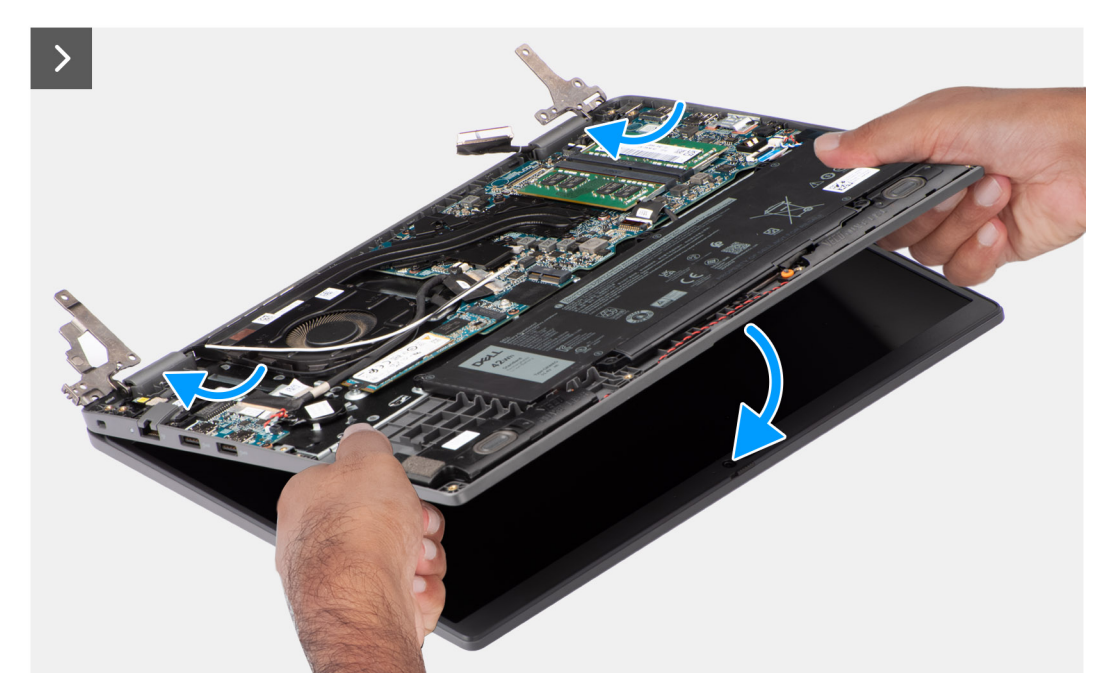

#### **Figura49. Retirar o conjunto do ecrã**

#### **Passo**

- 1. Coloque o sistema sobre uma superfície plana, de modo a que o conjunto do teclado e descanso para os pulsos assente de forma plana na superfície.
- 2. Descole a fita adesiva que fixa o cabo de vídeo e retire o cabo da antena das guias de encaminhamento.
- 3. Desligue o cabo da antena de comunicação sem fios da placa de comunicação sem fios.
- 4. Levante o trinco e desligue o cabo de vídeo do conetor na placa de sistema.
- 5. Retire os quatro parafusos (M2,5 x 5) que fixam as dobradiças do ecrã ao conjunto do teclado e descanso para os pulsos.
- 6. Levante as dobradiças esquerda e direita para as retirar do sistema.
- 7. Levante o conjunto do teclado e descanso para os pulsos num ângulo que permita libertá-lo das dobradiças e retirá-lo do conjunto do ecrã.

## <span id="page-81-0"></span>**Instalar o conjunto do ecrã**

#### **Pré-requisitos**

Caso esteja a substituir um componente, retire o componente existente antes de efetuar o procedimento de instalação.

#### **Sobre esta tarefa**

- **(i)** NOTA: O procedimento de instalação do conjunto do ecrã é igual ao do chassis convertível do 2 em 1 e do computador em forma de concha.
- **NOTA:** Certifique-se de que as dobradiças estão abertas ao máximo antes de voltar a colocar o conjunto do ecrã no conjunto do teclado e descanso para os pulsos.

As imagens a seguir indicam a localização do conjunto do ecrã e fornecem uma representação visual do procedimento de instalação.

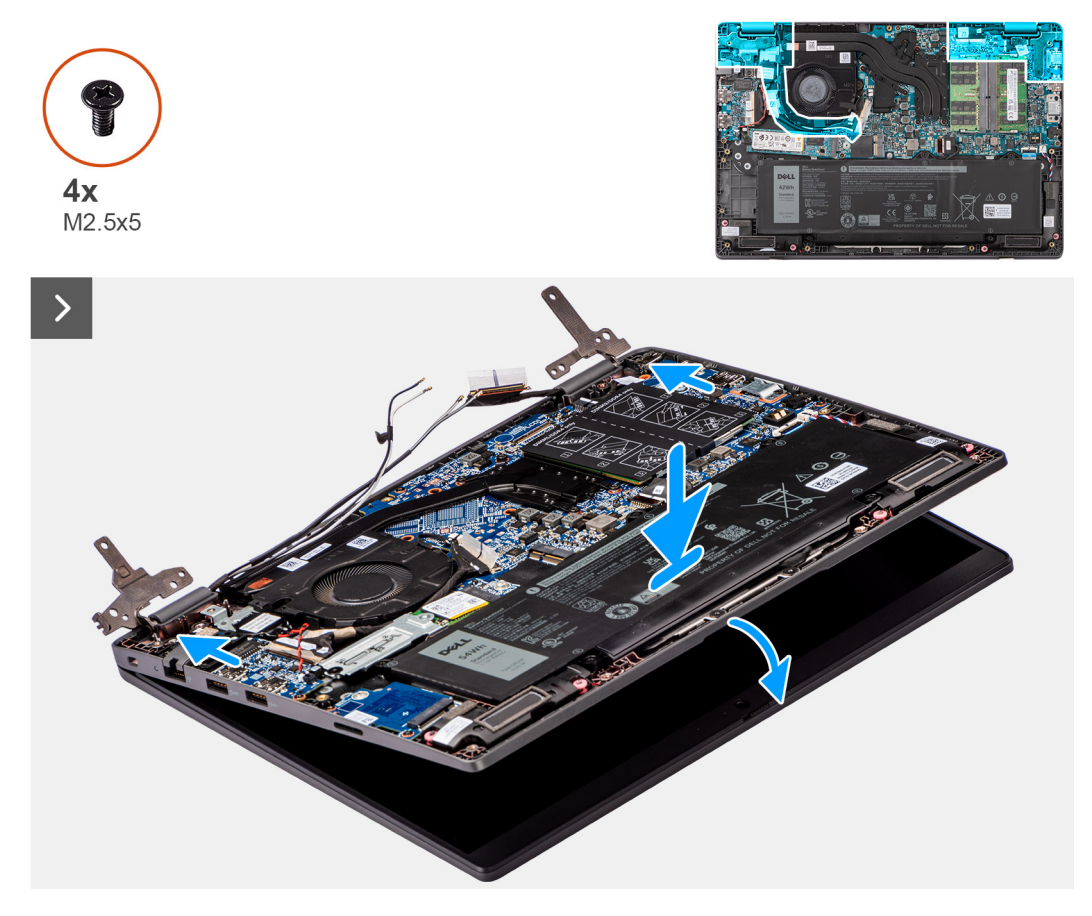

**Figura50. Instalar o conjunto do ecrã**

<span id="page-82-0"></span>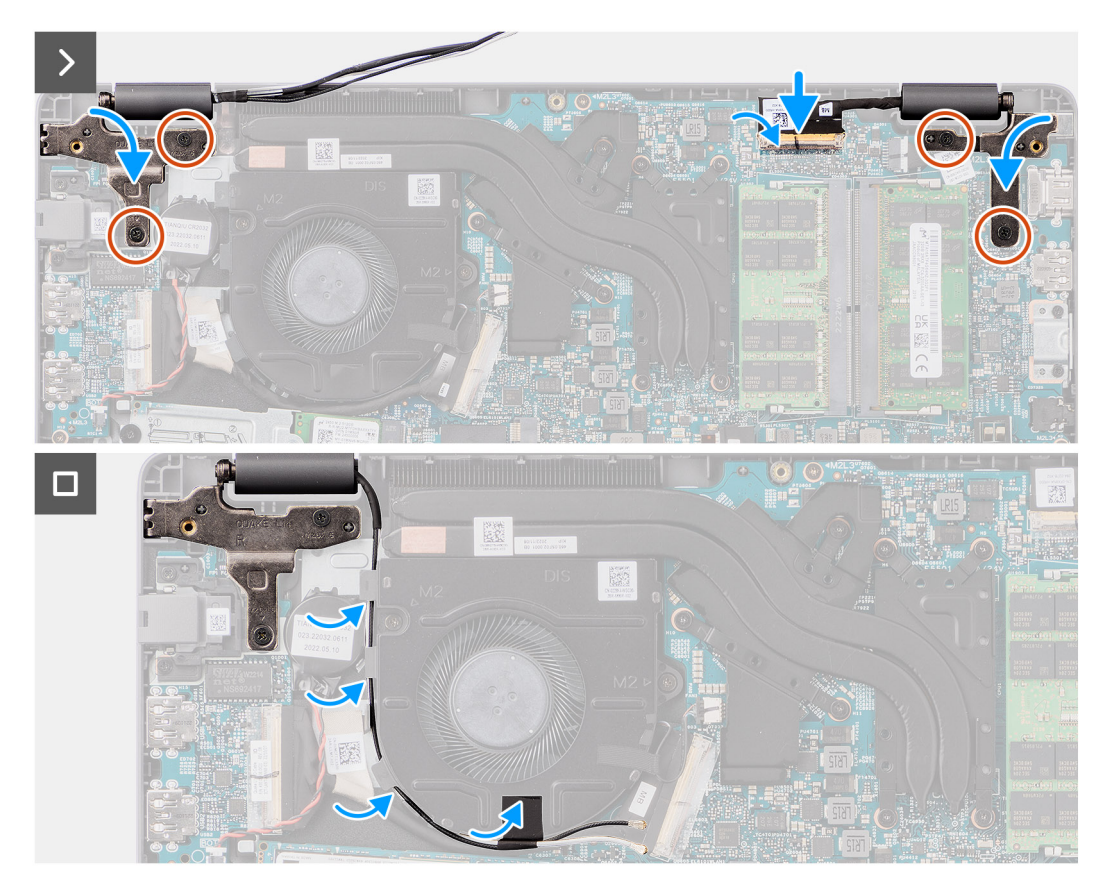

#### **Figura51. Instalar o conjunto do ecrã**

#### **Passo**

- 1. Coloque o conjunto do ecrã numa superfície plana.
- 2. Deslize o conjunto do ecrã na diagonal e coloque o chassis do sistema por baixo das dobradiças do conjunto do ecrã.
- 3. Empurre as dobradiças do ecrã para baixo com cuidado para alinhar os orifícios dos parafusos nas dobradiças do ecrã com os orifícios dos parafusos no conjunto do teclado e descanso para os pulsos.
- 4. Volte a colocar os quatro parafusos (M2,5 x 5) para segurar as dobradiças do ecrã ao conjunto do teclado e descanso para os pulsos.
- 5. Ligue o cabo de vídeo ao conetor na placa de sistema
- 6. Cole a fita adesiva para fixar o cabo de vídeo.

#### **Passos seguintes**

- 1. Instale a [placa sem fios.](#page-43-0)
- 2. Instale a [tampa da base.](#page-38-0)
- 3. Siga o procedimento indicado em [Após efetuar qualquer procedimento no interior do computador.](#page-31-0)

# **Moldura do ecrã**

## **Retirar a moldura do ecrã**

#### **Pré-requisitos**

- 1. Siga o procedimento indicado em [Antes de efetuar qualquer procedimento no interior do computador.](#page-28-0)
- 2. Retire a [tampa da base.](#page-36-0)
- 3. Retire o [conjunto do ecrã.](#page-78-0)

#### <span id="page-83-0"></span>**Sobre esta tarefa**

A imagem a seguir mostra a moldura do ecrã e fornece uma representação visual do procedimento de remoção.

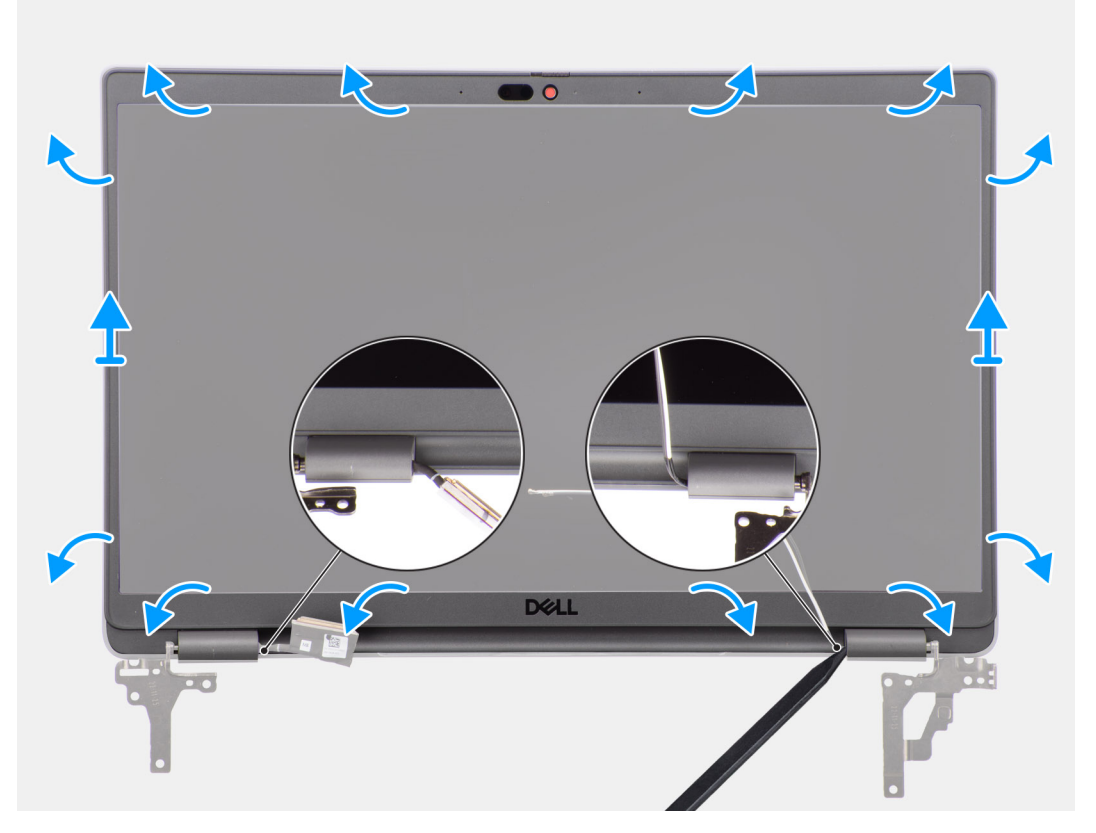

#### **Figura52. Retirar a moldura do ecrã**

#### **Passo**

**(i)** NOTA: A moldura do ecrã está colada ao ecrã com fita adesiva. Introduza um instrumento de plástico pontiagudo nas reentrâncias junto a ambas as tampas das dobradiças e inicie o processo de pressão para libertar a moldura do ecrã. Pressione ao longo da extremidade exterior da moldura do ecrã e avance em volta de toda a moldura do ecrã até que esta esteja separada da tampa do ecrã.

#### **AVISO: Pressione cuidadosamente e retire a moldura do ecrã para minimizar o risco de danos no ecrã.**

- 1. Utilizando um instrumento de plástico pontiagudo, pressione para abrir as reentrâncias junto às dobradiças esquerda e direita na extremidade inferior da moldura do ecrã.
- 2. Avance cuidadosamente em volta das extremidades da moldura do ecrã para a soltar da tampa posterior do ecrã.
- 3. Levante a moldura do ecrã do conjunto.

**NOTA:** A moldura do ecrã é uma peça consumível, devendo ser substituída por uma nova moldura sempre que for retirada do sistema.

## **Instalar a moldura do ecrã**

#### **Pré-requisitos**

Caso esteja a substituir um componente, retire o componente existente antes de efetuar o procedimento de instalação.

#### **Sobre esta tarefa**

A imagem a seguir indica a localização da moldura do ecrã e fornece uma representação visual do processo de instalação.

<span id="page-84-0"></span>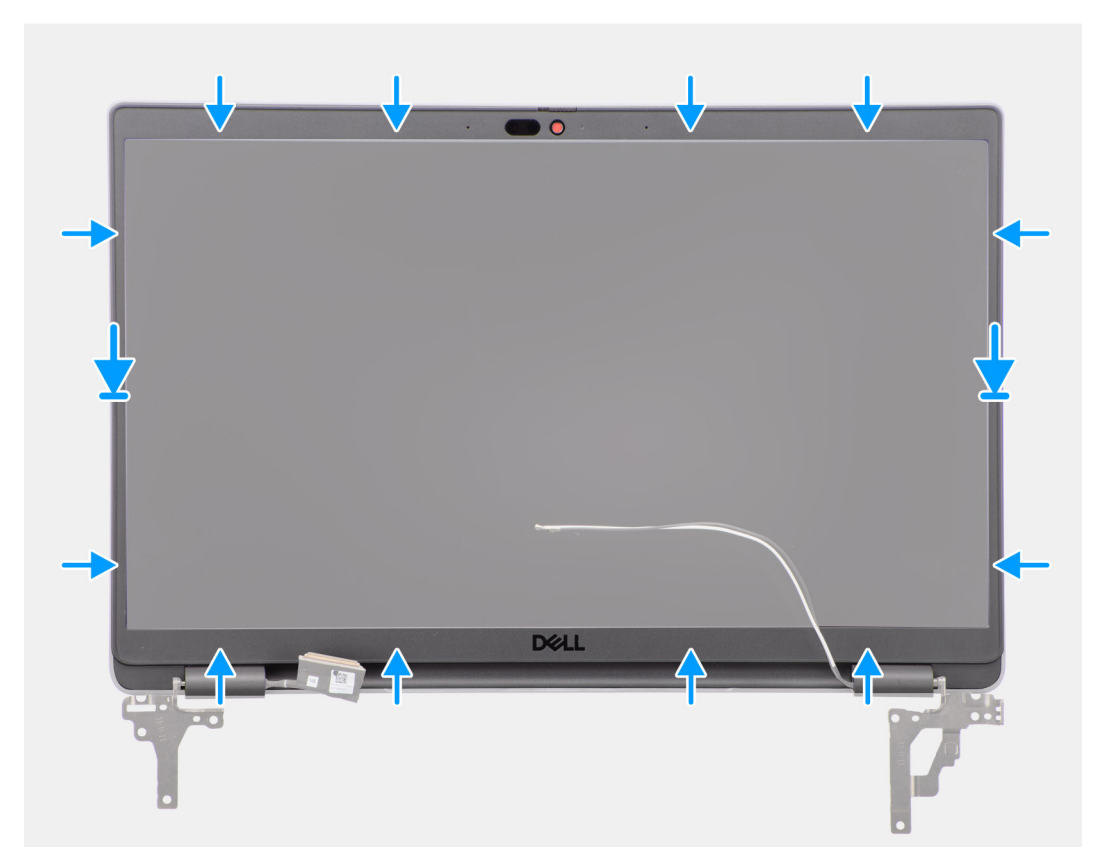

#### **Figura53. Instalar a moldura do ecrã**

#### **Passo**

- **NOTA:** Quando instalar a moldura do ecrã de substituição para os modelos que são enviados com uma câmara, descole cuidadosamente o pedaço de fita que é utilizado para fixar o obturador da câmara à moldura do ecrã de substituição.
- **AVISO: A fita que cobre a câmara na moldura do ecrã de substituição deve ser descolada cuidadosamente. Se descolar de forma abrupta, pode remover o obturador da câmara da moldura do ecrã e danificá-lo.**
- 1. Alinhe e coloque a moldura do ecrã no conjunto do ecrã.
- 2. Encaixe cuidadosamente a moldura do ecrã no lugar.

#### **Passos seguintes**

- 1. Instale o [conjunto do ecrã.](#page-81-0)
- 2. Instale a [tampa da base.](#page-38-0)
- 3. Siga o procedimento indicado em [Após efetuar qualquer procedimento no interior do computador.](#page-31-0)

# **Ecrã**

## **Retirar o ecrã**

#### **Pré-requisitos**

- 1. Siga o procedimento indicado em [Antes de efetuar qualquer procedimento no interior do computador.](#page-28-0)
- 2. Retire a [tampa da base.](#page-36-0)
- 3. Retire o [conjunto do ecrã.](#page-78-0)
- 4. Retire a [moldura do ecrã.](#page-82-0)

#### **Sobre esta tarefa**

As imagens a seguir indicam a localização do ecrã e fornecem uma representação visual do processo de remoção.

#### **Figura54. Retirar o ecrã**

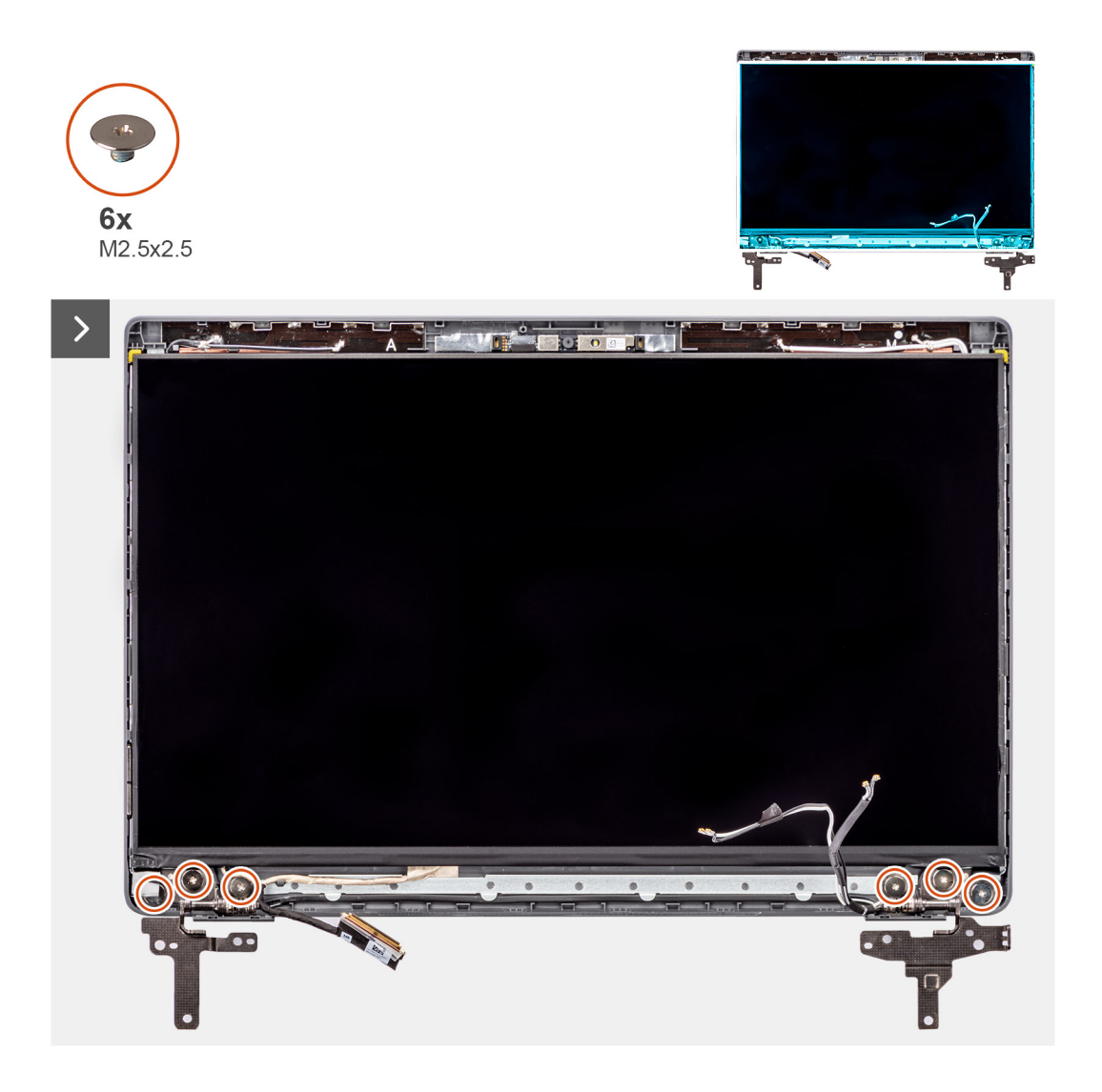

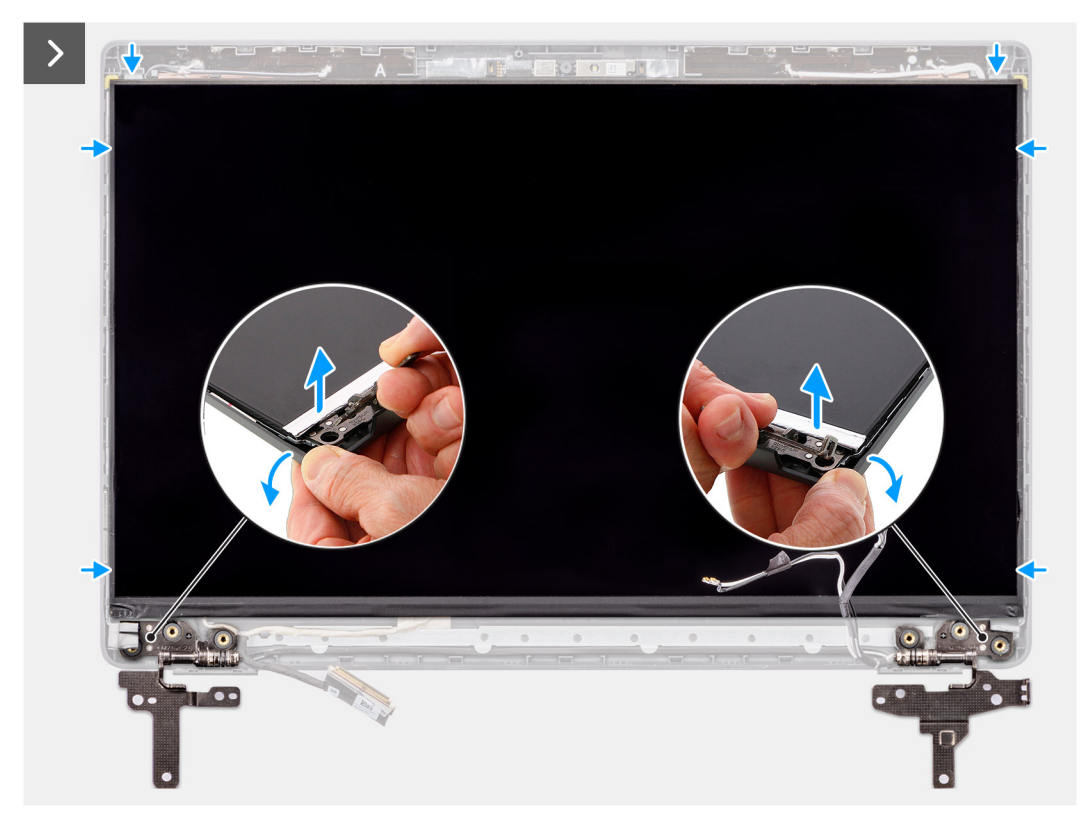

### **Figura55. Retirar o ecrã**

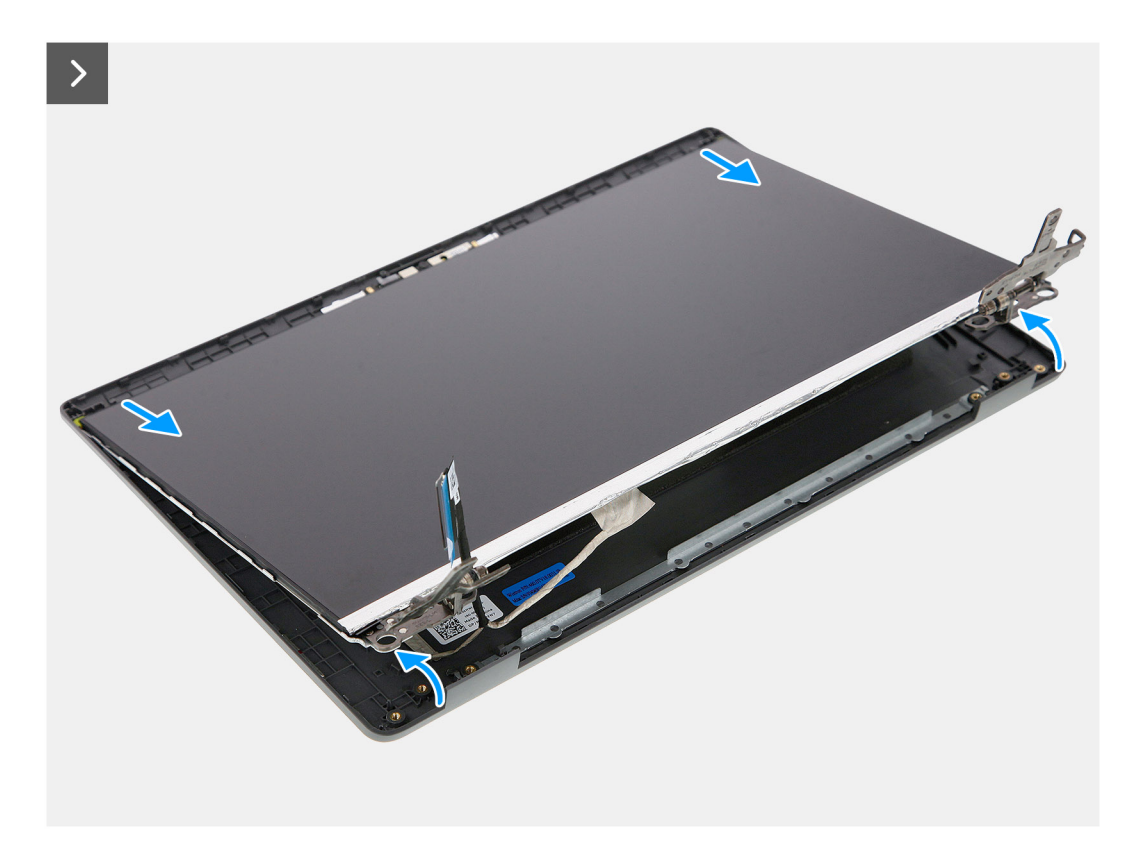

**Figura56. Retirar o ecrã**

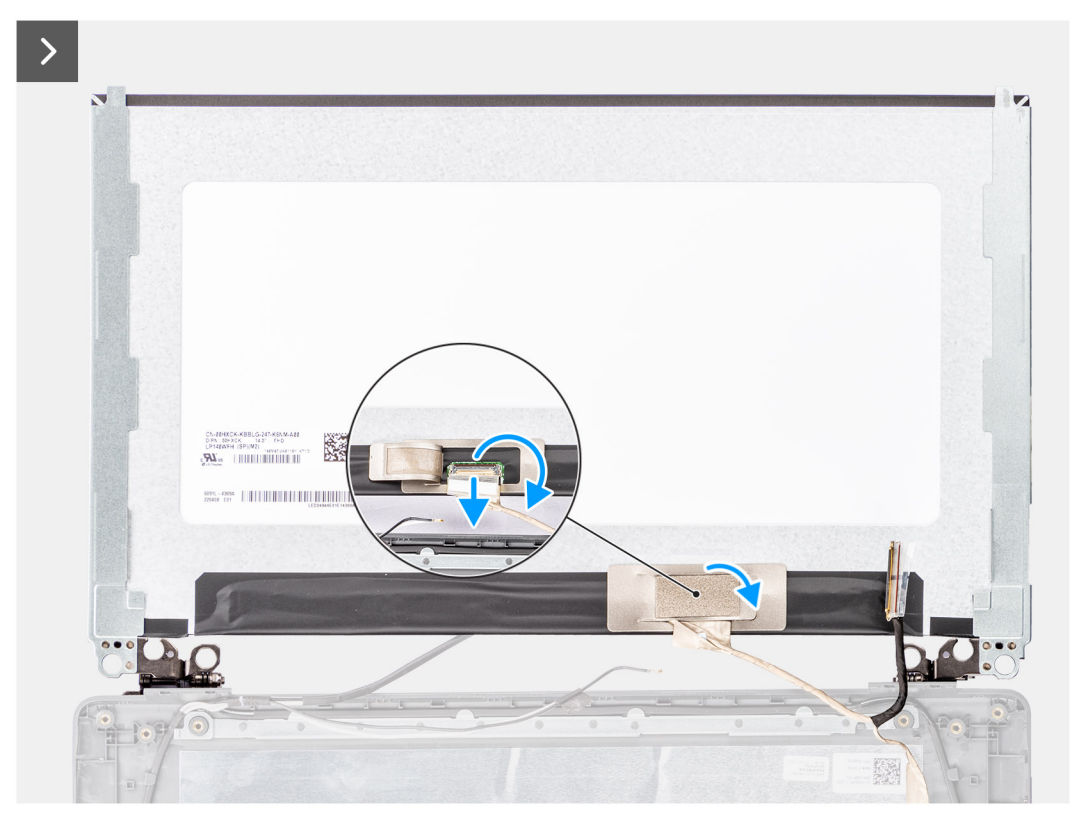

### **Figura57. Retirar o ecrã**

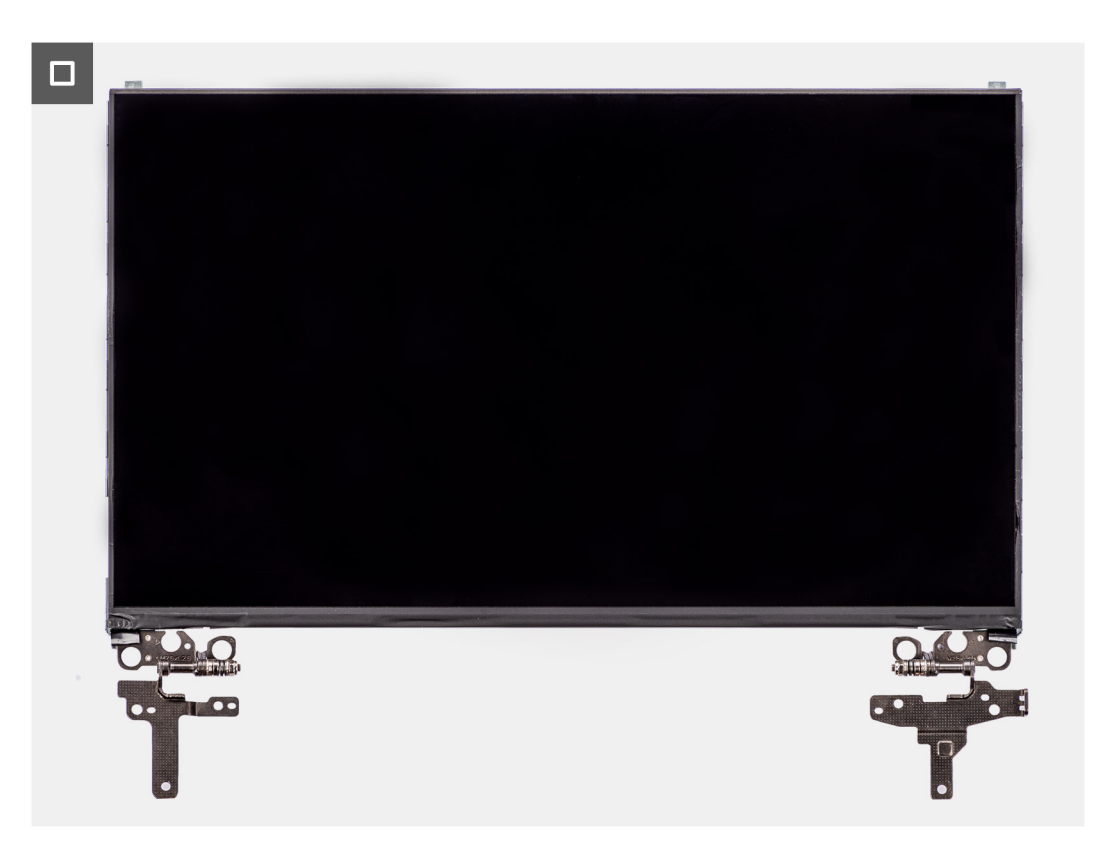

**Figura58. Retirar o ecrã**

### <span id="page-88-0"></span>**Passo**

**nota:** O ecrã é pré-montado com os suportes do ecrã, como peça de assistência única. Não puxe as fitas SR (Stretch Release) e separe os suportes do ecrã.

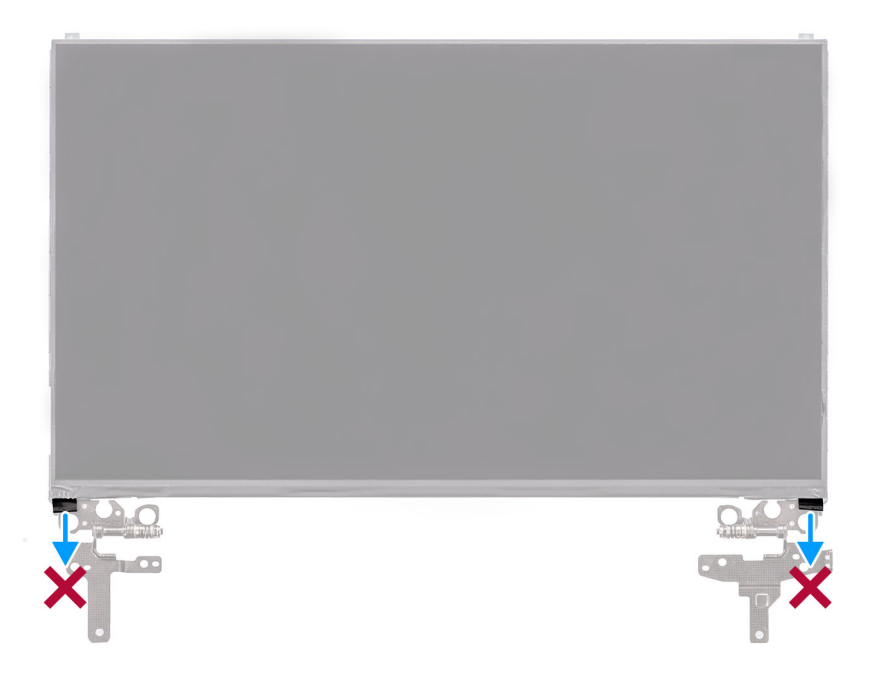

- 1. Retire os seis parafusos (M2,5 x 2,5) que fixam as dobradiças esquerda e direita à tampa posterior do ecrã. **NOTA:** Enquanto retira o ecrã, desprenda as patilhas da tampa antes de virar o ecrã para o retirar.
- 2. Levante a parte inferior do painel LCD e deslize para baixo para aceder ao cabo de vídeo.
- 3. Retire a fita condutora no conetor do cabo de vídeo.
- 4. Abra o trinco e desligue o cabo do conetor no ecrã.
- 5. Levante o ecrã para fora da tampa posterior do ecrã.

## **Instalar o ecrã**

#### **Pré-requisitos**

Caso esteja a substituir um componente, retire o componente existente antes de efetuar o procedimento de instalação.

#### **Sobre esta tarefa**

As imagens a seguir indicam a localização do ecrã e fornecem uma representação visual do procedimento de instalação.

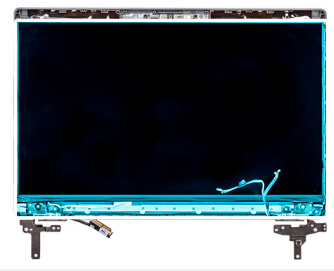

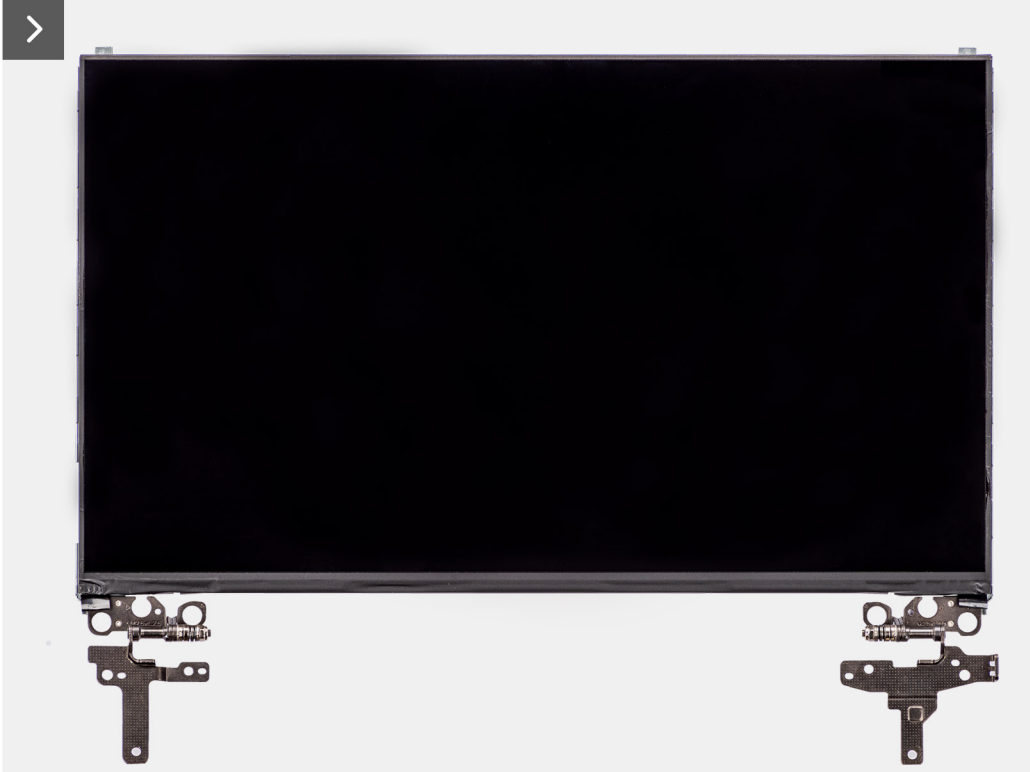

```
Figura59. Instalar o ecrã
```
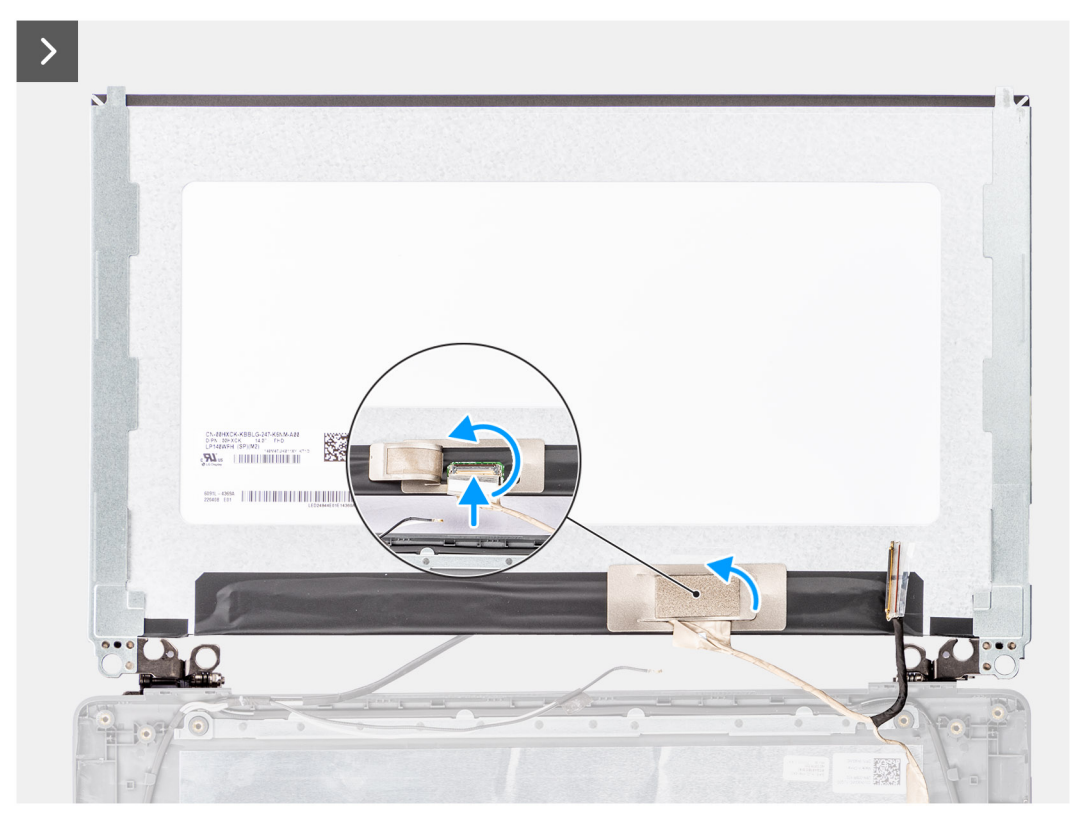

### **Figura60. Instalar o ecrã**

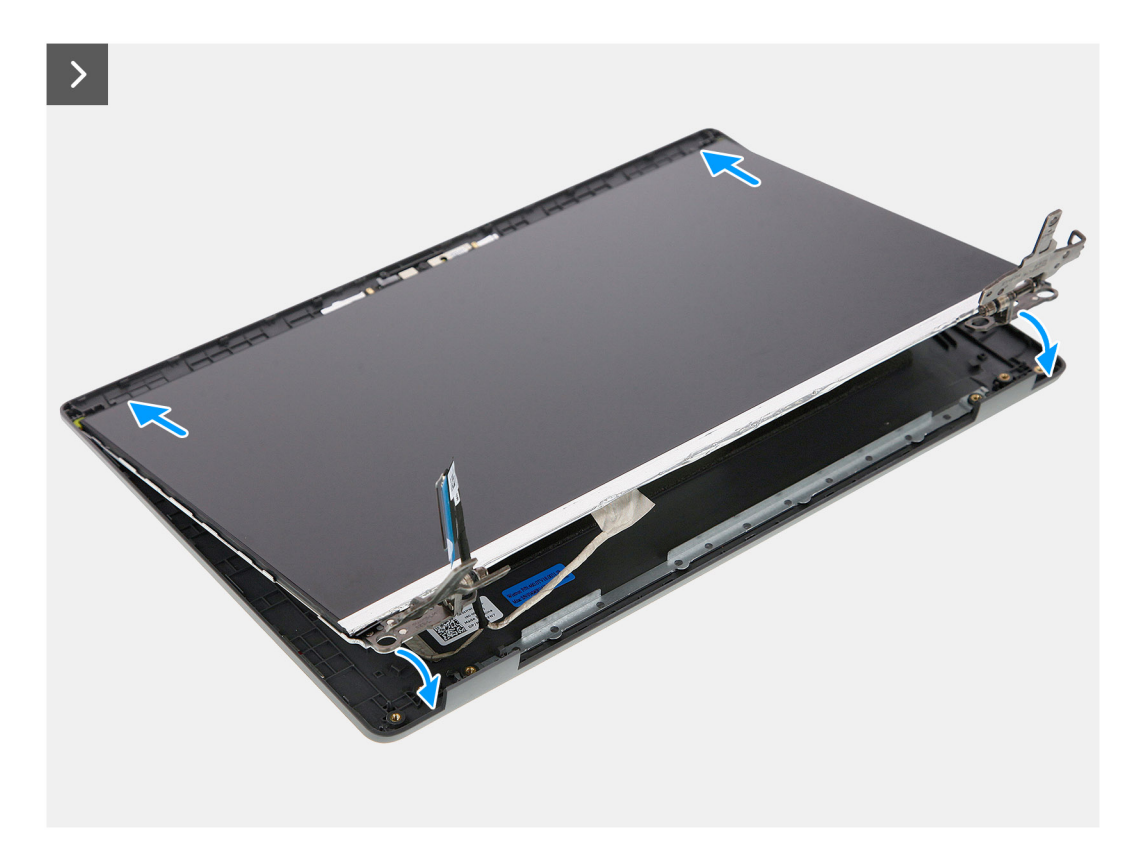

**Figura61. Instalar o ecrã**

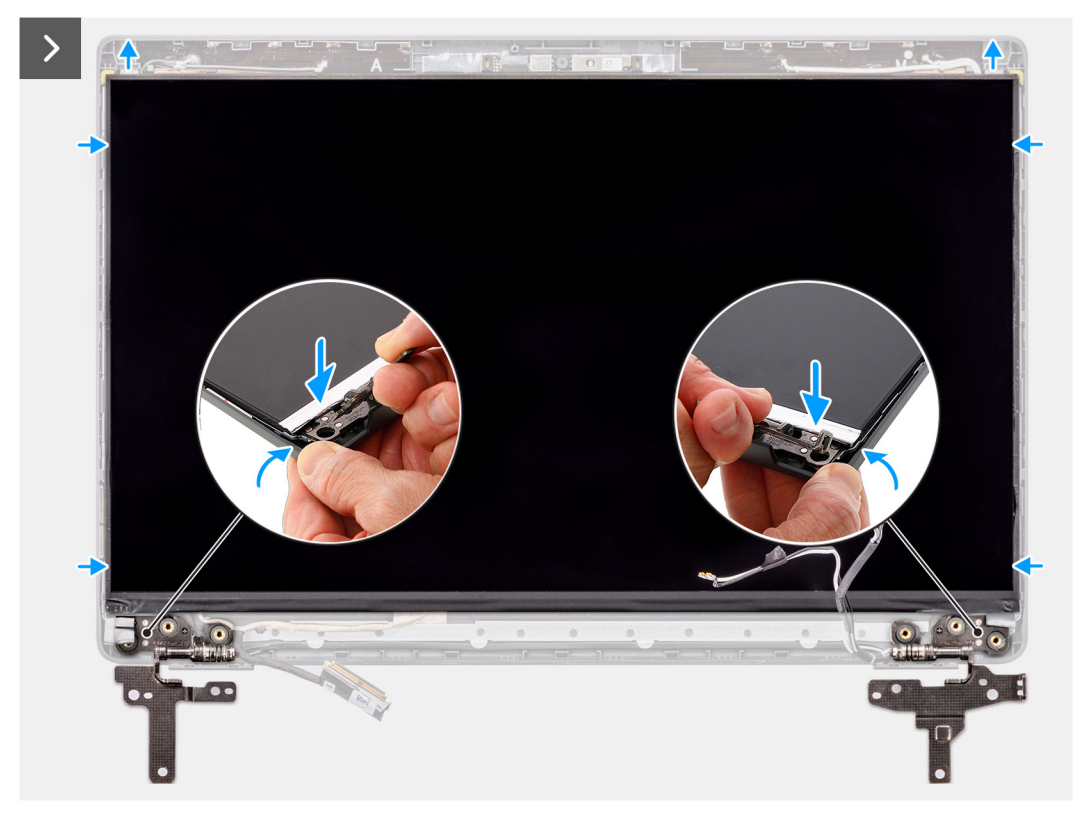

**Figura62. Instalar o ecrã**

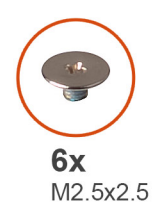

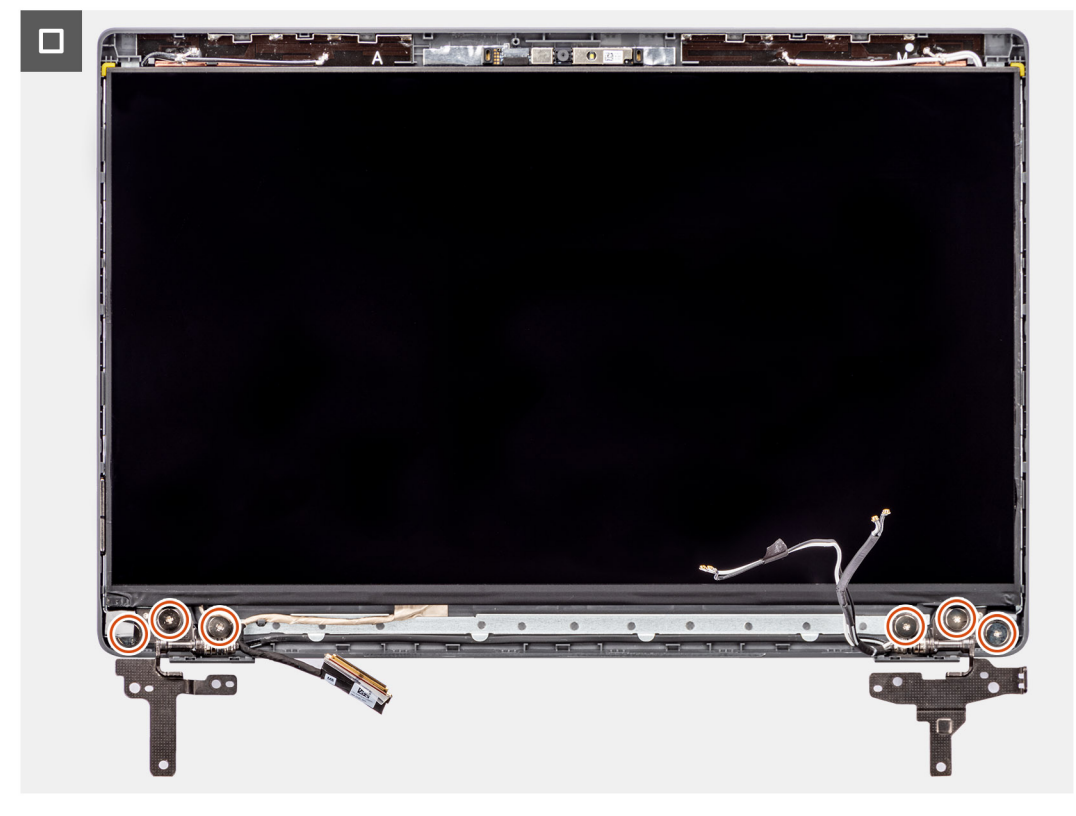

#### **Figura63. Instalar o ecrã**

#### **Passo**

- 1. Coloque o ecrã numa superfície plana e limpa.
- 2. Ligue o cabo de vídeo ao conetor no ecrã e feche o trinco.
- 3. Cole a fita condutora para fixar o cabo de vídeo ao ecrã.
- 4. Insira as patilhas do ecrã nas ranhuras na tampa do ecrã.
- 5. Volte a colocar os seis parafusos (M2,5 x 2,5) que fixam o ecrã à tampa posterior do mesmo.

#### **Passos seguintes**

- 1. Instale a [moldura do ecrã.](#page-83-0)
- 2. Instale o [conjunto do ecrã.](#page-81-0)
- 3. Instale a [tampa da base.](#page-38-0)
- 4. Siga o procedimento indicado em [Após efetuar qualquer procedimento no interior do computador.](#page-31-0)

# <span id="page-93-0"></span>**Câmara**

## **Retirar a câmara**

#### **Pré-requisitos**

- 1. Siga o procedimento indicado em [Antes de efetuar qualquer procedimento no interior do computador.](#page-28-0)
- 2. Retire a [tampa da base.](#page-36-0)
- 3. Retire o [conjunto do ecrã.](#page-78-0)
- 4. Retire a [moldura do ecrã.](#page-82-0)
- 5. Retire o [ecrã.](#page-84-0)

#### **Sobre esta tarefa**

As imagens a seguir indicam a localização da câmara e fornecem uma representação visual do procedimento de remoção.

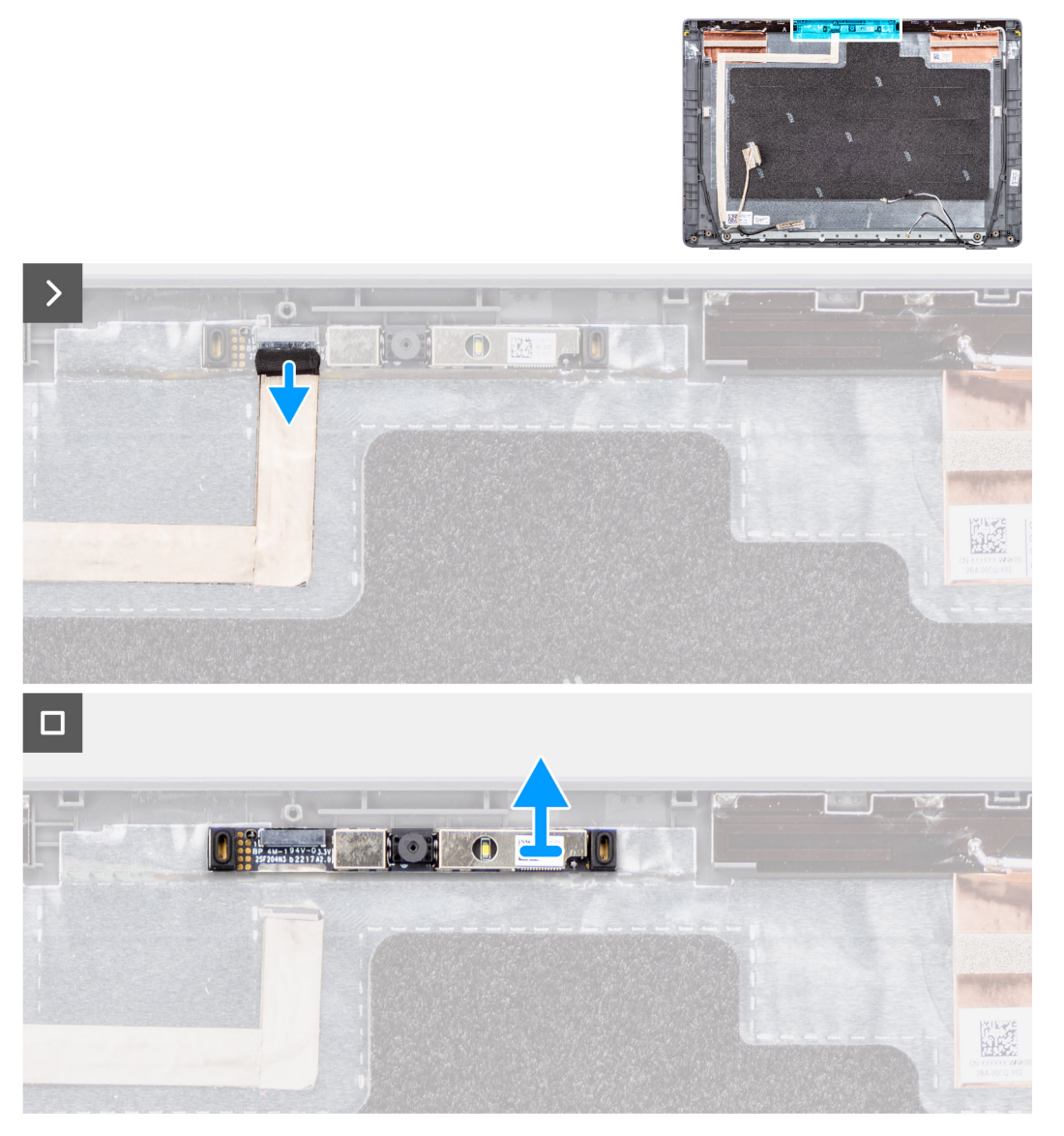

#### **Figura64. Retirar a câmara**

### **Passo**

1. Desligue o cabo da câmara do módulo.

<span id="page-94-0"></span>2. Levante o módulo da câmara para o retirar da tampa posterior do ecrã.

## **Instalar a câmara**

#### **Pré-requisitos**

Caso esteja a substituir um componente, retire o componente existente antes de efetuar o procedimento de instalação.

#### **Sobre esta tarefa**

As imagens a seguir indicam a localização do ecrã e fornecem uma representação visual do procedimento de instalação.

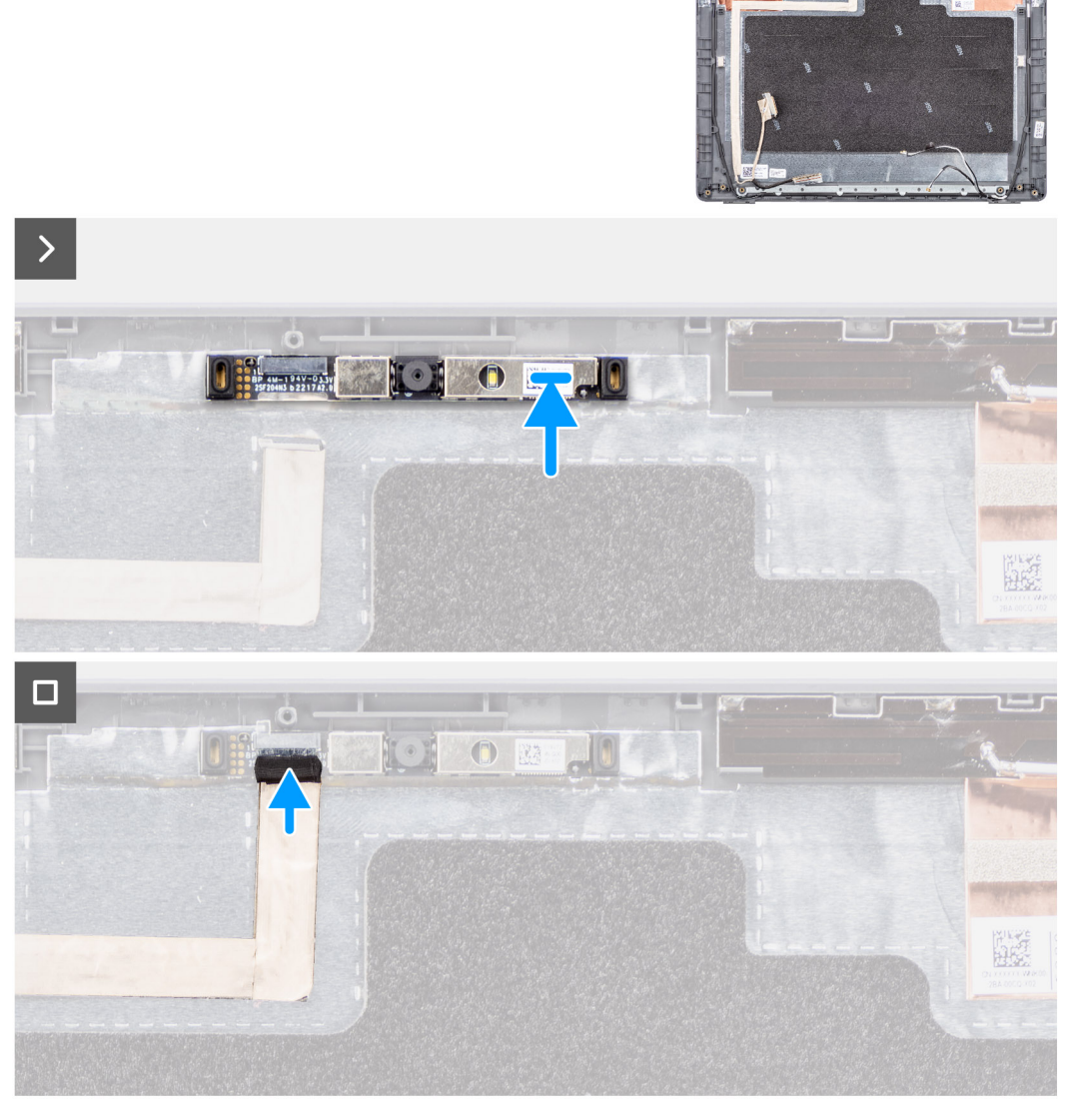

#### **Figura65. Instalar a câmara**

#### **Passo**

- 1. Alinhe e volte a colocar o módulo da câmara na tampa posterior do ecrã.
- 2. Ligue o cabo da câmara ao módulo.

#### **Passos seguintes**

- 1. Instale o [ecrã.](#page-88-0)
- 2. Instale a [moldura do ecrã.](#page-83-0)
- <span id="page-95-0"></span>3. Instale o [conjunto do ecrã.](#page-81-0)
- 4. Instale a [tampa da base.](#page-38-0)
- 5. Siga o procedimento indicado em [Após efetuar qualquer procedimento no interior do computador.](#page-31-0)

# **cabo eDP**

## **Remoção do cabo eDP**

#### **Pré-requisitos**

- 1. Siga o procedimento indicado em [Antes de efetuar qualquer procedimento no interior do computador.](#page-28-0)
- 2. Retire a [tampa da base.](#page-36-0)
- 3. Retire o [conjunto do ecrã.](#page-78-0)
- 4. Retire a [moldura do ecrã.](#page-82-0)
- 5. Retire o [ecrã.](#page-84-0)
- 6. Retire a [câmara.](#page-93-0)

#### **Sobre esta tarefa**

A imagem a seguir indica a localização do cabo eDP e fornece uma representação visual do procedimento de remoção.

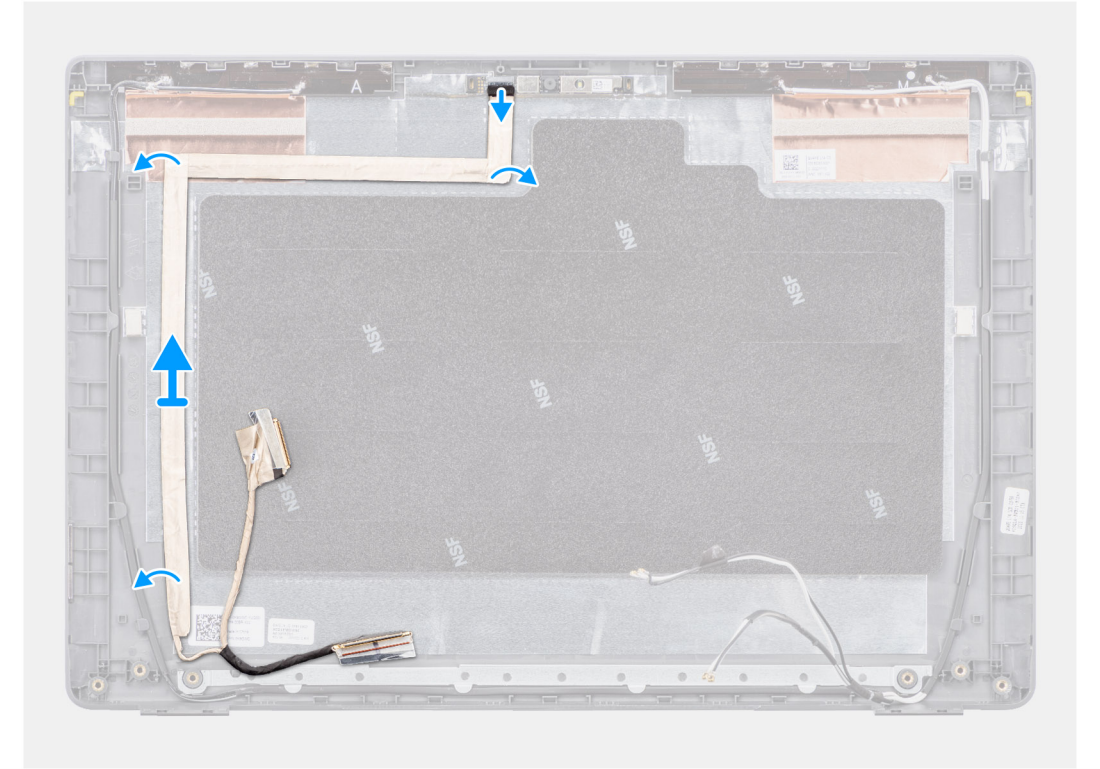

#### **Figura66. Remoção do cabo eDP**

#### **Passo**

- 1. Desligue o cabo eDP do conetor no módulo da câmara.
- 2. Retire a fita condutora e desencaminhe o cabo eDP para o soltar da fita adesiva e, em seguida, levante o cabo eDP e retire-o da tampa posterior do ecrã.

## <span id="page-96-0"></span>**Instalar o cabo eDP**

#### **Pré-requisitos**

Caso esteja a substituir um componente, retire o componente existente antes de efetuar o procedimento de instalação.

#### **Sobre esta tarefa**

A imagem a seguir indica a localização do cabo eDP e fornece uma representação visual do procedimento de instalação.

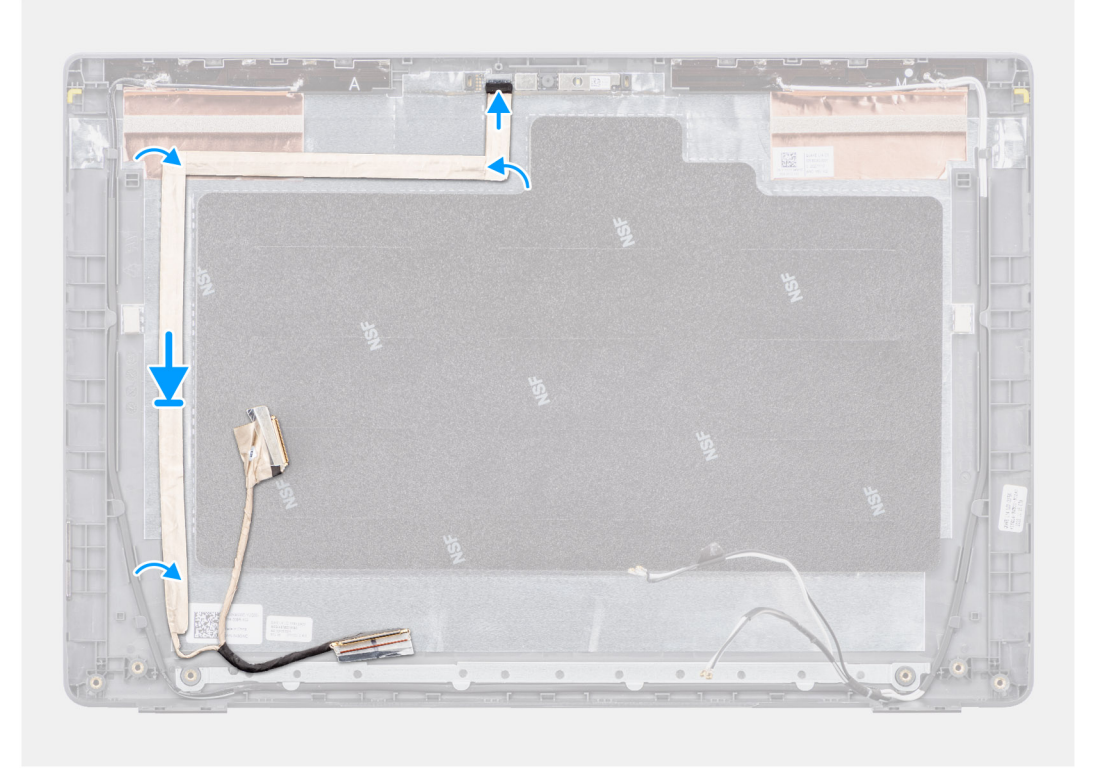

#### **Figura67. Instalar o cabo eDP**

#### **Passo**

- 1. Ligue o cabo eDP ao conetor no módulo da câmara.
- 2. Cole o cabo eDP na tampa posterior do ecrã.
- 3. Cole a fita condutora e encaminhe o cabo eDP para a tampa posterior do ecrã.

#### **Passos seguintes**

- 1. Instale a [câmara.](#page-94-0)
- 2. Instale o [ecrã.](#page-88-0)
- 3. Instale a [moldura do ecrã.](#page-83-0)
- 4. Instale o [conjunto do ecrã.](#page-81-0)
- 5. Instale a [tampa da base.](#page-38-0)
- 6. Siga o procedimento indicado em [Após efetuar qualquer procedimento no interior do computador.](#page-31-0)

# **Tampa posterior do ecrã**

## **Retirar a tampa posterior do ecrã**

#### **Pré-requisitos**

- 1. Siga o procedimento indicado em [Antes de efetuar qualquer procedimento no interior do computador.](#page-28-0)
- 2. Retire a [tampa da base.](#page-36-0)
- 3. Retire o [conjunto do ecrã.](#page-78-0)
- 4. Retire a [moldura do ecrã.](#page-82-0)
- 5. Retire o [ecrã.](#page-84-0)
- 6. Retire a [câmara.](#page-93-0)
- 7. Retire o [cabo eDP.](#page-95-0)

#### **Sobre esta tarefa**

A imagem a seguir mostra a tampa posterior do ecrã e fornece uma representação visual do procedimento de remoção.

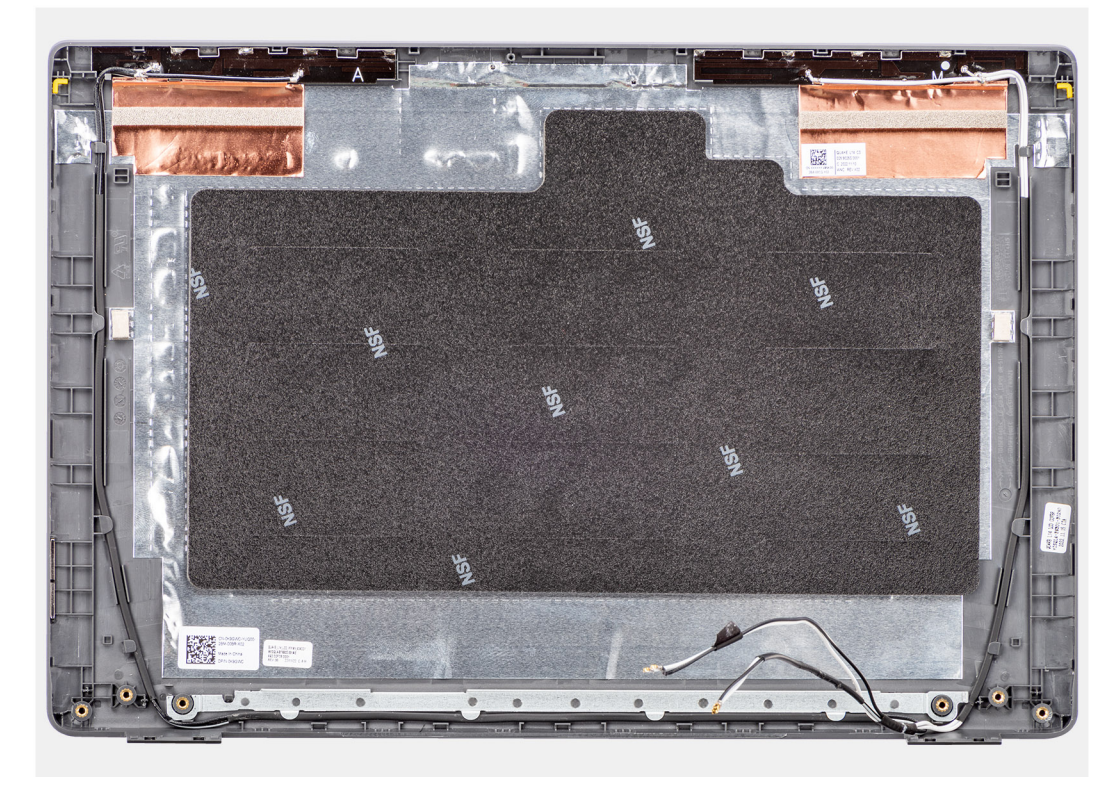

#### **Figura68. Retirar a tampa posterior do ecrã**

#### **Passo**

Depois de efetuar os passos nos pré-requisitos, resta a tampa posterior do ecrã.

## **Instalar a tampa posterior do ecrã**

#### **Pré-requisitos**

Caso esteja a substituir um componente, retire o componente existente antes de efetuar o procedimento de instalação.

#### **Sobre esta tarefa**

A imagem a seguir indica a localização da tampa posterior do ecrã e fornece uma representação visual do procedimento de instalação.

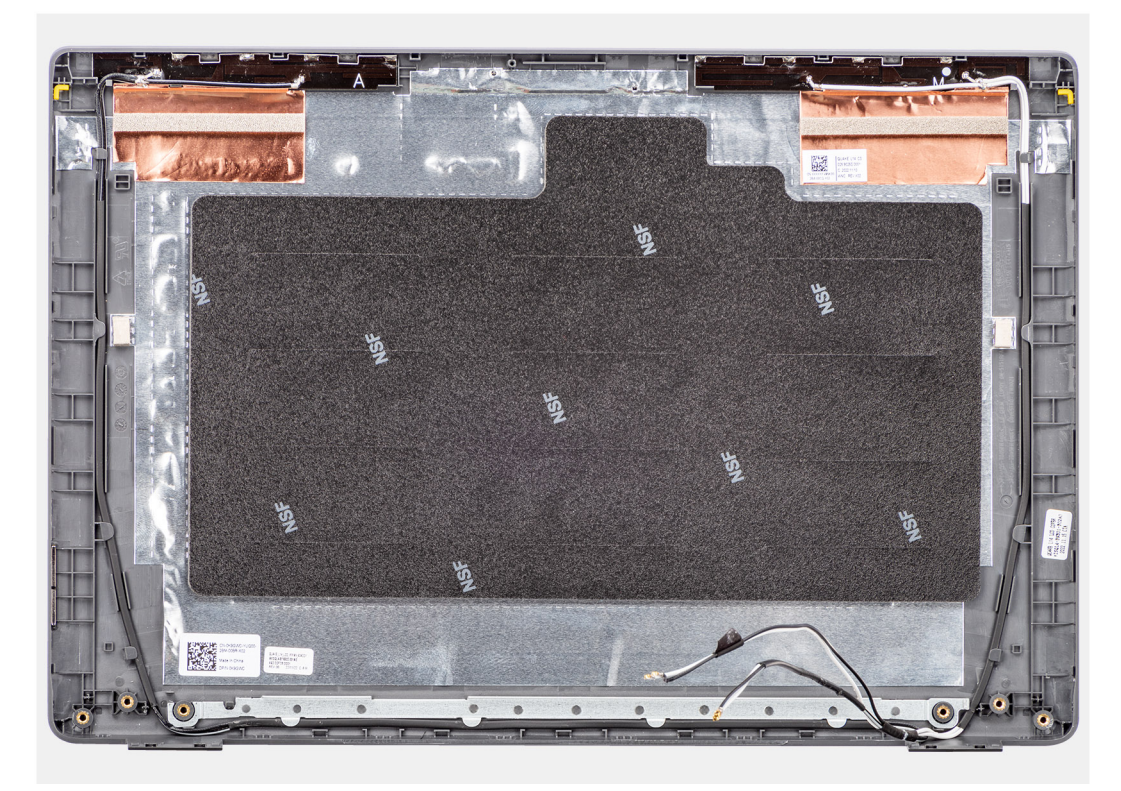

#### **Figura69. Instalar a tampa posterior do ecrã**

#### **Passo**

Coloque a tampa posterior do ecrã numa superfície limpa e plana.

#### **Passos seguintes**

- 1. Instale o [cabo eDP.](#page-96-0)
- 2. Instale a [câmara.](#page-94-0)
- 3. Instale o [ecrã.](#page-88-0)
- 4. Instale a [moldura do ecrã.](#page-83-0)
- 5. Instale o [conjunto do ecrã.](#page-81-0)
- 6. Instale a [tampa da base.](#page-38-0)
- 7. Siga o procedimento indicado em [Após efetuar qualquer procedimento no interior do computador.](#page-31-0)

# **Software**

**7**

Este capítulo enumera os sistemas operativos suportados, junto com instruções sobre como instalar os controladores.

# **Sistema operativo**

O Latitude 3450 suporta os seguintes sistemas operativos:

- Windows 11 Pro
- Windows 11 Home
- Ubuntu 22.04 LTS de 64 bits

# **Controladores e transferências**

Quando realizar uma deteção e resolução de problemas, transferir ou instalar controladores, recomendamos que leia o artigo [000123347](https://www.dell.com/support/kbdoc/000123347/drivers-and-downloads-faqs) da Base de Conhecimentos da Dell "Perguntas frequentes sobre controladores e transferências".

# **Configuração do BIOS**

**AVISO: Não altere as definições de Configuração do BIOS, a menos que seja um utilizador informático experiente. Algumas alterações podem fazer com que o computador não funcione corretamente.**

**NOTA:** Dependendo do computador e dos dispositivos instalados, os artigos que estão listados nesta secção podem ou não ser apresentados.

**NOTA:** Antes de alterar as definições na Configuração do BIOS, é recomendável que anote as definições originais para referência futura.

Utilize a Configuração do BIOS para os seguintes fins:

- Obter informações sobre o hardware instalado no computador, como, por exemplo, a quantidade de RAM e a capacidade do dispositivo de armazenamento.
- Alterar as informações de configuração do sistema.
- Definir ou alterar uma opção selecionável pelo utilizador como, por exemplo, a palavra-passe do utilizador, o tipo de disco rígido instalado, bem como ativar ou desativar dispositivos base.

# **Entrar no programa de Configuração do BIOS**

#### **Sobre esta tarefa**

Ligue (ou reinicie) o computador e prima de imediato a tecla F2.

# **Teclas de navegação**

**(i)** NOTA: Para a maioria das opções de Configuração do sistema, as alterações efetuadas são registadas mas não entram em vigor até reiniciar o computador.

#### **Tabela 31. Teclas de navegação**

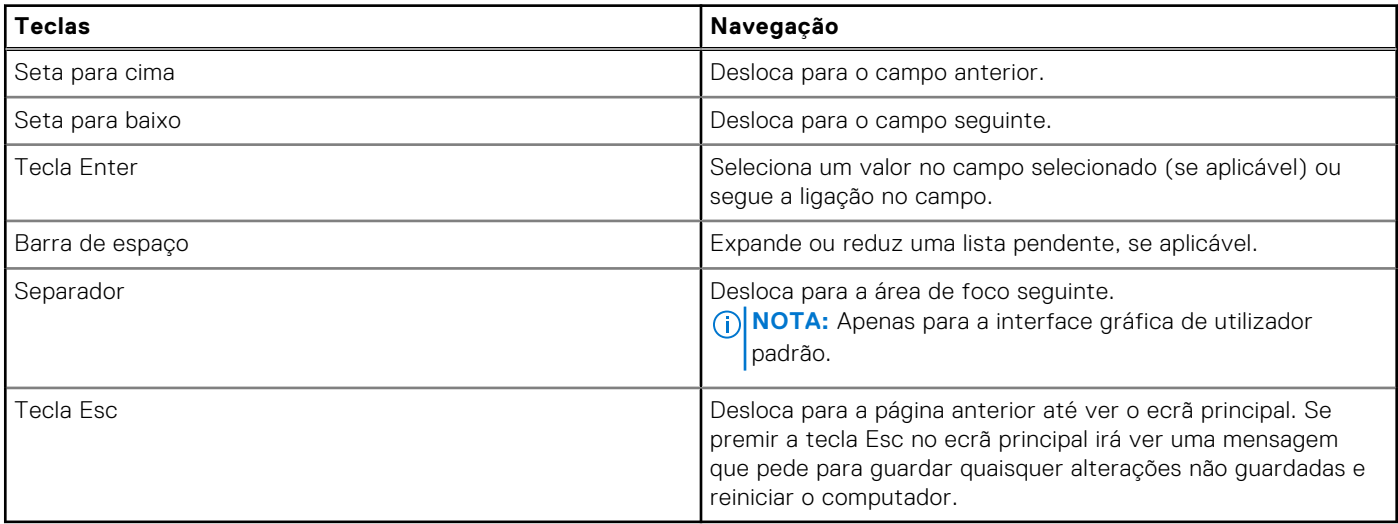

# **Menu de Arranque Único F12**

Para entrar no menu de Arranque Único, ligue o computador e, em seguida, prima F12 imediatamente.

**NOTA:** Recomendamos que desligue o computador, se estiver ligado.

O menu de Arranque Único F12 apresenta os dispositivos a partir dos quais pode arrancar o computador, incluindo a opção de diagnóstico. As opções do menu de arranque são:

- Disco Amovível (se existir)
- Disco STXXXX (se existir)

**NOTA:** XXX representa o número do disco SATA.

- Disco ótico (se existir)
- Disco rígido SATA (se existir)
- Diagnóstico

O ecrã da sequência de arranque também apresenta a opção de aceder à Configuração do Sistema.

# **Ver opções de Configuração Avançada**

#### **Sobre esta tarefa**

Algumas opções de Configuração do BIOS só estão visíveis ao ativar o modo **Configuração Avançada**, que está desativado por predefinição.

**NOTA:** As opções de Configuração do BIOS, incluindo as opções de **Configuração Avançada**, estão descritas nas Opções de configuração do sistema .

#### **Para ativar a Configuração Avançada**

#### **Passo**

- 1. Entre na Configuração do BIOS. O menu Descrição Geral é apresentado.
- 2. Clique na opção **Configuração Avançada** para a passar para o modo **ATIVADO**. As opções de Configuração Avançada do BIOS ficam visíveis.

# **Ver opções do Serviço**

#### **Sobre esta tarefa**

As opções de serviço estão ocultas por predefinição e apenas estão visíveis quando se introduz um comando de tecla de atalho.

 $\bigcirc$ **NOTA:** As opções de serviço estão descritas em Opções de configuração do sistema .

#### **Para ver as opções do Serviço:**

#### **Passo**

- 1. Entre na Configuração do BIOS. O menu Descrição Geral é apresentado.
- 2. Introduza a combinação de teclas de atalho **Ctrl +Alt + s** para ver as opções de **Serviço**. As opções de **Serviço** estão visíveis.

# **Opções de configuração do sistema**

**NOTA:** Dependendo do computador e dos dispositivos instalados, os artigos que estão listados nesta secção podem ou não ser apresentados.

#### **Tabela 32. Opções de configuração do sistema — menu Descrição geral**

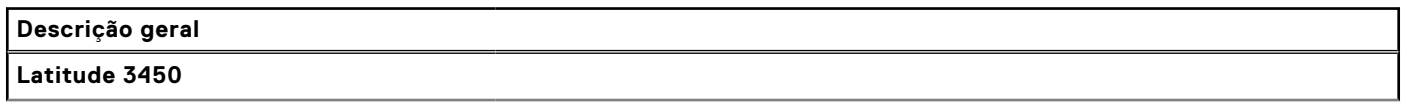

### **Tabela 32. Opções de configuração do sistema — menu Descrição geral (continuação)**

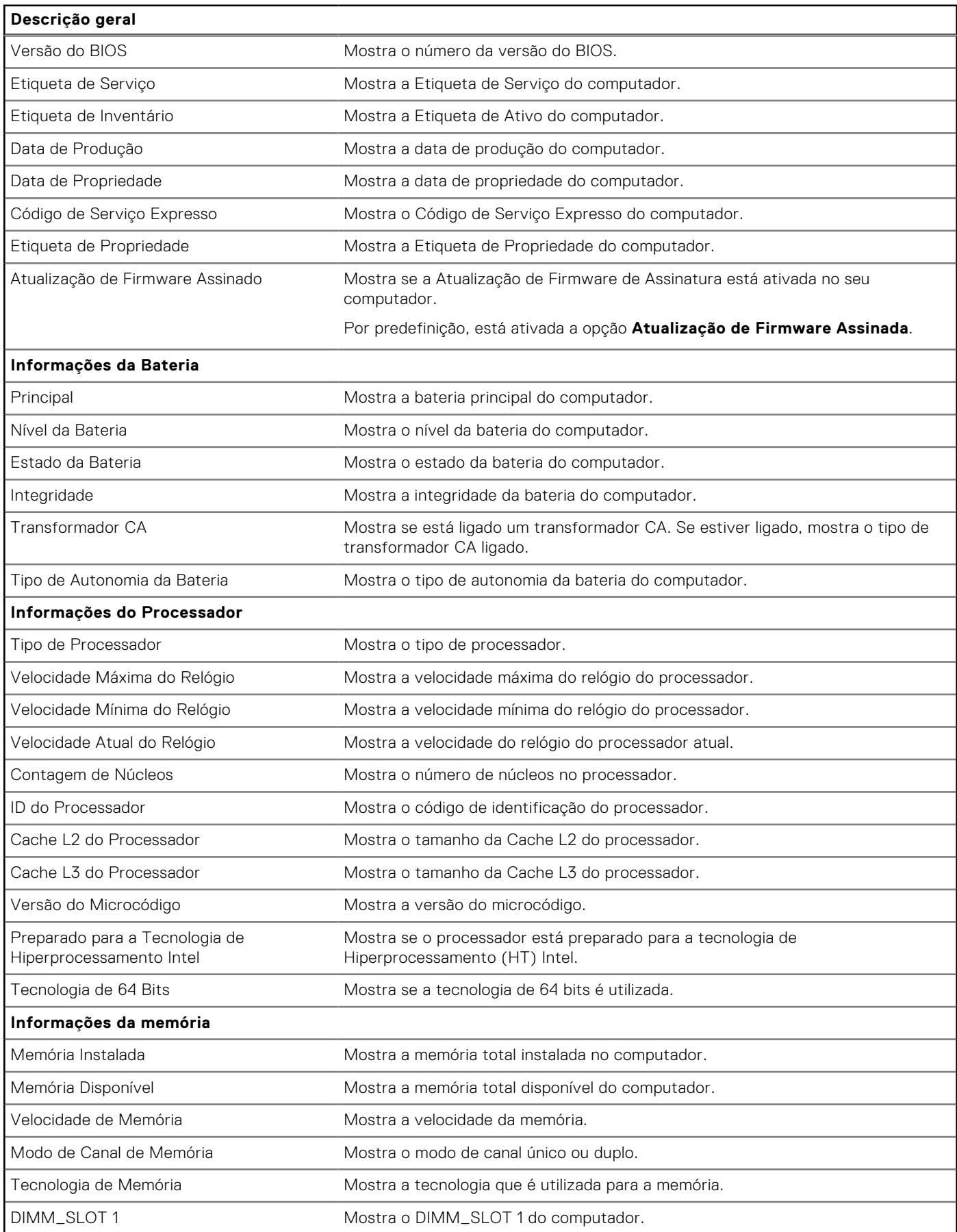

### **Tabela 32. Opções de configuração do sistema — menu Descrição geral (continuação)**

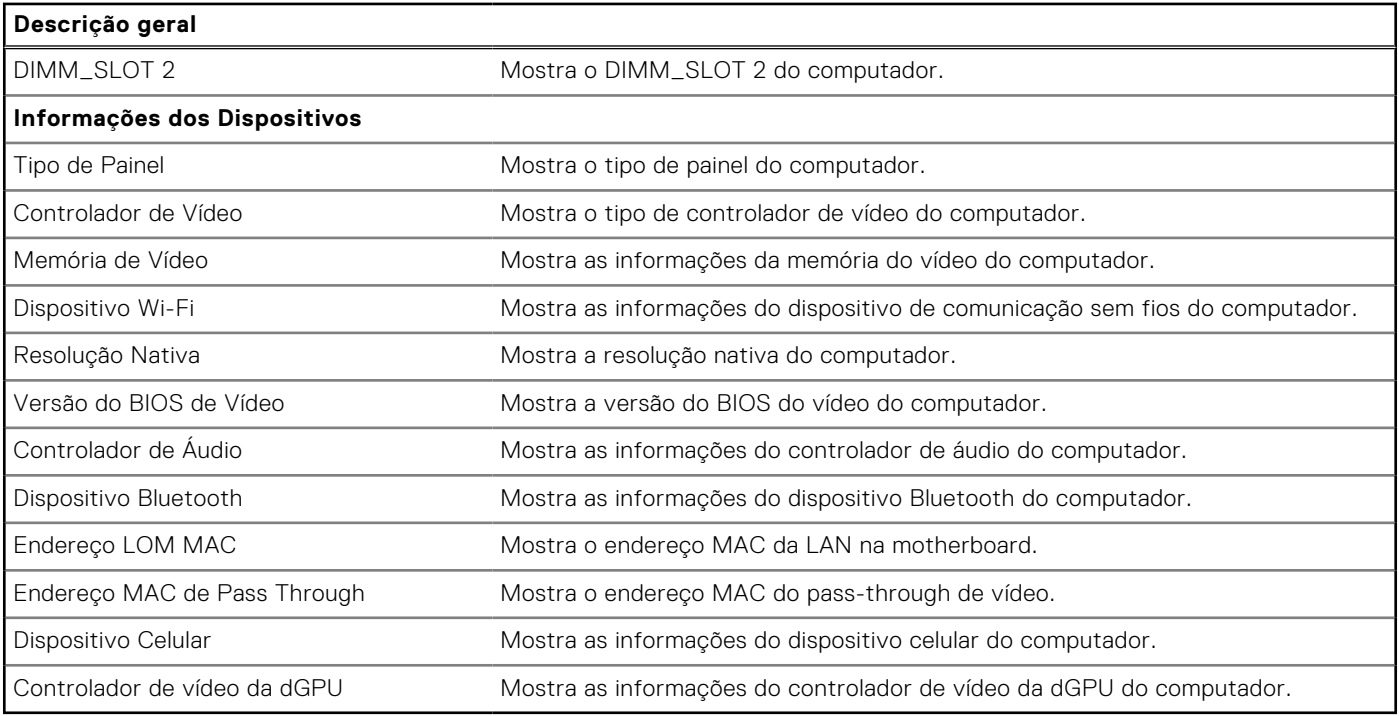

### **Tabela 33. Opções de configuração do sistema — menu Configuração de Arranque**

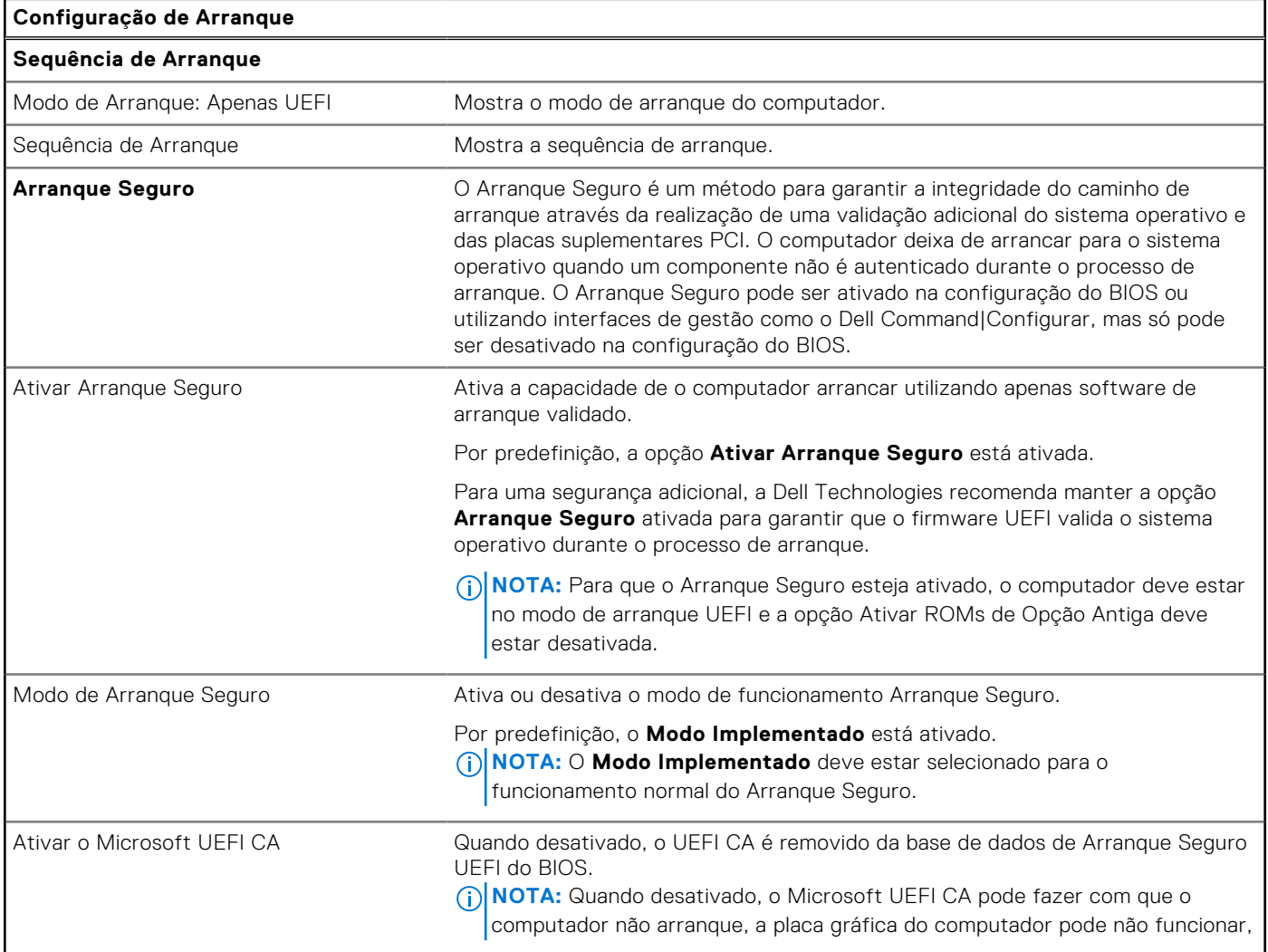

### **Tabela 33. Opções de configuração do sistema — menu Configuração de Arranque (continuação)**

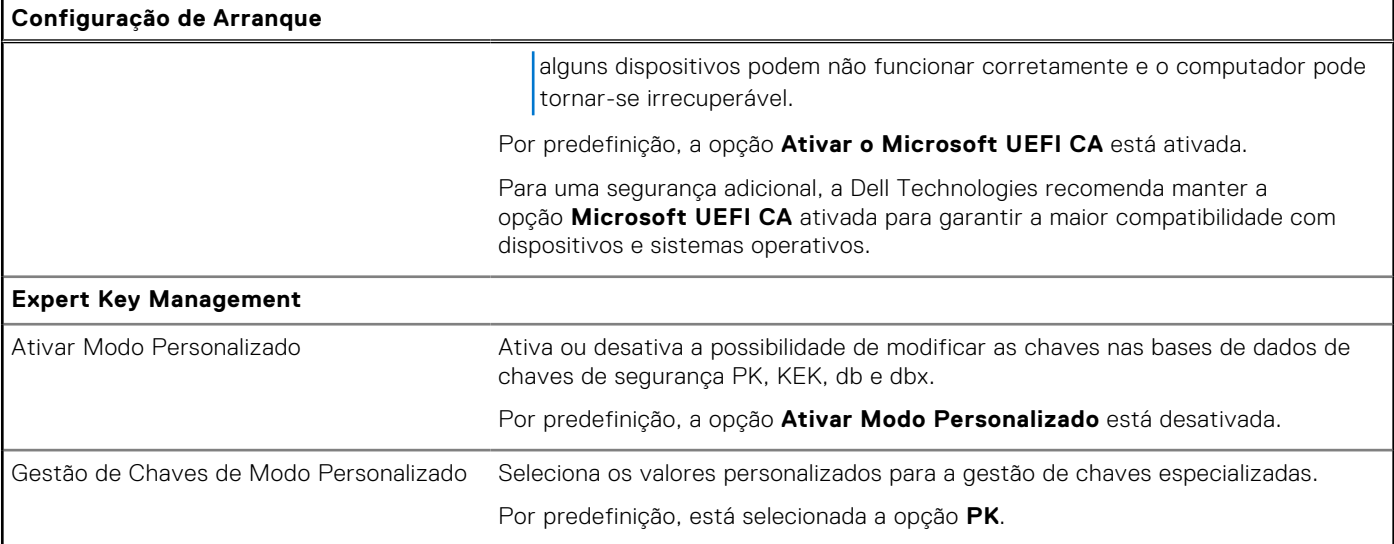

### **Tabela 34. Opções de configuração do sistema — menu Dispositivos Integrados**

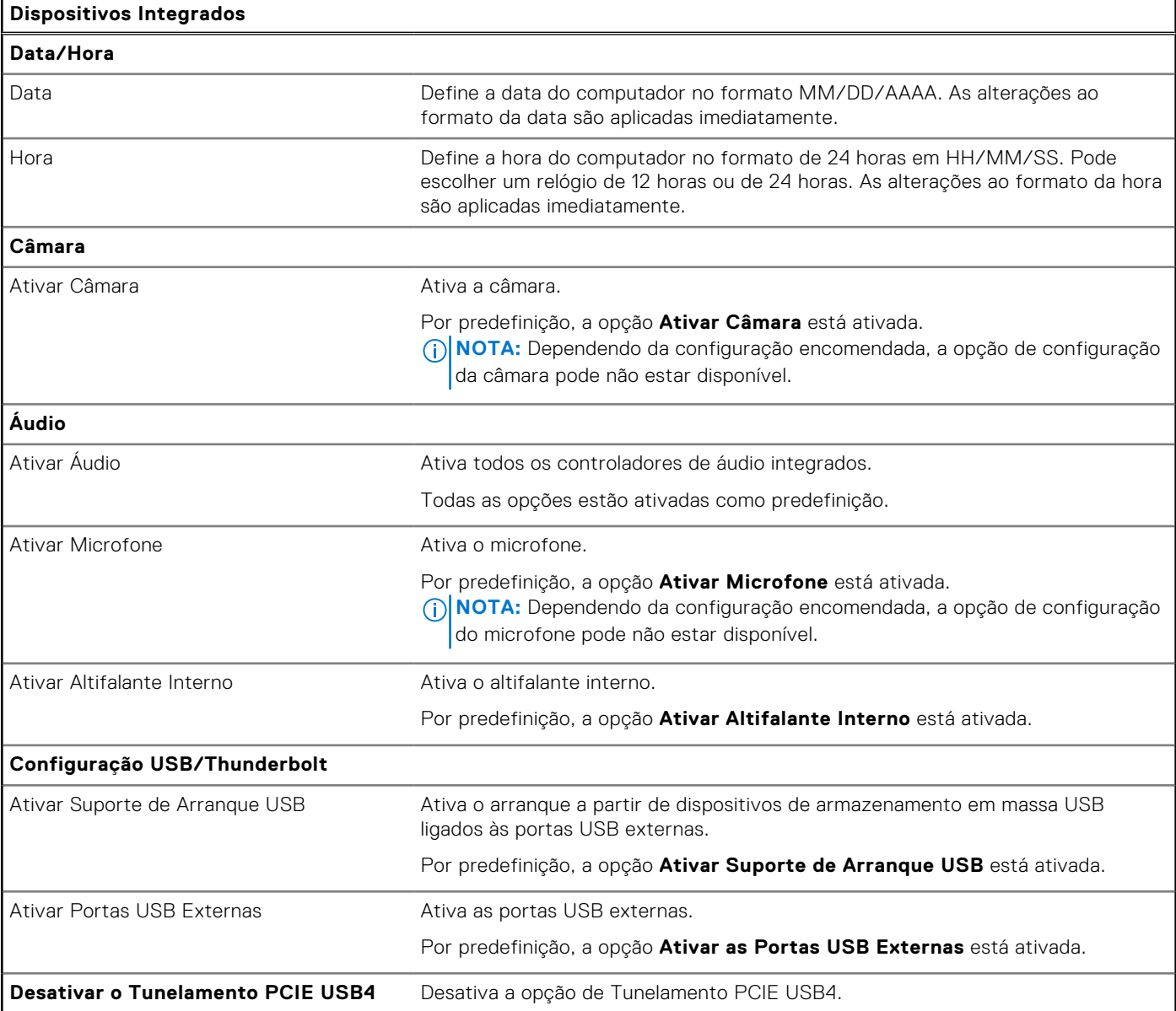

### **Tabela 34. Opções de configuração do sistema — menu Dispositivos Integrados (continuação)**

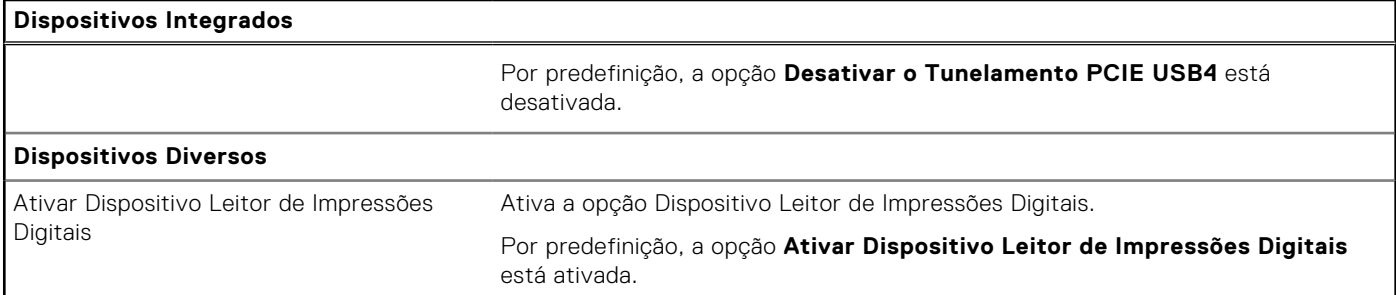

#### **Tabela 35. Opções de configuração do sistema — menu de Armazenamento**

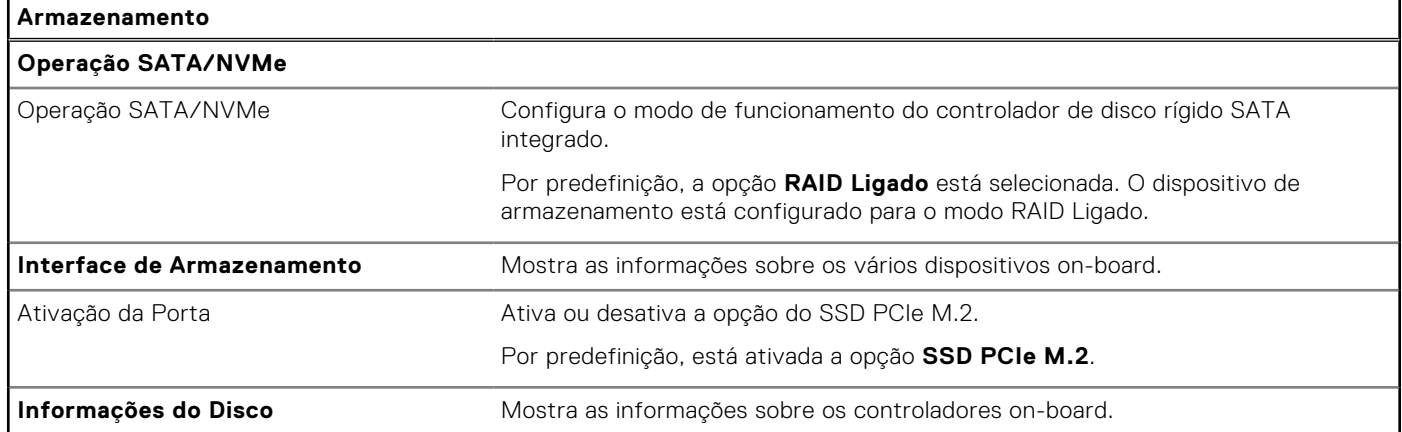

### **Tabela 36. Opções de configuração do sistema — Menu Ecrã**

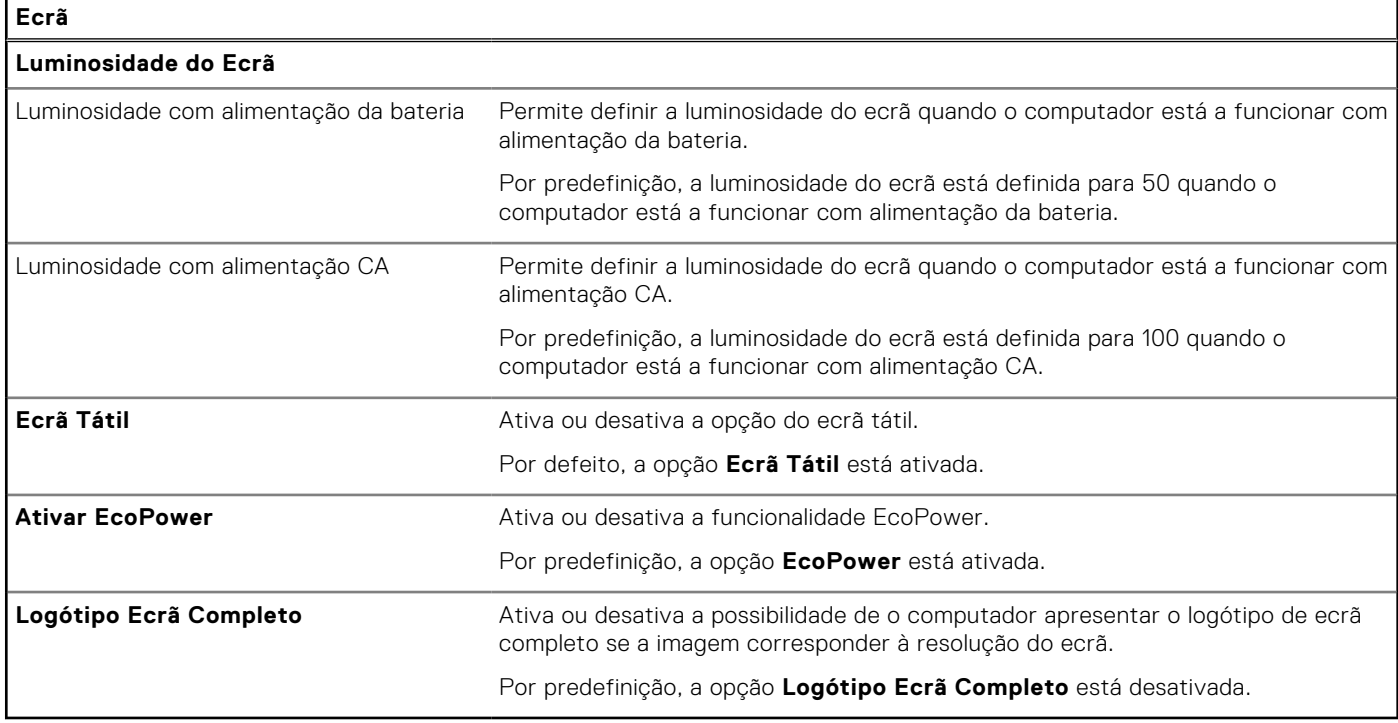

### **Tabela 37. Opções de configuração do sistema — Menu Ligação**

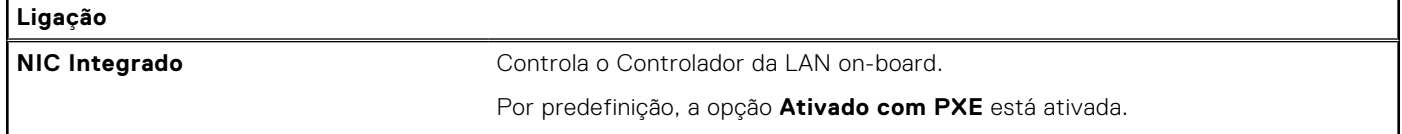

### **Tabela 37. Opções de configuração do sistema — Menu Ligação (continuação)**

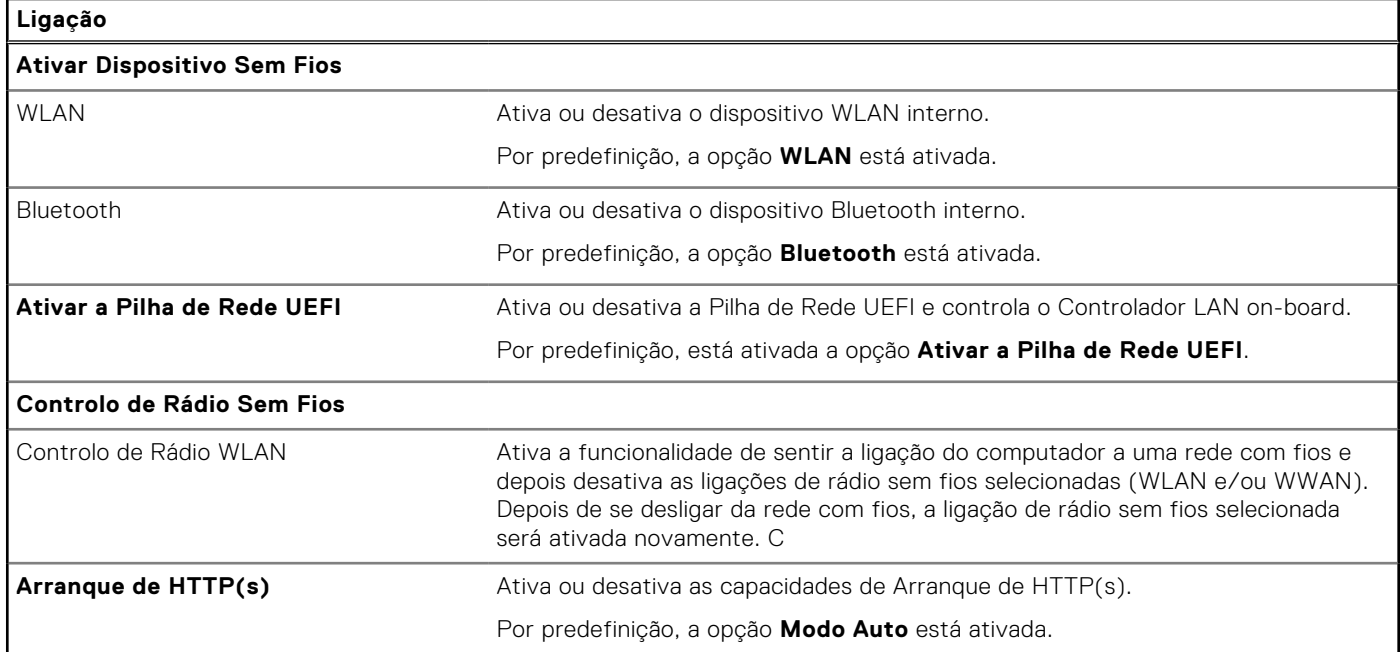

### **Tabela 38. Opções de configuração do sistema — Menu Alimentação**

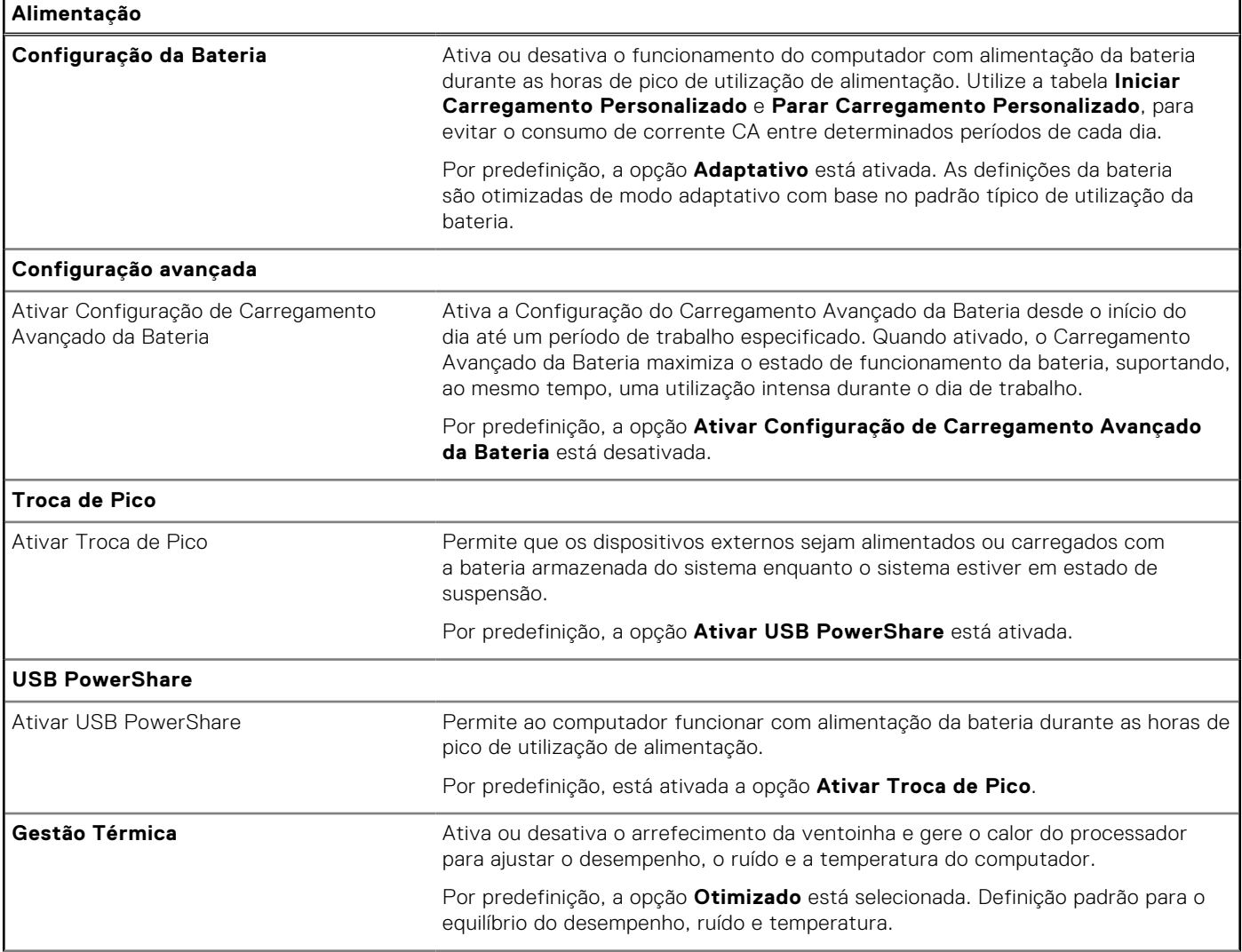

### **Tabela 38. Opções de configuração do sistema — Menu Alimentação (continuação)**

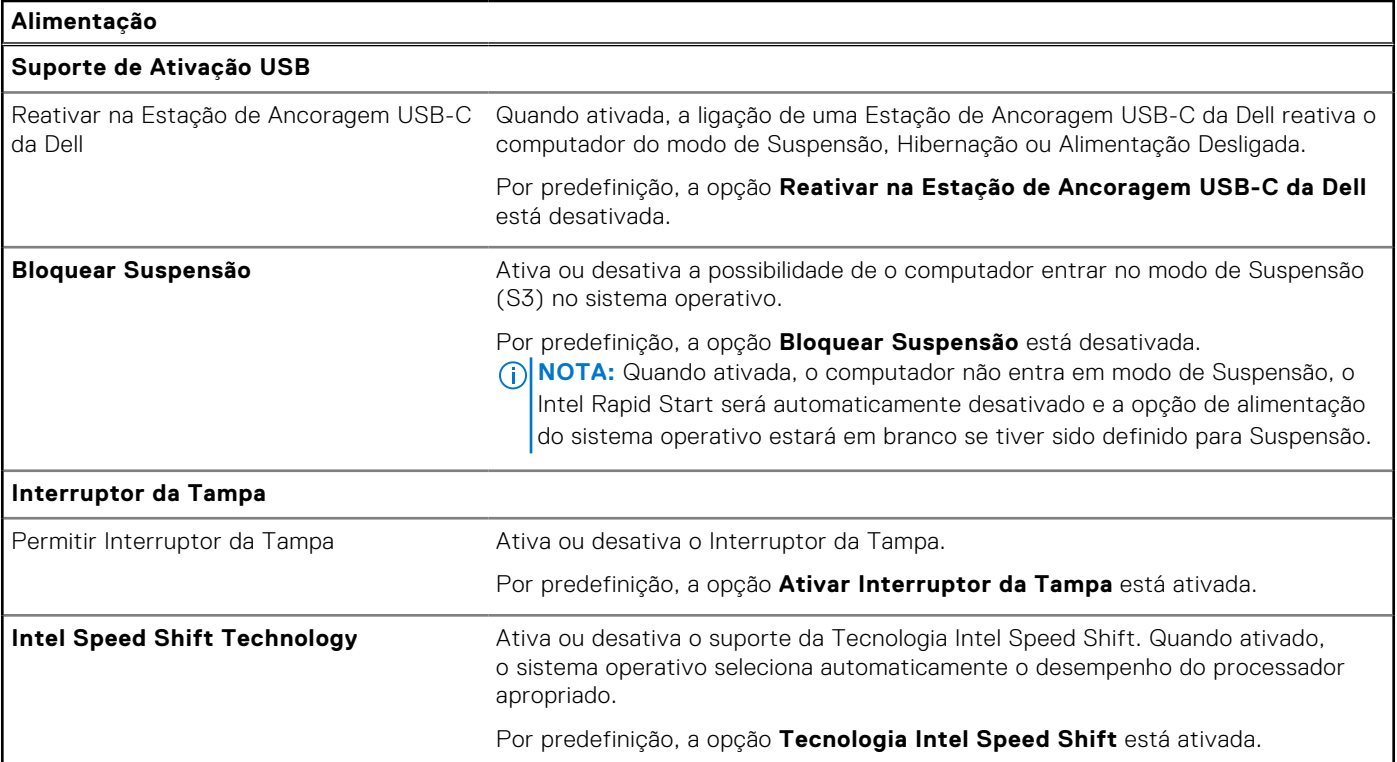

### **Tabela 39. Opções de configuração do sistema — menu Segurança**

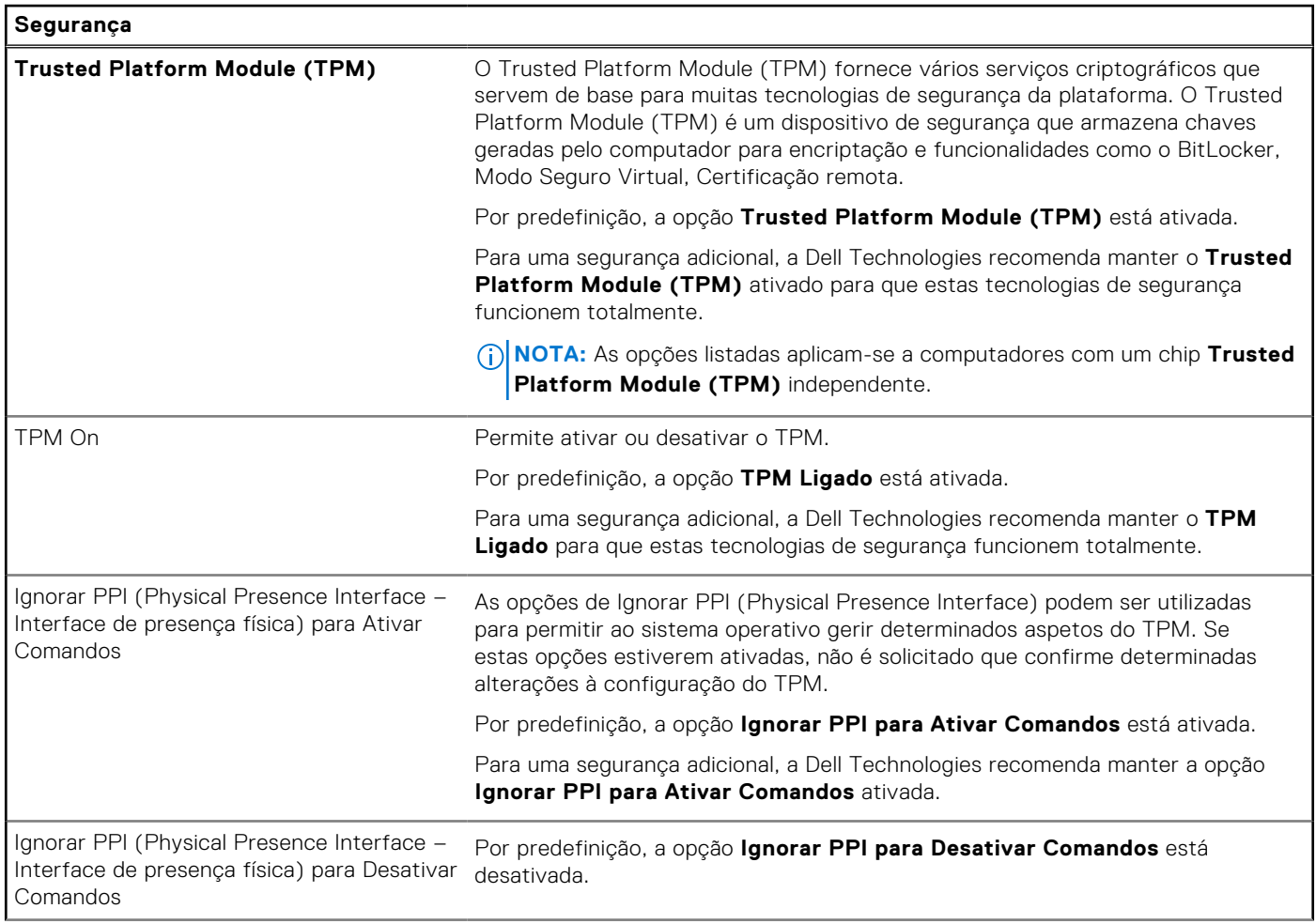
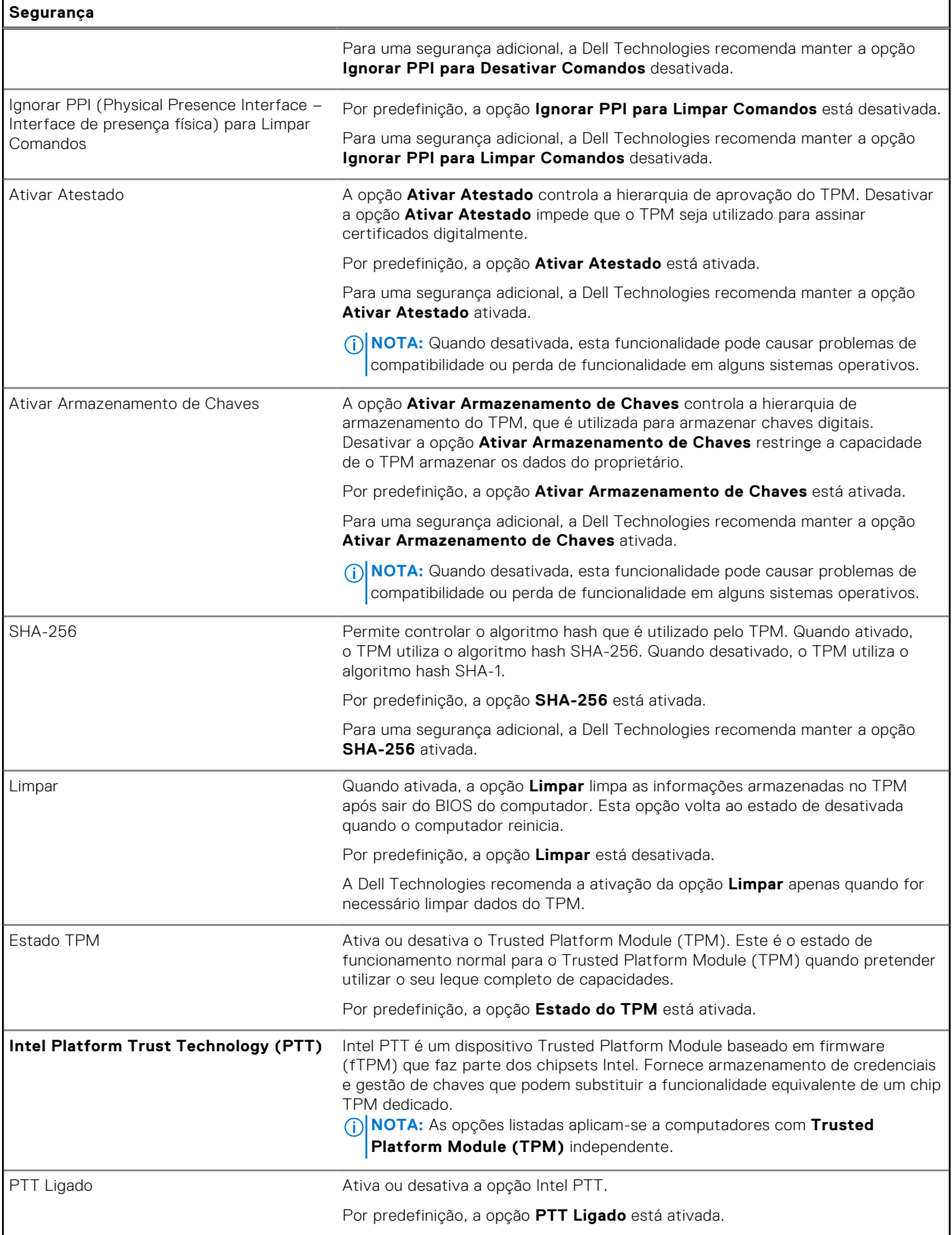

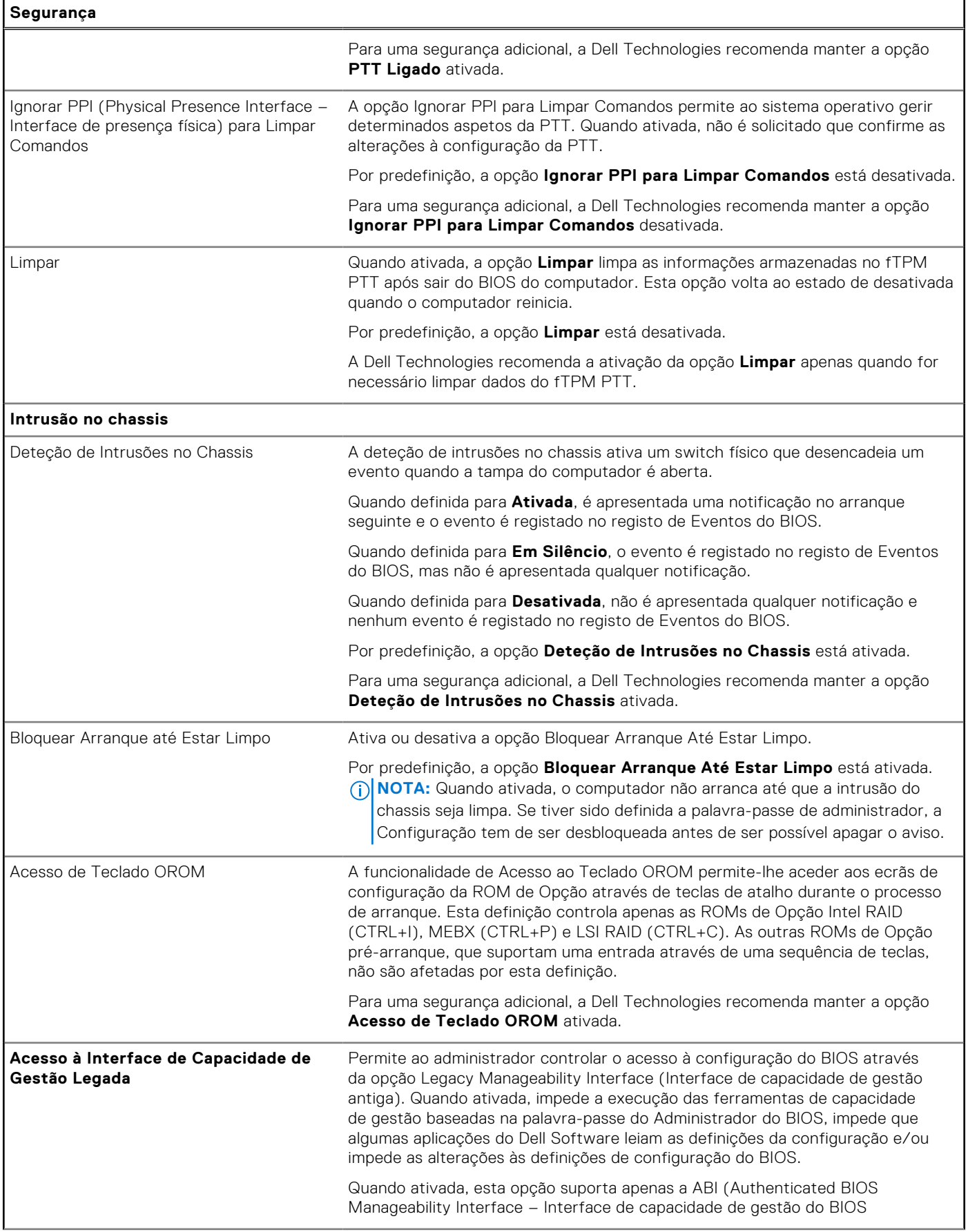

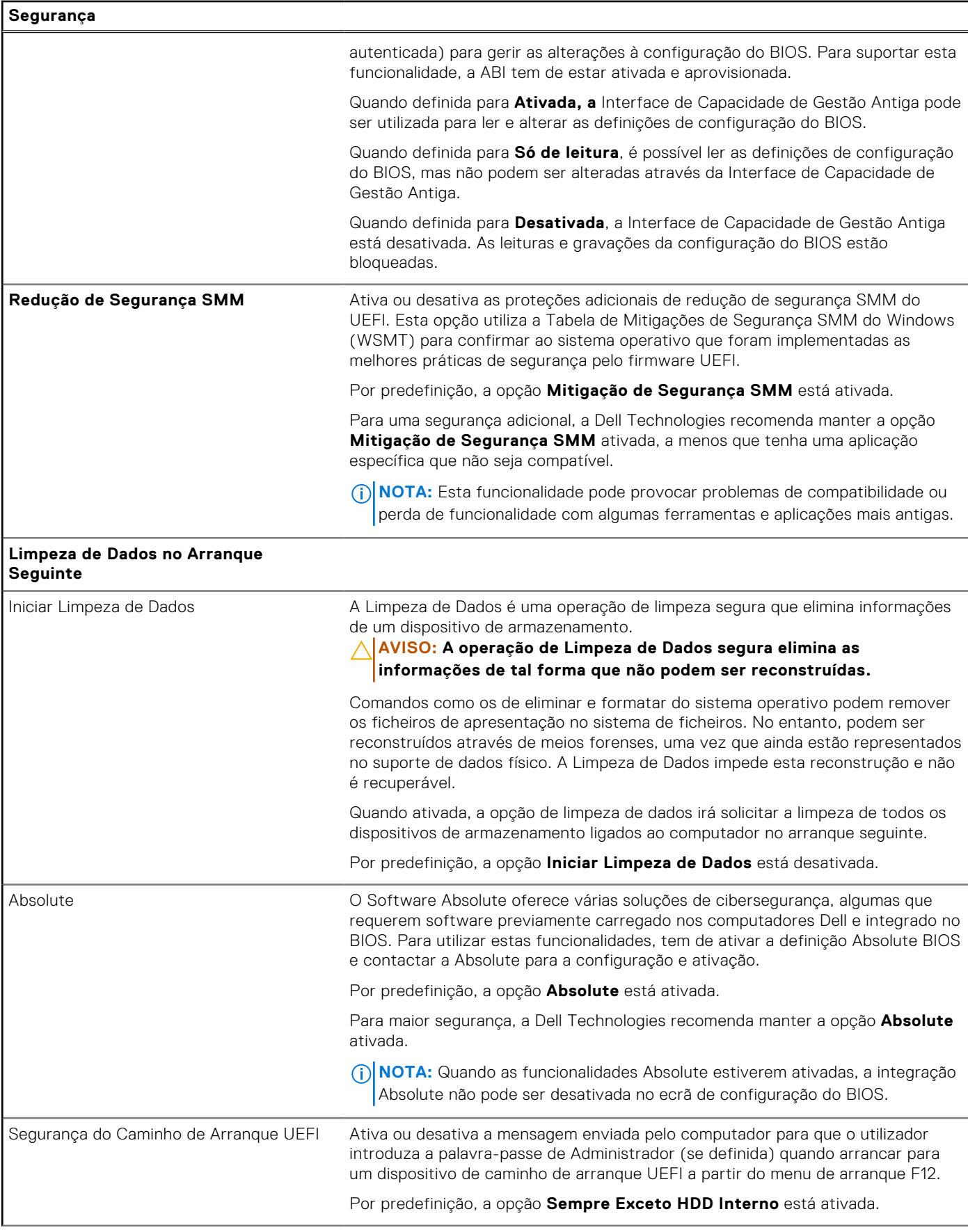

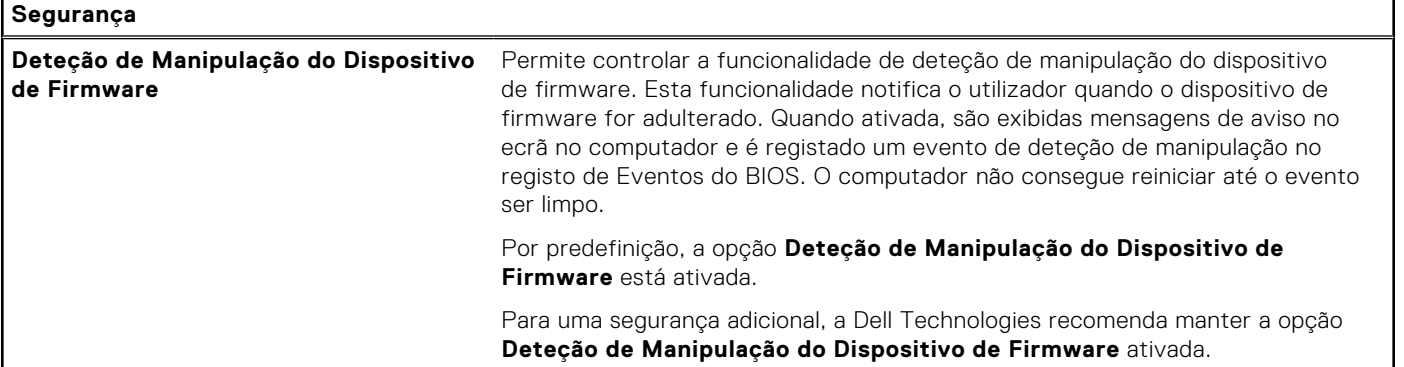

## **Tabela 40. Opções de configuração do sistema — Menu das Palavras-passe**

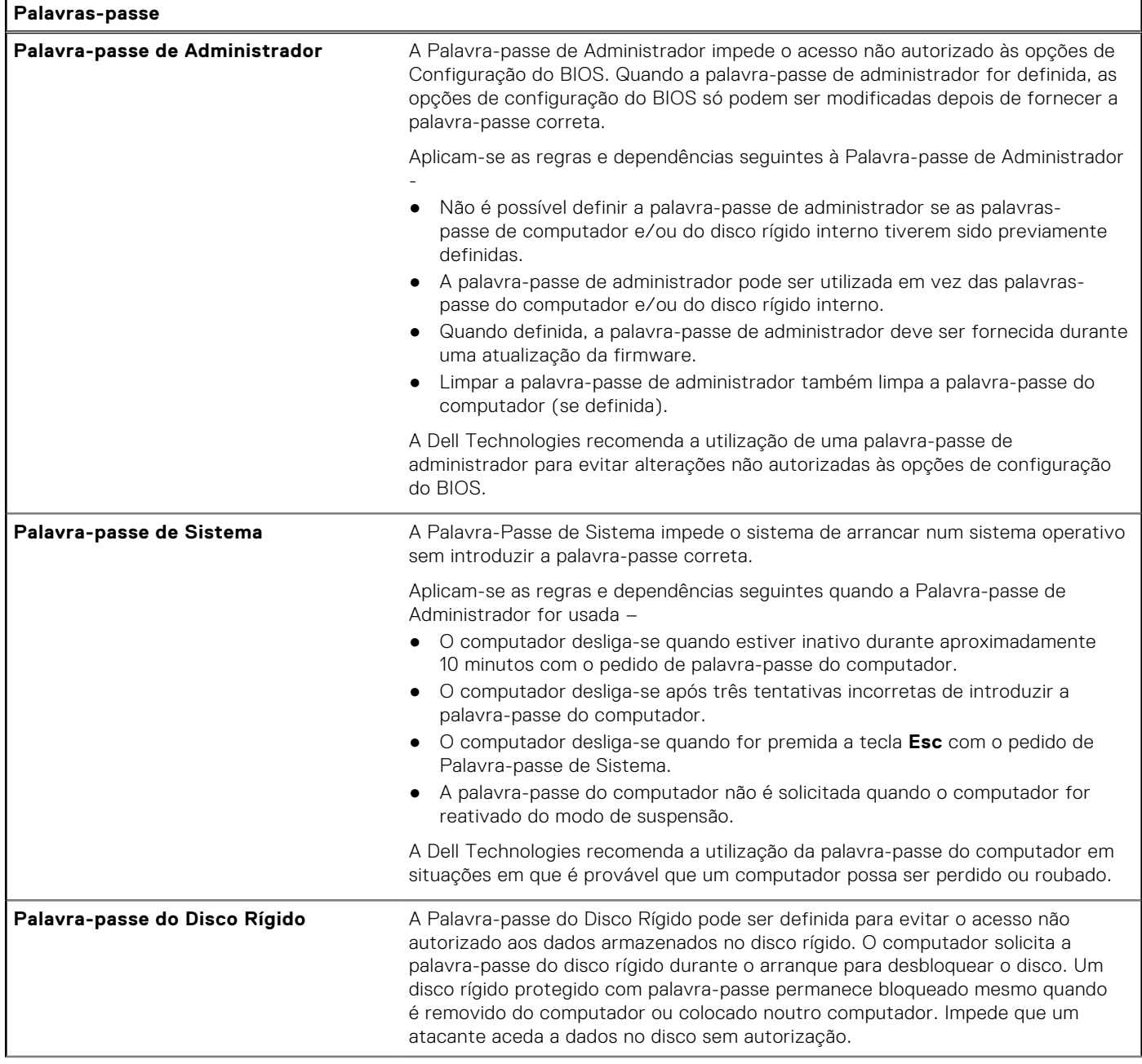

## **Tabela 40. Opções de configuração do sistema — Menu das Palavras-passe (continuação)**

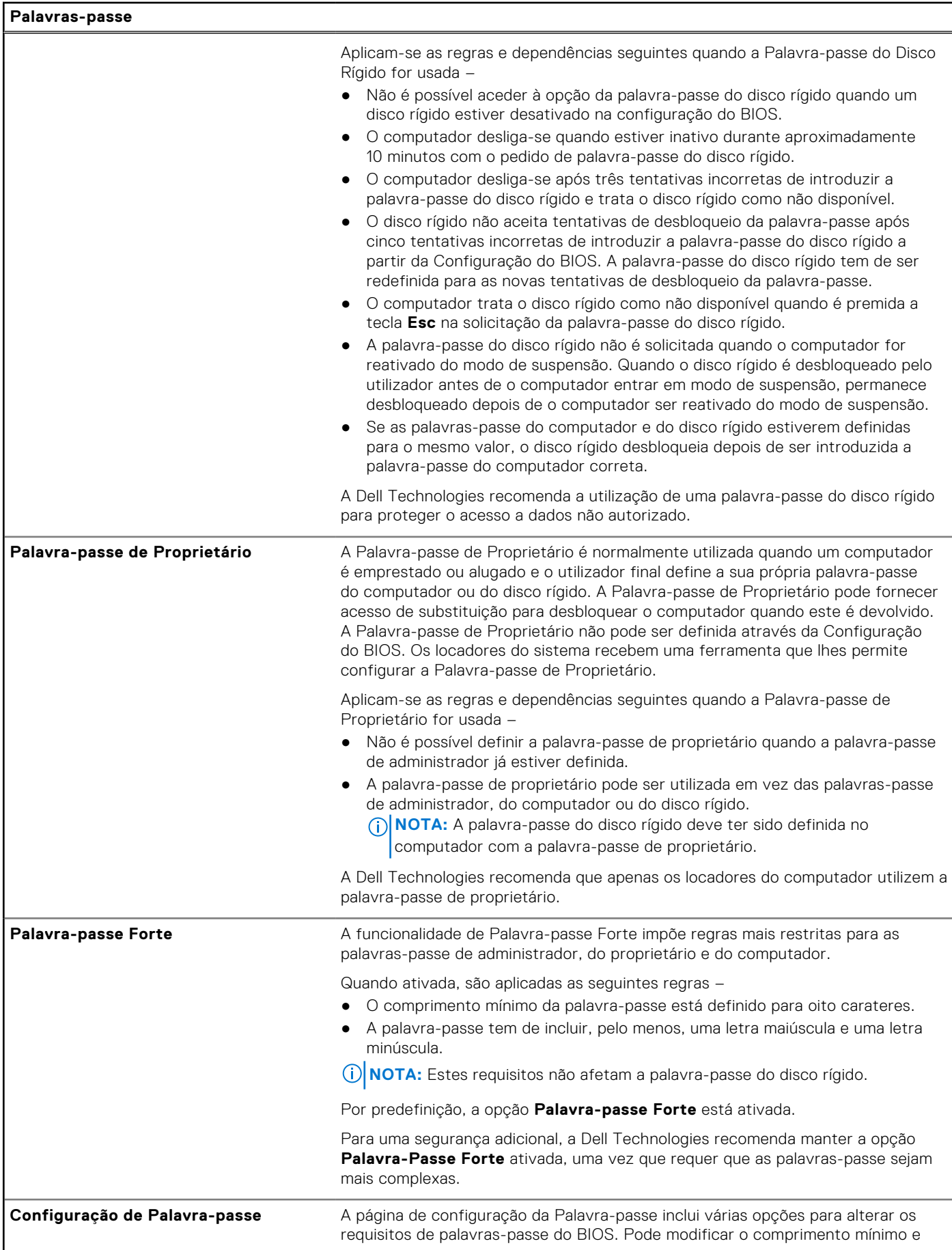

### **Tabela 40. Opções de configuração do sistema — Menu das Palavras-passe (continuação)**

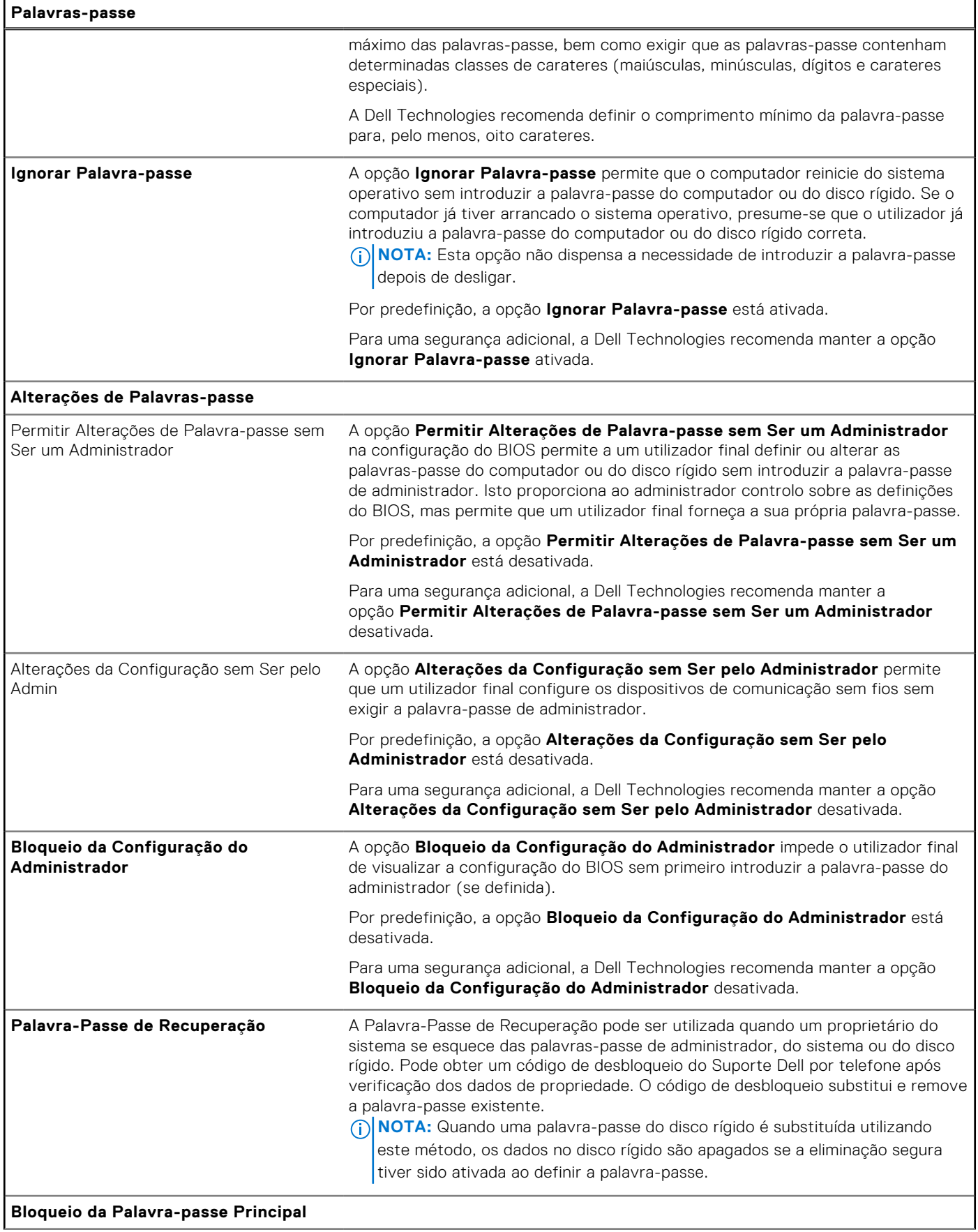

### **Tabela 40. Opções de configuração do sistema — Menu das Palavras-passe (continuação)**

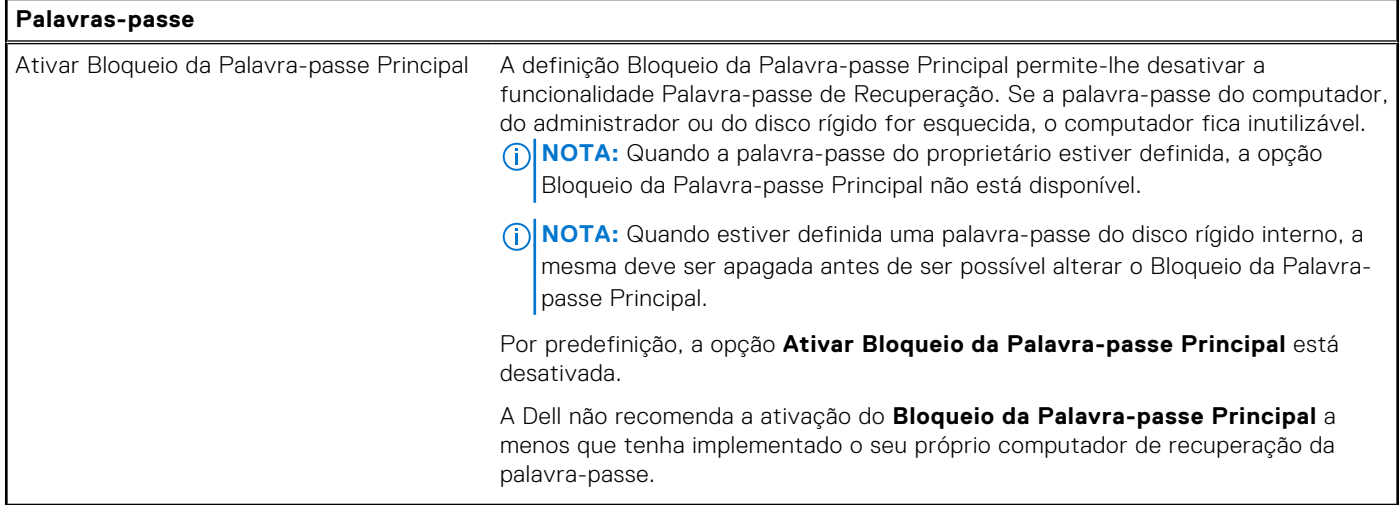

## **Tabela 41. Opções de configuração do sistema — menu Atualização, Recuperação**

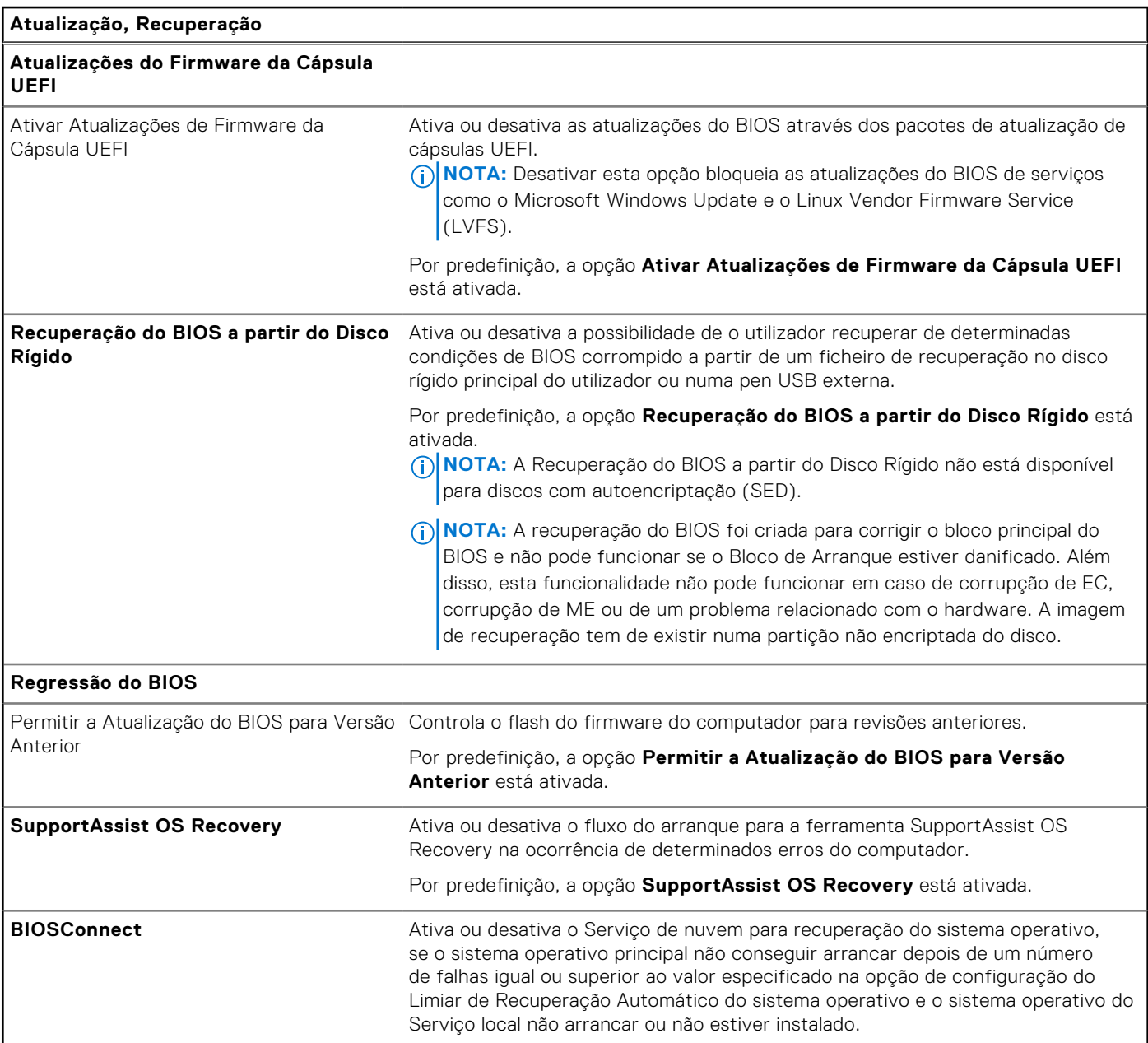

### **Tabela 41. Opções de configuração do sistema — menu Atualização, Recuperação (continuação)**

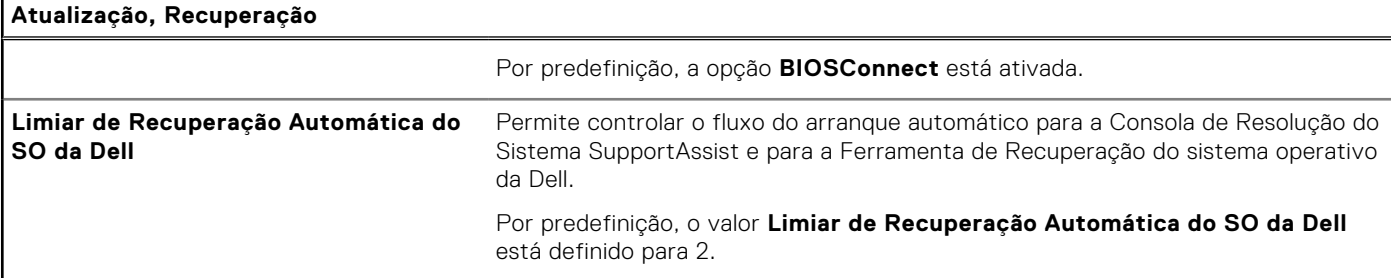

### **Tabela 42. Opções de configuração do sistema — Menu Gestão de Sistema**

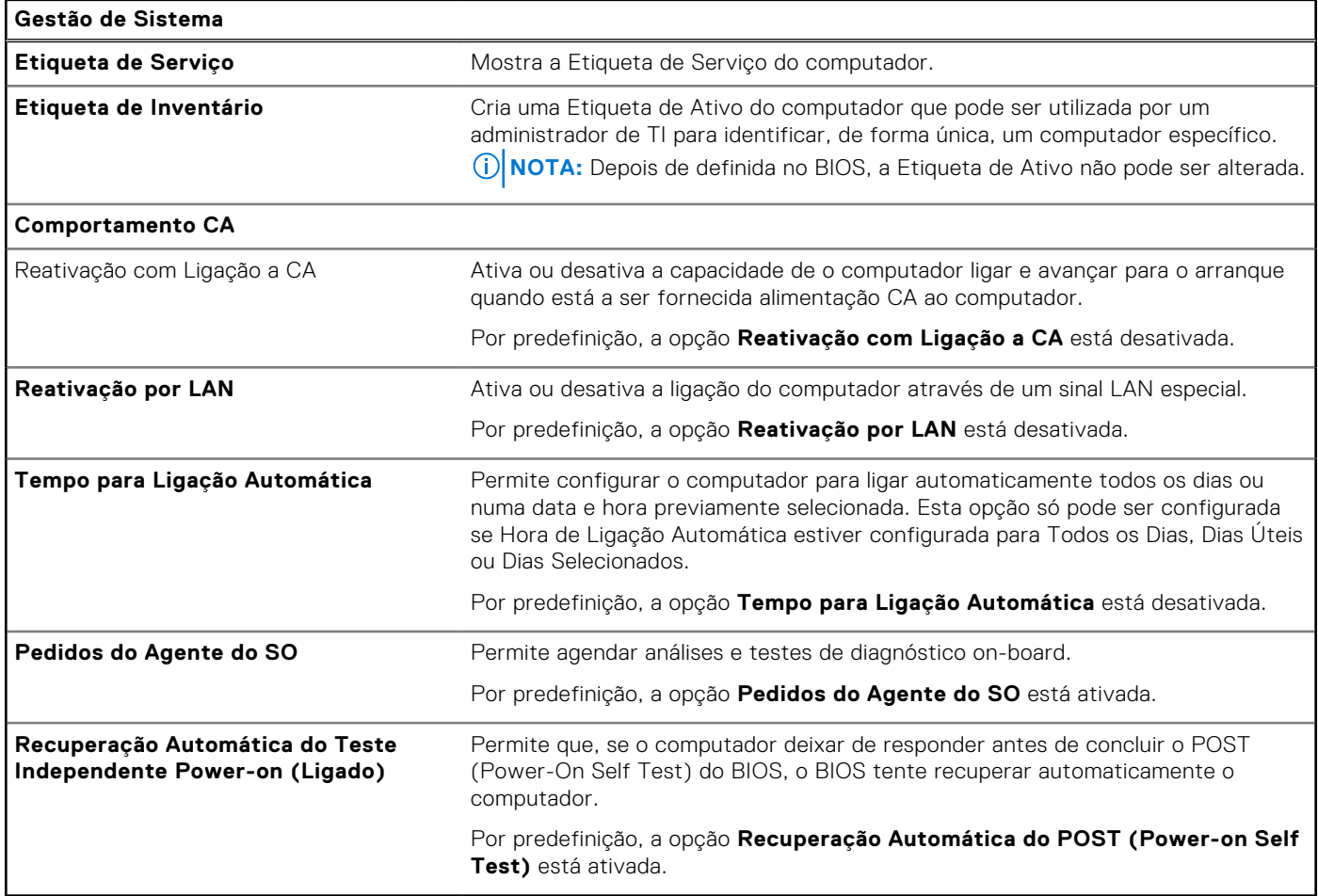

### **Tabela 43. Opções de configuração do sistema — menu do Teclado**

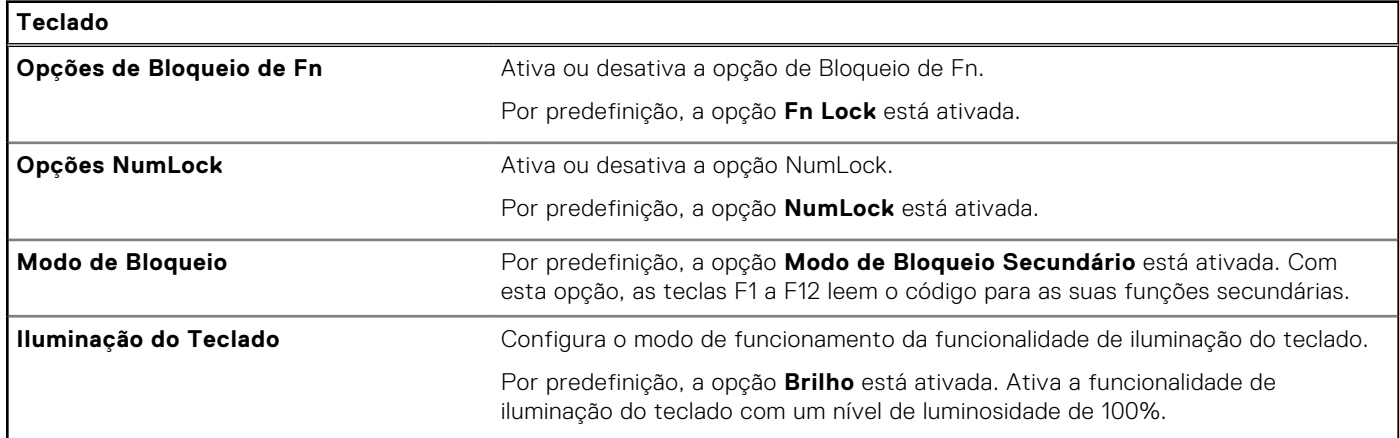

### **Tabela 43. Opções de configuração do sistema — menu do Teclado (continuação)**

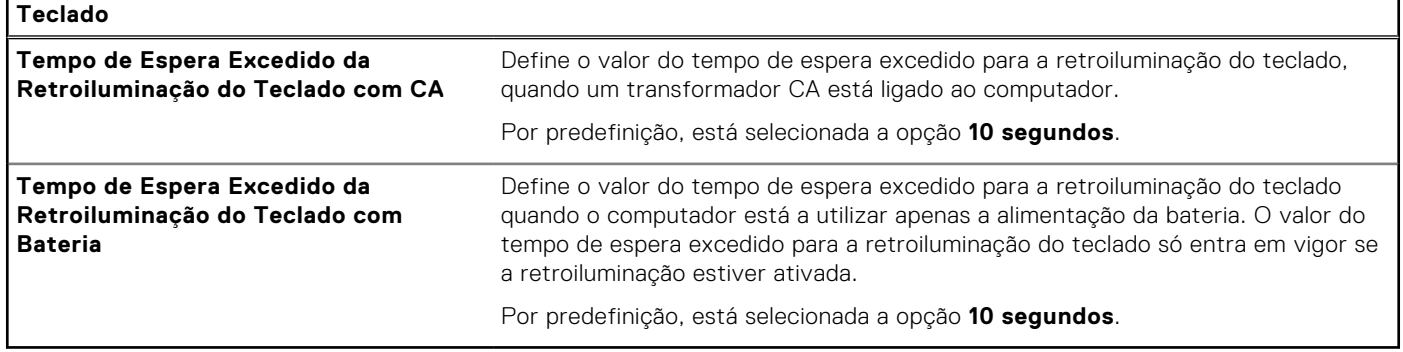

## **Tabela 44. Opções de configuração do sistema — Menu Comportamento Pré-arranque**

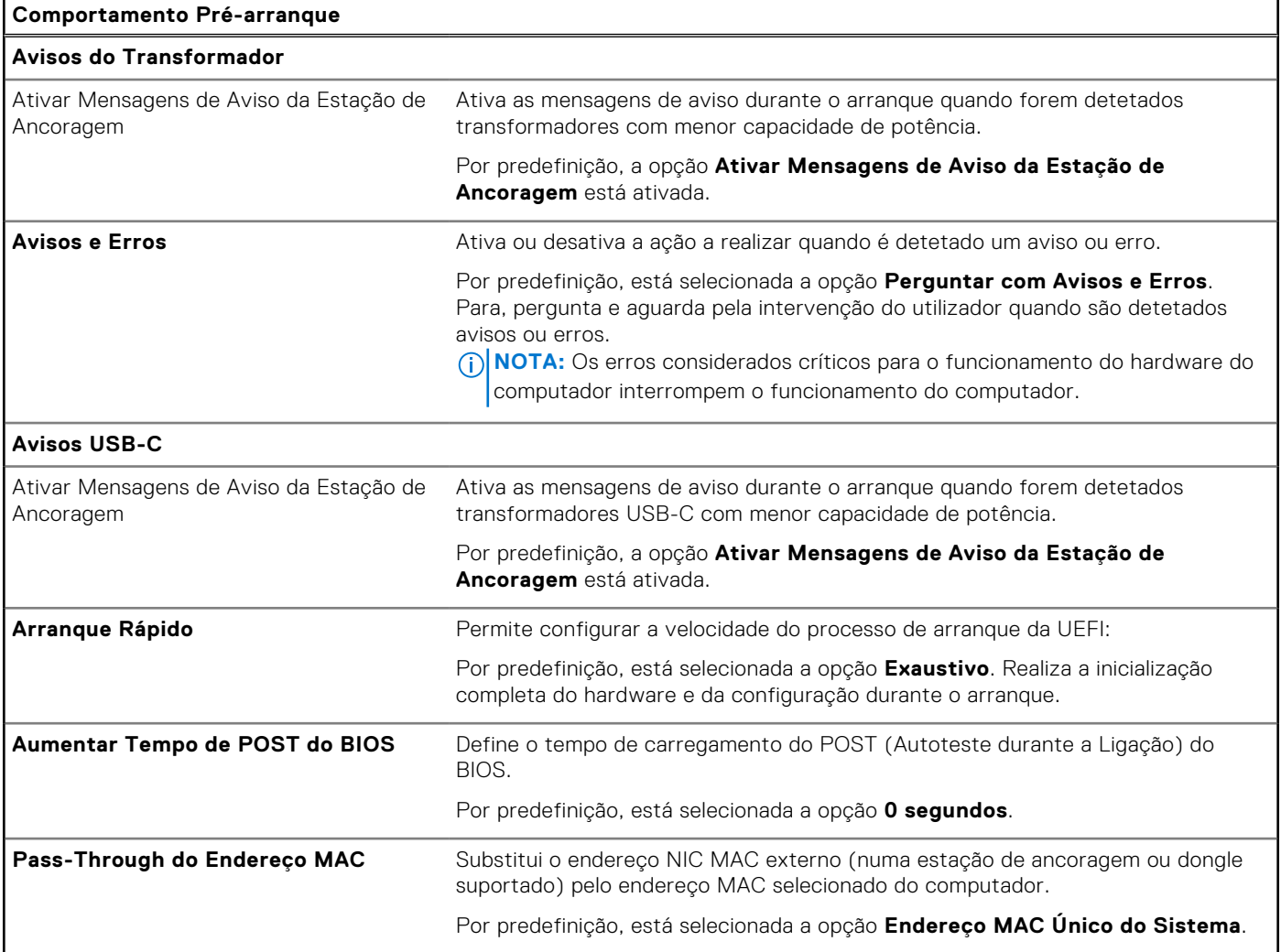

### **Tabela 45. Opções de configuração do sistema — Menu Virtualização**

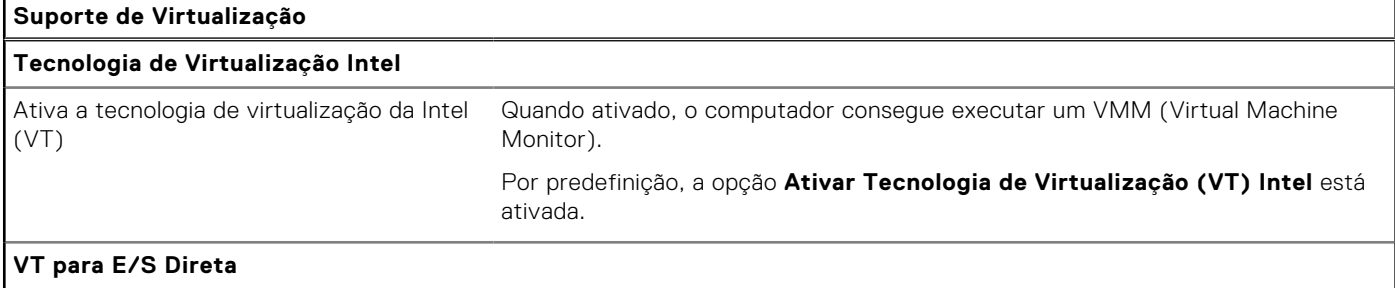

### **Tabela 45. Opções de configuração do sistema — Menu Virtualização (continuação)**

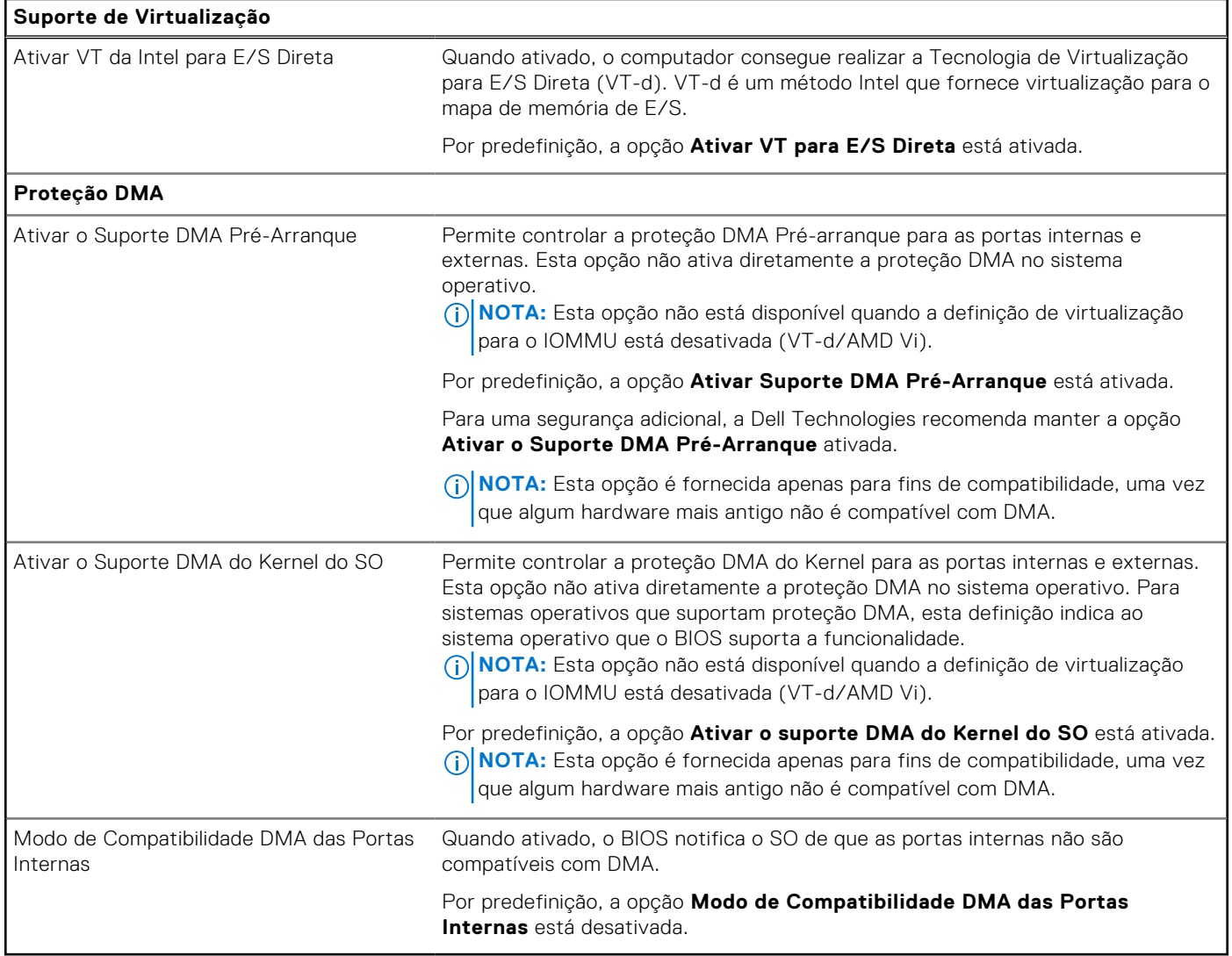

### **Tabela 46. Opções de configuração do sistema — menu Desempenho**

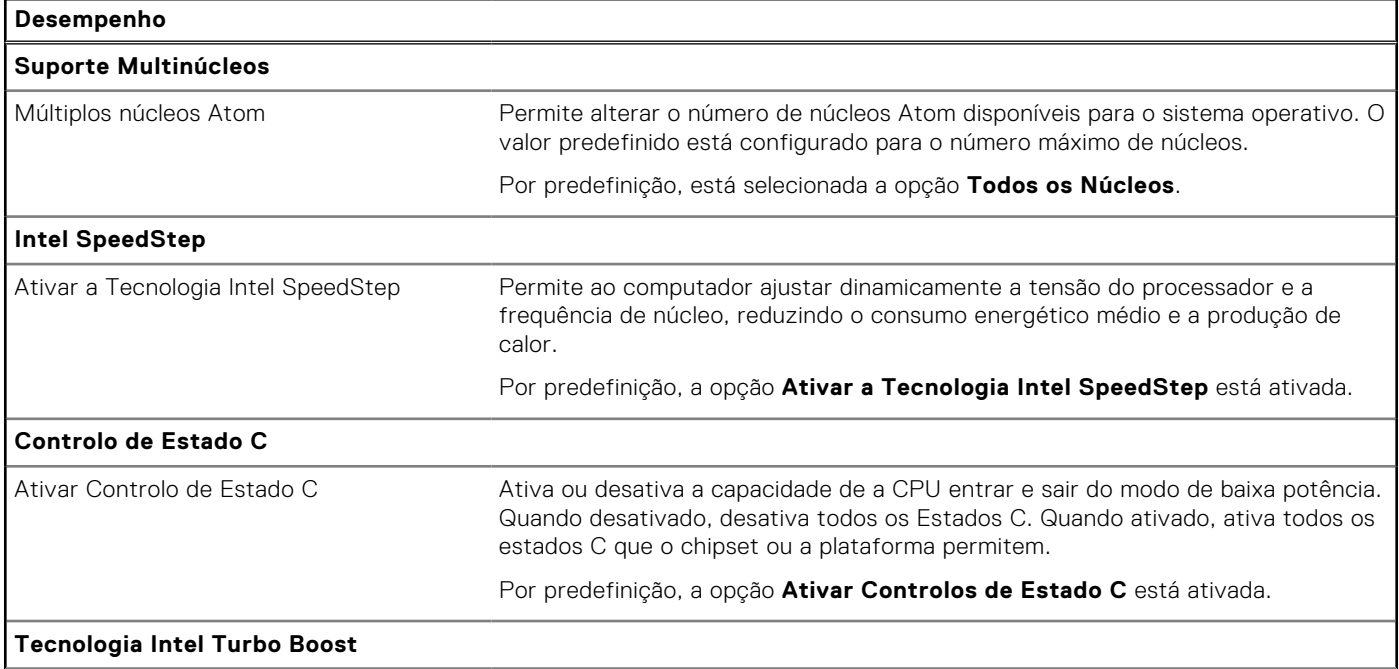

### <span id="page-118-0"></span>**Tabela 46. Opções de configuração do sistema — menu Desempenho (continuação)**

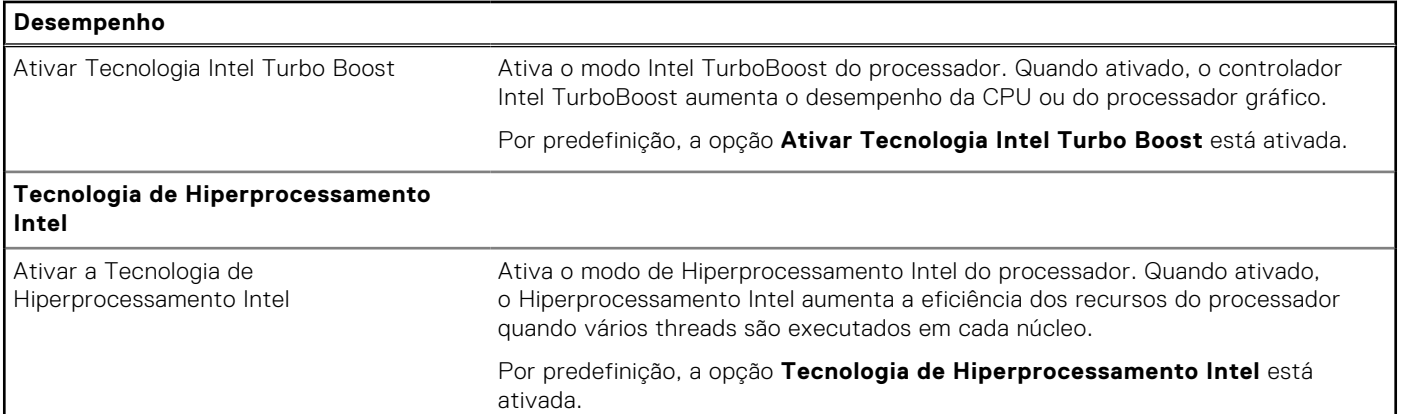

### **Tabela 47. Opções de configuração do sistema — Menu Registos do Sistema**

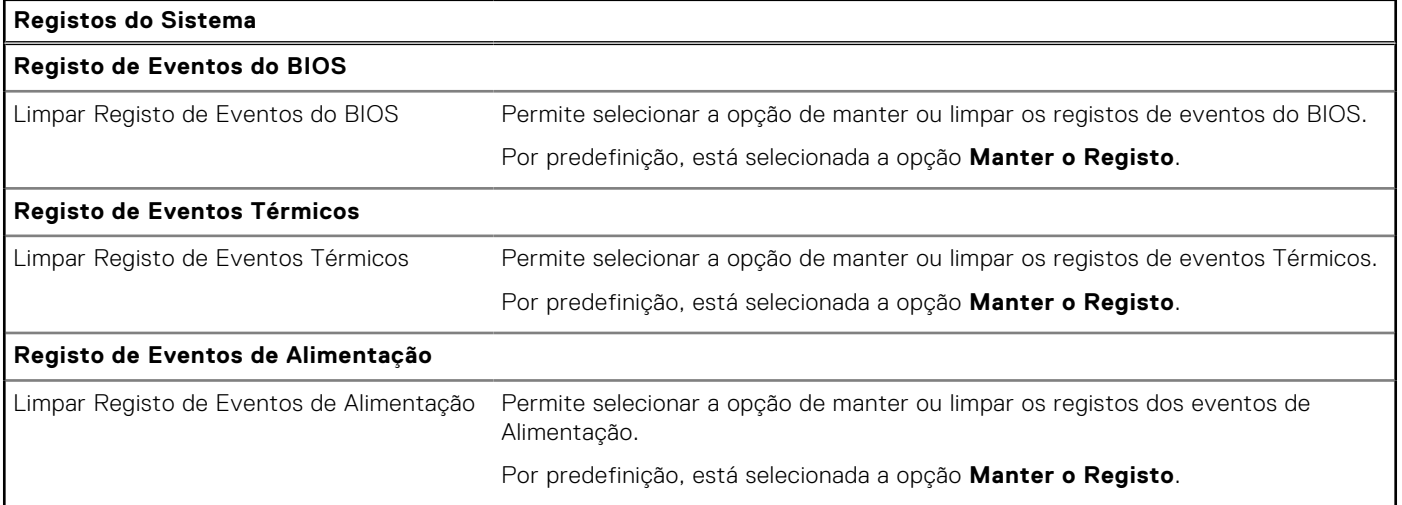

# **Atualização do BIOS**

## **Atualizar o BIOS no Windows**

### **Sobre esta tarefa**

**AVISO: Se o BitLocker não for suspenso antes de atualizar o BIOS, da próxima vez que reiniciar o computador, este não irá reconhecer a chave do BitLocker. É-lhe então pedido para introduzir a chave de recuperação, para poder continuar, e o computador irá pedir esta chave sempre que for reiniciado. Se não souber qual é a chave de recuperação, isto pode resultar em perda de dados ou numa reinstalação desnecessária do sistema operativo. [Para mais informações sobre este tópico, pesquise no Recurso da Base de Conhecimento no Site de Suporte da](https://www.dell.com/support/)  Dell.**

#### **Passo**

- 1. Aceda ao [Site de Suporte da Dell.](https://www.dell.com/support)
- 2. Clique em **Product support** (Suporte ao produto). Clique em **Search support** (Pesquisar suporte), insira a Etiqueta de Serviço do computador e depois clique em **Search** (Procurar).

**NOTA:** Se não tiver a Etiqueta de Serviço, utilize a funcionalidade SupportAssist para identificar automaticamente o seu computador. Pode também utilizar a ID do produto ou procurar manualmente o modelo do seu computador.

3. Clique em **Drivers & Downloads** (Controladores e transferências). Expanda **Find drivers** (Localizar controladores).

- 4. Selecione o sistema operativo instalado no computador.
- 5. Na lista pendente **Category** (Categoria), selecione **BIOS**.
- 6. Selecione a versão mais recente do BIOS e, em seguida, clique em **Download** (Transferir) para transferir o ficheiro do BIOS para o computador.
- 7. Concluída a transferência, vá à pasta onde guardou o ficheiro de atualização do BIOS.
- 8. Faça duplo clique no ícone do ficheiro de atualização do BIOS e siga as instruções apresentadas no ecrã. Para mais informações, pesquise no Recurso da Base de Conhecimento no [Site de Suporte da Dell.](https://www.dell.com/support/)

## **Updating the BIOS in Ubuntu**

[To update the system BIOS on a computer that is installed with Ubuntu, see the knowledge base article](https://www.dell.com/support) [000131486](https://www.dell.com/support/kbdoc/000131486) [at dell](https://www.dell.com/support)  support.

## **Atualizar o BIOS no Windows utilizando uma pen USB**

### **Sobre esta tarefa**

**AVISO: Se o BitLocker não for suspenso antes de atualizar o BIOS, da próxima vez que reiniciar o computador, este não irá reconhecer a chave do BitLocker. É-lhe então pedido para introduzir a chave de recuperação, para poder continuar, e o computador irá pedir esta chave sempre que for reiniciado. Se não souber qual é a chave de recuperação, isto pode resultar em perda de dados ou numa reinstalação desnecessária do sistema operativo. [Para mais informações sobre este tópico, pesquise no Recurso da Base de Conhecimento no Site de Suporte da](https://www.dell.com/support/)  Dell.**

#### **Passo**

- 1. Siga o procedimento do passo 1 ao passo 6 em [Atualizar o BIOS no Windows](#page-118-0) para transferir o ficheiro do programa de configuração do BIOS mais recente.
- 2. [Crie uma pen USB de arranque. Para mais informações, pesquise no Recurso da Base de Conhecimento no Site de Suporte](https://www.dell.com/support/)  da Dell.
- 3. Copie o ficheiro do programa de configuração do BIOS para a pen USB de arranque.
- 4. Ligue a pen USB de arranque ao computador que necessita da atualização do BIOS.
- 5. Reinicie o computador e prima a tecla **F12**.
- 6. Selecione a pen USB a partir do **Menu de Arranque Único**.
- 7. Digite o nome do ficheiro do programa de configuração do BIOS e prima a tecla **Enter**. Aparece **Utilitário de Atualização do BIOS**.
- 8. Siga as instruções apresentadas no ecrã para concluir a atualização do BIOS.

## **Atualizar o BIOS a partir do menu de arranque único F12**

Atualizar o BIOS do computador com um ficheiro update.exe do BIOS que é copiado para uma pen USB FAT32 e iniciar a partir do menu de arranque único F12.

### **Sobre esta tarefa**

**AVISO: Se o BitLocker não for suspenso antes de atualizar o BIOS, da próxima vez que reiniciar o computador, este não irá reconhecer a chave do BitLocker. É-lhe então pedido para introduzir a chave de recuperação, para poder continuar, e o computador irá pedir esta chave sempre que for reiniciado. Se não souber qual é a chave de recuperação, isto pode resultar em perda de dados ou numa reinstalação desnecessária do sistema operativo. [Para mais informações sobre este tópico, pesquise no Recurso da Base de Conhecimento no Site de Suporte da](https://www.dell.com/support/)  Dell.**

#### **Atualização do BIOS**

Pode executar o ficheiro de atualização do BIOS a partir do Windows com uma pen USB inicializável ou também pode atualizar o BIOS a partir do menu de arranque único F12 no computador.

A maioria dos computadores da Dell criados após 2012 têm esta capacidade e pode confirmar ao iniciar o computador no menu de arranque único F12 para ver se a ATUALIZAÇÃO FLASH BIOS está listada como uma opção de arranque no computador. Se a opção estiver listada, então o BIOS suporta esta opção de atualização do BIOS.

**NOTA:** Apenas os computadores com a opção Atualização Flash BIOS no menu de arranque único F12 podem utilizar esta função.

#### **Atualizar a partir do menu de arranque único**

Para atualizar o BIOS a partir do menu de arranque único F12, precisa do seguinte:

- Pen USB formatada para o sistema de ficheiros FAT32 (a pen não tem de ser inicializável)
- Ficheiro executável do BIOS que transferiu do site de suporte da Dell e copiou para a raiz da pen USB
- Transformador CA ligado ao computador
- Bateria do computador funcional para realizar um flash ao BIOS

Realize os passos seguintes para executar o processo flash de atualização do BIOS a partir do menu F12:

### **AVISO: Não desligue o computador durante o processo de atualização do BIOS. O computador pode não arrancar se desligar o computador.**

#### **Passo**

- 1. Enquanto desligado, insira a pen USB onde copiou o flash numa porta USB do computador.
- 2. Ligue o computador e prima a tecla F12 para aceder ao menu de arranque único, selecione a opção Atualizar BIOS com o rato ou com as teclas de seta e, em seguida, prima Enter. É mostrado o menu de flash do BIOS.
- 3. Clique em **Flash a partir do ficheiro**.
- 4. Selecione um dispositivo USB externo.
- 5. Selecione o ficheiro e faça duplo clique no ficheiro de destino flash; em seguida, clique em **Submeter**.
- 6. Clique em **Atualizar BIOS**. O computador reinicia para realizar o flash do BIOS.
- 7. O computador irá reiniciar após a conclusão da atualização do BIOS.

# **Palavra-passe de sistema e de configuração**

#### **Tabela 48. Palavra-passe de sistema e de configuração**

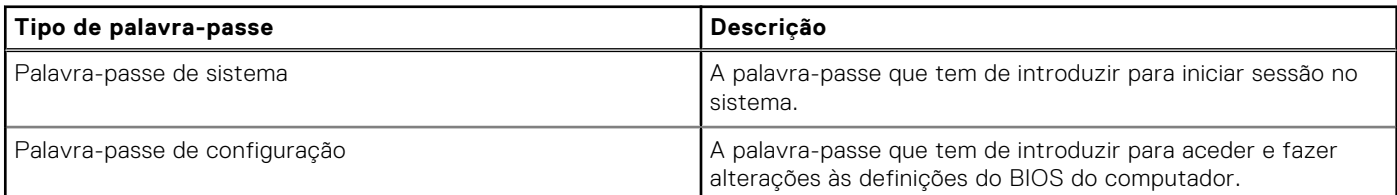

Pode criar uma palavra-passe de sistema e uma palavra-passe de configuração para proteger o computador.

**AVISO: As funcionalidades de palavra-passe fornecem um nível básico de segurança dos dados existentes no computador.**

**AVISO: Qualquer pessoa pode aceder aos dados que estão armazenados no computador se este não estiver bloqueado ou for deixado sem supervisão.**

**NOTA:** A funcionalidade de palavra-passe de sistema e de configuração está desativada.

## **Atribuir uma palavra-passe de Configuração do Sistema**

#### **Pré-requisitos**

Só pode atribuir uma Palavra-passe de Sistema ou do Administrador nova quando o estado está em **Não Definido**.

### **Sobre esta tarefa**

Para entrar na Configuração do Sistema BIOS, prima F2 imediatamente após ligar ou reiniciar o computador.

#### **Passo**

- 1. No ecrã **BIOS de Sistema** ou **Configuração do Sistema**, selecione **Segurança** e prima a tecla Enter. Aparece visível o ecrã **Segurança**.
- 2. Selecione **Palavra passe de Sistema/Administrador** e crie uma palavra-passe no campo **Introduzir a palavra-passe nova**.

Siga as diretrizes indicadas para atribuir a palavra-passe do sistema:

- Uma palavra-passe pode ter até 32 carateres.
- No mínimo, um caráter especial: " $( ! # $ % &1 + , . / : ; < = > ? @ [ \ \] \wedge \_ \cdot \{ | \} )"$
- Números de 0 a 9.
- Letras maiúsculas de "A" a "Z".
- Letras minúsculas de "a" a "z".
- 3. Digite a palavra-passe do sistema que introduziu anteriormente no campo **Confirmar a nova palavra-passe** e clique em **OK**.
- 4. Prima Esc e grave as alterações quando surgir a mensagem.
- 5. Prima Y para guardar as alterações. O computador será reinicializado.

## **Eliminar ou alterar uma palavra-passe de configuração do sistema existente**

### **Pré-requisitos**

Certifique-se de que o **Estado da Palavra-passe** é Desbloqueado (na Configuração do Sistema) antes de tentar eliminar ou alterar a palavra-passe de Sistema e/ou de Configuração existente. Não pode eliminar ou alterar uma palavra passe de Sistema ou de Configuração existente de o **Estado da Palavra-passe** for Bloqueado.

#### **Sobre esta tarefa**

Para entrar na Configuração do Sistema, prima F2 imediatamente após ligar ou reiniciar o computador.

#### **Passo**

- 1. No ecrã **BIOS de Sistema** ou **Configuração do Sistema**, selecione **Segurança do Sistema** e prima a tecla Enter. É apresentado o ecrã **Segurança do Sistema**.
- 2. No ecrã **Segurança do Sistema**, verifique se o Estado da Palavra-passe está **Desbloqueado**.
- 3. Selecione **Palavra-passe de Sistema**, atualize ou elimine a palavra-passe de sistema existente e prima a tecla Enter ou Tab.
- 4. Selecione **Palavra-passe de Configuração**, atualize ou elimine a palavra-passe de configuração existente e prima a tecla Enter ou Tab.
	- **NOTA:** Se alterar a palavra-passe de Sistema e/ou Configuração, volte a introduzir a nova palavra-passe quando pedido. Se eliminar a palavra-passe de sistema e/ou de configuração, confirme a eliminação quando pedido.
- 5. Prima Esc. Surge uma mensagem que lhe pede para guardar as alterações.
- 6. Prima Y para guardar as alterações e sair da Configuração do Sistema. O computador será reinicializado.

# **Limpar as definições do CMOS**

### **Sobre esta tarefa**

**AVISO: Ao limpar as definições de CMOS reinicia as definições do BIOS no computador.**

### **Passo**

- 1. Retire a [tampa da base.](#page-36-0)
- 2. Desligue o cabo da bateria da placa de sistema.
- 3. Retire a [bateria de célula tipo moeda.](#page-45-0)
- 4. Aguarde um minuto.
- 5. Volte a colocar a [bateria de célula tipo moeda.](#page-45-0)
- 6. Ligue o cabo da bateria à placa de sistema.
- 7. Volte a colocar a [tampa da base.](#page-36-0)

# **Limpar as palavras-passe do BIOS (Configuração do sistema) e do Sistema**

#### **Sobre esta tarefa**

Para limpar as palavras-passe do computador ou do BIOS, entre em contacto com o suporte técnico da Dell, conforme descrito na página [Contactar Suporte.](https://www.dell.com/contactdell) Para mais informações, aceda ao [Site de Suporte da Dell.](https://www.dell.com/support)

**NOTA:** Para saber como repor as palavras-passe do Windows ou de aplicações, consulte a documentação que acompanha o Windows ou a aplicação.

# **Deteção e resolução de problemas**

# **Manusear baterias de iões de lítio recarregáveis inchadas**

Tal como acontece com a maioria dos computadores portáteis, também os computadores portáteis da Dell utilizam baterias de iões de lítio. Um tipo de bateria de iões de Lítio é a bateria de iões de Lítio recarregável. A popularidade das baterias de iões de Lítio recarregáveis tem crescido nos últimos anos e estas passaram a ser um padrão da indústria da eletrónica, devido às preferências dos clientes para fatores de forma pequenos (especialmente com os mais recentes computadores portáteis ultrafinos) e para baterias com grande autonomia. Inerente à tecnologia das baterias de iões de Lítio recarregáveis, existe o potencial de as células das baterias incharem.

Uma bateria inchada pode ter um impacto negativo no desempenho do computador portátil. Para evitar mais danos possíveis no recetáculo do dispositivo ou nos componentes internos que possam levar a falhas, deixe de utilizar o computador portátil e descarregue-o desligando o transformador CA e deixando a bateria ficar sem energia.

As baterias inchadas não devem ser utilizadas e devem ser substituídas e eliminadas de forma adequada. Recomendamos o contacto com o suporte de produtos da Dell para ficar a conhecer as opções de substituição de uma bateria inchada ao abrigo dos termos da garantia ou do contrato de serviço aplicável, incluindo as opções de substituição por um técnico de serviço autorizado da Dell.

As instruções para o manuseamento e a substituição de baterias de iões de lítio recarregáveis são as seguintes:

- Tenha cuidado quando manusear baterias de iões de lítio recarregáveis.
- Descarregue a bateria antes de a remover do sistema. Para descarregar a bateria, desligue o transformador CA do sistema e opere-o apenas com a alimentação da bateria. A partir do momento em que o sistema deixa de ligar quando se prime o botão de alimentação, significa que a bateria está totalmente descarregada.
- Não esmague, deixe cair, mutile nem penetre a bateria com objetos estranhos.
- Não exponha a bateria a temperaturas elevadas nem desmonte os conjuntos de baterias e células.
- Não aplique pressão na superfície da bateria.
- Não dobre a bateria.
- Não utilize ferramentas de nenhum tipo para forçar a bateria.
- Se uma bateria ficar presa dentro de um dispositivo como resultado de ter inchado, não tente libertá-la perfurando-a, dobrando-a ou esmagando-a pois isso pode ser perigoso.
- Não tente voltar a montar uma bateria danificada ou inchada num computador portátil.
- As baterias inchadas que estejam abrangidas pela garantia devem ser devolvidas à Dell num recipiente de expedição aprovado (fornecido pela Dell), para cumprir os regulamentos de transporte. As baterias inchadas que não estejam abrangidas pela garantia deverão ser eliminadas num centro de reciclagem aprovado. Contacte o suporte de produtos da Dell no [Site de Suporte da Dell](https://www.dell.com/support/home/) para obter assistência e mais instruções.
- A utilização de uma bateria não Dell ou incompatível pode aumentar o risco de incêndio ou explosão. Substitua a bateria apenas por outra bateria compatível adquirida na Dell, concebida para trabalhar com o seu computador Dell. Não utilize baterias de outros computadores neste computador. Compre sempre baterias genuínas no [Site da Dell](https://www.dell.com/) ou, de outra forma, diretamente à Dell.

As baterias de iões de lítio recarregáveis podem inchar por várias razões, como o envelhecimento, a quantidade de ciclos de carga ou a exposição a calor elevado. Para mais informações sobre como melhorar o desempenho e a vida útil da bateria do computador portátil e minimizar a ocorrência desse problema, pesquise Bateria dos Computadores Portáteis Dell, no Recurso da Base de Conhecimentos, no [Site de Suporte da Dell.](https://www.dell.com/support/)

# **Localizar a Etiqueta de Serviço ou o Código de Serviço Expresso do computador Dell**

O computador Dell está identificado de forma única com a Etiqueta de Serviço ou do Código de Serviço Expresso. Para ver recursos de suporte relevantes para o seu computador Dell, recomendamos que introduza a Etiqueta de Serviço ou o Código de Serviço Expresso no [Site de Suporte da Dell.](https://www.dell.com/support/home/)

[Para obter mais informações sobre como encontrar a Etiqueta de Serviço do computador, consulte as Instruções para Encontrar](https://www.dell.com/support/contents/category/product-support/self-support-knowledgebase/locate-service-tag/)  a Etiqueta de Serviço ou o Número de Série.

# **Diagnóstico de Verificação de Desempenho de Préarranque de Sistema do Dell SupportAssist**

### **Sobre esta tarefa**

O diagnóstico do SupportAssist (também conhecido como diagnóstico do sistema) efetua uma verificação completa do hardware. O diagnóstico de Verificação do Desempenho do Sistema Pré-arranque do Dell SupportAssist está integrado no BIOS e é iniciado internamente pelo BIOS. O diagnóstico de sistema integrado fornece opções para dispositivos específicos ou grupos de dispositivos que permite:

- Executar testes automaticamente ou num modo interativo.
- Repetir os testes.
- Apresentar ou guardar os resultados dos testes.
- Executar testes completos para apresentar opções de teste adicionais para conceder informações adicionais sobre um ou mais dispositivos com falha.
- Ver mensagens de estado que informam se os testes foram concluídos com êxito.
- Ver mensagens de erro que informam sobre problemas encontrados durante o teste.

**NOTA:** Alguns testes de dispositivos específicos requerem a interação do utilizador. Certifique-se sempre de que está presente no terminal do computador quando os testes de diagnóstico são realizados.

Para obter mais informações, consulte o artigo [000180971](https://www.dell.com/support/kbdoc/000180971) da base de conhecimentos.

## **Executar a Verificação de Desempenho do Sistema de Pré-arranque com SupportAssist**

### **Passo**

- 1. Ligue o computador.
- 2. No arranque do computador, prima a tecla F12 quando aparecer o logótipo da Dell.
- 3. No ecrã do menu de arranque, selecione a opção **Diagnóstico**.
- 4. Clique na seta no canto inferior esquerdo. É apresentada a primeira página de diagnóstico.
- 5. Clique na seta no canto inferior direito para ir para a listagem de páginas. São listados os itens que são detetados.
- 6. Se pretender executar o teste de diagnóstico de um dispositivo específico, prima Esc e clique em **Sim** para parar o teste de diagnóstico.
- 7. Selecione o dispositivo no painel esquerdo e clique em **Executar testes**.
- 8. Se forem detetados problemas, são apresentados códigos de erro. Anote o código de erro e o número de validação e contacte a Dell.

# **Teste independente incorporado (BIST)**

## **M-BIST**

A M-BIST (Built In Self-Test) é a ferramenta de diagnóstico de autoteste incorporada na placa de sistema que melhora a exatidão do diagnóstico de falhas do Controlador Incorporado (EC) na placa de sistema.

**NOTA:** A M-BIST pode ser iniciada manualmente antes do POST (Power On Self Test).

## Como executar a M-BIST

**NOTA:** A M-BIST tem de ser iniciada no computador no estado desligado desde que esteja ligado à alimentação CA ou apenas à bateria.

- 1. Prima e mantenha premida a tecla **M** no teclado e o **botão de alimentação** para iniciar a M-BIST.
- 2. O LED indicador de bateria pode apresentar dois estados:
	- a. DESLIGADO: nenhuma falha detetada na placa de sistema.
	- b. ÂMBAR: indica um problema na placa de sistema.
- 3. Se ocorrer uma falha na placa de sistema, o LED de estado da bateria piscará um dos seguintes códigos de erro durante 30 segundos:

### **Tabela 49. Códigos de erro LED**

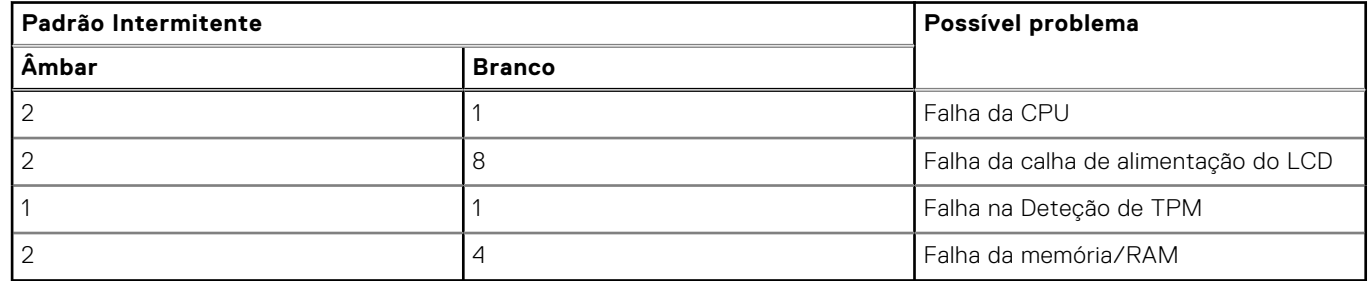

4. Se a placa de sistema não tiver qualquer falha, o LCD passará pelos ecrãs de cores sólidas descritos na secção LCD-BIST, durante 30 segundos, desligando-se depois.

## **Teste da calha de alimentação do LCD (L-BIST)**

L-BIST é um melhoramento ao diagnóstico de código de erro de LED simples e é iniciado automaticamente durante o POST. O L-BIST irá verificar a calha de alimentação do LCD. Se não houver alimentação para o LCD (isto é, há uma falha no circuito L-BIST), o LED de estado da bateria pisca um código de erro [2,8] ou um código de erro [2,7].

**NOTA:** Se o L-BIST falhar, o LCD-BIST não pode funcionar, uma vez que não há alimentação para o LCD.

## Como invocar o Teste L-BIST

- 1. Prima o botão de alimentação para arrancar o computador.
- 2. Se o computador não arrancar normalmente, observe o LED de estado da bateria:
	- Se o LED de estado da bateria estiver a piscar um código de erro [2,7], significa que o cabo de vídeo pode não estar corretamente ligado.
	- Se o LED de estado da bateria estiver a piscar um código de erro [2,8], significa que há uma falha na calha de alimentação do LCD da placa de sistema, portanto, não é fornecida alimentação ao LCD.
- 3. Nos casos em que é apresentado um código de erro [2,7], verifique se o cabo de vídeo está corretamente ligado.
- 4. Nos casos em que é apresentado um código de erro [2,8], substitua a placa de sistema.

## **Teste Independente Incorporado do LCD (BIST)**

Os computadores portáteis da Dell têm uma ferramenta de diagnóstico incorporada que o ajuda a determinar se o problema que tem no ecrã é um problema inerente ao LCD (ecrã) do computador portátil da Dell ou à placa de vídeo (GPU) e às definições do computador.

Quando tem problemas no ecrã, como cintilação, distorção, problemas de nitidez, imagem difusa ou desfocada, linhas horizontais ou verticais, desvanecimento da cor, etc., é sempre uma boa prática isolar o LCD (ecrã) realizando um Teste Independente Incorporado (BIST).

## Como invocar o teste BIST no LCD

- 1. Desligue o computador portátil Dell.
- 2. Desligue todos os periféricos que estão ligados ao computador portátil. Ligue apenas o transformador CA (carregador) ao computador portátil.
- 3. Certifique-se de que o LCD (ecrã) está limpo (não existem partículas de pó na superfície do ecrã).
- 4. Prima sem soltar a tecla **D** e **Ligar** no computador portátil, para iniciar o modo do teste independente incorporado (BIST) do LCD. Continue a premir continuamente a tecla D até o computador arrancar.
- 5. O ecrã apresenta cores sólidas e muda as cores no ecrã inteiro para branco, preto, verde e azul, duas vezes.
- 6. Depois apresenta as cores branco, preto e vermelho.
- 7. Verifique atentamente o ecrã para detetar eventuais anomalias (presença de linhas, cor difusa ou distorção no ecrã).
- 8. No final da última cor sólida (vermelho), o computador encerra.

**NOTA:** O diagnóstico Pré-arranque do Dell SupportAssist após o arranque do computador, inicia primeiro um LCD BIST, esperando uma intervenção do utilizador para confirmar o funcionamento do LCD.

# **Luzes de diagnóstico do sistema**

Esta secção lista as luzes de diagnóstico do sistema do Latitude 3450.

### **Tabela 50. Luzes de diagnóstico do sistema**

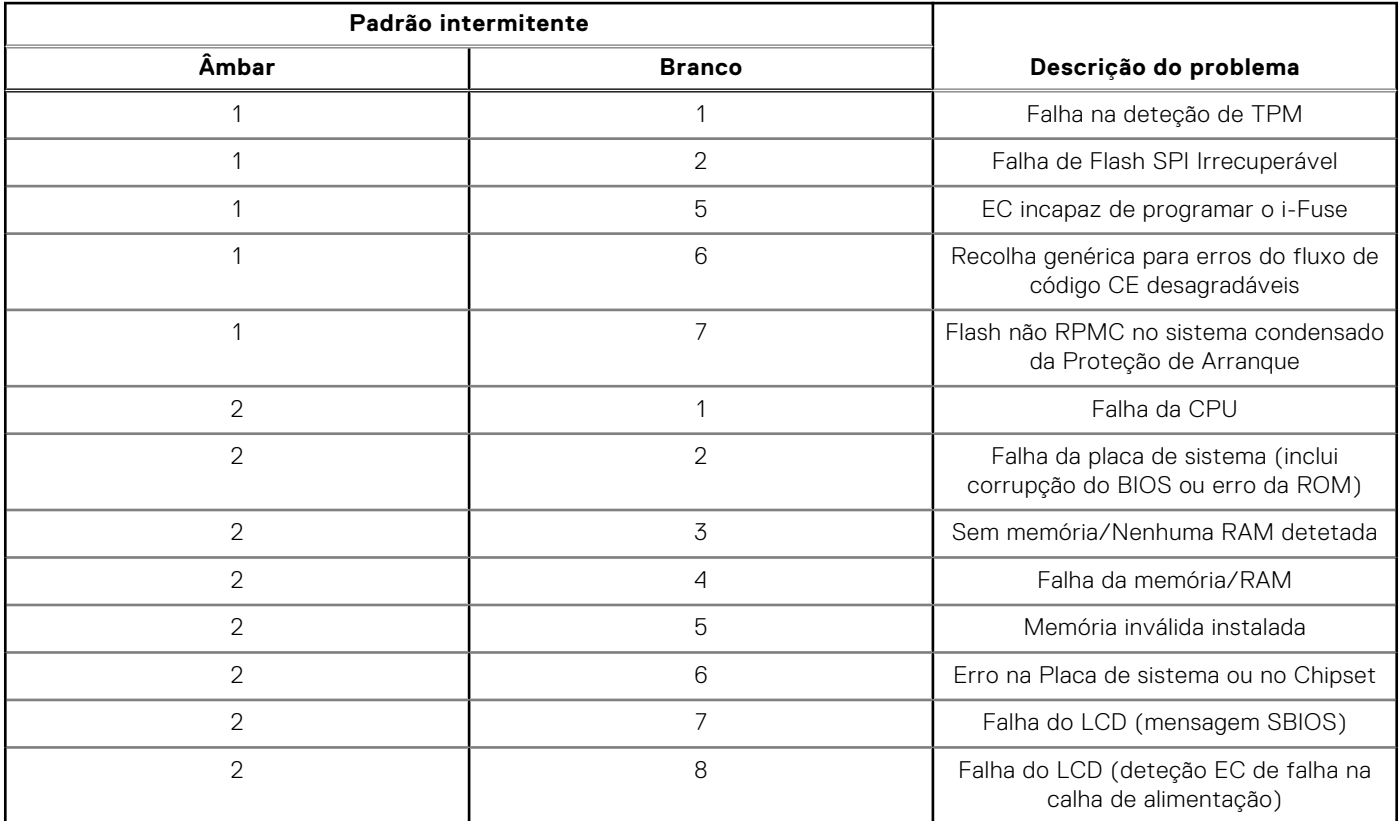

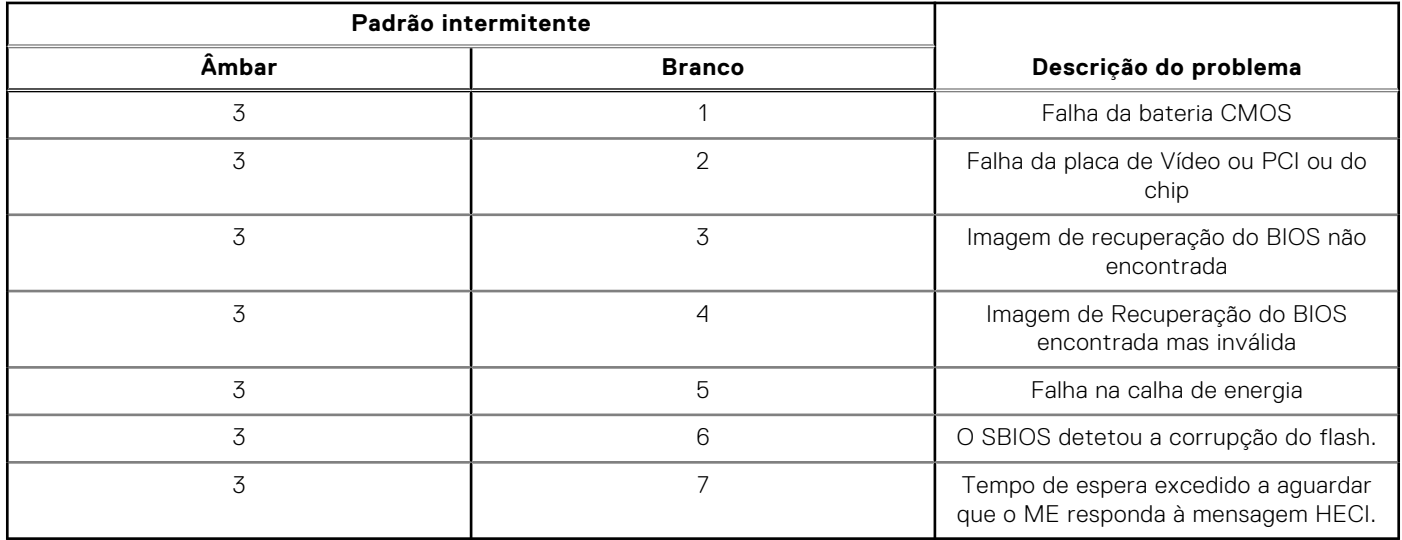

### **Tabela 50. Luzes de diagnóstico do sistema (continuação)**

**NOTA:** LEDs intermitentes 3-3-3 no LED de bloqueio (Caps-Lock ou Nums-Lock), LED do botão de alimentação (sem leitor de impressões digitais) e LED de diagnóstico indicam a incapacidade de fornecer resultados durante o teste ao painel LCD no diagnóstico de Verificação de Desempenho do Sistema de Pré-arranque do Dell SupportAssist.

# **Recuperar o sistema operativo**

Quando o computador não consegue arrancar para o sistema operativo mesmo após repetidas tentativas, ele arranca automaticamente o Dell SupportAssist OS Recovery.

O Dell SupportAssist OS Recovery é uma ferramenta autónoma que está pré-instalada em todos os computadores Dell que têm o sistema operativo Windows instalado. É composto por ferramentas que diagnosticam e solucionam problemas que podem ocorrer antes de o computador arrancar para o sistema operativo. Permite diagnosticar problemas de hardware, reparar o computador, realizar cópias de segurança de ficheiros ou restaurar o computador para as definições de fábrica.

Pode ainda transferi-la a partir do site de suporte da Dell para solucionar problemas no computador quando ele não consegue arrancar para o sistema operativo principal devido a falhas de software ou de hardware.

Para obter mais informações sobre o Dell SupportAssist OS Recovery, consulte o *Manual do utilizador do Dell SupportAssist OS Recovery* no [Site de Suporte da Dell.](https://www.dell.com/support/home/products/software_int/software_service_tools) Clique em **SupportAssist** e depois clique em **SupportAssist OS Recovery**.

# **Relógio em Tempo Real (Reposição do RTC)**

A função de reposição do Relógio em Tempo Real (RTC) permite-lhe a si, ou ao técnico de assistência técnica, recuperar computadores Dell de situações sem POST/sem alimentação/sem arranque. A reposição RTC preparada para jumpers antigos foi extinta nestes modelos.

Inicie a reposição do RTC com o computador desligado e ligado à alimentação CA. Mantenha premido o botão de alimentação durante

trinta (30) segundos

. A reposição do RTC do computador ocorre depois de soltar o botão de alimentação.

# **Opções de recuperação e backup de suportes de dados**

É recomendado criar um disco de recuperação para detetar e solucionar problemas que possam ocorrer com o Windows. A Dell disponibiliza várias opções para a recuperação do sistema operativo Windows no seu computador Dell. Para obter mais informações, consulte [Opções de Recuperação e Backup de Suportes de Dados Windows da Dell.](https://www.dell.com/support/contents/article/Product-Support/Self-support-Knowledgebase/software-and-downloads/dell-backup-solutions/Media-backup)

# **Ciclo de alimentação Wi-Fi**

### **Sobre esta tarefa**

Se o seu computador não conseguir aceder à Internet devido a problemas de conectividade Wi-Fi, pode realizar um ciclo de energia Wi-Fi. O procedimento a seguir fornece as instruções sobre como realizar um ciclo de energia Wi-Fi: **NOTA:** Alguns Fornecedores de Serviços de Internet (ISPs) fornecem um dispositivo combinado de modem ou router.

#### **Passo**

- 1. Desligue o computador.
- 2. Desligue o modem.
- 3. Desligue o router sem fios.
- 4. Aguarde 30 segundos.
- 5. Ligue o router sem fios.
- 6. Ligue o modem.
- 7. Ligue o computador.

# **Drenar a corrente de fuga residual (efetuar um reinício)**

#### **Sobre esta tarefa**

A corrente de fuga é a eletricidade estática residual que permanece no computador mesmo depois de ter sido desligado e de se ter retirado a bateria.

Por questões de segurança, e para proteger os componentes eletrónicos sensíveis no computador, deverá drenar a corrente de fuga residual antes de retirar ou de voltar a colocar quaisquer componentes no computador.

A drenagem da corrente de fuga residual, também conhecida como a realização de um "reinício total", é igualmente um passo comum de deteção e resolução de problemas se o computador não ligar ou arrancar no sistema operativo.

Execute os seguintes passos para drenar a corrente de fuga residual:

#### **Passo**

- 1. Desligue o computador.
- 2. Desligue o transformador do computador.
- 3. Retire a tampa da base.
- 4. Retire a bateria.

### **AVISO: A bateria é uma Unidade de Substituição no Cliente (FRU) e a sua remoção/instalação destina-se apenas a técnicos de assistência autorizados.**

- 5. Prima sem soltar o botão de alimentação durante 20 segundos, para drenar a corrente de fuga.
- 6. Instale a bateria.
- 7. Instale a tampa da base.
- 8. Ligue o transformador ao computador.
- 9. Ligue o computador.

**(i)** NOTA: Para mais informações sobre como realizar uma reinicialização total, pesquise no Recurso da Base de Conhecimentos no [Site de Suporte da Dell.](https://www.dell.com/support/home/)

# **Obter ajuda e contactar a Dell**

# Recursos de autoajuda

Pode obter informações e ajuda sobre os produtos e serviços Dell utilizando estes recursos de autoajuda online:

### **Tabela 51. Recursos de autoajuda**

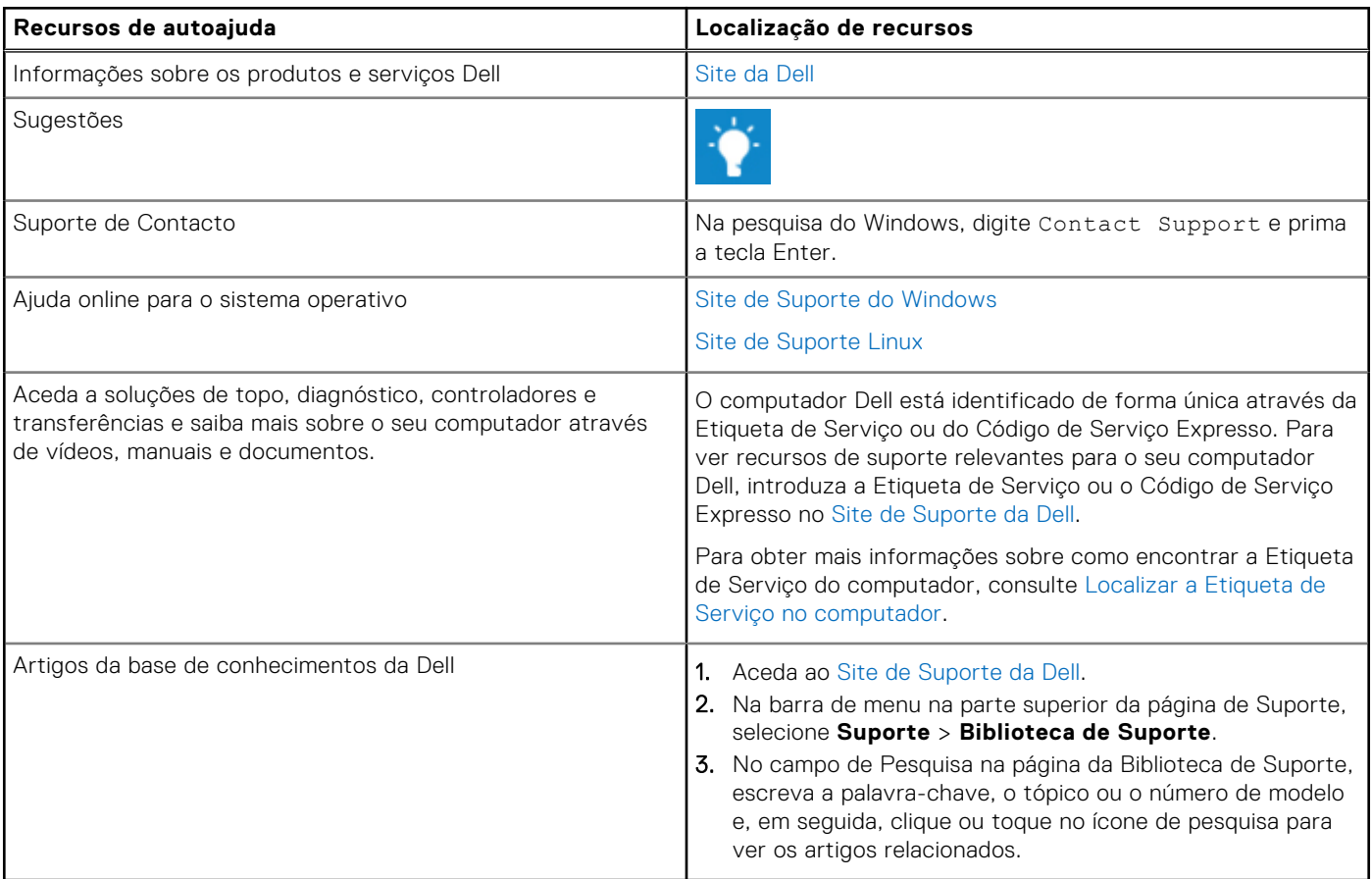

# Contactar a Dell

[Para contactar a Dell relativamente a vendas, suporte técnico ou problemas relativos à assistência ao cliente, consulte o Site de](https://www.dell.com/contactdell)  Suporte da Dell.

**NOTA:** A disponibilidade dos serviços pode variar consoante o país ou região e o produto.

**(i)** NOTA: Se não tiver uma ligação ativa à Internet, pode encontrar as informações de contacto na sua fatura, na nota de compra ou no catálogo de produtos Dell.